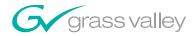

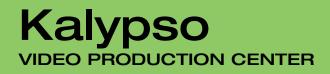

**Reference Manual** 

**SOFTWARE VERSION 15.1** 

071817609 NOVEMBER 2008

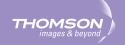

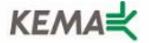

Affiliate with the N.V. KEMA in The Netherlands

# CERTIFICATE

Certificate Number: 510040.001

The Quality System of:

## Grass Valley, Inc.

400 Providence Mine Road Nevada City, CA 95945 United States 15655 SW Greystone Ct. Beaverton, OR 97006 United States

Nederland B.V. 4800 RP BREDA The Netherlands

Technopole Brest Iroise CS 73808 29238 Brest Cedex 3 France

7140 Baymeadows Way Suite 101 Jacksonville, FL 32256 United States Weiterstadt, Germany Brunnenweg 9 D-64331 Weiterstadt

Germany

17 rue du Petit Albi-BP 8244 95801 Cergy Pontoise Cergy, France 10 Presidential Way 3<sup>rd</sup> Floor, Suite 300 Woburn, MA 01801 United States

Rennes, France Rue du Clos Courtel Cesson-Sevigne, Cedex France

2300 South Decker Lake Blvd. Salt Lake City, UT 84119 United States

Including its implementation, meets the requirements of the standard:

# ISO 9001:2000

Scope: The design, manufacture and support of video hardware and software products and related systems.

This Certificate is valid until: This Certificate is valid as of: Certified for the first time: June 14, 2009 August 30, 2006 June 14, 2000

Beine Casté

H. Pierre Sallé President KEMA-Registered Quality

The method of operation for quality certification is defined in the KEMA General Terms And Conditions For Quality And Environmental Management Systems Certifications. Integral publication of this certificate is allowed.

**KEMA-Registered Quality, Inc.** 4377 County Line Road Chalfont, PA 18914 Ph: (215)997-4519 Fax: (215)997-3809 Accredited By: ANAB

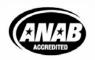

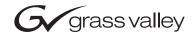

| Kalypso<br>Video Production Center |  |  |
|------------------------------------|--|--|
| Reference Manual                   |  |  |
| • SOFTWARE VERSION 15.1            |  |  |
| 071817609<br>NOVEMBER 2008         |  |  |
|                                    |  |  |

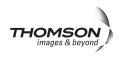

## **Contacting Grass Valley**

| International<br>Support Centers                                                                                                    | France<br>24 x 7 | +800 8080 2020 or +33 1 48 25 20 20<br>+800 8080 2020 or +33 1 48 25 20 20 | United States/Canada<br>24 x 7 | +1 800 547 8949 or +1 530 478 4148      |  |
|----------------------------------------------------------------------------------------------------|------------------|----------------------------------------------------------------------------|--------------------------------|-----------------------------------------|--|
| Hong Kong, Taiwan, Korea, Macau: +852 2531 3058 Indian Subcontinent: +91 22 24933476           Asia         Hong Kong, Taiwan, Korea, Macau: +852 2531 3058 Indian Subcontinent: +91 22 24933476           Southeast Asia/Malaysia: +603 7805 3884 Southeast Asia/Singapore: +65 6379 1313           China: +861 0660 159 450 Japan: +81 3 5484 6868                                                                                                    |                  |                                                                            |                                |                                         |  |
| Local Support<br>Centers                                                                                                    |                  |                                                                            |                                | Central/South America: +55 11 5509 3443 |  |
| (available                                                                                                    |                  |                                                                            |                                |                                         |  |
| during normal<br>business hours)         Belarus, Russia, Tadzikistan, Ukraine, Uzbekistan: +7 095 2580924 225 Switzerland: +41 1 487 80 02           S. Europe/Italy-Roma: +39 06 87 20 35 28 -Milan: +39 02 48 41 46 58 S. Europe/Spain: +34 91 512 03 50           Benelux/Belgium: +32 (0) 2 334 90 30 Benelux/Netherlands: +31 (0) 35 62 38 42 1 N. Europe: +45 45 96 8:<br>Germany, Austria, Eastern Europe: +49 6150 104 444 UK, Ireland, Israel: +44 118 923 0499 |                  |                                                                            |                                |                                         |  |

Copyright © Thomson. All rights reserved. This product may be covered by one or more U.S. and foreign patents.

#### **Grass Valley Web Site**

The www.thomsongrassvalley.com web site offers the following:

**Online User Documentation** — Current versions of product catalogs, brochures, data sheets, ordering guides, planning guides, manuals, and release notes in .pdf format can be downloaded.

**FAQ Database** — Solutions to problems and troubleshooting efforts can be found by searching our Frequently Asked Questions (FAQ) database.

Software Downloads — Download software updates, drivers, and patches.

### G grass valley

### END-OF-LIFE PRODUCT RECYCLING NOTICE

Grass Valley's innovation and excellence in product design also extends to the programs we've established to manage the recycling of our products. Grass Valley has developed a comprehensive end-of-life product take back program for recycle or disposal of end-of-life products. Our program meets the requirements of the European Union's WEEE Directive, the United States Environmental Protection Agency, and U.S. state and local agencies.

Grass Valley's end-of-life product take back program assures proper disposal by use of Best Available Technology. This program accepts any Grass Valley branded equipment. Upon request, a Certificate of Recycling or a Certificate of Destruction, depending on the ultimate disposition of the product, can be sent to the requester.

Grass Valley will be responsible for all costs associated with recycling and disposal, including freight. However, you are responsible for the removal of the equipment from your facility and packing the equipment to make it ready for pickup.

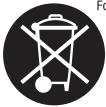

For further information on the Grass Valley product take back system please contact Grass Valley at + 800 80 80 20 20 or +33 1 48 25 20 20 from most other countries. In the U.S. and Canada please call 800-547-8949 or 530-478-4148, and ask to be connected to the EH&S Department. Additional information concerning the program can be found at: www.thomsongrassvalley.com/environment

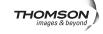

# *Contents*

| Preface                                        |
|------------------------------------------------|
| About This Manual                              |
| Standard Documentation Set                     |
| Other Documentation                            |
|                                                |
| Section 1 — System Overview 19                 |
| -                                              |
| Introduction                                   |
| Kalypso Classic Features    19                 |
| 4-M/E Kalypso Classic Standard Features        |
| 4-M/E Kalypso Classic Options 20               |
| 2-M/E Kalypso Classic Standard Features        |
| 2-M/E Kalypso Classic Options 21               |
| Kalypso HD Features    22                      |
| 4-M/E Kalypso HD Standard Features             |
| 4-M/E Kalypso HD System Options                |
| 2-M/E Kalypso HD System Standard Features      |
| 2-M/E Kalypso HD System Options                |
| Kalypso Duo Features and Options 24            |
| External Interfaces Supported 24               |
| System Components                              |
| Control Surface                                |
| 4-M/E Kalypso System                           |
| 4-M/E Main Panel                               |
| Menu Panel                                     |
| Local Aux Panel 32                             |
| Removable Media Drives 34                      |
| 2-M/E Main Panel                               |
| 1-M/E Main Panel                               |
| Control Panel Options 40                       |
| Remote Aux Panels 40                           |
| Shot Box Option                                |
| Kalypso Classic Video Processor Frame          |
| 4-M/E Kalypso Classic Video Processor Frame    |
| 2-M/E Kalypso Classic Video Processor Frame    |
| Kalypso Classic M/E Module Control Assignments |
| Kalypso HD/Duo Video Processor Frame           |

| Kalypso Video Processor Power Supply          |    |
|-----------------------------------------------|----|
| Original Kalypso Video Processor Power Supply | 51 |
| Video Processor Frame Options                 | 52 |
| Still Store Option                            | 52 |
| Transform Engine Option                       | 52 |
| Kalypso Facility Example                      |    |
| Functional Overview                           |    |
| Kalypso System Control.                       | 55 |
| Video Signal Flow                             |    |
| Kalypso Classic System Signal Flow            |    |
| Kalypso HD System Signal Flow                 |    |
|                                               |    |
| Section 2 — Control Panels                    | 63 |
| Introduction.                                 |    |
| Button Behavior.                              |    |
|                                               |    |
| Single Press.                                 |    |
| Alternate Action                              |    |
| Interlocked Group                             |    |
| Hold Down Modifiers.                          |    |
| Double Press.                                 |    |
| Button Tally                                  |    |
| Dialogs and Prompting                         | 66 |
| Knob Behavior                                 | 66 |
| Delegation                                    | 66 |
| Time Value Entry                              | 69 |
| 4-M/E Main Panel                              | 70 |
| Source Selection.                             | 70 |
| Source Button Tally                           | 72 |
| Hold Buttons                                  |    |
| Pri and Sec Buttons                           |    |
| Special Function Buttons                      |    |
| Source Name Displays                          |    |
| Source Select Modifier Buttons                |    |
| M/E Status Displays.                          |    |
| M/E Status Displays                           |    |
|                                               |    |
| Additional Keyer Status Information           |    |
| Transition Information                        |    |
| Lever Arm Progress Bar                        |    |
| Transition Subpanels                          |    |
| Main Transition Controls                      |    |
| Keyer Transition Controls                     |    |
| Transition Rates                              |    |
| Other Transition Control Interactions         |    |
| M/E Keyer Delegation Buttons                  | 85 |
| M/E Modifier Subpanel(s) Delegation           | 86 |
| Multiple Keyer Delegations                    | 86 |
| Keyer Bus Delegation                          |    |
| Momentary Delegation                          |    |
| Hold to Preview                               |    |
| M/E Modifiers                                 |    |
| Keyers Subpanel                               |    |
| Masks Subpanel.                               |    |
| Mattes Subpanel                               |    |
| manues subpanies                              | 1  |

| Copy/Swap Subpanel                                     | 103 |
|--------------------------------------------------------|-----|
| Control Panel Copy Swap Enhancements                   | 105 |
| E-MEM Subpanels                                        |     |
| Keypad Numeric Entry Buttons                           |     |
| Up Arrow Bank Button                                   |     |
| Keypad Prefix Buttons                                  |     |
| Time Value Entry                                       |     |
| Run and Recall Control                                 |     |
| E-MEM Readout Display                                  |     |
| Master E-MEM Subpanel                                  |     |
| Master E-MEM Operating Modes (Normal Mode or 300 Mode) |     |
| Master E-MEM Enable Buttons                            |     |
| Master E-MEM Keypad                                    | 116 |
| Master E-MEM Direct Bank Selection Buttons             |     |
| Master E-MEM Prefix Button Group                       | 118 |
| Master E-MEM Readout Display.                          |     |
| Recall and Run Control Modifiers                       |     |
| Effects Edit Subpanel                                  |     |
| Clear Work Buffer Button                               |     |
| Restore Work Buffer Button                             |     |
| Timeline Navigation Button Group                       |     |
| Mode Selection Group.                                  |     |
| Cursor Button Group.                                   |     |
| Timeline Edit Button Group                             |     |
| Timeline Modify, Insert Button Group                   |     |
| Effects Run Subpanel                                   |     |
| Hold Inputs Button                                     |     |
| Run Control Buttons                                    |     |
| Run Lever Arm Controls and Indicators                  |     |
| Transform Subpanel                                     |     |
| Joystick.                                              |     |
| Joystick Delegation                                    |     |
| Transform Buttons                                      |     |
| Axis Buttons                                           |     |
| Inactive Buttons                                       |     |
| Macros Subpanel                                        |     |
| Macro Delegation                                       |     |
| Show Macro                                             |     |
| Macro Record                                           |     |
| Insert Delay                                           |     |
| Macro Delete                                           |     |
| Pre Attach, Post Attach, Replace Attach.               |     |
| Attach Enable                                          |     |
| Macro Alternate Buttons                                | 137 |
| Machine Control Subpanel.                              |     |
| Device Control Delegation                              |     |
| Readout Display                                        |     |
| Device Status in Source Name Displays                  | 139 |
| Control of Devices with Playback Capability            |     |
| Control of Devices with Still Recall Only.             |     |
| Off-Air Adv.                                           |     |
| Auto Start                                             |     |
| Set Deleg                                              |     |
| Gang Roll                                              |     |
| <u> </u>                                               |     |

| Preview Subpanel                        | 141 |
|-----------------------------------------|-----|
| Preview Signal Selection                | 142 |
| Primary Signal Selection.               | 142 |
| Local Aux Panel                         | 143 |
| Local Aux Panel Source Selection.       | 143 |
| Bus Delegation                          |     |
| Source Selection Buses                  | 144 |
| Source Select Modifiers                 | 144 |
| Gang Select Button                      | 144 |
|                                         | 145 |
| Aux Bus Current Source Displays         | 145 |
| Emergency Bypass                        |     |
| Router Assignment                       | 145 |
| Disk Drives                             | 145 |
| 2-M/E Main Panel                        | 145 |
| Source Selection.                       | 146 |
| Bank Delegate Subpanel                  | 146 |
| Master E-MEM Subpanel                   | 148 |
| M/E Modifiers Area                      | 148 |
| Macros Subpanel                         | 149 |
| Local Aux Subpanel                      | 150 |
| 1-M/E Main Panel                        | 151 |
| Bank Delegate Subpanel                  | 152 |
| E-MEM Subpanel                          | 153 |
| Individual E-MEM Mode                   | 153 |
| Master E-MEM Mode                       | 153 |
| Effect Editing Controls Removed         | 154 |
| Trans Rate Button                       | 154 |
| Recall and Run Modifier Buttons         | 154 |
| Run Control Buttons                     | 154 |
| Keypad Numeric Entry                    | 154 |
| Menu/Joystick Delegate Subpanel.        | 155 |
| Source Selection.                       | 155 |
| Transition Subpanel                     | 156 |
| Transition Rate Readout.                | 157 |
|                                         |     |
| Lever Arm Sync Arrows.                  | 157 |
| 1-M/E Main Panel Reset                  | 157 |
| Macros Subpanel                         |     |
| DPOP                                    |     |
| Inactive Controls in Release 15.1       | 158 |
|                                         |     |
| Section 3 — Menus                       | 150 |
|                                         |     |
| Introduction                            |     |
| Menu Panel Description                  |     |
| Enhanced Menu Panel                     |     |
| Original Menu Panel                     | 160 |
| Touch Screen                            |     |
| Soft Knobs                              | 161 |
| Menu Screen Organization and Components | 161 |
| Data Pads and Touch Buttons             |     |
| Menu Top Line                           |     |
| Menu Category Selection                 |     |
| Delegation Group                        |     |
| Mode Selection.                         |     |

| Parameter Control Area                   | 164 |
|------------------------------------------|-----|
| Additional Function Buttons              |     |
| Menu Access Touch Button                 |     |
| Numeric Keypad                           |     |
| Alphanumeric Keypad                      |     |
| Scrolling Lists                          |     |
| Menu Summaries                           |     |
|                                          |     |
| Home Menu                                |     |
| Daily Setups Menus                       |     |
| Daily Setups Save-Load Menu              |     |
| Suite Prefs Menus                        |     |
| Preview Prefs Menu                       |     |
| Default Keyframe Menu                    |     |
| E-MEM Prefs Menu                         |     |
| Master E-MEM Mode                        |     |
| Re-Entry Preferences                     |     |
| Suite GPI Menu                           |     |
| Video Settings Menu                      |     |
| Line/Fields                              |     |
| Matte Limiting                           |     |
| Default Transform Engine Crop            |     |
| Aspect Ratio                             | 180 |
| M/E Output Blanking                      | 180 |
| Command Processing                       | 181 |
| Source Patch Menu                        | 182 |
| Logical Source Selection Pane            | 182 |
| Logical Source Name Definition           | 183 |
| Source Patching                          |     |
| Display Color                            |     |
| PBus Patch Menu (Single Suite Mode)      |     |
| Enhanced Acquire Menu (Multi-Suite Mode) |     |
| Source Memory Menu                       |     |
| Key Drop Menu                            |     |
| Bus Linking Menu                         |     |
| Bus Picker                               |     |
| Shortcut Menu                            |     |
| Display All Links Menu                   |     |
| User Prefs Menus.                        |     |
| Button Mapping Menus                     |     |
| Aux Delegation Mapping Menus             |     |
| Shift Preferences Menu.                  |     |
| Source Display Menu                      |     |
| Clip Hi Lo Preferences Menu.             | 190 |
| Double Press Alternate Source Selection  |     |
| EIC Login Menu.                          |     |
|                                          |     |
| EIC Login Shortcut.                      |     |
| Acquire Resources Menu                   |     |
| Components For <name> Pane</name>        |     |
| Physical Components Pane                 |     |
| Resource Action Panes                    |     |
| Configuration Data                       |     |
| Eng Setups Menus.                        |     |
| Eng Setup Save-Load Menu.                |     |
| Source Definition Menu                   | 210 |

| Output Assignments Menu              | 211 |
|--------------------------------------|-----|
| Port & Device Definition Menus.      |     |
| PBus Device Configuration            | 214 |
| Copy/Clear Trigger Names             | 215 |
| Tally Menus                          |     |
| Tally Calculation Definition Menu    |     |
| Tally Relay Assignments Menu         |     |
| Router Interface Setup Menu          |     |
| System Menus                         |     |
| Suite Definition Menu                |     |
| Frame Pane                           | 219 |
| Still Store Pane                     | 220 |
| Suite Panes                          | 220 |
| Kalypso Nodes Pane                   |     |
| Security Account Setup Menu          |     |
| Remote Aux Panel Setup Menu          |     |
| Emerg Bypass Menu.                   |     |
| Kalypso Classic Sync/Timing Menu     |     |
| Sync Ref                             |     |
| Kalypso HD/Duo Sync Timing Menu.     |     |
| Install Options Menu                 |     |
| Test Patterns Menu                   |     |
| Macro Menus.                         |     |
| Macro Save Load Menu                 |     |
| Macro Catalog Menu                   |     |
| Macro Catalog Pane                   |     |
| Control Pane.                        |     |
| Append Macros Pane                   |     |
| Soft Knob Register Selection         |     |
| E-MEM Pane                           |     |
| Macro Copy Swap Menu                 |     |
| Macro Attach Menu                    |     |
| Macro Attachments Pane               |     |
| Unattach Macros                      |     |
| Panel Attach Mode                    |     |
| File Operations Menus.               |     |
| All Files Menu                       |     |
| Dest Pane                            |     |
| Show Menu                            |     |
| Access to Other File Ops Menus.      |     |
| Status/Diags - Versions Menu         |     |
| Memory Usage                         |     |
| Grab SW Diag Data                    | 241 |
| External Device E-MEM Menus          |     |
| External Device Enables Menu         |     |
| Devices Pane                         | 243 |
| Device Statuses                      | 243 |
| Editor Pane                          | 243 |
| DPM Panes                            | 245 |
| External Device Time Code Selection. |     |
| Timeline Events Menu                 | 240 |
| Device Pane                          | 249 |
| Events Pane                          | 250 |
| External Device Control Menu         |     |
|                                      |     |

| Playback Controls                     | 252 |
|---------------------------------------|-----|
| Device Name                           |     |
| Preset and Program Clip               |     |
| Manual Control                        | 254 |
| External Device Event List Menu       | 255 |
| Clip Browser                          | 255 |
| List Edit                             | 256 |
| Event List                            | 257 |
| Event List Automation                 | 258 |
| External Device Links & Gangs Menu    |     |
| Links                                 |     |
| Gangs (Server Ganging)                | 258 |
| E-MEM Control                         |     |
| External Device Newton Menu           | 260 |
| R-MEM Menus.                          |     |
| R-MEM Save-Load Menu                  | 261 |
| R-MEM Menu.                           |     |
| Router Select Menu                    |     |
| PBus & GPI Out Menus                  |     |
| PBus Device Pane                      |     |
| PBus Triggers Pane                    | 265 |
| PBus Keyframeable Recall              |     |
| Keyframe-Based Learn/Recall           |     |
| PBus Register                         |     |
| Recall at KF                          |     |
| Learn at KF                           |     |
| Test Recall                           |     |
| Update PBus Dev                       |     |
| Keyframe-Based PBus Example Procedure |     |
| Register-Based Learn/Recall           |     |
| Recall Enable                         |     |
| Learn Enable                          |     |
| GPI Out Triggers Menu                 |     |
| PBus & GPI Out Enables Menu           |     |
| Aux Bus Menu                          |     |
| Timeline Menus                        |     |
| Timeline – View Menu                  |     |
| Timeline – Edit Menu                  |     |
| Effect Editing Controls               |     |
| Timeline – Adjust Time Menu           |     |
| Timeline - Recall Run Menu.           |     |
| Register Status and Activity          | 281 |
| Mode                                  |     |
| Enable Groups                         |     |
| Bank and Register Selection           |     |
| Effects Run Controls                  |     |
| Other E-MEM Buttons and Knobs         |     |
| Learn Mode Controls.                  |     |
| Learn Sequence Mode Controls          |     |
| Access to Other Menus                 |     |
| Path Control Access                   |     |
| Interpolation Paths Menu              |     |
| E-MEM Menus.                          |     |
| E-MEM - Save Load Menu                |     |
|                                       |     |

| E-MEM Save & Load.                                 | 288 |
|----------------------------------------------------|-----|
| Source Holds Menu                                  | 293 |
| Path Control Access                                | 293 |
| E-MEM - Register Ops Menu                          |     |
| Register Status                                    |     |
| Function Pane                                      |     |
| Enable Groups                                      |     |
| Number Keypad                                      |     |
| Input Mode Pane                                    |     |
| Copy Swap Menus                                    |     |
| Copy Swap ME Menu                                  |     |
| Copy Swap Wipe Menu.                               |     |
| Copy Swap Matte Menu                               |     |
| Copy Swap Keyer Menu                               |     |
| Copy Swap Source Memory Menu                       |     |
| Copy Swap Macro Menu                               |     |
| Still Store Menus.                                 | 305 |
| New Features                                       |     |
|                                                    |     |
| Still Store Save Load Menu                         |     |
| Still Store Playback Menu                          |     |
| New Delete and Uncache Buttons                     |     |
| Playback Menu Button Descriptions                  |     |
| Menu Delegation to an Output                       |     |
| Preset Transfer to Program                         |     |
| Still and Clip Selection                           |     |
| Unload Output Button                               |     |
| Start at KF Button                                 |     |
| Playback Controls                                  |     |
| Playback Menu Position and Crop Controls           |     |
| Still Store Create Edit Menu                       |     |
| Video Key Pair Now Full Raster White               |     |
| Delete Button                                      |     |
| Uncache Button                                     |     |
| Enhanced Keep Image Button                         |     |
| Still Store Image Manager Menu                     |     |
| Reserved Images                                    |     |
| Image Manager Scrolling List and Selection Buttons | 326 |
| Cache Usage Pane                                   | 328 |
|                                                    | 329 |
|                                                    | 329 |
|                                                    | 330 |
| · · · · · · · · · · · · · · · · · · ·              | 330 |
|                                                    | 330 |
|                                                    | 332 |
|                                                    | 332 |
| Conflict Resolution Pane                           | 333 |
| $\partial$                                         | 334 |
| Image Manager Pane                                 | 335 |
| Save                                               | 335 |
| Reserved                                           | 336 |
| Cancel Pending Operations                          | 336 |
| • •                                                | 337 |
| 0                                                  | 339 |
| Matte - M/E Menu                                   | 339 |
|                                                    |     |

| Matte - Background Menu                                                                                             | 340                                                                       |
|----------------------------------------------------------------------------------------------------|---------------------------------------------------------------------------|
| Transform Engine Menus                                                                                              | 340                                                                       |
| Transforms Menu                                                                                                    |                                                                           |
| Multi-Delegate Transform Engines                                                                                    | 342                                                                       |
| Multi Select Button                                                                                                 |                                                                           |
| Transform Engine Menu Delegation                                                                                    |                                                                           |
| Global Channel Assignments                                                                                          |                                                                           |
| Transform Controls                                                                                                  |                                                                           |
| Crop Controls                                                                                                    |                                                                           |
| Reverse Controls                                                                                                    |                                                                           |
| Key Off Control                                                                                                    |                                                                           |
| Easy Cube Control.                                                                                                  |                                                                           |
| Path Controls                                                                                                    |                                                                           |
| Clear Transforms                                                                                                    |                                                                           |
| Picture Menu                                                                                                    |                                                                           |
| Transform Engine Menu Delegation.                                                                                   |                                                                           |
| Input Freeze                                                                                                    |                                                                           |
| Blur.                                                                                                    |                                                                           |
| Motion Interpolation Controls                                                                                       |                                                                           |
| Interpolation Path                                                                                                  |                                                                           |
| Strobe                                                                                                    |                                                                           |
| Drop Shadow Menu                                                                                                    |                                                                           |
| 1                                                                                                    |                                                                           |
| Drop Shadow Controls                                                                                                |                                                                           |
| Transform Subpanel Drop Shadow Controls                                                                             |                                                                           |
| Shadow Crop Controls                                                                                                |                                                                           |
| Kurl Option Menus                                                                                                   |                                                                           |
| Menu Access                                                                                                    |                                                                           |
| Position/Size Modulation Mode.                                                                                      |                                                                           |
| Modulation Pane                                                                                                    |                                                                           |
| Mod Type Pane                                                                                                    |                                                                           |
| Pattern Pane                                                                                                    |                                                                           |
| Slits Mode                                                                                                    |                                                                           |
| Page Turn/Roll Mode                                                                                                 |                                                                           |
| Page Turn Pane                                                                                                    |                                                                           |
| Show Sides Pane.                                                                                                    |                                                                           |
| Split Axis Pane                                                                                                    |                                                                           |
| Ripple Mode                                                                                                    |                                                                           |
| Sphere Mode                                                                                                    |                                                                           |
| Splits Mirrors Menu                                                                                                 |                                                                           |
| Splits Pane                                                                                                    |                                                                           |
| Split Modifiers Pane                                                                                                |                                                                           |
| Transform Engine Advanced Effects Option (Kalypso HD/Duo Only)                                                      |                                                                           |
| Glow Menu                                                                                                    | 365                                                                       |
| Effects Send Activation                                                                                             |                                                                           |
|                                                                                                    | 365                                                                       |
| Glow Pane                                                                                                    | 365<br>365                                                                |
| Glow Matte Pane                                                                                                    | 365<br>365<br>366                                                         |
| Glow Matte Pane                                                                                                    | 365<br>365<br>366<br>366                                                  |
| Glow Matte Pane                                                                                                    | 365<br>365<br>366<br>366<br>367                                           |
| Glow Matte Pane<br>Glow Path Pane<br>Defocus Menu<br>Defocus Pane                                                   | 365<br>365<br>366<br>366<br>367<br>367                                    |
| Glow Matte Pane                                                                                                    | 365<br>365<br>366<br>366<br>367<br>367                                    |
| Glow Matte Pane<br>Glow Path Pane<br>Defocus Menu<br>Defocus Pane                                                   | 365<br>365<br>366<br>366<br>367<br>367<br>368                             |
| Glow Matte Pane<br>Glow Path Pane<br>Defocus Menu<br>Defocus Pane<br>NAM Matte Pane<br>Lighting Menu<br>Source Pane | 365<br>366<br>366<br>367<br>367<br>368<br>369<br>369                      |
| Glow Matte Pane<br>Glow Path Pane<br>Defocus Menu<br>Defocus Pane<br>NAM Matte Pane<br>Lighting Menu                | 365<br>365<br>366<br>366<br>367<br>367<br>368<br>369<br>369<br>369<br>370 |

| Lighting Path Controls                       | 371 |
|----------------------------------------------|-----|
| Lighting with Page Turn/Roll Effects         | 371 |
| Lighting and Post Transform Space            | 371 |
| Output Recursive Menu.                       |     |
| Effect Presets                               | 374 |
| Preset Buttons                               | 374 |
| Freeze                                       | 375 |
| Strobe Type Mode Button Group                | 375 |
| Loop Control Parameter Button Group          | 375 |
| Soft Knob Button Group                       | 376 |
| Trails                                       | 377 |
| Soft Knob Button Group                       | 377 |
| Appearance and Wind Parameter Group          | 378 |
| Strobe Type Button Group                     | 378 |
| Loop Control Parameter Button Group          |     |
| Mode Button Group                            | 379 |
| Matte Controls Button Group                  | 379 |
| Motion Decay                                 | 380 |
| Appearance and Wind Parameter Group          | 380 |
| Loop Control Parameter Button Group          | 380 |
| Montage                                      | 381 |
| Soft Knob Button Group                       | 382 |
| Strobe Type Button Group                     | 382 |
| Loop Control Parameter Button Group          | 382 |
| Mode Button Group                            | 383 |
| Matte Controls Button Group                  | 383 |
| M/E Menus                                    | 384 |
| M/E Mode Menu                                | 384 |
| Video Processing Menu                        | 385 |
| Proc Amp Controls                            | 386 |
| Proc Amp Lum Graphic Detailed Description    | 388 |
| Proc Amp Chroma Graphic Detailed Description |     |
| PseudoColor Controls                         | 389 |
| Quantizer Controls                           | 393 |
| Pixelator Controls                           | 393 |
| User Transition Menu                         | 394 |
| Non-Additive Mix, Full Additive Mix          |     |
| NAM and FAM Menus                            | 397 |
| Mix Profile Display and Soft Knob Controls   | 398 |
| Intermediate Video Settings                  | 399 |
| Access to the Matte Menu                     | 399 |
| Matte Menu and Mix Through Video Transitions | 400 |
| Source Select Menu                           | 401 |
| Effects Send Menu                            |     |
| Effect Send Delegation                       | 403 |
| Effects Send Status                          | 404 |
| Effects Send Key On Delay                    |     |
| Color Corrector Menu                         |     |
| Keyer Menus                                  |     |
| Mode Menu                                    |     |
| Borderline Menu                              |     |
| Keyer Priority Menu                          |     |
| Keyer Priority Menu, Partition Delegation    |     |
| Keyer Mask Menu                              | 415 |
|                                              |     |

| Mask Sources                               | . 416 |
|--------------------------------------------|-------|
| Mask On Button                             | . 418 |
| Mask Invert Button                         | . 418 |
| Source Select Menu                         |       |
| Wipe Menus                                 |       |
| Point of Use Menu                          |       |
| Primary and Secondary Partition Delegation |       |
| Wipe Patterns and Split Mode M/Es          |       |
| Pattern Selection Menu.                    |       |
| Pattern Modifiers Menus                    |       |
| Wipe Pattern Number Guide                  |       |
| Other Menus                                | . 425 |
|                                            |       |
| Section 4 — 1-M/E Panel Built In Menu      | . 427 |
| Introduction                               |       |
| 1-M/E Built-In Menu Features               |       |
| DPOP with Separate Menu Panel              |       |
| Menu/Joystick Delegate Subpanel            |       |
| Built-In Menu Delegation and Navigation    |       |
| Valid Menu Delegation Combinations         |       |
| Active Joystick Delegations                |       |
| Built-In Menu Layout and Generic Behavior  |       |
| Current Parameter Value Display            |       |
| Menu Organization.                         |       |
| Wipe Menus                                 |       |
| Wipe Top Menu                              |       |
| Wipe Direction Menu                        |       |
| Generator Select Menu                      |       |
| Complex Wipe Generator Adjust Menus        |       |
| Wipe Positioner Mode Menu                  |       |
| Wipe Rotation Mode Menu                    |       |
| Wipe Modulation Waveform Menu              |       |
| Keyer Wipe Generator Adjust Menus.         |       |
| Keyer Box Generator Adjust Menus           |       |
| Drop Shadow Menus                          |       |
| Drop Shadow Top Menu                       | . 438 |
| Drop Shadow Crop Menu                      |       |
| Mask Menus                                 | . 439 |
| Mask Top Menu                              | . 439 |
| Keyer Menus                                | . 440 |
| Keyer Top Menus                            |       |
| Key Type Menu                              |       |
| Keyer Controls                             |       |
| Chroma Key Adjust Menus                    |       |
| Effect Send Select Menu                    |       |
| Borderline Menu                            |       |
| Current, Next Priority Menus               |       |
| Matte Menus.                               |       |
| Matte Top Menu.                            |       |
| Matte Point Of Use Delegation Menu.        |       |
| Wash Generator Select Menu.                |       |
| Background Wash Adjust Menu                |       |
| Effect Edit Menus                          | . 447 |

|       | Effect Edit Top Menu 4 | 447 |
|-------|------------------------|-----|
| Index |                        | 149 |

# Preface

## **About This Manual**

This *Kalypso Reference Manual* is designed for operators of Kalypso systems. This manual is for both Kalypso Classic and Kalypso HD/Duo systems.

## **Standard Documentation Set**

The standard Kalypso documentation set consists of a:

- User Manual,
- Reference Manual,
- Installation & Service Manual, and
- Release Notes.

The *Kalypso User Manual* contains background information about the Kalypso Video Production Center, and describes operating procedures. This manual can be used while learning about Kalypso, and for enhancing your basic knowledge of the system.

The *Kalypso Reference Manual* contains comprehensive and concise information about the Kalypso panel controls and menus. Refer to this manual to learn the functions of specific Kalypso system controls.

The *Kalypso Installation & Service Manual* contains information about installing, configuring, and maintaining the system.

**Note** Different Installation & Service Manuals ship with Kalypso Classic and Kalypso HD/Duo systems. Be sure to use the correct manual for your type of system.

The *Kalypso Release Notes* contain information about new features and system enhancements for a specific software version, and also includes software installation procedures. Always check the release notes for your current system software before you begin operating your system.

## **Other Documentation**

The *Kalypso Machine Control Interfaces Installation Instructions*, provided with the KAL-IF-PROFILE and KAL-IF-VTR options, contains information about installing and configuring external machine control software.

The *Kalypso Emergency Bypass Option Instruction Manual*, shipped with the Emergency Bypass option hardware, contains information about installing, configuring, and operating this option.

The *Kalypso/Zodiak Protocols Manual* is available for developers and software engineers to use to design interfaces to the Kalypso system.

The *Kalypso/Zodiak Remote Aux Panel Update Instruction Manual* explains how to update the software of older 32-Crosspoint Remote Aux panels.

Section

# System Overview

## Introduction

The Kalypso Video Production Center is much more than a switcher. The Kalypso system not only features powerful digital video switching, mixing, and keying with E-MEM, but also provides integrated control of other production devices (e.g., facility routers, external effects systems, DDRs). The Kalypso Video Production Center also has a flexible, scalable, and quickly reconfigurable architecture able to meet the demanding requirements of live production and post production applications.

Three different Kalypso systems are available; one supporting only standard definition video (Kalypso Classic), one supporting either high definition or standard definition video (Kalypso HD), and one supporting only standard definition video, but able to be upgraded to operate in either standard or high definition video (Kalypso Duo).

The Kalypso classic systems use different processing hardware from the HD and Duo systems, and so has a different Video Processor frame, but all systems use the same types of control panels.

## **Kalypso Classic Features**

### 4-M/E Kalypso Classic Standard Features

- Selectable SD Formats,
  - 525i—59.94 (SMPTE 259M)
  - 625i—50 (SMPTE 259M)
- 16 auto-timed inputs (configured as single inputs or video/key pairs),
- Eight timed outputs (configured as single outputs or video/key pairs),
- Four identical Mix Effects (M/E) subsystems (3 M/E, 1 PGM PST),
- 32 Source Selection buttons on each M/E bus row,
- Four keyers per M/E, with Borderline on each keyer,

- YUV color correction on every bus,
- Status display on each M/E,
- Source name display standard on PGM PST,
- Effects Send (internal and external) available on every key bus,
- Unlimited re-entry,
- Look ahead and other preview modes,
- Touch screen Menu panel,
- Local Aux panel, with source name display standard,
- E-MEM (100 registers) with disk storage,
- Tally Module (64 tally contacts),
- Serial control of VTR/DDR (BVW 75 protocol)
- Router Interface,
- Hot swapable modules (including power supplies),
- Resource Sharing, and
- Macros.

### 4-M/E Kalypso Classic Options

Selected sets of options may be combined into packages for initial purchase. Individual options can be purchased and added to a Kalypso system at a later time. Some Kalypso system options contain hardware components and some are software enabled.

- Input modules (16 inputs each), up to 80 total inputs,
- Output modules (8 outputs each), up to 48 total outputs,
- Source Name displays for M/E 1, 2, and 3,
- Chromatte Advanced Dual Chroma Keyer, adds two floating chroma keyers, able to be assigned to any keyer in the system at any time. Up to eight dual chroma keyers (16 total) can be installed,
- FlexiKey Programmable Clean Feed, permits two independent program streams, using key substitution, through one or more M/Es,
- Internal Digital Picture Manipulator (iDPM) Transform Engine module, adds three channels of video/key digital effects. Up to two can be installed (for up to six channels),
- Kurl (for Transform Engine), with Splits and Mirrors,

- SuperStill, adds advanced Still Store capabilities with two inputs, eight outputs, animation, disk storage, and includes the Still Store Loader application for image transfer to and from PCs,
- KlipCache (for SuperStill), increases cache storage capacity to about 1800 frames,
- DoubleTake, permits two completely independent M/E composites in a single M/E, producing the power of 8 M/Es in a 4-M/E system,
- Machine control of Profile VDR channels via Ethernet,
- Machine control of VTRs via Ethernet,
- AMP Serial Machine Control,
- Additional Tally Module, adding 64 more tally contacts,
- Backup Video Processor power supply,
- Redundant Main panel power supply,
- 32 and 24-Crosspoint Remote Aux panels,
- Shot Box,
- Emergency Bypass, and
- Net Central.

#### 2-M/E Kalypso Classic Standard Features

The 2-M/E Kalypso system has the same features as the 4-M/E Kalypso system, with the following differences:

- One full featured M/E bank and one full featured PGM PST bank on the Main panel,
- 24 Source Selection buttons on each M/E bus row, and
- Local Aux panel functions incorporated into the Main panel.

#### 2-M/E Kalypso Classic Options

The 2-M/E Kalypso system has the same options as the 4-M/E Kalypso system, with the following differences:

- Additional Output modules can be added, providing up to 40 outputs, and
- Up to two additional M/E modules can be installed, accessed from the M/E and PGM PST banks via delegation (an additional Crosspoint module is required).

## **Kalypso HD Features**

## 4-M/E Kalypso HD Standard Features

- Selectable SD Formats,
  - 525i—59.94 (SMPTE 259M)
  - 625i—50 (SMPTE 259M)
- **Note** The following available on Kalypso HD Models only. Kalypso Duo Models have SD production modes only.
- Selectable HD Formats,
  - 1080i—25,/29.97/30 (SMPTE 274M Table 1-4, 5, and 6)
  - 1080pSF—23.976/24/25/29.97/30 (SMPTE 211 Table 1-15, and 16)
  - 720p—50/59.94/60 (SMPTE 296 Table 1-1 and 2)
- 15 auto-timed inputs (configured as single inputs or video/key pairs),
- 48 timed outputs (configured as single outputs or video/key pairs),
- Four identical Mix Effects (M/E) subsystems (3 M/E, 1 PGM PST),
- 32 Source Selection buttons on each M/E bus row,
- Four keyers per M/E, with Borderline on each keyer,
- YUV color correction on every bus,
- Status display on each M/E,
- Source name display standard on PGM PST,
- Effects Send (internal only) available on every key bus,
- Unlimited re-entry,
- Look ahead and other preview modes,
- Touch screen Menu panel,
- Local Aux panel, with source name display standard,
- E-MEM (100 registers) with disk storage,
- 64 Tally outputs,
- Serial control of VTR/DDR (BVW 75 protocol)
- Router Interface,
- Hot swapable modules (including power supplies),
- Resource Sharing, and
- Macros.

## 4-M/E Kalypso HD System Options

Selected sets of options may be combined into packages for initial purchase. Individual options can be purchased and added to a Kalypso system at a later time. Some Kalypso system options contain hardware components and some are software enabled.

- Additional 15 groups of inputs, up to 90 total inputs,
- Source Name displays for M/E 1, 2, and 3,
- RGB Color Correction,
- Chromatte Advanced Dual Chroma Keyer, adds two floating chroma keyers, able to be assigned to any keyer in the system at any time. Up to eight dual chroma keyers (16 total) can be installed,
- FlexiKey Programmable Clean Feed, permits two independent program streams, using key substitution, through one or more M/Es,
- Internal Digital Picture Manipulator (iDPM) Transform Engine module, adds three channels of video/key digital effects. Up to two can be installed (for up to six channels),
- Kurl (for Transform Engine), with Splits and Mirrors,
- Transform Engine Advanced Effects option: Defocus, Glow, Lighting,
- SuperStill, adds advanced Still Store capabilities with two inputs, eight outputs, animation, disk storage, and includes the Still Store Loader application for image transfer to and from PCs,
- KlipCache (for SuperStill), increases cache storage capacity to 4.5 GB.
- DoubleTake, permits two completely independent M/E composites in a single M/E, producing the power of 8 M/Es in a 4-M/E system,
- RGB Color Corrector,
- Machine control of Profile VDR channels via Ethernet,
- Machine control of VTRs via Ethernet,
- AMP Serial Machine Control,
- Backup Video Processor power supply,
- Redundant Main panel power supply,
- 32 and 24-Crosspoint Remote Aux panels, and
- Shot Box.

### 2-M/E Kalypso HD System Standard Features

The 2-M/E Kalypso system has the same features as the 4-M/E Kalypso system, with the following differences:

• One full featured M/E bank and one full featured PGM PST bank on the Main panel,

- 24 Source Selection buttons on each M/E bus row,
- 24 timed outputs (configured as single outputs or video/key pairs), and
- Local Aux panel functions incorporated into the Main panel.

## 2-M/E Kalypso HD System Options

The 2-M/E Kalypso system has the same options as the 4-M/E Kalypso system, with the following differences:

- 2 3 M/E upgrade (2-M/E to 3-M/E, or 3-M/E to 4-M/E system), and
- 2 4 M/E upgrade (2-M/E to 4-M/E system).

## **Kalypso Duo Features and Options**

The Kalypso Duo system is identical to the Kalypso HD system, except it operates only at SD resolution. The Kalypso Duo supports 525/59.94 and 625/50 video.

- A Kalypso Duo system can be upgraded into a standard Kalypso HD system (which supports both SD and HD formats) by purchasing and installing the KAL-UPG-DUO-HD-S software upgrade.
- Kalypso Duo systems also support the Emergency Bypass option.

## **External Interfaces Supported**

All Kalypso systems support the following control interfaces and types of external devices:

- GPI Inputs and Outputs,
- Tally (contact closure),
- Peripheral Bus II Protocol,
- Facility Routers,
- External Digital Effects Systems, including CPL,
- Digital Disk Recorders,
- Video Tape Recorders,
- Character Generators, and
- Still Stores.

## **System Components**

A Kalypso System consists of a Control Surface comprised of two or more control panels, a Video Processor frame, Video Processor Power Supply, and removable media drives. Several of the standard 4-M/E system components depicted in Figure 1 are also common to 2-M/E systems. Remote Aux panels and accessory satellite panels are available as options.

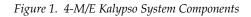

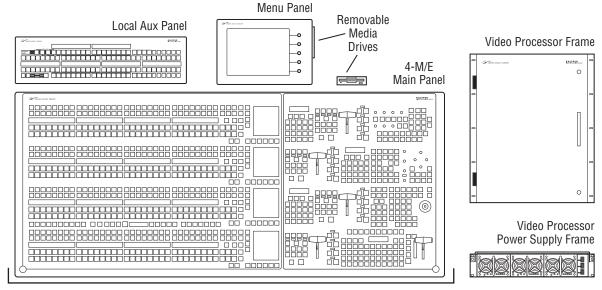

**Control Surface** 

## **Control Surface**

The modular design of Kalypso control panels provides flexibility for mounting component panels in various environments, and allows the addition of specialized accessory control panels. A group of panels available to a single operator is called a Control Surface. A single Kalypso Video Production Center may have multiple Control Surfaces, allowing more than one operator to control some or all of the Kalypso system.

A Control Surface consists of at least two components, a Main panel and a Menu panel. The 4-M/E has a separate Local Aux panel, while the 2-M/E has a Local Aux subpanel integrated into the Main panel. A 1-M/E control surface is designed to operate in conjunction with a 4-M/E or 2-M/E Main panel as an accessory workstation (refer to Figure 2).

Figure 2. Kalypso Control Surface

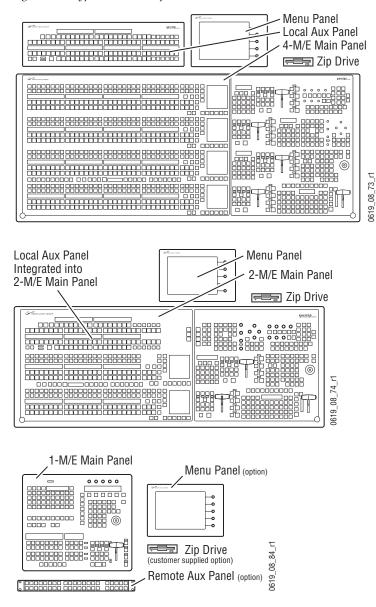

## 4-M/E Kalypso System

## 4-M/E Main Panel

The Main panel provides real time button, knob, and lever arm control of the Kalypso system. The panel is organized into subpanels that contain groups of related controls (Figure 3).

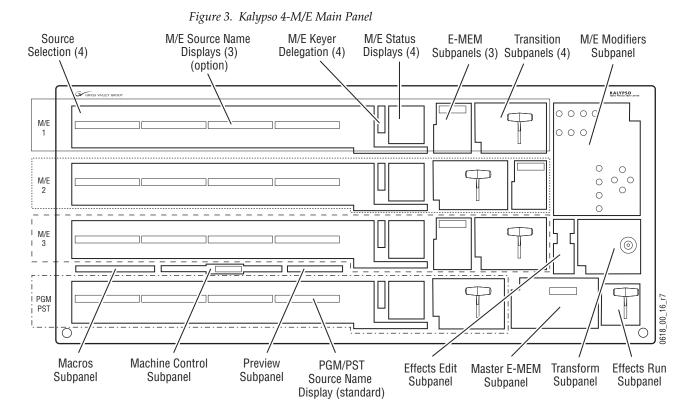

Connections to the Kalypso Processor and to other components of the Kalypso Control Surface are located on the rear of the Main panel (Figure 6).

Two models of 4-M/E Main panel exist. Late model designs shipping at the time of this manual's publication have the connections shown in Figure 4. This model Main panel works with the Enhanced Menu panel.

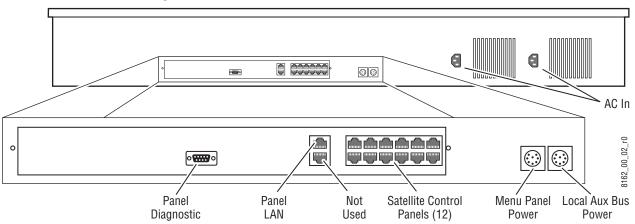

Figure 4. Late Model 4-M/E Main Panel, Rear View

Main panel power switches and the Main panel reset button are accessed by lifting the top of the Main panel (Figure 5). A redundant power supply can be installed into the tub of the Main panel as an option. The Main panel provides power to the separate Menu panel and Local Aux panel.

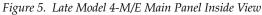

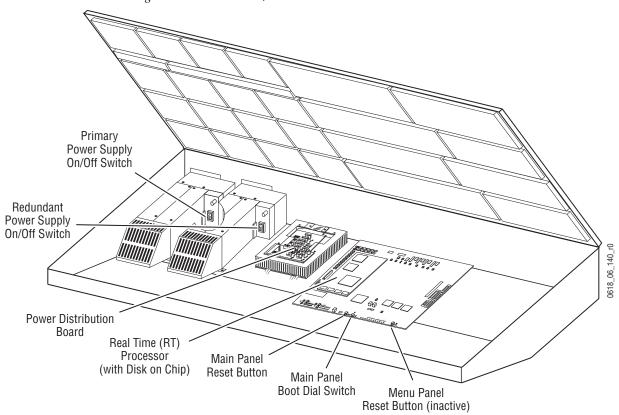

Earlier model 4-M/E Main panels have additional connectors (Figure 6) used with the original Kalypso Menu panel. If this model is modified for Enhanced Menu panel operation, the indicated connectors are inactive.

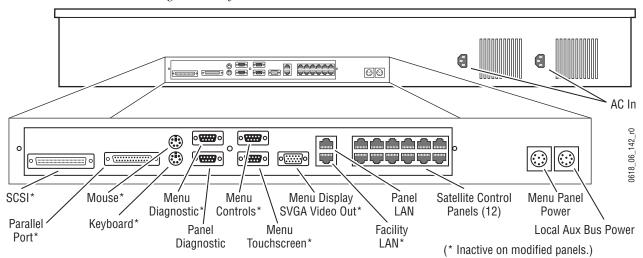

Figure 6. Early Model 4-M/E Main Panel, Rear View

The early model Main panel power switches, reset buttons, and floppy drive are located under the Main panel lid (Figure 7).

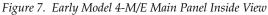

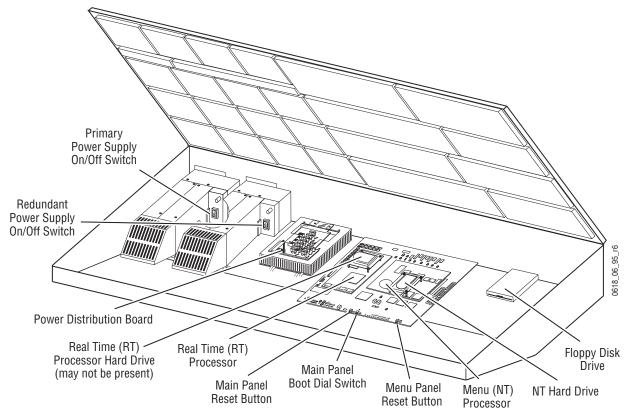

The actual type and location of equipment installed in early model Main panels varies, depending on date of manufacture. Some earlier designs used Hard Disk drives with the Real Time (RT) processor, and some used Disk on Chip hardware. Also, drives may be mounted directly on the processor boards or on separate brackets. If modified for Enhanced Menu panel operation, unnecessary hardware is removed and some rear connectors become inactive.

Regardless of the equipment involved, the various model Kalypso systems generally operate identically, except late model systems do not have floppy disk drives.

#### **Menu Panel**

The Menu panel provides access to additional system controls that generally do not require real time adjustment. The Menu panel can be installed above or to either side of the Main panel, and should be oriented so the screen directly faces the operator. Additional Menu panels can also be configured with a Kalypso Control Surface.

Two models of Kalypso Menu panel exist, the Enhanced Menu panel and the Original Menu panel. The Enhanced Menu panel operates with late model Main panels (or modified early model panels). The Original Menu panel only works with unmodified early model Main panels.

The Enhanced Menu panel (Figure 8) includes a touch screen display, five knobs for adjusting parameter values, a cooling fan, and an internal CD-ROM drive. This model houses the Menu System Processor and runs the Windows XP operating system.

**Note** There are two versions of the Enhanced Menu Panel. The newer version (as shown in Figure 8) has the second USB port on the front of the Menu panel and Windows XP installed. The older version has both USB ports on the rear of the Menu panel and Windows 2000 installed.

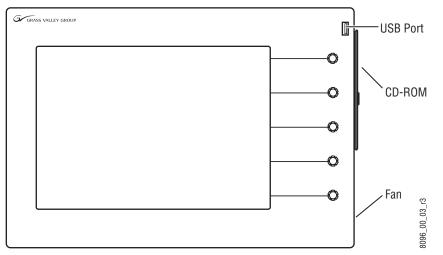

Figure 8. Enhanced Menu Panel, Front View

Ports located on the rear of the Menu panel (Figure 9) provide connections to the Main panel, Video Processor frame, an external Zip drive, a PS/2 mouse and keyboard, and other devices.

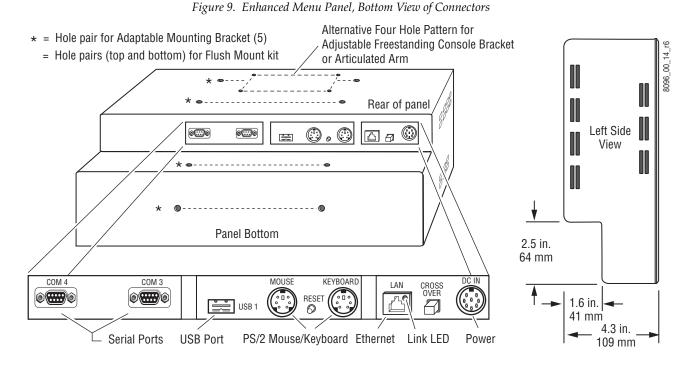

The original Kalypso Menu panel (Figure 10) has a touch screen display and knobs for adjusting parameter values, and also includes Menu Selection buttons on the left. This model Menu panel runs the Windows NT operating system.

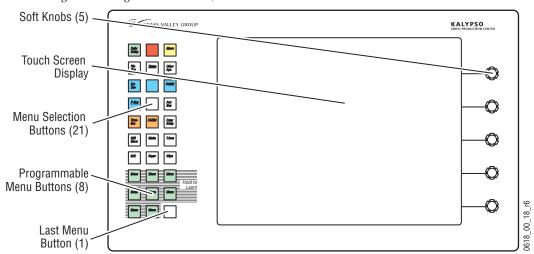

Figure 10. Original Menu Panel, Front View

The Menu System Processor for these models resides in the Main panel, and so extra connections are required for operation (Figure 11).

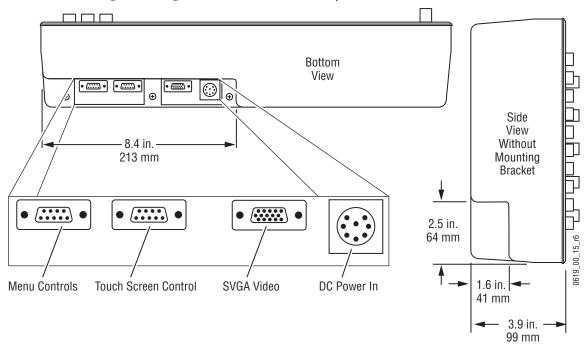

Figure 11. Original Menu Panel, Bottom View of Connectors

#### **Power Cabling**

The Menu panel normally receives its power from the Main panel. An optional brick style external power supply is available that allows the Menu panel to be powered independently from the Main panel (Figure 12). This same type of power supply can be used with the Local Aux panel.

Figure 12. Optional External Power Supply

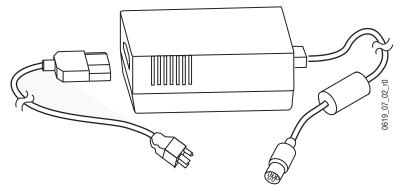

#### **Local Aux Panel**

The Local Aux panel provides control of the Kalypso System Aux buses, Still Store source selection, some switched preview, and also supports

## Router source selection and Emergency Bypass option operation (Figure 13).

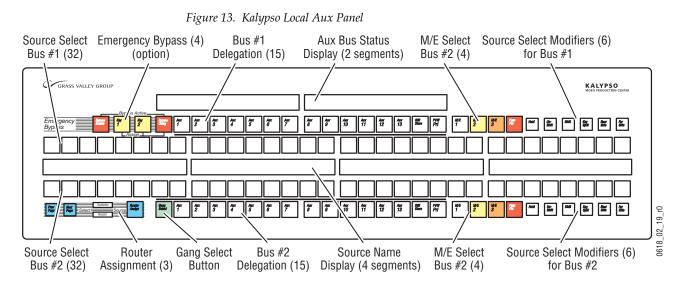

Connections to the Kalypso Main panel are located on the bottom of the Local Aux panel (Figure 14).

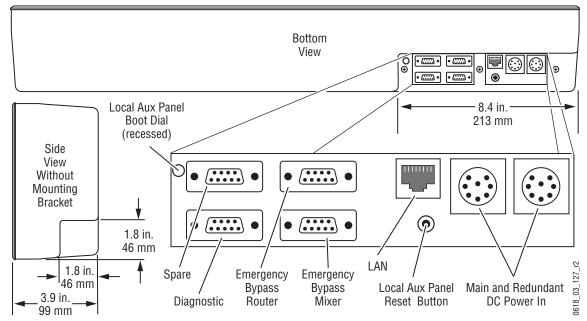

Figure 14. Local Aux Panel, Bottom View of Connectors

The Local Aux panel is generally installed directly above the left side of the Main panel so the Source Select buttons are aligned, though it can be mounted in any convenient location.

If the Emergency Bypass option is installed, a redundant power supply for the Local Aux panel is available to ensure bypass operation even if the Main panel loses power.

#### **Power Cabling**

The Local Aux bus is normally powered from the Main panel. The Local Aux panel can also accept a redundant power source, and/or be powered separately from the Main panel using the same model optional power supply available for the Menu panel (see Figure 12 on page 32).

### **Removable Media Drives**

#### Kalypso HD (only)

Kalypso HD systems ship with a USB Memory Stick, an Enhanced Menu panel equipped with a USB port in the front, and an internal CD-ROM drive.

#### Earlier Model Kalypso Systems

Different Removable Media Drives are provided, depending on the Kalypso model. Late model Kalypso systems ship with a USB 250 MB Zip drive that connects to the Menu panel, and a CD-ROM drive built into the Menu panel. If the Enhanced Menu panel Flush Mount kit is specified, an external USB CD-ROM drive is included.

Early model Kalypso systems shipped with three removable media drives which connect to the Main panel. Included are a SCSI CD-ROM drive, a 250 MB Zip drive (which is connected to the SCSI chain via the CD-ROM), and a standard 1.4 MB 3.5 in. floppy disk drive. The floppy drive is mounted in the Main panel tub and is not intended for routine user access.

## 2-M/E Main Panel

The 2-M/E Main panel is similar to the 4-M/E panel (Figure 15). Instead of 3 M/Es and a PGM PST, the 2-M/E Main panel has one M/E bank and one PGM PST bank, though three M/Es and PGM PST are accessible via delegation. Local Aux Bus control capabilities are also built in as a subpanel.

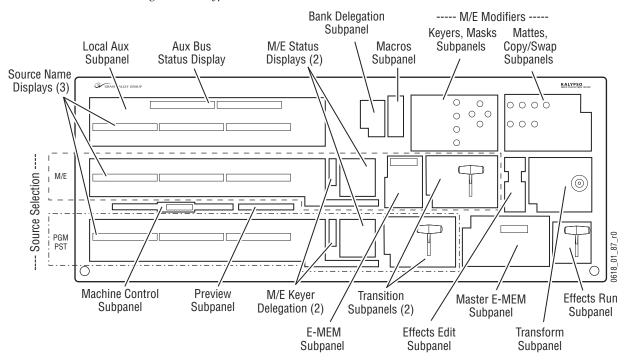

Figure 15. Kalypso 2-M/E Main Panel

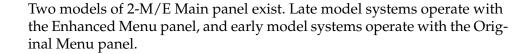

Late model Kalypso 2-M/E Main panels have connectors at the rear that are identical to those on a late model 4-M/E system, except there are additional Local Aux panel connections (Figure 16).

Diagnostic Emergency Emergency LAN Redundant DC Power In **Bypass** Bypass Mixer Router Menu Panel Local Aux Bus <u>ەت:::</u>:ە Power Power Aux Panel **"**/" I <u>ەتتت</u>ە  $(\cdot)$  $\odot$ •\_\_\_• Ţ C 8  $\odot$ •**••••**•• AC In è 7 8162\_00\_04\_r0 Panel Satellite Control Panel Not Diagnostic LAN Used Panels (12)

Figure 16. Late Model 2-M/E Main Panel, Rear View

The late model Kalypso 2-M/E Main panel power switches, reset buttons, and circuit boards (including the Local Aux panel) are accessed by lifting the top of the Main panel (Figure 17).

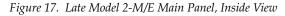

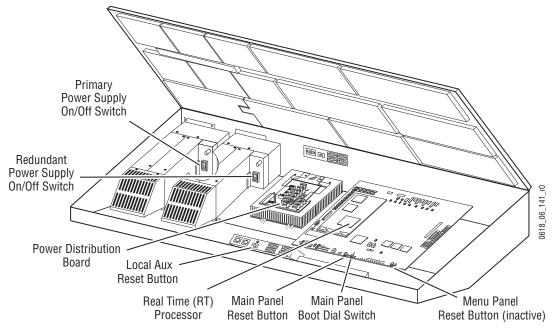

Early model 2-M/E Main panel rear connectors are shown in Figure 18. If modified for Enhanced Menu panel operation the indicated connectors are inactive.

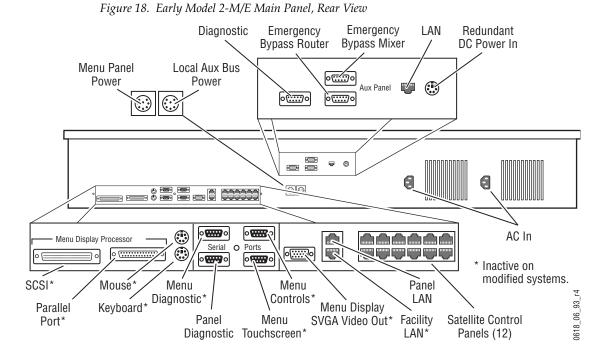

Early model Kalypso 2-M/E Main panel power switches, reset buttons, floppy drive, and circuit boards (including the Local Aux panel) are shown in (Figure 19). Modified panels have unnecessary hardware removed.

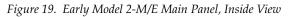

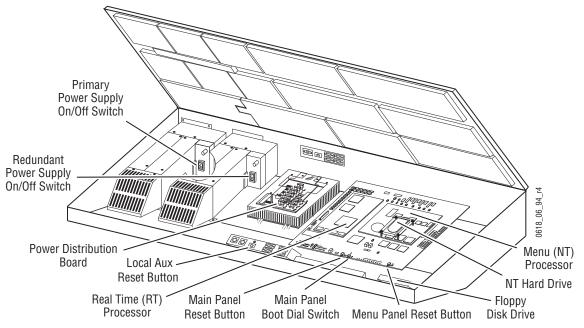

## 1-M/E Main Panel

A 1-M/E Main panel is intended to act as an accessory control surface for a 4-M/E or 2-M/E Kalypso system, not as the primary system control point. A 1-M/E Main panel can be used for pre- or post-production, or be used during live production to permit another operator to assist the TD. Intended uses for the 1 M/E panel include:

- Effects creation,
- Setup activities away from the main panel,
- Back room editing,
- Preselection and/or upstream effects playout, and
- Branding or other downstream activities.

Though the 1-M/E Main panel has only one M/E control bank, it can be delegated to control any of the M/Es of a 2 or 4-M/E Kalypso system.

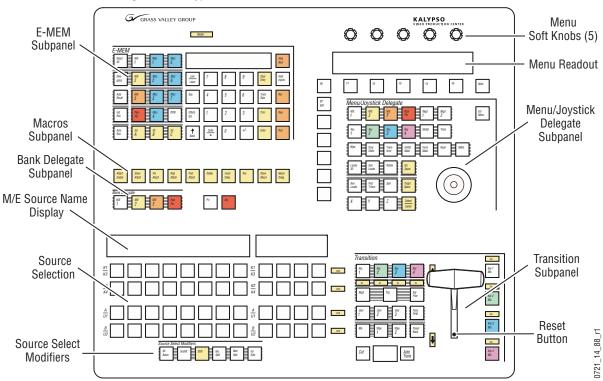

Figure 20. Kalypso 1-M/E Main Panel

The 1-M/E Main panel's top lid is held closed with screws and is not designed to be opened by the operator. No user controls or field serviceable parts reside in the unit.

The 1-M/E Main panel has a reset button on the rear and one inside the lever arm slot, to permit easy reset when installed in a console.

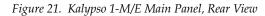

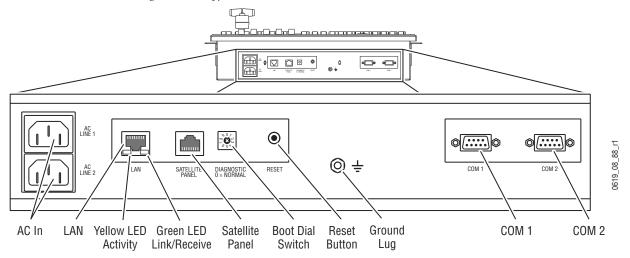

# **Control Panel Options**

### **Remote Aux Panels**

Remote Aux panels provide control of selected Kalypso Aux buses from a remote location. Two models of 32-Crosspoint Remote Aux panels that employ Ethernet communications are currently available. Three models of older 24-Crosspoint Aux panels that use serial communications originally designed for Model 4000 switchers can also be modified for use with Kalypso systems. Any combination of these aux panels may be used.

### **32-Crosspoint Remote Aux Panels**

Both 32-Crosspoint Remote Aux panel models are designed to select 64 external sources (32 unshifted and 32 shifted). The 1 RU panel (KAL-32AUX1) is dedicated to a single bus (Figure 22). The 2 RU panel (KAL-32AUX2) is multi-destination with 16 bus delegate buttons (Figure 23).

Figure 22. KAL-32AUX1 (1 RU) Remote Aux Panel

| $\bigcap^{\bigcirc}$ | 12345678                                                                                                    | 9 10 11 12 13 14 15 16  | M/E M/E M/E Pgm Hold<br>1 2 3 Pgt Hold             | 58_r3   |
|----------------------|----------------------------------------------------------------------------------------------------|-------------------------|----------------------------------------------------|---------|
|                      | Image: Construction of the state of the state o | 25 26 27 28 29 30 31 32 | Un-<br>Shift Shift Key Near Far<br>Split Side Side | 0619_04 |

Figure 23. KAL-32AUX2 (2 RU) Remote Aux Panel

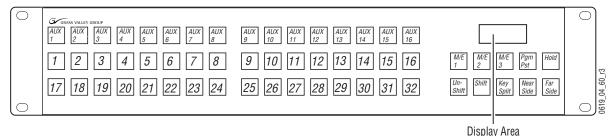

Both 32-Crosspoint Panels have the same rear panel layout (Figure 24). These panels have a built-in power supply and use a standard removable AC power cable.

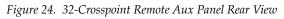

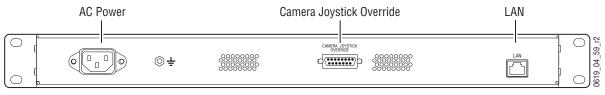

### 24-Crosspoint Remote Aux Panels

The three 24-Crosspoint panel models are designed to select 48 external sources (24 unshifted and 24 shifted). The 1 and 2 RU panels (KAL-24AUX1 and KAL-24AUX2) are dedicated to a single bus (Figure 25, Figure 26.) The 3 RU panel (KAL-24AUX3) panel is multi-destination with 18 bus delegate buttons (Figure 27).

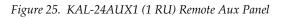

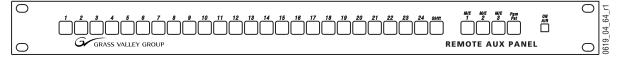

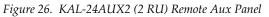

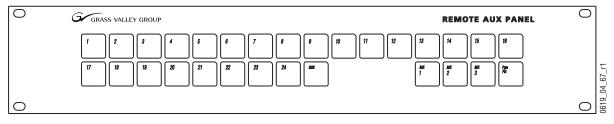

### Figure 27. KAL-24AUX3 (3 RU) Remote Aux Panel

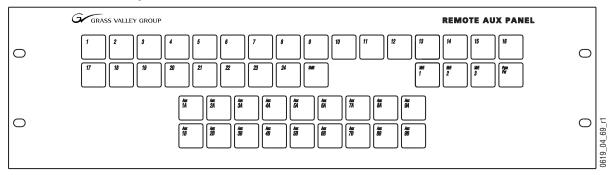

All three 24-Crosspoint panels have the same rear panel layout (Figure 28).

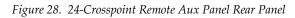

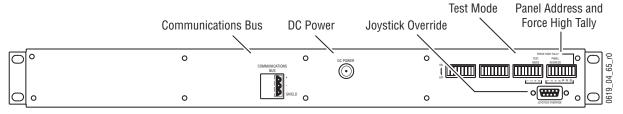

24-Crosspoint Remote Aux panels use an external, brick type power supply (Figure 29).

Figure 29. KAL-24AUX Power Supply

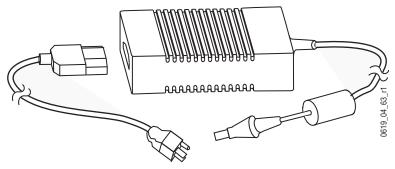

## **Shot Box Option**

The E-MEM Shot Box is a separate panel used to rapidly recall previously built effects (Figure 30).

Figure 30. Kalypso Shot Box

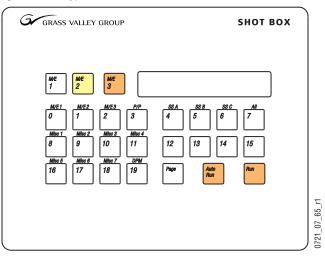

The Shot Box can be powered from the Main panel through the cables provided. If located more than 3 m (10 ft) from the Main panel, an optional Satellite Panel extension kit is available that includes a brick type power supply.

## Kalypso Classic Video Processor Frame

### 4-M/E Kalypso Classic Video Processor Frame

The Kalypso Classic Video Processor frame houses most of the system electronics, with slots in the front and rear that hold individual modules. The front bay holds system control, video routing, and signal processing modules. A fully loaded system is shown in Figure 31.

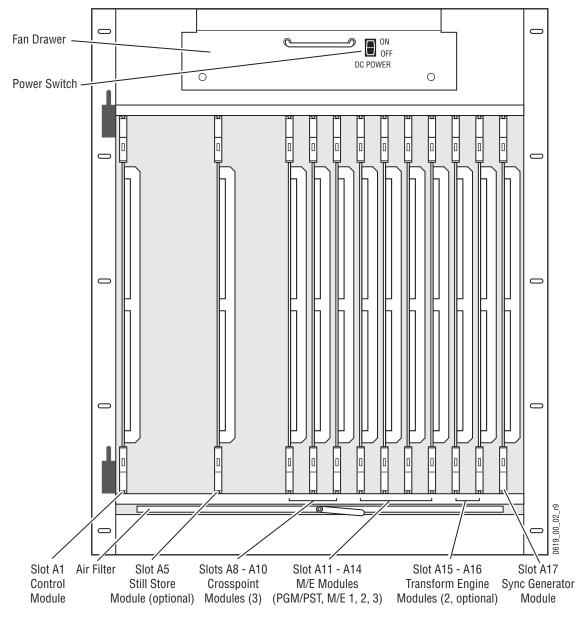

Figure 31. Fully Equipped Kalypso Classic Video Processor Frame Front View, Door Removed

**CAUTION** The front door of the Kalypso Video Processor must remain closed during normal system operation for proper cooling airflow.

The rear bay holds input and output modules and provides reference and system control connections. A fully loaded system is shown in Figure 32. Some of the modules illustrated are optional and may not be included in your Kalypso system. The slots on the rear of the Video Processor frame are numbered from right to left.

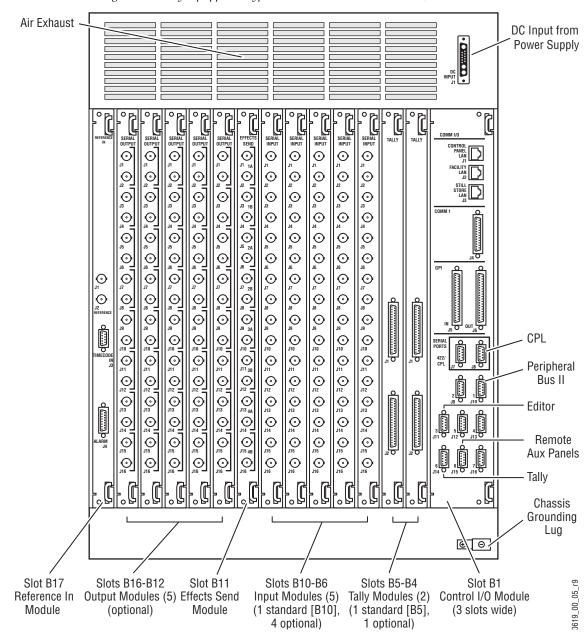

Figure 32. Fully Equipped Kalypso Classic Video Processor Frame, Rear View

The Kalypso system has been designed for easy maintenance. All modules of the same type are identical, and can be swapped with one another. Modules can be removed and replaced safely with the power on, simplifying troubleshooting to the module level.

### 2-M/E Kalypso Classic Video Processor Frame

The 2-M/E Kalypso Classic system uses the same frame hardware as the 4-M/E Kalypso system, except some slots are not filled in the standard configuration. Because only two M/Es are standard (M/E 1 and PGM PST), only two M/E modules and two crosspoint modules are provided (Figure 33).

The 2-M/E Kalypso system supports the Still Store and Transform Engine options, and up to two additional M/E modules can also be added.

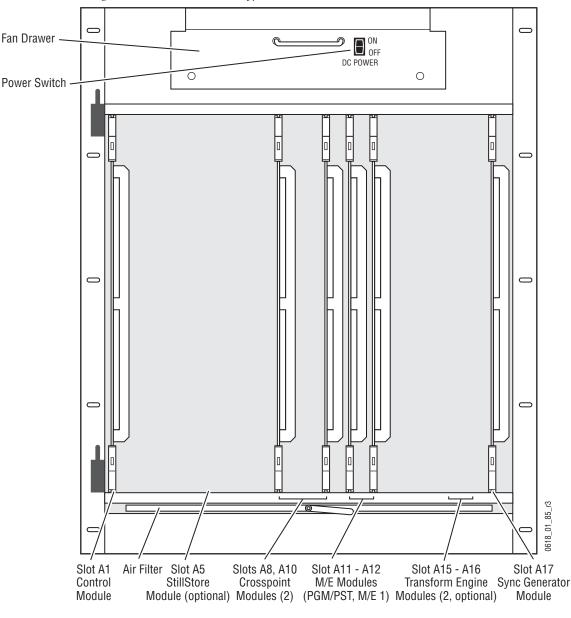

Figure 33. Standard 2-M/E Kalypso Video Processor Frame, Front View

**CAUTION** The front door of the Kalypso Video Processor must remain closed during normal system operation for proper cooling airflow.

The standard 2-M/E Kalypso system includes one Input module and the Effects Send module to support video inputs and outputs (Figure 34). Up to four additional Input and Output modules can be installed. Slot B16 (labeled on the frame as Output 1, 1-8) is not available for use on a standard 2-M/E Kalypso system.

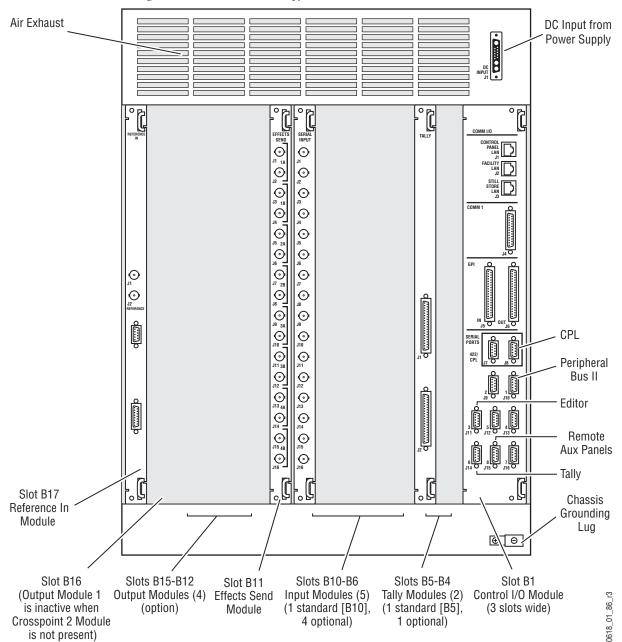

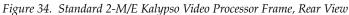

### Kalypso Classic M/E Module Control Assignments

Table 1 shows how the Main panel banks are assigned to M/E modules in a factory configured Kalypso Classic Video Processor frame.

|         |       | Video Processor<br>Frame Slot |  |
|---------|-------|-------------------------------|--|
| Bank    | 4-M/E | 2-M/E                         |  |
| PGM PST | A 11  | A 11                          |  |
| M/E 1   | A 12  | A 12                          |  |
| M/E 2   | A 13  | -                             |  |
| M/E 3   | A 14  | -                             |  |

Table 1. Banks and M/E Module Locations

2-M/E Kalypso Classic systems ship with only two M/E modules standard, for control by the PGM PST and M/E 1 banks. Adding M/E modules in the slots listed allows delegated control of the added M/Es. An additional Crosspoint module in slot A9 is also required.

**Note** The Resource Sharing feature permits the logical assignment of any Main panel bank to any physical M/E.

## Kalypso HD/Duo Video Processor Frame

The Kalypso HD Video Processor frame houses most of the system electronic. Slots in the front hold system control, video routing, and signal processing modules. A fully loaded system is shown in Figure 35. 2-M/E Kalypso systems ship with only 2 M/E modules, and the Still Store and Transform Engine modules are optional.

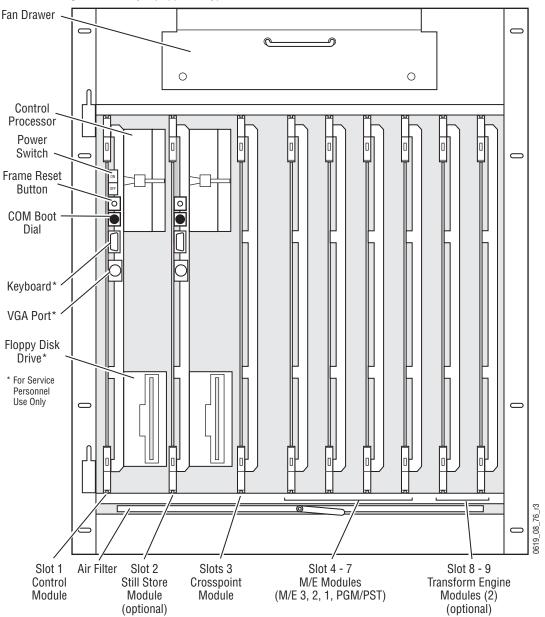

Figure 35. Fully Equipped Kalypso Video Processor Frame Front View, Door Removed

**CAUTION** The front door of the Kalypso Video Processor must remain closed during normal system operation for proper cooling airflow.

# The rear of the Video Processor frame has input and output connectors and provides reference and system control connections (Figure 36).

Air Exhaust Timecode Reader Input 15 Standard Inputs SD Reference (with up to 5 Looping Input 15 Input options  $\odot$ for 90 inputs total)  $\odot$ HD Reference Looping Input  $\odot$ O 48 Programmable Outputs DC Input from `©<sub>©</sub> 'O<sub>O</sub> `©<sub>©</sub> (24 2-M/E Power Supply 48 4-M/E) :0 Ethernet LAN 0 0 Ď Ď D Connections  $\odot$ (6 external ports) Ď D D '0<sub>0</sub>  $\odot$ **Diagnostic Port** HDLC  $\odot$ 0 Ŏ '©<sub>©</sub> 00 2 HDLC Serial  $\odot$  $\odot$  $\odot$ Connectors for  $\odot$ `©<sub>©</sub> '0<sub>0</sub> Serial 4 CPL Interface Serial 3 O Serial 7 O Tally 1-32 Serial 1 O Serial 5 O Serial 5 Serial O '©<sub>©</sub> 8 configurable '©<sub>©</sub> Õ Serial Ports for Serial 8 Editor, Peripheral Bus II, and **Remote Aux Panels**  $\odot$ Tally 33-64 GPI In  $\mathbf{O}$ GPI Out 60 Tally 1-32 'O<sub>O</sub> ° Tally 33-64  $\odot$ Chassis 0619\_08\_77\_r1 Grounding θΘ Lug

Figure 36. Kalypso Video Processor Frame, Rear View

The Kalypso system has been designed for easy maintenance. All modules of the same type are identical, and can be swapped with one another. Modules can be removed and replaced safely with the power on, simplifying troubleshooting to the module level.

# Kalypso Video Processor Power Supply

A separate Video Processor Power Supply provides power to the Kalypso Video Processor. The Video Processor Power Supply frame holds up to three Video Processor Power Supply modules (Figure 37). Two modules are required for system operation. The third module is an optional backup. Power supply modules can be installed in any slot in the Video Processor Power Supply frame.

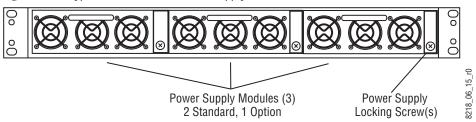

Figure 37. Kalypso Video Processor Power Supply, Front View

Power connectors are located on the rear of the Video Processor Power Supply (Figure 38), including a special connector for feeding power to the Video Processor. Each module has its own power connection. Though not required, we recommend each module be plugged into a separate AC circuit.

Figure 38. Kalypso Video Processor Power Supply, Rear View

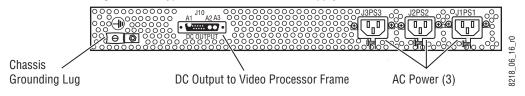

# **Original Kalypso Video Processor Power Supply**

Two modules are required for system operation. The third module is an optional backup. A locking bracket can be slid down to secure the modules in their slots.

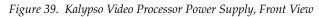

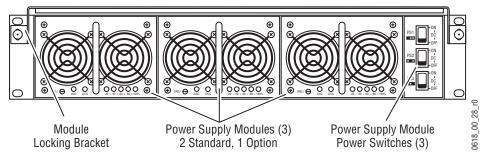

Though not required, we recommend each module be plugged into a separate AC circuit.

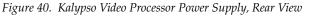

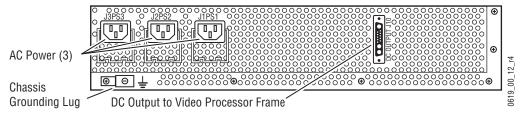

# **Video Processor Frame Options**

## **Still Store Option**

The Kalypso Still Store is used to grab, save, and display images. Still Store features include:

- Instant access to non-volatile stills (fixed names "Still 1", "Still 2", etc.),
- Up to 1800 full frame images,
- Full frame grab,
- Partial frame (fenced) grab
- Image positioning and cropping,
- Animation,
- Display entire frame, or on interlaced formats display each field with either field interpolation or replication,
- Video key pairs,
- Grabbed images can be loaded to an output (and cached) or saved to a hard disk,
- Thumbnails,
- Eight outputs that can be used independently,
- Preview bus shows Still Store output #8,
- E-MEM control of still output loading, and
- Machine Control subpanel control of still output loading.

An additional KlipCache memory option is also available to increase the storage capacity of the Still Store cache.

Sources to be captured are selected on the Local Aux panel. That source can then be grabbed, repeatedly if necessary until the desired image is caught. The captured image is then saved to the Still Store hard disk. Any still image can be assigned to any of the eight Still Store outputs. These outputs are internal Kalypso system sources, which can be mapped to any desired source select buttons.

### **Transform Engine Option**

The Kalypso Transform Engine option provides 3-D planar image translation and transformation from within the Kalypso system. Each Transform Engine module houses three Transform Engines. Up to two Transform Engine modules can be installed in a Kalypso system, permitting manipulation of six video and key pairs at the same time. A Global channel is also available on each M/E for easy control of complicated transforms. The Kalypso system uses its Effects Send feature to supply translation and transformation capabilities to any keyer on any M/E.

Transform Engine features include:

- Source and Target space selection,
- 3-D Locate, Size Locate, Rotate, Spin, Locate Axis,
- Anti-alias filtering control through transform parameters,
- Aspect, Skew, Perspective,
- Post Transform,
- Global channel on each M/E and PGM PST, to which the Transform Engine channels in that M/E can be individually assigned,
- Raster Cropping,
- E-MEM keyframe control,
- Near/Far & Front/Back, with horizontal and vertical reverse selection, and
- Tally (performs on screen/off screen and front/back calculations to tally only on air images).

An additional software enabled Kurl/Splits and Mirrors Transform Engine optional feature is also available.

# **Kalypso Facility Example**

A simplified diagram of a small live studio is shown in Figure 41. In this facility the Kalypso Video Production Center has control of a portion of the facility router for pre-selecting various sources into the switcher. The camera control operator is able to remotely control a Kalypso Aux bus for selecting camera views to shade. A Profile VDR operator also remotely controls an Aux bus for recording selected iso cameras. After the clips have been recorded to the Profile, the Technical Director at the Kalypso Main panel can select and roll the Profile clips from his location. This facility also has a Krystal DPM system configured for Effects Send. The Technical Director can recall and run DPM effects from the Kalypso Main panel.

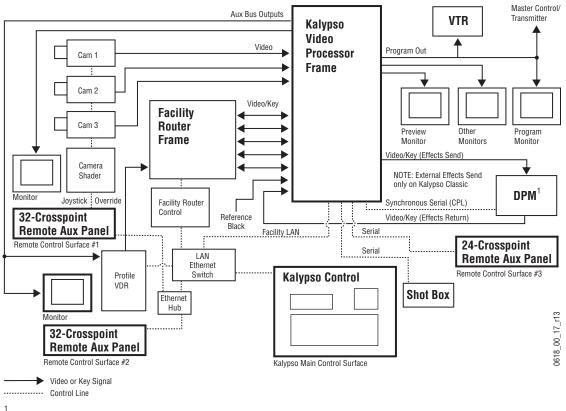

Figure 41. Basic Live Production Studio System Configuration Example

<sup>1</sup>Compatible DVEs: Krystal, GVeous/Dveous

# **Functional Overview**

## **Kalypso System Control**

System control for the Kalypso Video Production Center is designed for flexibility and simplicity. Ethernet and other standard data interfaces are used for system component interconnections. Multiple hard disks are included to permit storage of large numbers of data files. An OS drives the Menu panel touch screen, which is an SVGA monitor.

Late model 4-M/E Kalypso system control is shown in Figure 42.

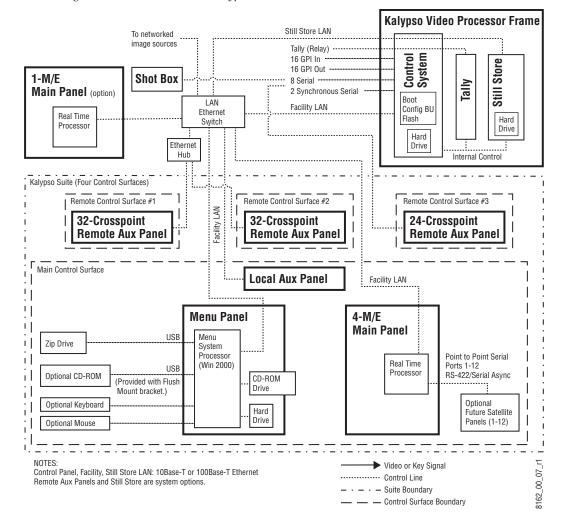

Figure 42. Late Model 4-M/E Kalypso Control

Late model 2-M/E Kalypso system control is the same as the 4-M/E Kalypso system, except the Local Aux panel is built into the 2-M/E Main panel (Figure 43).

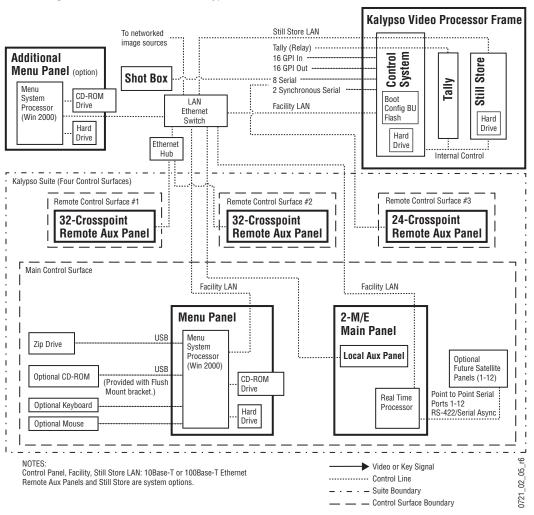

Figure 43. Late Model 2-M/E Kalypso Control

Early model Kalypso system control is shown in Figure 44 (4-M/E system) and Figure 45 (2-M/E system).

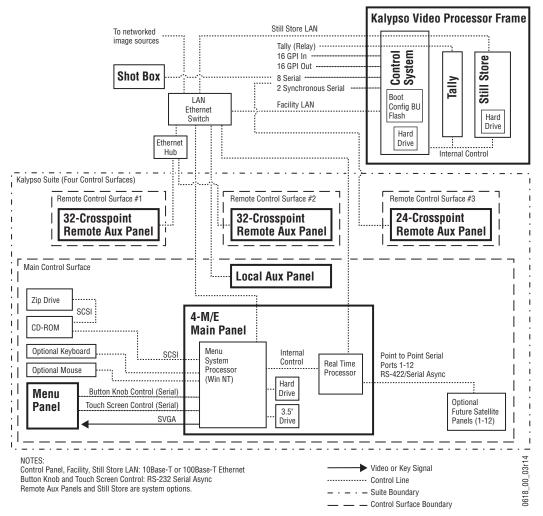

Figure 44. Early Model 4-M/E Kalypso Control

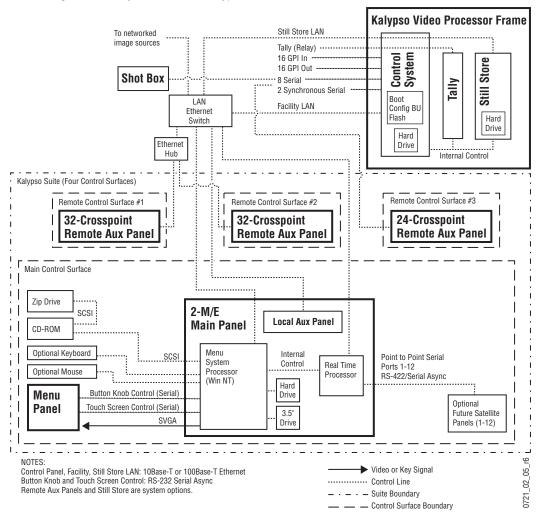

Figure 45. Early Model 2-M/E Kalypso Control.

### **Video Signal Flow**

The Kalypso Video Production Center has been designed for operational flexibility. This is reflected in the basic system architecture. For example, all the outputs from every M/E are routed back to the video crosspoint matrix, making all these signals accessible to the entire system (see Figure 46 and Figure 47 for Kalypso Classic and Figure 48 for Kalypso HD). The only exception is Effects Send, where the outgoing signal is routed directly to its internal or external destination.

The Kalypso system does not have any dedicated inputs or outputs (except Black and Test outputs on Kalypso Classic systems). The inputs and outputs of the system can be assigned as needed. For example, after defining the program, preview, and any other necessary signal outputs, all the remaining outputs can be configured as Aux buses.

## Kalypso Classic System Signal Flow

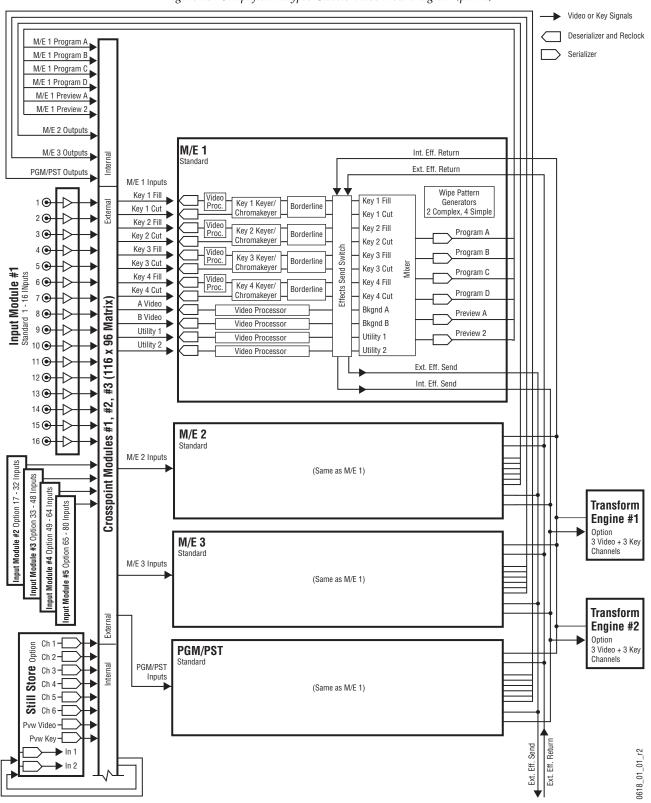

Figure 46. Simplified Kalypso Classic Video Flow Diagram (part 1)

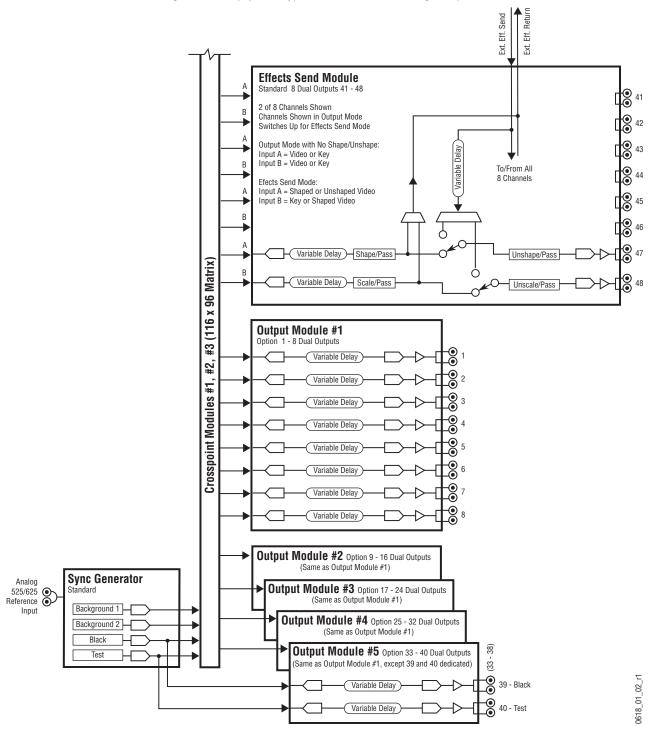

Figure 47. Simplified Kalypso Classic Video Flow Diagram (part 2)

## Kalypso HD System Signal Flow

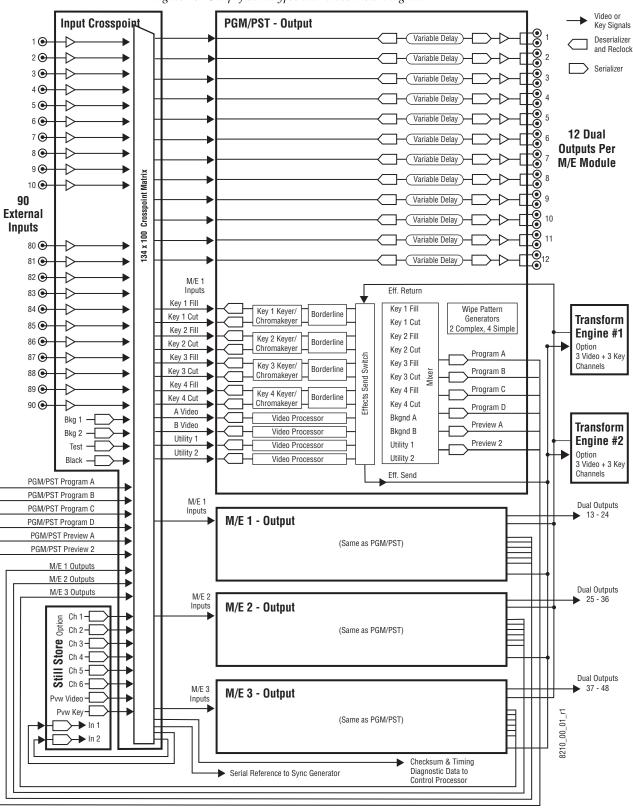

Figure 48. Simplified Kalypso HD Video Flow Diagram

Section 1 — System Overview

Section 2

# **Control Panels**

# Introduction

A basic Kalypso system is equipped with a Main panel, a Local Aux panel, a Menu panel, and removable media drives. These separate control panel components make up a Kalypso *control surface*. Interactions occur between the components of the control surface. For example, changing controls on the Main panel can change the status of soft buttons on the Menu panel, and vice versa. Remote Aux panels are also available as an option. These remote panels are configured as separate control surfaces.

This section describes the controls for the 4-M/E Main panel and Local Aux panel, and explains the differences between the 4-M/E and 2-M/E Kalypso system controls. Kalypso menus are described in *Section 3-Menus*.

### **Button Behavior**

Control panel buttons can exhibit the following behaviors:

- Single function press
- Alternate action
- Interlocked group
- Hold down modifier
- Dialog
- DPOP and SPOP (Double and Single Press Open)
- and some other specialized actions.

### **Single Press**

The most basic button behavior is a single press, where pushing the button activates the labeled function immediately. These buttons light while its action is being performed, and then go off, permitting the function to be activated again. The **Cut** button is an example of a basic single press button. On some single press buttons, pressing the button again while the action is

being performed (the button will be lit) halts the action. The **Auto Trans** button is an example of a single press button that can be halted.

### Alternate Action

Some system functions have two states, and are turned on and off by a single alternate action button. Pressing the button when the function is off turns the function on, and vice versa. The **Key Invert** button in the M/E Modifiers Keyers subpanel is an example of an alternate action button.

### **Interlocked Group**

Many system functions have more than two states. Pressing a button in an interlocked group sets the function to the state indicated by that button's label. Many of the Kalypso system interlocked groups are identified with shaded lines on the panel behind the buttons in that group.

Source selector buttons on a bus are an example of one type of interlocked group where selecting one button always turns off the previously selected button. Only one of the sources can be selected on a source selection bus at the same time.

In some cases, more than one function can be selected simultaneously in an interlocked group. Holding down one button while pressing another button in the group will activate both functions. Pressing only one button in the group will turn off any other active functions in that group. If an individual button is pressed when off, it will go on, and if pressed when on it will stay on. The **Key 1 - 4**, **Bkgd**, **Triger**, and **Key Prior** buttons in the Transition subpanel are an example of this type of interlocked group.

In some cases there are more states than buttons in an interlocked group. For example, an additional "off" state may exist. In this case, pressing the button that is lit selects the "off" state. Conceptually, this provides alternate action for an interlocked group. Buttons in the Masks subpanel are an example of this type of interlocked group. Only one of the **Wipe C 1**, **Wipe C 2**, **Keyer Wipe**, **Box**, **Utility Bus 1**, and **Utility Bus 2** buttons can be active at a time, but masking can be turned entirely off by pressing the currently lit button.

In some special cases, an additional state may be selected by pressing pairs of buttons in an interlocked group. For example, no button exists in the Keyer subpanel for an adjustable linear keys. Pressing **Fixed Lin** and **Lum Key** simultaneously selects an adjustable linear key. Both button tallys will be lit in this state.

### **Hold Down Modifiers**

When held down, some buttons modify the normal behavior of other buttons or knobs. For example, holding down the **Borderline** button in the Keyers subpanel changes the delegation of the **Opacity** knob from controlling keyer opacity to controlling border opacity. A hold down latch parameter exists in user configuration that permits single handed operation by extending the hold down behavior for a user-specified period of time after the button is released.

Hold down buttons that do not light during normal use will go high tally when a hold down is active. Buttons that light during normal use will flash when a hold down is active.

### **Double Press**

Some buttons can be pressed twice rapidly to perform a different related function. For example, pressing the **Clear WkBir** button once in the Effects Edit subpanel can clear basic work buffer parameters, but pressing **Clear WkBir** twice can clear both the basic parameters and the source memory parameters from the work buffer.

Double Press Open (DPOP) is a variation on double press where the alternate action displays a specific menu. See page 67 for more information.

## **Button Tally**

The state of a panel button is indicated by the illumination of its internal tally LED. The following indicators exist:

- High tally
- Low tally
- Flashing
- Brief tally
- Off

Note that the button tally indicates the state of the function to which that button is currently delegated (see *Delegation on page 66*).

A high tally is used when the function associated with that button is active. For example, the source button currently selected on an M/E will be high tally when it is on-air.

A low tally is used when a third state exists for a button. For example, a source button selected on an M/E that is not on-air will be low tally. For other buttons, low tally can have different meanings. For example, low tally can indicate a function is available for use (Effect Edit subpanel), it could mean an E-MEM level is enabled but not delegated (Master E-MEM subpanel), or it could report that a function is selected but disabled (Transition subpanel).

Flashing tally is reserved for situations where the operator needs to be aware that some expected panel behavior has been changed (see *Dialogs and Prompting* below).

Tallys will be off for buttons whose functions are off or not available. If a disabled button is pressed a warning notification occurs (audible beep and/or message on the Menu panel).

## **Dialogs and Prompting**

Some operating procedures on the panel involve modifying button behavior until the procedure is completed or canceled. Prompting dialogs can be displayed to the operator during the procedure. One example is using the Master E-MEM key pad for numeric entry. The Master E-MEM number buttons normally recall registers with a single button press. When delegated for numeric entry (e.g. specifying an effect duration), a prompt message appears on the E-MEM readout. Pressing the keypad buttons under these conditions enters a numeric value, completed by pressing the **Enter** button, instead of recalling a register.

A group of buttons flashing is another type of prompt, indicating the user must select one of these buttons. Pressing a flashing button in this case is a form of delegation, and does not change the state of the pressed button.

## **Knob Behavior**

The Kalypso system control knobs rotate freely without limits. A tone sounds when the logical limit of a knob parameter has been reached.

Knobs on the Main panel can be used to control parameters for different objects (M/E 1 Keyer 1, or M/E 3 Keyer 2, etc.) depending on delegation. A single knob may also be used to control different parameters of a delegated object, depending on the current operating mode. The available parameters are indicated by each knob's legend.

The knobs on the separate Menu panel can control different functions depending on the currently selected menu. These menu knobs are called soft knobs, as the functions they control vary from menu to menu. Legends on each menu indicate each knob's parameters. Direct numeric entry is also available for these parameters via a pop up keypad displayed on the Menu panel touch screen.

## Delegation

Delegation permits a single group of buttons and knobs to control a large number of identical system functional areas, or *objects*. A single 4-M/E Kalypso system actually has 16 keyers, 42 wipe pattern generators, and 58 matte generators, making dedicated controls for each object unfeasible. Delegation connects a group of controls, typically a subpanel, to a particular object. Delegation can greatly reduce confusion over which button to

press or which knob to turn to control each object in the system. See the separate *Kalypso User Manual* for more information about delegation.

The following areas of the Kalypso Main panel use delegation:

- Keyers, Masks, Mattes, and Transform subpanels
- E-MEM keypads
- M/E source select bus delegation, where holding down a source select modifier button (Alt Buses, UnShift, Shift, Key Split, Near Side, Far Side) delegates the M/E buses for different source selections.

The following types of Main panel delegation are available:

• Automatic subpanel delegation, in which one or more subpanels automatically delegate to control a specific object when it is selected on the Main panel. Automatic delegations available are listed in Table 2.

 Subpanel Auto Delegated
 Function Initiating Auto Delegation

 Keyer source selection
 Keyer source selection

 Keyer sand Masks subpanels
 Keyer selection for next transition

 Placing keyer on air.
 Placing keyer on air.

 Pressing an M/E Keyer Delegation button
 Keyers/Masks sub panel delegation (manual or auto) with a matte active

 Mattes and Copy/Swap subpanels
 Activating a matte fill or borderline in the keyer subpanel

 Activating a wipe border
 Activating a wipe (e.g., in transition panel or keyer preset pattern) with a border active

Table 2. Automatic Delegations

- M/E Keyer manual delegation buttons, used to delegate the Keyers/ Masks subpanel, Mattes subpanel, and/or the Transform subpanel to control an individual keyer of that M/E.
- Subpanel manual delegation buttons, which are groups of buttons in the Keyers, Masks, Mattes, and Transform subpanels that are used to choose exactly which object to control from that subpanel.
- Momentary delegation, in which holding down a button delegates control to an object only as long as the button is held down.
- DPOP (Double Press Open) and SPOP (Single Press Open) Menu delegation, in which double or single pressing a button brings up the appropriate menu on the Menu panel. Active DPOP and SPOP buttons and their menus are listed in Table 3

Table 3. DPOP and SPOP Buttons

| DPOP Button    | Subpanel                        | Menu Displayed        |  |
|----------------|---------------------------------|-----------------------|--|
| Unshift, Shift | All M/E source select modifiers | Shift Preference menu |  |

| DPOP Button                          | Subpanel                           | Menu Displayed                                  |  |
|--------------------------------------|------------------------------------|-------------------------------------------------|--|
| Wipe 1, Wipe 2                       | M/E Transition, Mattes subpanels   | Wine menu                                       |  |
| C1 Wipe, C2 Wipe, Keyer Wipe         | Mattes, Masks, Transform subpanels | – Wipe menu                                     |  |
| Bkgd 1, 2                            | Mattes subpanel                    | Matte menu                                      |  |
| Key 1, 2, 3, 4                       | Mattes subpanel                    | Matte menu<br>selected keyer delegated          |  |
| M/E 1, 2, 3, Pgm Pst                 | Mattes subpanel                    | Matte menu<br>selected M/E delegated            |  |
| Borderline, Pst Pts Bord, Matte Fill | Mattes subpanel                    | Matte menu                                      |  |
| Chr Key                              |                                    | Keyer Chroma Key menu                           |  |
| Pst Ptn                              |                                    | Wipe menu                                       |  |
| Key 1, 2, 3, 4                       | Keyers subpanel                    | Keyer menu<br>selected keyer delegated          |  |
| M/E 1, 2, 3, Pgm Pst                 |                                    | Keyer menu,<br>selected M/E delegated           |  |
| Current Prior, Next Prior            |                                    | Keyer menu, Priority                            |  |
| Router Assign                        | PGM PST bank                       | Router Select menu                              |  |
| Global Ch                            |                                    | Transform menu                                  |  |
| Locate 3-D                           |                                    | Transform menu,<br>selected Transform delegated |  |
| Size Locate                          |                                    |                                                 |  |
| Rotate                               |                                    |                                                 |  |
| Locate Axis                          |                                    |                                                 |  |
| Aspect                               | Transform subpanel                 |                                                 |  |
| Spin                                 | ITalisiulli suupaliel              |                                                 |  |
| Skew                                 |                                    |                                                 |  |
| Perspective                          |                                    |                                                 |  |
| Post Transform                       |                                    |                                                 |  |
| Source Space                         |                                    | Transform menu, Source space                    |  |
| Target Space                         |                                    | Transform menu, Target space                    |  |
| SPOP Button                          | Subpanel                           | Menu Displayed                                  |  |
| Loop Sel                             | Keyers subpanel                    | Effects Send menu                               |  |

Table 3. DPOP and SPOP Buttons

• Keypad delegation. Besides being used to recall effects, the E-MEM and Master E-MEM keypads are also used to enter numeric values. Pressing a numeric prefix button delegates the keypad to numeric entry for that function. The numeric prefix buttons and controlled numeric functions are listed in Table 4.

| Table 4. | Automatic | Keypad | Delegation |
|----------|-----------|--------|------------|
|----------|-----------|--------|------------|

| Keypad Delegated  | Function (Prefix)<br>Initiating Delegation | Numeric Parameter Controlled       |
|-------------------|--------------------------------------------|------------------------------------|
| E-MEM keypads     | Trans Rate                                 | Time in seconds, frames, odd field |
| L-IVILIVI KEYPAUS | ↑ / Bank                                   | Bank number                        |

| Keypad Delegated          | Function (Prefix)<br>Initiating Delegation | Numeric Parameter Controlled              |  |
|---------------------------|--------------------------------------------|-------------------------------------------|--|
|                           | Trans Rate                                 | Transition rate in seconds, frames, field |  |
|                           | ↑ / Bank                                   | Bank number                               |  |
| Master E-MEM keypad       | Get                                        | Number of register to Get                 |  |
| ividsiei e-ivieivi keypau | Put                                        | Number of register to Put                 |  |
|                           | Knob Set                                   | Selected knob parameter value             |  |
|                           | Joystick X, Y, Z buttons                   | Joystick axis value                       |  |

Table 4. Automatic Keypad Delegation

### **Time Value Entry**

Time values are input on the Kalypso Main Control Panel E-MEM and Master E-MEM subpanels in seconds, frames, odd field format, using the **Undo/•** button the separator (indicated below as "•") and the **Enter** button to complete the entry:

### (seconds), •, (frames), •, (field), Enter

The default time entry is in frames. For example, a time of 15 frames (one half second on 60 hz systems) can be input simply by pressing:

### 15, Enter

Entries in seconds can be entered by adding one separator. For example, a time of 1 second is input by pressing:

### 1, •, Enter

An odd field is input by pressing **1** as the last entry. For example, a time of one second 15 frames and one field is input by pressing:

### 1, •, 15, •, 1, Enter

After an odd field has been entered, it is represented with an "f" in the E-MEM readout. For example, the completed time above appears as 1:15f. It is possible to enter values other than 1 as an odd field. The system will calculate and display the correct number frames and a single odd field.

To enter only fields, use two separators before the number. For example, a time of 30 fields (one half second on 60 hz systems) is entered by typing:

### •, •, 30, Enter

You can actually enter any combination of seconds, frames and fields. The Kalypso system will do the conversion and display the result in seconds, frame, field format.

Decimal values for other non-time parameters are also input on the Master E-MEM subpanel with the numeric keys, the **Undo/•** button for the decimal,

and the **Enter** button to complete the entry. If a default value exists for an entry, it can be input without typing in a value by pressing:

•, Enter

The Kalypso Menu Panel also provides a touch activated keypad for entering values directly into menus, using similar procedures.

# 4-M/E Main Panel

The 4-M/E Kalypso Main panel is designed for large scale live productions. Sources are selected in the four M/Es on the left side of the panel (M/E 1, 2, 3, and PGM PST). Transition, keying, and individual E-MEM control selections are made on the middle right. Delegated controls for various M/E modifiers are at the upper right. Master E-MEM and Transform controls reside on the lower right. Additional specialized control subpanels are available between M/E 3 and the PGM PST buses (Figure 49).

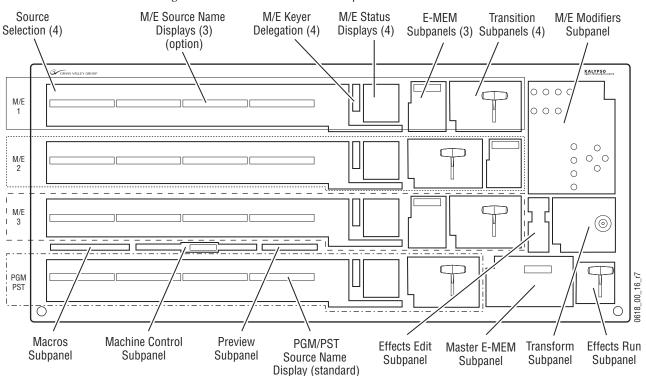

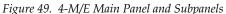

## **Source Selection**

Sources are selected in an M/E. Each M/E has four rows of interlocked buttons, two rows for key source selection and two rows for background source selection. Each row contains 32 source buttons and has three re-

entry buttons from the other M/Es (Figure 50 and Figure 51). These buttons control source selection on a total of 12 buses on each M/E (Key 1, 2, 3, 4 Cut and Fill, Background A and B, and Utility 1 and 2).

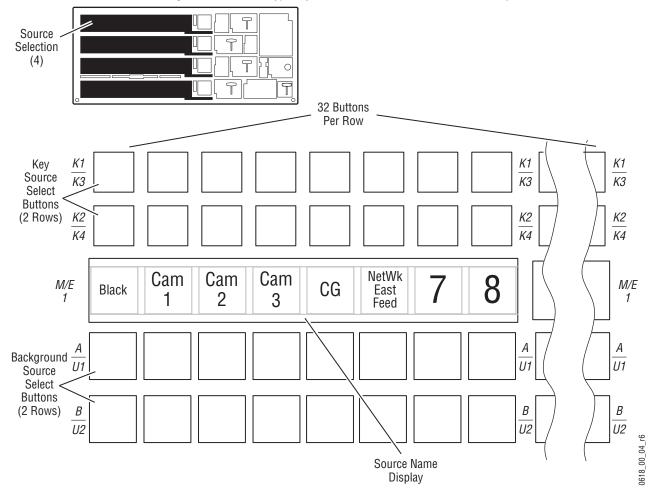

Figure 50. 4-M/E Kalypso System Source Selectors on Main Panel, Left Side

Pressing a button on an M/E row selects the source mapped to that button on the controlled bus, and the source button will go high tally if on-air, or low tally if not. Of 128 available sources, up to 32 can be mapped to the unshifted source selection buttons, and 32 to those shifted buttons. The remaining 56 available sources can be selected via an E-MEM recall or using the Source Select menu. The reentry buttons are fixed and cannot be mapped.

Only one source at a time can be selected for each bus on the row of interlocked buttons. The left source will be selected if more than one button on a row is pressed simultaneously.

Holding down a source select button when recalling an E-MEM register performs a source override. That source will be held on that bus even if a register is recalled and/or run that specifies a different source.

Note

Different types of control are available for choosing which sources are subject to change during a Recall: Source Override (page 71) Bus Hold (page 73), Hold Inputs (page 128), and Source Hold (page 293).

Figure 51. 4-M/E Kalypso System Source Selectors on Main Pane, Right Side

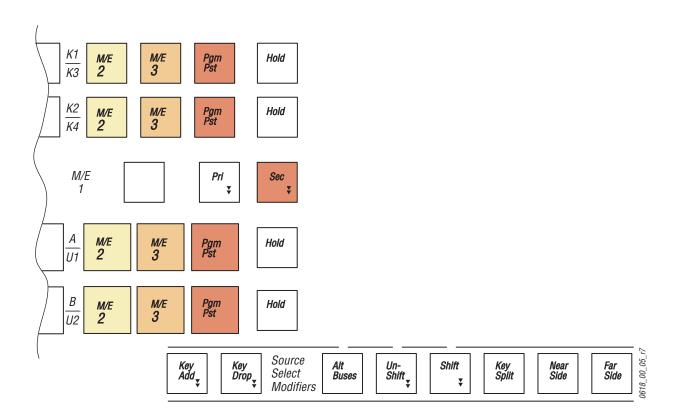

Source selection interacts directly with the Source Select Modifiers area of each M/E (see *Source Select Modifier Buttons on page 75*).

The Bus Linking feature allows source selections on one bus to change source selections on another bus (see *Bus Linking Menu on page 190*).

A Keyer bus can be delegated for Macro operations, and the re-entry buttons for that bus can be used as alternates to Macro features (see *Macros Subpanel on page 134*).

### **Source Button Tally**

Source buttons go high tally when selected and on-air, and low tally when selected but not on-air. Source Select button tallys will blink when they

have selected a source from the opposite shift preference for that bank. For example, holding down a Shift or Unshift button to change the shift preference of the bank will make source select buttons blink or stop blinking. Shift preferences can also be changed from the Shift Preferences menu.

Usually there is always one source tallied on each bus. However, if a source that is not mapped to a button on the bus is selected (perhaps by an E-MEM recall of an effect using different button mapping), the entire button row will be dark. Pressing a button on a dark row will continue to select that button's currently mapped source, however.

## **Hold Buttons**

A **Hold** button is located at the right end of each source selector row. The **Hold** buttons are alternate action, either on or off. When on (high tally), the **Hold** button prevents an E-MEM recall from changing the source selection on that bus. This is called a bus hold. Since each row has its own button, it is possible to hold some sources and allow other sources on different buses to follow the E-MEM recall.

**Note** Different types of control are available for choosing which sources are subject to change during a Recall: Source Override (page 71) Bus Hold (page 73), Hold Inputs (page 128), and Source Hold (page 293).

## **Pri and Sec Buttons**

When the DoubleTake option is activated and an M/E has been split, the **Pri** and **Sec** delegation buttons on that M/E are activated.

### **Pri and Sec Delegation Buttons**

The **Pri** and **Sec** buttons delegate the source selection buses, Transition subpanel, and E-MEM subpanel of that M/E to the selected partition. Pressing one of the **Pri** and **Sec** buttons deselects the other. At least one partition is always selected on a split M/E.

### **Delegating Both Partitions**

Holding down one of the **Pri** and **Sec** buttons and pressing the other delegates both partitions. When the panel is delegated to both partitions, the E-MEM and Transition subpanels control both partitions simultaneously. Also, the button tally indicators in the Transition subpanel and the transition pattern shape displayed in the M/E Status display reports information for only the Primary partition.

See the separate *Kalypso User Manual* for more information about Double-Take split Mode M/E partitions.

# **Special Function Buttons**

Special function buttons are located next to the **Pri** and **Sec** buttons on each bank.

The **Router Asgn** special function button located on PGM/PST is used to assign the Main panel to router source selection. This button becomes active when an external routing system is configured for this purpose. When the **Router Asgn** button is held down, all the source selection buttons on the Main panel change to control router sources. See *Router Interface Operation* in the *Kalypso User Manual* for specific operating instructions.

The Keyer Copy button on M/E 2 and the Src Copy button on M/E 3 are inactive in Kalypso Release 15.1.

## **Source Name Displays**

The source name displays identify the mapped sources available for selection on that M/E. The nick name of the source is displayed. Three different sized characters are available, fitting onto one, two, or three lines of text, with the largest size displayed automatically (Figure 50 on page 71).

Kalypso source name displays can be configured on a bank by bank basis for different display modes:

- Show unshifted names,
- Show shifted names, or
- Show both shifted and unshifted names (Split mode).

The display mode for each bank is set using the Source Display menu (see page 198). Shifted/Unshifted mode display is shown in Figure 52. In this mode you can see at a glance the names of all 64 available sources (48 on 2-M/E systems).

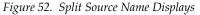

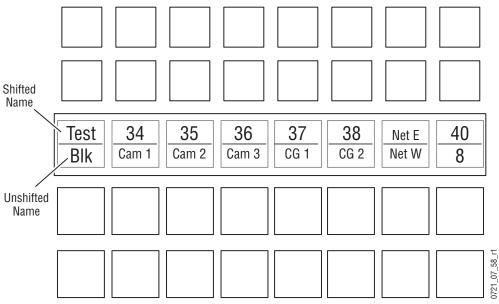

When delegated to Macro operations, the source name displays show the names of the macros associated with each button (see *Macro Delegation on page 134*)

## **Source Select Modifier Buttons**

A group of source select modifier buttons are located below each M/E's Status display. These buttons affect the source selection buttons in that M/E. Holding down a source select modifier button changes what source will be selected when an M/E source button is pressed.

More than one modifier button can be active at the same time, by holding down a button. For example, you select the shifted source on an alternate bus by holding down the **Alt Buses** modifier button, pressing **Shift**, and then making your source selection. The order of modifier button selection does not matter (you can hold down **Shift**, then select **Alt Buses**). Modifiers remain active when their button is released as long as at least one modifier button remains held down.

The complete current status of an M/E, including the effects of any active source select modifiers, is reported on that M/E's Status display.

#### **Alt Buses**

The **Alt Buses** source select modifier button is used to delegate a button row to its alternative bus. Each key and background source buttons on each M/E can control an alternate bus (Table 5)

Table 5. Direct and Alternate Buses

| Direct       | Alternate |
|--------------|-----------|
| Key 1        | Key 3     |
| Key 2        | Key 4     |
| Background A | Utility 1 |
| Background B | Utility 2 |

#### Unshift, Shift, and Shift Preference

The **Unshift** and **Shift** source select modifier buttons are used to select additional mapped sources for a bus. If only one source is mapped to each source select button, the **Shift** and **Unshift** buttons will not affect source selection.

Holding down an M/E's **Unshift** button while making a source selection always selects the unshifted source for the M/E., regardless of the shift preference for that bus. Likewise, holding down the **Shift** button always causes selection of the shifted source.

When the **Unshift** and **Shift** buttons are not held down, the sources specified by that bus's shift preference will be selected. Note, however, that the shift preference of the M/E reentry buttons are fixed to unshifted. For reentry sources, holding down the **Shift** button while selecting a reentry source (M/ E 1, 2, 3, PGM PST) selects the Pgm B output of that M/E.

### **Key Split**

Each key source button normally controls crosspoints on two buses (key cut, key fill) at the same time. The **Key Split** source select modifier button is used to select a different key cut signal to use with the currently selected key fill signal. When **Key Split** is held down, the key bus lights the currently selected key cut source button. Selecting a different source changes only key cut bus source, and leaves the key fill bus source unchanged. Key split sources are indicated in the M/E status display (see Figure 53 on page 77).

To cancel a key split, either look at the M/E status display to identify the key cut source or note the key fill source when **Key Split** is not held down, then hold down **Key Split** and select that same source for use as the key cut.

#### Near Side, Far Side

The **Near Side** and **Far Side** buttons are used to select only the near (visible) side, or the far (not visible) side of a digitally manipulated source. These buttons are active if a Transform Engine or external DPM is associated with the bus (aux buses or buses with Effects Send active). When a **Near Side** or

**Far Side** button is not held down, a change in source selection is applied to both the near and far sides.

#### **Inactive Buttons**

The **Key Add** and **Key Drop** buttons on the main panel are inactive in Kalypso Release 15.1.

# **M/E Status Displays**

Each M/E has an M/E Status display that reports the current state of that M/E. The M/E status display has Keyer, Background, and Transition sections, and has a Lever Arm Bar graph (Figure 53).

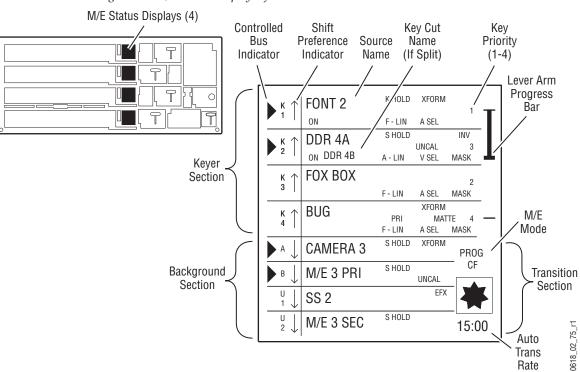

Figure 53. M/E Status Display Information

# **M/E Status Information**

The M/E Status Display shows information for all four keyers (K1 - K4) and all four background buses (A, B, U1 and U2). The following information is displayed for each keyer and background:

- The buses currently being controlled by that M/E's source select buttons are indicated by triangles on the left side of the display.
- The current shift preference is shown with a down or up arrow. Up arrow indicates a shifted preference, and down arrow indicates an unshifted preference.
- Source Hold, Keyer Hold, or Bus Lock is active.
- Internal Transform Loop or External DPM Loop indicator.
- The M/E Partitioning assignment (to Pri or Sec).
- Uncal indicator (Proc amp is active and not set to unity).

# **Additional Keyer Status Information**

The keyer section displays the following information for each Keyer of that M/E. The name of the current state is displayed.

- Key On or Off.
- Key Invert.
- Key is Matte Fill.
- Current key priority of the keyer (1-4, with 1 highest priority).
- Keyer Preset Pattern active.
- Key type (Autoselect Key or Video Key.
- Whether a mask (either Inhibit or Force mask) is on or off.

## **Transition Information**

The transition section displays the following information:

- M/E mode (Normal, Split, Split Layered, Program Cleanfeed, or Mix Minus).
- A wipe pattern icon is graphically displayed if the current transition involves a wipe.
- Current auto transition rate is displayed.

## Lever Arm Progress Bar

The lever arm progress bar shows the current location of a transition, as a percent of completion. It also shows the location of the lever arm and whether it is out of sync with the transition. Transition progress is reported with a vertical transition bar with thin lines at the limits. The lever arm is represented by a wider horizontal handle that moves along with the transition bar during manual transitions. When the lever arm is in sync with the lever arm it is filled in. When out of sync with the transition (for example, during Auto Trans) the handle is hollow. Examples of different transition states are shown in Figure 54

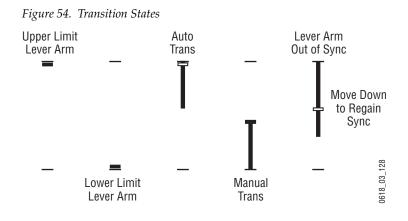

# **Transition Subpanels**

Each M/E on the Kalypso system, including PGM PST, is functionally identical to each other and provides complete mix, wipe, and keying capabilities. Each M/E has a transition subpanel used to control these compositing operations (Figure 55).

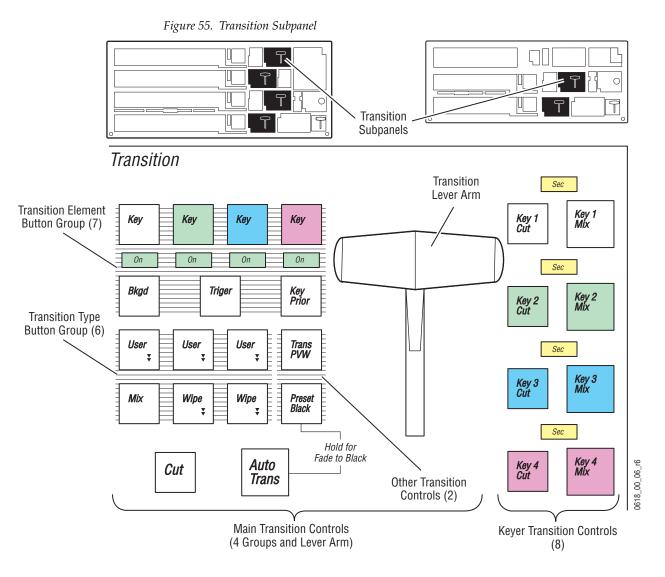

Each transition subpanel actually incorporates five transition systems. Each subpanel has one set of main transition controls, and also has individual cut and mix transition controls for each of the four keyers.

The DoubleTake option allows the operator to divide a Kalypso system M/E into two partitions (Primary and Secondary). Each Split Mode M/E partition can be assigned resources (keyers and wipe generators) of that M/E, and the Transition subpanel controls the delegated partition. See the separate *Kalypso User Manual* for more information.

## **Main Transition Controls**

The main transition controls are used to select the signal elements that will be involved in the transition, define the type of transition, and perform the transition.

### **Transition Elements**

The upper group of buttons selects the elements that will change during the next transition. Pressing these buttons does not change the current output of the M/E, but prepares the M/E for a change.

Pressing one transition element button automatically turns off the others in this group. More than one transition element can be selected by holding down one button while pressing another in the group. Elements not selected remain in their current state when the transition is performed. For example, if **Key 1** is on and is not selected as part of the next transition, it will remain on during and after the transition.

The **Bkgd** button selects a change in the background buses. The result will be a transition from the current source on the A (or PGM) bus to the source selected on the B (or PST) bus. After the transition, the buses will flip flop, so the A bus always remains the on-air bus. The A bus selection remains the background source if this button is not selected as part of the next transition.

The **Key 1-4** buttons selects the keyers that will be involved in the next main transition. When an independent **Key Mix** is in progress, the **Key 1-4** transition element buttons involved will go low tally and be inactive (see *Keyer Transition Controls on page 84*). Automatic subpanel delegation is also available for these buttons. The keys currently visible on the output that M/E are identified by the **On** indicator lights below each button. Note that a key may be on but not visible (for example, half way through a preset black transition).

The **Triger** button is inactive in Kalypso Release 15.1.

The **Key Prior** button selects a change in the key priority. The layering order (stack) of the keys will transition from the current stack to a new stack specified by the operator. The new key priority stack is defined using the Keyers subpanel or via a menu.

### **Transition Types**

The lower left group of buttons selects what type of transition will be used on the elements selected above for the next transition. Pressing these buttons does not change the appearance of the current output of the M/E. Only one transition type can be selected at a time.

The **Mix** button selects a mix as the next transition.

The **Wipe 1** and **Wipe 2** buttons select one of two user adjustable wipe transitions. Each predefined wipe can use either the Complex A or Complex B wipe generator or one of the Utility buses as the wipe shape. Wipe pattern selections are made in the Wipe menu, which these buttons DPOP to. Automatic subpanel delegation is also available for these buttons.

The **User 1-3** buttons select customized user defined transition settings, or they can be a Mix, Wipe 1, or Wipe 2 transition. Specialized enhancements and combinations of transition effects, including NAM and FAM transitions, can be programmed into a user transition. These buttons DPOP to the User Transitions menu, where the user transitions are defined.

#### **Performing Transitions**

The **Cut** and **Auto Trans** buttons and the **Transition Lever Arm** are used to perform main transitions on an M/E. After a transition completes, the background source selections flip-flop, readying the B (or PST) bus for the next source selection. The progress of a transition is indicated in the M/E Status display (see *Lever Arm Progress Bar on page 79*).

The **Cut** button instantaneously replaces the selected elements with their new sources or states, regardless of the transition type selected. The button will light briefly to confirm the operator's action.

The **Auto Trans** button starts an automatic transition of a predetermined rate (see *Transition Rates on page 84*). The button will light during the transition. Pressing **Auto Trans** a second time during a transition stops the transition at that point. The transition can then be completed by pressing the button a third time or by moving the **Transition Lever Arm** to its opposite limit.

The **Transition Lever Arm** is used to manually perform a transition. You can move the lever in either direction to run a transition due to the flip-flop architecture of the buses. Moving the lever from one limit to the other performs a complete transition. It is possible to start a transition with the lever, then stop moving the lever at any point, reverse its direction, and even return it to the original limit without completing the transition.

Recalling an effect or performing an Auto Trans can leave the lever arm out of sync with the actual transition. In this state the lever arm is inactive. It will be necessary to move the lever arm or, if the lever arm is at a limit, run the effect to regain sync (see *Other Transition Control Interactions on page 85*). The M/E status display indicates the relative positions and which way to move the lever arm (Figure 54 on page 79). The handle in the display is solid if the lever arm is in sync and hollow if not.

#### **Preset Black**

The **Preset Black** button modifies a main transition so that it will go through black, instead of going directly to the new state. This is an alternate action button (pressed to turn it either on or off). The **Preset Black** button lights when it has been selected. The **Preset Black** button is unique, in that its func-

tion is activated on the release of its button press, not on first press as are all other buttons. This is necessary to support fade to black.

Two successive transition commands (**Auto Trans** button, **Cut** button, or **Transition Lever Arm** action) are used for a complete preset black transition. The first command transitions the M/E to black (first stage). When in black, both the A and B bus selections will go low tally. The second command transitions from black to the final stage, completing the preset black transition. The preset black function is canceled automatically at the end of the second transition.

The transition type can be changed when the M/E has reached its first preset black stage, allowing for example a wipe to and a mix from preset black. While in preset black, the key ON indicators report the states the keys will have when the second transition command completes. The keys involved can be changed at this time, if desired. The source on the B (or PST) bus can also be changed while in the preset black stage.

A preset black transition can be canceled by pressing the **Preset Black** button a second time. If cancelled while at the preset black stage, the system will switch back the original signal. Pressing a source button on the A (or PGM) bus will also cancel a preset black transition. The source pressed on the A bus will immediately be placed on air without any keys, even if the next transition had specified key changes.

#### **Transition Preview**

The transition preview feature allows a main transition to be previewed without affecting the program output of that M/E. A transition preview cannot be performed if the **Transition Lever Arm** or main transition is off limit, if an auto transition is in progress, or when **Preset Black** has been selected.

Pressing **Trans PVW** routes the main transition video to preview output and disables program transitions on that M/E, leaving the existing program output unchanged.

Pressing **Auto Trans** or moving the **Transition Lever Arm** with **Trans PVW** active will show the transition only on preview, allowing the setting of wipe parameters or adjusting auto transition times before actually performing that transition. Transition preview overrides whatever preview mode is currently selected. The dedicated preview monitor of that M/E (if any) and the system's switched preview output will display the transition preview. At the end of this transition, transition preview can be automatically deactivated (depending on a user preference configuration setting).

Transition preview may be canceled at any time by pressing the lit **Trans PVW** button. If an auto transition preview is in progress, it will be aborted. If the transition lever arm was used for the transition preview, cancelling the preview part way through will leave the arm off limit (see *Other Transition Control Interactions on page 85*).

## **Keyer Transition Controls**

Each keyer has its own cut and mix transition system, separate from the main M/E transition mechanism. Individually numbered **Key 1-4 Cut** and **Key 1-4 Mix** button pairs located to the right of the **Transition Lever Arm** control these transitions. These buttons can directly change the output of the M/E.

A **Key Cut** button can be pressed at any time to cut a key on or off. If pressed when the button is lit, it cuts the key off. If pressed when the button is off, it cuts the key on. If a keyer is part way through a transition, pressing its **Key Cut** button will complete the transition, cutting the key either on or off, depending on the direction of the transition. The **On** indicators below the **Key 1-4** buttons show what keys are actually visible on the output. Note that these indicators may not match the state of the **Key Cut** button. When a key is mixed on, the **On** indicator illuminates at the start of the mix transition, and the **Key Cut** button will be on. In this case, pressing a lit **Key Cut** button ensures the key will not be visible on the M/E output, and pressing an unlit Key Cut button ensures it will be visible when the preset black completes.

The **Key Mix** buttons can be used to mix a key on or off. The transition will mix to the opposite state (mix on if the key is off, mix off if the key is on). **Key Mix** button tallies do not indicate whether a key is on or off, but light to indicate a key mix transition is in progress.

The same keyer cannot be used for both a main transition and a keyer mix simultaneously. For this reason, the **Key Mix** buttons are inactive when a main transition is actually in progress. The **Key Mix** buttons remain active, however, when that keyer has been selected for the next main transition (as long as the main transition hasn't been initiated). While an individual **Key Mix** transition is in progress, the **Key 1-4** transition element buttons involved will go low tally to show a conflict exists. If a main transition is initiated in this state, the main transition will proceed but that keyer will be excluded from that transition. Each independent keyer has its own mix transition rate. See *Transition Rates on page 84* for more information.

Note that **Preset Black** has higher priority than the keyers. If **Key Cut** or **Key Mix** is pressed while in preset black, the program output will remain black but the state of the key will change (shown by the Key On indicator lights) and the change will become evident when the preset black transition completes.

## **Transition Rates**

Auto transition rates for M/E 1, 2, and 3 are set using the respective **Trans Rate** button and keypad located on that M/E's E-MEM subpanel. Rates for PGM PST are set using the **Trans Rate** button and keypad located on the Master E-MEM subpanel.

When a **Trans Rate** button is pressed, the **Auto Trans** and the four **Key 1-4 Mix** buttons will flash and the E-MEM readout prompts for the rate to be set.

Pressing one of the flashing buttons delegates the E MEM keypad to that transition rate and its current rate appears on the readout. A time entry is then expected on the keypad in seconds, frames, field format.

## **Other Transition Control Interactions**

The **Transition Lever Arm** can be used in combination with the **Auto Trans** or **Cut** button to perform a main transition. For example, you can start the transition by moving the lever off its limit, and finish the transition by pressing **Auto Trans**. The transition is completed at a rate proportional to the rate set for the transition. For example, if the lever was moved halfway and the transition is completed by pressing **Auto Trans** at a rate of 200 frames, the remaining half of the transition will take 100 frames. Moving the lever part way, then pressing **Cut** will complete the transition with a cut. Note that these actions will leave the lever out of sync with the state of the transition. The lever will not affect the transition until is moved to one of its limits. The lever movement to regain sync will not change the M/E output.

# M/E Keyer Delegation Buttons

The M/E Keyer delegation buttons allow the operator to make quick and sure changes to any desired keyer. These buttons can also be used to momentarily delegate a key bus for source selection, and can be used for hold to preview. The M/E Keyer buttons can be considered a group of 16 buttons that vertically span all four M/Es (Figure 56).

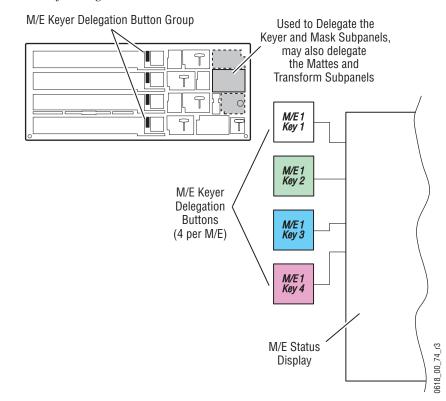

Figure 56. M/E Keyer Delegation

## M/E Modifier Subpanel(s) Delegation

Pressing and releasing an M/E Keyer delegation button will delegate the Keyers and Masks subpanels to control that keyer of that M/E. The Mattes subpanel and Transform subpanel may also be delegated to that keyer, depending on whether a matte or wipe pattern attribute is in use by that keyer. When an M/E Keyer delegation button changes subpanel delegations, the separate delegation buttons of the subpanels involved will light to reflect their new states.

An M/E Keyer delegation button lights when all the subpanels (Keyers/ Masks, Mattes, and Transform) are delegated to control that same keyer. If one of these subpanels is manually or automatically delegated to control another keyer, all the M/E Keyer delegation button will go off to indicate different keyers are currently delegated. Multiple keyer delegations are also possible (see below).

## **Multiple Keyer Delegations**

The M/E Keyer Delegation buttons can delegate the Keyers, Mattes, Masks, and/or the Transform subpanels to more than one keyer. If a subpanel's controls have been delegated to multiple keyers, the subpanel delegation buttons will go off, to indicate a single keyer is not being controlled by that subpanel. The remaining subpanel buttons can only display status for one of the keyers (the first one pressed). Any changes now made will be applied to all the keyers involved. Any context sensitive delegation inside the subpanel will be based on the first keyer selected. For example, if Key 1 is a Chroma Key and Key 2 is a Preset Pattern, adjusting Clip should change the clip for both Key 1 and Key 2. However, since Key 2 does not u se Clip (being a Preset Pattern) it is unaffected. The size of the Preset Pattern will not change.

## **Keyer Bus Delegation**

Holding down an M/E Keyer delegation button will also delegate that source selection bus for control. For example, holding down M/E Key 3 causes the Key 1/3 bus row to be delegated to control Key 3. Sources can then be selected for that bus without having to use the **Alt Buses** source select modifier button.

Holding down an M/E Keyer delegation button also momentary delegates the M/E Modifier subpanels (see below).

## **Momentary Delegation**

An operator may sometimes have subpanel controls delegated to a certain object, but need to make a quick change to a different object. For example, the M/E Keyer delegation buttons permit momentary delegation of the Keyers/Masks and Mattes subpanels. Pressing and holding one of these button for a preset period makes the delegation to that M/E's keyer last only as long as the button is held down. Upon release, the previous delegation is restored. The individual delegation buttons in the Keyers and Mattes subpanels also support momentary delegation. A user preference sets the hold down delay.

## **Hold to Preview**

Holding down an M/E Keyer delegation button can also activate Hold to Preview (see *Hold to Preview on page 90*).

# **M/E Modifiers**

The M/E Modifiers area is divided into four subpanels corresponding to Keyers, Masks, Mattes, and Copy/Swap functions (Figure 57).

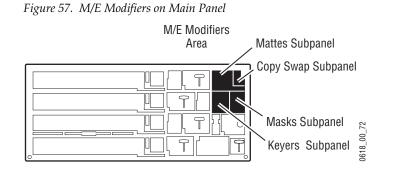

Delegation determines which M/E and keyer, or matte is being controlled at any given time by the M/E Modifiers controls. Delegation is available on the individual subpanels, via the M/E Keyer delegation buttons, and can be configured to occur automatically. See the *Kalypso User Manual* for more information on Delegation.

# **Keyers Subpanel**

The Keyers subpanel (Figure 58) provides controls that can be delegated to control any of the 16 Kalypso keyers (4 in each M/E). Many buttons in this subpanel are organized into interconnected groups, allowing selection of only one button at a time in each group. Knobs are available to control specific keying parameter values.

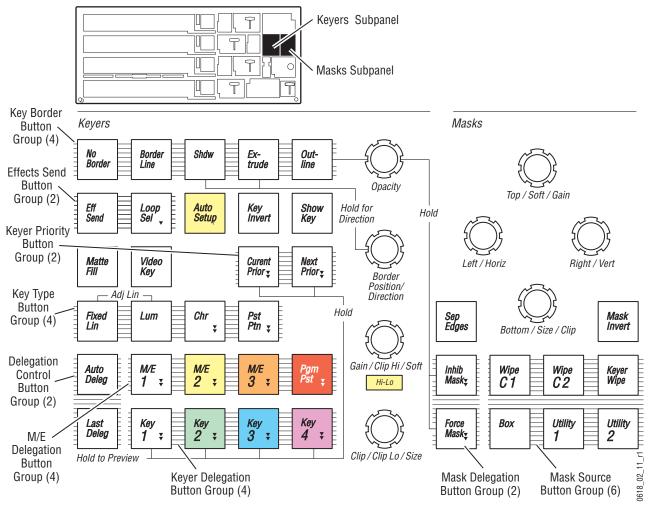

#### Figure 58. Keyers, Masks Subpanels

#### Keyers, Masks Subpanels Delegation Buttons

M/E and keyer delegation is primarily controlled with two button groups.

- The **M/E 1-3** and **Pgm Pst** buttons manually delegates the Keyers and Masks subpanels to control the selected M/E.
- The **Key 1-4** buttons manually delegate these subpanels to control one keyer of the selected M/E.

Manual delegation of an individual keyer involves selecting one button in each group. Two additional delegation buttons are also used for masking (see *Inhibit and Force Mask Delegation Buttons on page 94*).

Manually changing the selection in one of these button groups does not change the current selection in the other group. For example, to adjust a different keyer of the same M/E, you can just press the new keyer's delegation button and then make your changes. However, to adjust a different keyer in a different M/E, you need to select the new keyer and also select the new M/E before you make any changes.

The current delegation is indicated on the subpanel button tallys except when the panel is delegated to multiple keyers across several M/Es via the M/E Keyer delegation buttons. In this case, the delegation buttons will all be unlit. See *M/E Keyer Delegation Buttons on page 85*.

The **Key 1-4** delegation buttons in the Keyers subpanel can also be used for Hold to Preview (see below), momentary delegation (see *Momentary Delegation on page 87*), and to set Key Priorities (see *Keyer Priority Buttons on page 92*).

### **Hold to Preview**

When setting up a key, it is often desirable to see a key that is not on air or part of the next transition. Holding down a Keyers/Masks subpanels **Key 1-4** delegation button will replace that M/E's preview output with a representation of that key over the current background. User preference settings determine whether this feature is enabled for these buttons, whether other on-air keys are shown, and how long the preview lasts. Note that the Hold to Preview is not available for the **Key 1-4** Key delegation buttons in the Mattes or Transform subpanels. The **Show Key** button is also available to view the actual key control signal. See *Show Key Button on page 92*.

### **Keyers/Masks Subpanel Delegation Control Buttons**

The **Auto Deleg** and **Last Deleg** buttons in the Keyers subpanel affects the current delegation of the Keyers and Masks subpanels. (The Mattes subpanel has its own independent delegation control buttons for that subpanel).

- The **Auto Deleg** button enables and disables automatic delegation as configured in a user preference. When on, automatic delegation will occur following the user preference rules. When off, no auto delegation occurs for the Keyers and Masks subpanels.
- The Last Deleg button recalls the previous delegation for the Keyers and Masks subpanels.

### **Key Type Buttons**

The four buttons in the Key Type button group selects from five different key types for the delegated keyer. Single button selection is available for Fixed Linear Key, Luminance Key, Chroma Key, and Preset Pattern. An Adjustable Linear Key is also available.

• The **Fixed Lin** button selects a Fixed Linear Key, which uses clip and gain values defined in Engineering Setups. These values cannot be changed from the panel.

- **Note** Fixed Linear mode produces a proper key if the source has been set up and defined properly. If not setup properly, you can compensate by selecting Adjustable Linear mode.
- An Adjustable Linear Key can be selected by pressing the **Fixed Lin** and **Lum** buttons simultaneously. The **Gain/Clip Hi/Soft** and **Clip/Clip Lo/Size** knobs provide a limited range of control of Clip Hi and Clip Lo.
- The Lum button selects a Luminance key. The Gain/Clip Hi/Soft and Clip/ Clip Lo/Size knobs provide a full range control of Clip and Gain.
- The **Chr** button selects a Chroma Key. The **Gain/Clip Hi/Soft** and **Clip/Clip Lo/ Size** knobs provide control of Clip Hi and Clip Lo. Additional menu controls are available via DPOP.
- The **Pst Pin** button selects Preset Pattern, which cuts the hole in the background using an internal wipe pattern generator (or Utility Bus video), rather than a source's key cut signal. The **Gain/Clip Hi/Soft** knob controls the softness of the preset pattern edge, and the **Clip/Clip Lo/Size** knob controls the size of the preset pattern shape. Additional knob controls are available if a Box wipe pattern is used (see *Mask Control Knobs on page 94*). The **Joystick** in the Transform subpanel, when properly delegated, controls the location of the preset pattern on the screen. Wipe pattern selection and other preset pattern adjustment are available via DPOP.
- **Note** The Preset Pattern and Masking features share common keyer hardware. When a Preset Pattern is being used by a keyer, masking will be disabled for that keyer.

Separate key memory settings are retained for each key type (Linear, Luminance, Chroma key, and Preset Pattern). Note that the state of the **Video Key** button that determines what signal is used for key cut (see below) is included as part of each of these source memory settings. With source memory on, selecting a key type automatically selects the correct key cut signal.

#### **Opacity Knob Control**

The **Opacity** knob is used to adjust the overall opacity of the key of the selected key type. It is also used to adjust the opacity of borders and masks.

#### **Matte Fill Button**

The **Matte Fill** button determines what signal will be used as the key fill by the keyer. When off, the key fill signal currently selected on the fill bus will be used. When on, a matte signal will be used.

#### **Video Key Button**

The **Video Key** button determines what signal the keyer will use to cut the hole in the background. When off, the key signal (if defined) of the source selected on the cut bus will be used (the normal setting for a Linear key).

When on, the video signal of the selected source will be used (the normal setting for a luminance key). If a source does not have a defined key signal, when **Video Key** is off the keyer will produce a full raster key signal, which is useful when the image is manipulated with a Transform Engine or external DVE.

**Note** Video Key is generally used only when the source's key signal is not appropriate. This would be the case for a character generator producing a wide key (for a border or shadow) which the operator decides to matte fill. In this case, the video signal defines the character area and usually produces a better result.

### **Keyer Priority Buttons**

The **Current Prior** and **Next Prior** buttons are inactive in Release 15.1, except they DPOP to the Keyer Priority menu.

### **Auto Setup Button**

The **Auto Setup** button is used to automate chroma keyer setup. When **Auto Setup** is pressed, a cursor appears on the M/E's preview output and the joystick can be used to position the cursor over a representative area of the chroma key backing color. The button on the top of the joystick is pressed to capture this region. Keyer settings are then calculated from the area sample taken.

Auto setup for luminance keys is under development.

### **Key Invert Button**

The **Key Invert** button reverses the polarity of the key control signal. When Key Invert is active, black areas of the key cut signal cause replacement of the background, and the white key cut areas cause the background to be retained.

### **Show Key Button**

The **Show Key** button is used for viewing the key control signal. This button does not affect the output of the M/E. Holding down this button displays the black and white key control signal of the currently delegated keyer on that M/E's preview output. The results of any clipping and masking will be shown.

### **Borderline and Related Buttons**

The buttons in this group can be used to add various types of border edges around the keyed area of the delegated keyer or preset pattern border. Do not confuse this Borderline feature with a wipe transition pattern border, which is a different feature. The key border buttons are interlocked. Only one border mode can be selected at a time.

- The No Border button turns off borders.
- The **Borderline** button places an equal width border around the keyed area. The width of the border is adjusted with the **Border Position/Direction** knob. When the **Borderline** button is held down, the **Opacity** knob controls the opacity of the border only.
- The **Shadw** button places a shadow of the keyed area in the vicinity of the main keyed area. The width of the shadow is adjustable with the **Border Position/Direction** knob when the **Shadw** button is selected but not held down. The same knob controls the shadow direction when the **Shdw** button is held down. When the **Shadw** button is held down, the **Opacity** knob controls the opacity of the shadow only.
- The **Extrude** button replicates edges of the keyed area many times. The number of replications is adjustable with the **Border Position Direction** knob. The same knob controls the extrude direction when the **Extrude** button is held down. When the **Extrude** button is held down, the **Opacity** knob controls the opacity of the extrusion only.
- The **Outline** button creates the same border as the Borderline button, but no fill video is used, leaving only the border over the background. The width of the outline is adjustable using the **Border Position/Direction** knob. The **Opacity** knob controls the opacity of the outline.
- **Note** Keys shift down as a border or shadow is applied. Border position and direction adjustments also change in steps, and are not smooth.

#### **Effects Send Button Group**

The two buttons in this group are associated with Effects Send.

- The Eff Send button toggles Effects Send on or off for the delegated keyer.
- The **Loop Sel** button is an SPOP that delegates the Menu panel to the Effects Send menu, where additional controls are available.
- **Note** Kalypso HD and Duo systems only support internal Effects Send to Transform Engines.

### Masks Subpanel

The Masks subpanel (right side of Figure 58) is used to control key masks. Masks help clean up keys by defining picture areas that are prevented from keying (inhibit mask) or are forced to key (force mask). Separate inhibit and force masks may be set up for each keyer. Masks can be created by pattern generators, or can be based on a video source that has been clip and gain adjusted to create the mask control signal. Masks cannot be applied to preset patterns.

The delegation buttons in the Keyers subpanel also apply to the Masks subpanel, and are used to select which M/E's keyer will be affected by the masking controls. Two additional delegation buttons (**Inhibit Mask**, **Force Mask**) exist in the Masks subpanel (described below).

The Transform subpanel with its joystick can be manually delegated to control the position of the wipe pattern shape (except **Box**) used by a mask (see *Transform Subpanel on page 129*). The Transform subpanel can also be configured to autodelegate to the wipe pattern generator in use on the Masks subpanel (User Preference).

#### **Inhibit and Force Mask Delegation Buttons**

The **Inhibit Mask** and **Force Mask** buttons delegate the Masks subpanel buttons and knobs to control one of these two mask types. Changes to the masking controls affect only the selected mask type of the keyer delegated in the Keyers subpanel. A high button tally indicates which mask is being controlled. If the other mask is also active, its delegation button will low tally. Knob control of the opacity of the delegated mask is described in *Mask Control Knobs on page 94*.

#### **Mask Source Buttons**

Six different mask sources are available for each mask type. Only one mask source can be selected at a time. Pressing the currently high tally mask source button turns off masking for the currently delegated inhibit or force mask type.

- Four mask sources (**Wipe C1**, **Wipe C2**, **Keyer Wipe**, **Box**) correspond to wipe pattern generators selected via the Wipe menu. These wipe pattern generators may be shared. Knob and joystick control of the position of these shapes is described in *Mask Control Knobs on page 94*.
- The **Utility 1** and **Utility 2** mask sources originate from the utility buses. Typically these are used to bring in garbage masks from a Still Store or some external device. Knob control of Clip and Gain is described in *Mask Control Knobs on page 94*.

#### **Mask Invert Button**

The **Mask Invert** button inverts the sense of the delegated mask. When on, areas formerly masked will be visible, and previously visible areas will be masked. Masks are normally active in the center of the pattern. An inverted mask is active outside the pattern.

### **Mask Control Knobs**

Masks subpanel knobs are used to control mask opacity, position, size, edge softness, edge location, and clip and gain.

The overall opacity of any delegated mask can be controlled by holding down the **Inhibit Mask** or **Force Mask** button and adjusting the **Opacity** knob in the adjacent Keyers subpanel.

The Masks subpanel knobs control different parameters, depending on the type of mask. When **Wipe C1**, **Wipe C2**, or **Keyer Wipe** is selected, the following knobs are also available (Figure 59).

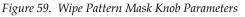

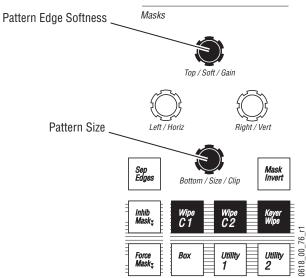

When **Box** is selected with **Sep Edges** off, the following knobs are available (Figure 60). Preset Pattern can also be adjusted using these mask controls.

Figure 60. Box Pattern Mask Knob Parameters without Separate Edges

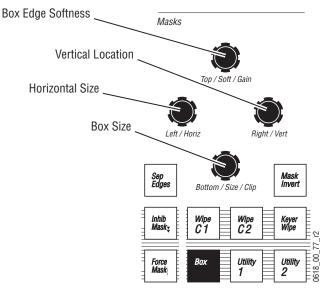

**CAUTION** The horizontal and vertical position controls in the Masks subpanel actually control the position of the selected wipe pattern generator. If the generator being adjusted is shared with other points of use, all these points will be affected by the change.

When **Box** is selected with **Sep Edges** on, the following knobs are available (Figure 61). The **Sep Edges** button is only active when the **Box** mask source is selected. Preset Pattern can also be adjusted using these mask controls.

Figure 61. Box Pattern Mask Knob Parameters with Separate Edges

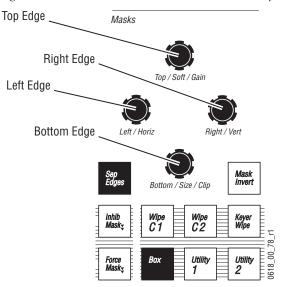

When **Utility 1** or **Utility 2** is selected the following knobs are available (Figure 62). Joystick control is not available for utility masks.

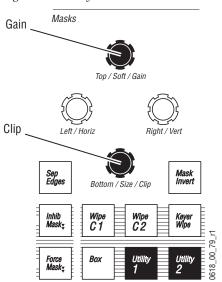

Figure 62. Utility Mask Knob Parameters

# **Mattes Subpanel**

The Mattes subpanel is used to control the Kalypso system's 58 Matte generators. Mattes can be used in backgrounds, in the borders of keys and wipes, to edge preset patterns, and as matte fill.

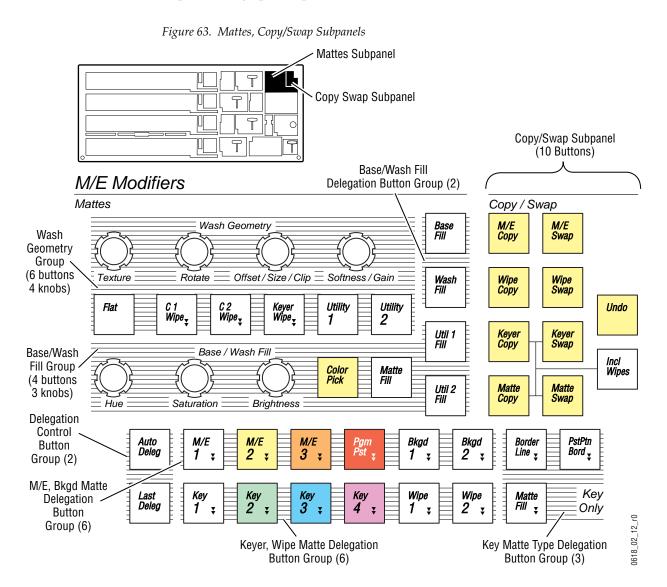

A matte fill can be either a solid color, or can be divided by a pattern or edge derived from a video signal. When undivided, the flat matte is described by one color or video signal called the Base Fill. When divided (a wash matte), two fills must be specified (the Base Fill plus the Wash Fill). In addition, the source of the division must be specified by the wash source buttons and knobs in the Wash Geometry group. Each fill can be either a matte color generated internally, or video can be used which is supplied by one of M/ E's utility buses. Softness, wipe pattern generators, and other controls are available to adjust how the colors or images blend with one another.

## **Mattes Subpanel Delegation Buttons**

M/E and keyer delegation is controlled with four button groups (M/E and Background, Keyer and Wipe, Key Matte Type, and Base/Wash Fill.

- The M/E 1-3, Pgm Pst, and Bkgd 1-2 buttons manually delegate the Mattes subpanel to control either an M/E or one of the two Background mattes. DPOP is available on the background buttons to go directly to the Matte menu.
- The **Key 1-4** and **Wipe 1-2** buttons manually delegate the Mattes subpanel to control either a keyer or a transition wipe of the delegated M/E. DPOP is available on the wipe buttons to go directly to the Matte menu.

The two groups listed above operate similar to those in the Keyers subpanel (see *Keyers, Masks Subpanels Delegation Buttons on page 89*).

- The **Borderline**, **PstPtn Border**, and **Matte Fill** buttons are used only when the Mattes subpanel has been delegated to a keyer. These buttons select which matte of that M/E's keyer will be controlled by the Wash Geometry and Base/Wash Fill group buttons and knobs. **Borderline** and **PstPtn Border** share one Wash Geometry pattern generator, but can have different fills.
- The **Base Fill** and **Wash Fill** button are used only when a wash matte has been chosen (whenever the **Flat** Wash Geometry group button is *not* selected). These two buttons select which of the two wash elements will be controlled by the Base/Wash Fill group buttons and knobs.

Manual delegation involves selecting one button in each appropriate group. The number of groups used for delegation varies. For example, a background matte can be delegated by selecting only a background button (1), a wipe matte can be selected with an M/E and wipe button (2), while a keyer delegation requires selecting an M/E, a Keyer, and either Borderline, Pst Ptn Border, or Matte Fill (3).

The delegation of the Mattes subpanel can also be affected by the delegation of the Keyers subpanel, via auto delegation (see page 67), and by the M/E Keyer delegation buttons (see *M/E Keyer Delegation Buttons on page 85*).

#### **Mattes Subpanel Delegation Control Buttons**

The **Auto Deleg** and **Last Deleg** buttons in the Delegation Control group affect the current delegation of the Mattes subpanel. (The Keyers/Masks subpanel has its own independent delegation control buttons for those subpanels).

- The **Auto Deleg** button enables and disables automatic delegation as configured in a user preference. When on, automatic delegation will occur following the user preference rules. When off, no auto delegation occurs for the Mattes subpanel.
- The Last Deleg button recalls the previous delegation for the Mattes subpanel.

### **Base/Wash Fill Button Group**

This group of controls selects the type of fill, and controls the color of a matte fill.

- The Matte Fill button selects a matte fill, and activates the Hue, Saturation, and Brightness control knobs. When a flat matte has been selected a single matte color can be adjusted with these knobs. When wash matte has been selected (see below) up to two colors can be controlled, determined by the Base Fill and Wash Fill delegation buttons above.
- The Util 1 and Util 2 buttons select video fill from a utility bus. Manual source selection for each utility bus is accomplished with the Alt Buses modifier button (see *Alt Buses on page 76*). No color adjustments are available for these video signals from the Mattes subpanel. A wash can contain up to two video signals. You can also combine matte and video in the same wash by selecting Matte Fill as the base fill, and Utility Fill as the wash fill (or vice versa). Utility fills can only be used on transition borders, borderlines, and preset patterns.

The **Color Pick** button is inactive in Kalypso Release 15.1.

#### Wash Geometry Button Group

This group of controls selects a flat or wash matte, and controls the appearance of the blend of the wash.

- The **Flat** button selects a single element matte or utility video fill. The **Wash Fill** button is inactive when **Flat** is selected. The geometry control knobs above are inactive when this button is selected.
- The **C1-C2 Wipe** buttons selects a wash controlled by a complex wipe generator, and the **Keyer Wipe** button selects a wash controlled by a keyer wipe generator. Knob control of wash geometry is described in *Wash Geometry Knobs on page 100*. DPOP is available on this button to directly to the Wipe-Wash menu.

- Note When a Background matte generator has been selected for control, only the Keyer Wipe button will light when either the Keyer Wipe, C1 Wipe, or C2 Wipe button is pressed. Background mattes have their own simple wipe pattern generator producing a single line that can be rotated, offset, softened, and textured.
- The **Utility 1-2** buttons selects video from a utility bus as a keying control for a wash. The luminance of the video signal produces the division between the base and matte fills. The Wash Geometry Clip and Gain knobs adjust the luminance threshold and softness of the wash, respectively.

### Wash Geometry Knobs

The knobs in the wash geometry area control parameters that affect the wipe pattern generator or video source used to define the geometry of the wash. Like other wipe points of use, some of the wash parameters are determined by the wipe pattern shape itself (rotation, position, etc.). Adjusting these parameters will affect other points of use using the same wipe pattern generator. Other parameters (size, offset, softness) affect only the wash and do not affect other wipe pattern generator points of use.

The parameters for each wash geometry knob are labeled. These controls include texture, rotation, offset, size, softness, clip, and gain. Two of the wash geometry area knobs control different parameters depending on the state of the panel controls. Each of these knobs are labeled with all its controllable parameters (**Offset/Size/Clip** and **Softness/Gain**).

When **C1 Wipe**, **C2 Wipe**, or **Keyer Wipe** is selected the **Offset/Size/Clip** knob controls either Offset or Size, depending on the wipe pattern generators being used. If the same wipe pattern generator is used for both the wash geometry source and the wipe itself, Offset control is available. Offset control adjusts the location of the wash edge relative to the center of the border, and this wash edge tracks a moving transition or preset pattern. If the wipe pattern generators being used are different, Size control is available. Size control adjusts the size of the wash shape, which remains at a fixed location (a transition or preset pattern will move across these fixed wash edges).

For example (Figure 64), delegating to the **Wipe 1** transition, then selecting **C1 Wipe** for the wash gives the knob Offset control (if the C1 pattern gener-

ator is assigned to Wipe 1). This wash edge will track the transition as it is being performed.

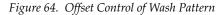

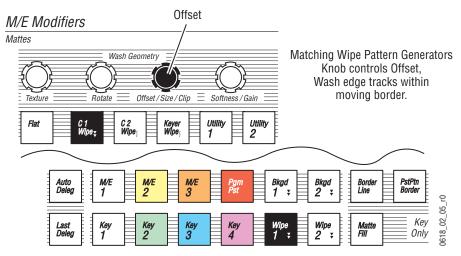

Selecting a different wash geometry gives the knob Size control, and this wash pattern will not move as the transition is performed. In Figure 65 **C2 Wipe** has been selected, though selecting **Keyer Wipe** will also gives the knob size control.

Figure 65. Size Control of Wash Pattern

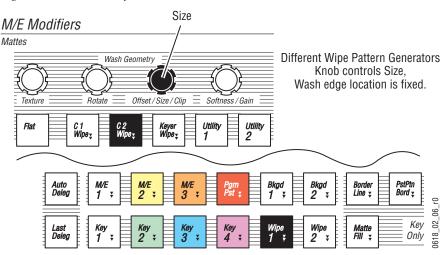

The above also applies to preset patterns. Selecting **PstPtn Border** as the Key Only delegation and selecting **Keyer Wipe** for Wash Geometry (the same wipe pattern generator) gives the knob Offset control. With a **Pst Ptn Border** delegation, selecting either **C1 Wipe** or **C2 Wipe** gives Size control.

When either **Bkgd 1** or **Bkgd 2** is selected when a wash is active, the **Keyer Wipe** geometry button will light and the knobs control the Offset and Softness of

the wash edge (Figure 66). Backgrounds actually do not use Keyer wipe generators. Instead they each use their own simple wipe generator for washes. This generator produces a straight line which can be rotated, moved back and forth, or have an added texture. The **Keyer Wipe** button illuminates to indicate the background wash is active.

Figure 66. Background Matte Selected

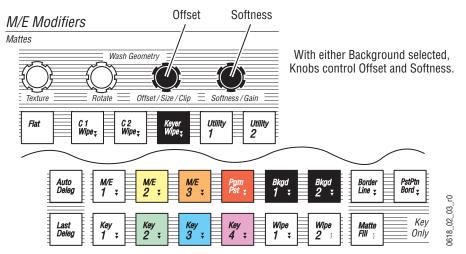

When either **Utility 1** or **Utility 2** is selected the two knobs control Clip and Gain of the video that specifies the wash (Figure 67).

Figure 67. Utility Wash Controls

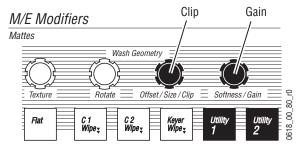

# **Copy/Swap Subpanel**

The Copy/Swap subpanel is located at the upper right corner of the Main panel (Figure 68).

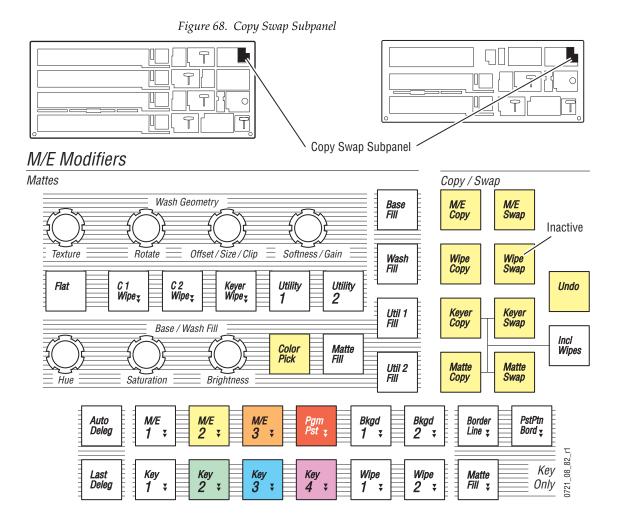

With Copy and Swap you can transfer the settings of one M/E to a different M/E. When an M/E copy or swap is performed, all the M/E settings are transferred. This includes the current source selections and all the settings for wipes, keyers, and mattes.

## **Copy and Swap Buttons**

The **M/E Copy** and **M/E Swap** buttons select whether the settings are to be copied from their original source location to a target destination (copy), or are to be swapped between these two locations (swap). Pressing a copy or swap button initiates the copy or swap operation, but nothing actually changes until the operation is completed using the delegation buttons in the Mattes subpanel.

To Copy an M/E, press M/E Copy, press the Mattes delegation button of the source M/E, then press the Mattes delegation button of the destination M/E.

To Swap M/Es, press **M/E Swap**, press the Mattes delegation button of the first M/E to swap, then press the Mattes delegation button of the other M/E to swap.

M/E Copy and Swap operates on the entire M/E regardless of mode or secondary assignments. For example, if a source M/E is split with the Double-Take option and the destination M/E is not, after a copy both M/Es will be split. Swaps behave in a similar manner, with the split setting and resource assignments being swapped between the M/Es.

#### **Button Tally**

When the **M/E Copy** or **M/E Swap** button is pressed, that button will go high tally and related delegation buttons in the Mattes subpanel will go low tally. Pressing one of these low tally buttons specifies it as the source M/E, and that button will then blink between high tally and low tally. The remaining M/E buttons will blink between low tally and off. Pressing one of those remaining buttons specifies the target, and the copy or swap operation will then occur. After the operation, all the button tallies will go off and are then restored to the previous Matte modifier button tally state.

### **Undo Button**

The **Undo** button in the Copy/Swap subpanel reverses a copy or swap operation that has been performed. Only one level of undo is supported. For example, pressing **Undo** a second times does not return the M/Es to their previous states before the first Undo was performed.

The remaining Copy and Swap buttons are inactive in Release 15.1

### **Re-Entry Restriction**

When an M/E has selected a re-entry from another M/E, these M/Es cannot be swapped or copied if it would make an M/E re-enter itself. Attempts to do so will abort the operation and the Menu panel screen will report **Reentry Conflict**, **Copy/Swap Failed**. Re-entry restriction applies to one re-entry only. Copying or pasting M/Es with cascading re-entries can result in M/Es that re-enter themselves.

### **Transform Engine Acquisition**

If a Transform Engine is being used by a source M/E, a copy operation on that M/E makes the destination M/E acquire a Transform Engine, if one is available. Transform effects will then run the same on the new M/E. If a Transform Engine is not available, the copy operation will complete but a Transform Engine will not be acquired. In this situation a **No TE available for <M/E> <Keyer>** message will be reported. (If more than one Transform Engine fails to be acquired, the last selected keyer will be listed in the message.)

The transform data, however, is still transferred to the destination M/E even if a Transform Engine is not acquired. If the destination M/E subsequently acquires a Transform Engine, the copied transform effects will run correctly.

Swap operations acquire Transform Engines from the source M/E, and so should not cause any Transform Engine acquisition failures.

## **Control Panel Copy Swap Enhancements**

New with version 14.0, Keyer and Matte settings can now be copied and swapped directly on the Main panel (see the *Kalypso 14.0 User Manual* for operation information). Wipe settings can now be copied with the Main panel as well. In previous software versions only entire M/E settings could be copied and swapped from the Main panel. Individual settings could be copied and swapped using the Copy Swap menus in earlier software and this capability remains available in the new software.

The Main panel **Wipe Copy**, **Keyer Copy**, **Keyer Swap**, **Matte Copy**, and **Matte Swap** buttons operate the similar to their **M/E** button counterparts. The **Wipe Swap** button is inactive. The **Incl Wipes** button is used to include the wipe pattern information with Keyer and Matte copy and swap operations.

# **E-MEM Subpanels**

An E-MEM subpanel is used to Learn and Recall E-MEM effects for the M/ E in which the subpanel resides. The E-MEM subpanel also provides Lock,

Sequence, and Effect Dissolve capabilities. On the 4-M/E Kalypso system M/Es 1, 2, and 3 are equipped with this subpanel (Figure 69).

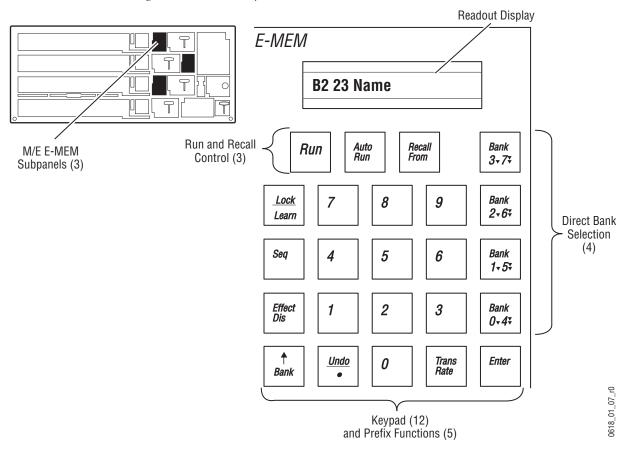

Figure 69. E-MEM Subpanel

All the functions of an individual E-MEM subpanel are also available on the Master E-MEM subpanel, via enables (see *Master E-MEM Subpanel on page 114*).

## **Keypad Numeric Entry Buttons**

The E-MEM keypad has 12 numeric entry buttons (**0-9**, **Undo**/•, **Enter**) and five prefix buttons. The prefix buttons are used to delegate the keypad to different numeric entry functions (see below).

#### Same Bank Effect Recall

The default use of the keypad when a prefix button is not active is to recall an effect to that M/E. Rapid effects recall is accomplished by organizing the registers as ten banks of ten registers each.

Registers in the same bank are recalled by simply pressing one of the **0-9** buttons on the E-MEM keypad. This provides immediate, single button access to ten effects. For example, if bank four is currently active, pressing

the **6** button immediately recalls register 46. Effects from other banks are recalled using prefix buttons, described below.

## **Up Arrow Bank Button**

The  $\uparrow$  **Bank** prefix button operates as a shift button to provide two modes of operation for other buttons. The actual operating mode is determined by what other button is pressed next.

The first operating mode is used to specify a bank number. Pressing the  $\uparrow$  **Bank** button so it lights causes the next **0-9** number button pressed to be interpreted as a bank number. Any bank can be selected for next use by pressing:

#### $\uparrow$ Bank, bank number

The **0-9** buttons are used to select the bank. Pressing the number button completes the bank selection operation (the **Enter** key is not used). For example, for the Recall operation, pressing the following buttons will recall a register from another bank.

#### $\uparrow$ Bank, bank number, register number

The selected bank is shown on the E-MEM Readout display (see *E-MEM Readout Display on page 113*). This bank selection process is available on the E -MEM subpanel for Recall, Learn, Sequence, and Effect Dissolve operations. The direct bank selection buttons are also available for quicker bank selection (see below).

The second operating mode for the  $\uparrow$  **Bank** button is to shift the **Lock/Learn** and **Undo/•** button functions. The shifted function for these buttons are selected when they are pressed while the  $\uparrow$  **Bank** button is lit.

### **Keypad Prefix Buttons**

The same keypad buttons are used to enter values for different functions. The prefix buttons (Lock/Learn, Seq, Effect Dis, ↑/Bank, Trans Rate) determine which function will be affected by the values entered. Some functions are nested. For example, within a Learn operation it is possible to specify a Sequence with the Seq prefix button, and within a Sequence it is possible to specify delays using the Trans Rate prefix button. Some of the prefix buttons also have different modes, selected with the ↑ Bank button.

When pressed, a prefix button goes high tally to indicate that function has been selected. Pressing a lit prefix button cancels that operation. The E-MEM readout prompts the operator when a prefix button is used (except for  $\uparrow$ /Bank).

#### **Direct Bank Selection**

The four direct bank buttons (**Bank 0 4 - 3 7**) located to the right of the keypad allow faster access to 8 of the 10 banks. Banks 0 through 3 can be selected

instantly with a single press of the appropriate bank button. Banks 4 through 7 are accessed by pressing the appropriate bank button twice in rapid succession.

For example, the following button presses will recall a register from bank 1:

#### Bank 1 5, register number

The following button presses will recall a register from bank 5:

#### Bank 1 5, Bank 1 5, register number

Subsequent single button register selections will be from that new bank unless another bank is selected before the operation. Direct bank selection is available on the E-MEM subpanels for Recall, Learn, Sequence, and Effect Dissolve operations.

### Lock/Learn Button

The Lock/Learn button has two modes of operation, unshifted and shifted, determined by the state of the  $\uparrow$  Bank button.

When unshifted (↑ **Bank** is off) the **Lock/Learn** button is used to initiate a Learn operation that stores the current settings for that M/E level to the specified register (or learns a sequence or an effect dissolve). A register in the current bank is learned by simply pressing one of the **0-9** buttons on the E-MEM keypad after the **Lock/Learn** button has been lit. The **Enter** button is not used. The procedure is:

#### Lock/Learn, register number

The current effect can also be learned to the next empty register using the **Undo/•** button in place of the register number:

#### Lock/Learn, Undo/•

The next empty register will receive the effect data and become the current effect. This action will not occur and an error will be displayed if there are no empty registers.

To learn M/E settings to a register in a different bank, the new bank must be specified. One of the bank selection procedures described above is used.

#### Lock/Learn, (bank selection), register number

The learned register becomes the current effect. Subsequent register selections will be from that new bank unless a different bank is selected before the operation.

When shifted ( $\uparrow$ /**Bank** button is lit) the **Lock/Learn** button is used to control locking a register so it cannot be altered. The lock on the current register is toggled on and off with these buttons. The lock status of the current effect is shown on the E-MEM Readout display (see *E-MEM Readout Display on page 113*).

#### **Sequence Button**

The **Seq** button is used to program and recall sequences of registers. This prefix button modifies Learn and Recall operations.

A sequence must first be learned to the participating registers, using the following procedure. Parentheses indicate optional values:

Lock/Learn, Seq (bank selection), register, (delay time) (bank selection), register, (delay time) Lock/Learn

The **Seq** button may be pressed before **Lock/Learn** if desired. The bank selection process described earlier may be used. A delay time can be specified using the **Trans Rate** button to initiate entry of a time value (see *Trans Rate Button on page 110*). A sequence loop can be created by selecting the first register again as the last register in the sequence. Effect Dissolves can be performed during a sequence by learning the Effect Dissolve to the desired registers used in the sequence. This combined capability can be used to build complex effects.

A sequence is performed by recalling a register that has been programmed as part of a sequence with the following procedure:

#### Seq, (bank selection), register

A sequence begins by recalling the specified register, then performs an Effect Dissolves if programmed, runs its effect if it has multiple key frames and **Auto Run** is active, waits the specified amount of delay time, then recalls the next register in the sequence, and proceeds to either the end of the sequence or continues to loop. The **Seq** button remains high tally during the execution of the sequence. Pressing the **Seq** button while a sequence is being executed terminates the sequence operation. Any any effect dissolve (or effect run) will complete, and the last recalled register will remain the current effect.

Note that once a register has been learned as a sequence, it will always proceed to the next programmed register when recalled as a sequence. For example, suppose a sequence of registers 2, 4, 6, 8, 10 was learned in a bank. If after this a sequence of 1, 3, 5, 6 was learned as a sequence in the same bank, the resulting sequence run from register 1 will be 1, 3, 5, 6, 8, 10, because register 6 was previously linked to 8, and 8 to 10. You can guarantee that a register will be the last one in the sequence by pressing the ending register number twice when learning the sequence, instead of the **Lock/Learn** button. This breaks the link to the next register. In the above example, the second sequence can be learned to run correctly by pressing:

Lock/Learn, Seq, 1, 3, 5, 6, 6

### **Effect Dissolve Button**

The **Effect Dis** button is used to specify an effect dissolve from the current state of the work buffer to the first key frame of a new register. This prefix button modifies Learn and Recall operations.

Any register can be recalled as an effect dissolve with the following procedure. This is useful for testing an effect before it is learned as an effect dissolve. Parentheses indicate optional use of one of the bank selection processes described earlier:

#### Effect Dis, (bank selection), register

The **Effect Dis** button goes high tally while the Effect Dissolve is being performed. The effect dissolve rate is one second, unless the register has previously been learned with a different dissolve rate (see below). Recalling another register while an effects dissolve is in progress aborts the current effects dissolve and then performs the recall. Pressing the **Effect Dis** button while an Effect Dissolve is in progress stops it at that point.

A register may be learned so an Effect Dissolve is always performed whenever that register is recalled using the following procedure. This learns a new state into the register, so you should recall the register involved before performing this procedure:

#### Lock/Learn, Effect Dis, (dissolve rate), (bank selection), register

The **Effect Dis** button may be pressed before **Lock/Learn** if desired. A dissolve rate can be specified using the **Trans Rate** button for time entry.

An Effect Dissolve learned to a register can be cleared by recalling the register, waiting until the effect dissolve completes (the **Effect Dis** button will go off), and then pressing **Lock/Learn** and the register number to relearn the register.

#### **Trans Rate Button**

The **Trans Rate** button on the E-MEM subpanel is used to set transition rates for M/E main and keyer transitions. See *Transition Rates on page 84* for more information.

When either the **Seq** or **Effect Dis** prefix buttons are lit, the **Trans Rate** button can be used to enter time values in the same format. See *Time Value Entry on page 111* for details.

#### **Enter Button**

The **Enter** button on the E-MEM subpanel is only used to complete a time value entry on that keypad for an Auto Transition, Effect Dissolve, and Sequence Delay.

### Undo / • Button

The E-MEM **Undo/•** button has two operating modes, unshifted and shifted. In unshifted mode it is used to enter default and decimal points during data entry, and in shifted mode is it used to undo the last E-MEM operation. The **↑ Bank** button is used to specify shifted or unshifted operation.

Default and Decimal Point Entry - When unshifted (↑ **Bank** is off) the **Undo/**• button is used with Learn, Get, and Put operations to represent the next available register (the default). The unshifted **Undo/**• button is also used for Sequence and Effect Dissolve operations to represent the colon separator in time value entry. In this mode, the button affects

Undo - When shifted (**↑ Bank** is on) and the last operation was an E-MEM register operation (Learn, Recall, an effect edit, or Undo), pressing the **Undo/**• button will undo the operation. If an operation has just been undone, pressing the shifted **Undo/**• button will redo the operation. Thus, pressing **↑ Bank**, **Undo/**• repeatedly allows toggling back and forth between the last two states of the current effect. The **Undo/**• button must be used immediately after an undesired operation, or it may be unable to undo it.

## **Time Value Entry**

Time values are input on the Kalypso Main Control Panel E-MEM and Master E-MEM subpanels in seconds, frames, odd field format, using the **Undo/•** button the separator (indicated below as "•") and the **Enter** button to complete the entry:

#### (seconds), •, (frames), •, (field), Enter

The default time entry is in frames. For example, a time of 15 frames (one half second on 60 hz systems) can be input simply by pressing:

#### 15, Enter

Entries in seconds can be entered by adding one separator. For example, a time of 1 second is input by pressing:

#### 1, •, Enter

An odd field is input by pressing **1** as the last entry. For example, a time of one second 15 frames and one field is input by pressing:

#### 1, •, 15, •, 1, Enter

After an odd field has been entered, it is represented with an "f" in the E-MEM readout. For example, the completed time above appears as 1:15f. It is possible to enter values other than 1 as an odd field. The system will calculate and display the correct number frames and a single odd field.

To enter only fields, use two separators before the number. For example, a time of 30 fields (one half second on 60 hz systems) is entered by typing:

#### •, •, 30, Enter

You can actually enter any combination of seconds, frames and fields. The Kalypso system will do the conversion and display the result in seconds, frame, field format.

Decimal values for other non-time parameters are also input on the Master E-MEM subpanel with the numeric keys, the **Undo/•** button for the decimal, and the **Enter** button to complete the entry. If a default value exists for an entry, it can be input without typing in a value by pressing:

•, Enter

The Kalypso Menu Panel also provides a touch activated keypad for entering values directly into menus, using similar procedures.

# **Run and Recall Control**

The **Run** button on the E-MEM subpanel initiates the running of an effect from the current cursor location. **Run** also acts as a toggle to stop a running effect and then start it again from its stopped location. If the cursor is at the end of an effect when **Run** is pressed, the effect will automatically rewind and then run.

The **Auto Run** button on the E-MEM subpanel controls whether a multiple keyframe effect will run when it is recalled. When on, the effect will immediately run when recalled. When off, the effect will remain on its first keyframe when recalled.

# **E-MEM Readout Display**

The E-MEM readout display has 16 alphanumeric characters, and is used to show the status of the current register status, display messages, and prompt the user.

When displaying the status of the current effect, the first readout character position is either blank or indicates with an "L" that the register is locked. The second and third positions indicate the bank number selected for the next action. The current effect number and name follows. A typical display is shown in Figure 70. The full 16 character name is displayed for five seconds when a register is recalled with a name longer than 9 characters. If a register on another M/E or PGM PST has been recalled using **Recall From**, the first two characters will indicate the M/E it came from.

Figure 70. E-MEM Readout Display of Current Effect

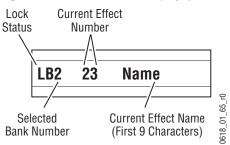

The E-MEM readout display prompts the operator for time entry during Transition Rate operations. The readout can also display messages to the operator. For example, if an attempt is made to alter a locked register the readout will display Reg is locked for five seconds. Typical readout displays are shown in (Figure 71).

Figure 71. E-MEM Readout Display of User Prompts

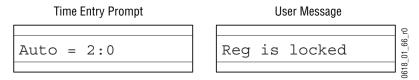

### **Inactive Buttons**

The **Recall From** button on the individual M/E E-MEM subpanel is inactive in Kalypso Release 15.1.

# **Master E-MEM Subpanel**

The Master E-MEM subpanel (Figure 72) is organized similar to an individual E-MEM subpanel, but has additional capabilities. Like the E-MEM subpanel on each M/E, the Master E-MEM subpanel can be used to Learn and Recall effects for PGM PST (with Lock, Sequence, and Effect Dissolve control). However, the Master E-MEM subpanel can also Learn and Recall effects for all the other M/Es, individually or in combination. In addition, the Master E-MEM subpanel can affect other Kalypso levels, making this an effect control center for the entire Kalypso system.

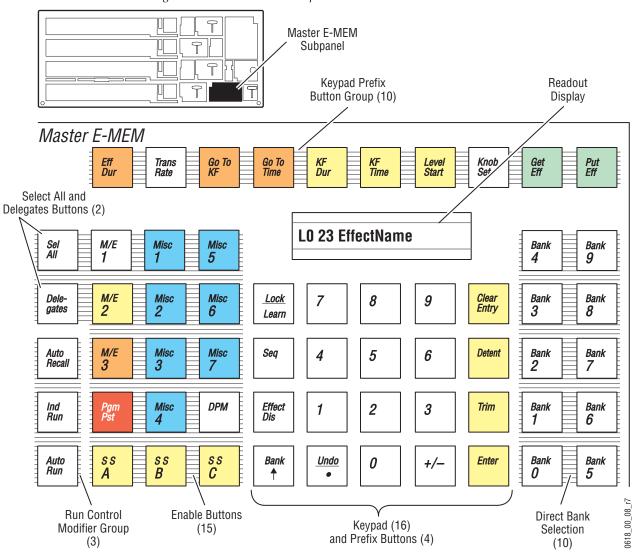

Figure 72. Master E-MEM Subpanel

Master E-MEM subpanel operation is closely related to the Effects Edit and Effect Run subpanels, which are used to edit and run effects. Functionally, these three subpanels actually form one integrated set of E-MEM controls.

The Master E-MEM keypad can also be delegated to enter values for other Main panel controls (including any knob).

In this section, only the additional capabilities of the Master E-MEM subpanel will be discussed. Features identical to an individual E-MEM will be cross referenced.

### Master E-MEM Operating Modes (Normal Mode or 300 Mode)

300 Mode is an alternative Master E-MEM method of operation that mimics the behavior of the Grass Valley Group Model 300 switcher. In this mode, Master E-MEM Learn operations store the register numbers of the individual M/Es, allowing the recall of different combinations of M/E registers with a single button press. In this operating mode Master E-MEM Learn operations do not change any existing contents of the individual M/E E-MEM registers. Only M/Es are affected. Other E-MEM levels (DPM, Still Store, etc.) behave the same in either Normal or 300 Mode. The current E-MEM operating mode is selected in the E-MEM Prefs menu (see *Master E-MEM Mode on page 176*), and is saved and loaded as a Suite Preference. See the separate *Kalypso User Manual* for 300 Mode operating information.

In general, you will need to decide which Master E-MEM operating mode you wish to use, and then build all your effects for use in only that mode. While effects built in one Master E-MEM mode will recall and run on a system operating in the other mode, the results will probably not be what you expect. If you find your effects behaving oddly, check that the correct Master E-MEM operating mode is selected.

# **Master E-MEM Enable Buttons**

The Master E-MEM subpanel can control the entire Kalypso effects system, but changing the entire system all at once is rarely needed except when preparing for a new session. The E-MEM system is divided into levels to allow directing changes to desired system areas (see *E-MEM Levels* in the *Kalypso User Manual* for more information.

The 15 Enable buttons (**M/E 1-3**, **Pgm Pst**, **Still Store Grp A-C**, **Misc 1-7**, **DPM**) are used to select which levels are subject to control (or enabled) from the Master E-MEM subpanel, the Effects Edit subpanel, and the Effects Run subpanel. These Enable buttons go high tally when enabled.

#### **Select All Levels Button**

Pressing the **Select All Levels** button enables all the Enable buttons if one or more of the buttons are not lit, and turns off all the enables if all the buttons are lit. This allows all levels to be enabled or disabled with a maximum of two button presses.

## **Delegates Button**

The **Delegates** button affects the behavior of the Enable buttons, and is used when editing effects. During effect editing, you may want to apply edits to only some of the levels in an effect, but permit other levels to run along with the levels being edited. An E-MEM level group can actually be in one of three states, relating to it being enabled for running and delegated for editing:

- Not Enabled: Level does not run and cannot be edited (off tally).
- Enabled but not Delegated (or Enabled): Level will run but will not be affected by key frame editing commands (low tally).
- Enabled and Delegated (or Delegated): Level will run and will be modified by any key frame editing command (high tally).

When the **Delegates** button is on (high tally) the Enable buttons operate in Delegates mode. In this mode, pressing an Enable button toggles it between an Enabled state (low tally) and a Delegated state (high tally). Pressing a Not-Enabled button will enable and delegate it for editing (high tally).

When the **Delegates** button is turned off, all Enabled levels return to being Delegated for editing, and you can once again turn off an Enabled level by pressing its button so its tally goes off.

### **E-MEM Level Assignments**

Each Enable button can actually be configured to control several E-MEM levels or an *enable group*. Pressing an Enable button will activate, or enable, all the levels that have been assigned to that enable group. Once enabled, effects for those levels in that group can be learned and recalled. E-MEM levels are assigned to Enable buttons using the E-MEM Prefs menu (see *E-MEM Prefs Menu on page 174*).

The **Auto Recal** button can be used to automatically enable the correct levels during the recall of an effect, if the effect was learned with **Auto Recall** on. See *Auto Recall Button on page 121*.

# **Master E-MEM Keypad**

The Master E-MEM keypad has 16 numeric entry buttons (4 more than an M/E keypad) and the same four prefix buttons located on the left. Additional prefix buttons used to delegate the keypad to different numeric entry operations are located above the Master E-MEM readout display.

The Master E-MEM keypad and the following prefix buttons perform the same basic functions as those an individual M/E E-MEM.

**Note** E-MEM Operations performed on the Master E-MEM subpanel only affect the levels that have been enabled, and all levels in each active enable group will be affected. Make sure the appropriate levels have been enabled before issuing E-MEM commands.

**Lock/Learn** (See *Lock/Learn Button on page 108*.). The **Lock/Learn** button can also be used with the **Mod/MdAII** button to update register header information. See *Learn Modify on page 127*.

Seq (See Sequence Button on page 109.)

Effect Dis (See Effect Dissolve Button on page 110)

↑ **Bank** (See *Effect Dissolve Button on page 110.*)

**Undo/•** (See *Undo / • Button on page 111*.) This button undoes the last E-MEM register operation, regardless of enabled levels. Changing enable states is not considered an E-MEM operation, and so cannot be undone.

The following keypad buttons are only on the Master E-MEM keypad.

#### **Clear Entry Button**

The **Clear Entry** button is used to clear an incomplete entry on the Master E-MEM keypad. After clearing an incomplete entry the current value of that parameter will be displayed on the readout.

A numeric entry can also be aborted by pressing the prefix button before **Enter**. The difference is that pressing **Clear Entry** keeps the keypad delegated to the numeric entry, while pressing the prefix button restores the keypad to register recall.

#### **Detent/Center Button**

The **Detent/Center** button, located on the Transform Control panel (below and left of the joystick), is used to apply a detent value to the delegated parameter. Pressing a **Transform Parameter** button and then the **Detent/Center** button once, will snap the image at the current joystick parameter to its nearest detent value. A double-press of the **Detent/Center** button centers the image.

Detents are system defined increments of selected functions. The following describes the defined detent increments for each axis of the currently configured **Transform Parameter** functions (see Figure 76):

- Loc 3D: X = 1.0, Y = 1.0, Z = 25.0
- Locate Axis: X=1.0, Y=1.0, X=1.0
- Size Loc: .25
- Rot (Target Rotation): X=.125, Y=.125, Z=.125
- Spin: X=.125, Y=.125, Z=.125
- **Post T-form**: X = 1.0, Y = 1.0, Z = 1.0

#### Trim Button

The **Trim** button is used in place of the **Enter** button to change the parameter by a specific value. The value of the trim is generally typed on the keypad

first, and then enacted by pressing the **Trim** button. The sign of the trim value can be changed with the **+**/- button (see below). The last trim value is retained in memory, however, so pressing **Trim** repeatedly will make successive changes to the parameter by the last specified trim value.

#### +/- Button

The +/- button changes the sign of the value currently being input on the Master E-MEM keypad. This button can be pressed either before or after the value has been typed into the keypad, but before it is completed with **Enter** or **Trim**. Pressing +/- by itself followed by **Enter** negates the current value.

## Master E-MEM Direct Bank Selection Buttons

The Master E-MEM subpanel has ten dedicated direct bank selection buttons (**Bank 0-9**).

## Master E-MEM Prefix Button Group

Besides the four prefix buttons next to the keypad, the Master E-MEM subpanel has additional prefix buttons arranged along the top.

#### **Master E-MEM Trans Rate Button**

On the Master E-MEM subpanel the **Trans Rate** prefix button is located above the Enable buttons, not next to the keypad as on an individual M/E E-MEM. This button only affects rate data entry for PGM PST, and cannot be used to enter rates for an individual M/E E-MEM. See *Trans Rate Button on page 110*.

The following prefix buttons are only on the Master E-MEM keypad.

#### **Eff Dur Button**

The Effect Duration feature is used to change the duration of a multi-keyframe E-MEM effect without having to individually change the durations of each keyframe. When an effect is first created it has a "natural duration", which is the time indicated by the last keyframe. Pressing the **Eff Dur** button and entering a new duration in Seconds • Frames •Field format on the keypad will make the duration of each keyframe in the effect increase or decrease proportionately to match the new duration entered. The effect will then have a "forced duration". Entering only a • restores the natural duration of a forced duration effect.

#### **Knob Set Button**

The **Knob Set** button is inactive in Release 15.1.

### **Put Effect Button**

The **Put Eff** button copies the contents of the current effect register(s) to a specified register. Only enabled levels are affected. The status of the work buffer and the current effect number are not affected by this operation. The **Put Eff** operation does not copy sequence link information or sequence delay times) to the destination register.

The **Put Eff** button goes high tally when pressed, and the E-MEM readout displays a prompt. For example, if Bank 0 and register 7 are currently selected, the display prompts PUT CUR INTO 0x.

To perform a put operation use the following procedure:

#### Put Eff, (bank selection), register, Enter

If the destination register is locked, the operation will not be performed, an error will be indicated, and the readout will display REG IS LOCKED.

The **Put Eff** button can be used to copy information into the next empty register by pressing:

Put Eff, Undo/•, Enter

Put Eff is an E-MEM operation and can be reversed with **†** Bank, Undo/•.

#### **Get Effect Button**

The **Get Eff** button copies the contents of a specified register to the current effect register(s). Only enabled levels are affected. The status of the work buffer is not affected by this operation. The **Get Eff** operation does not copy sequence link information or sequence delay times) to the current effect.

The **Get Eff** button goes high tally when pressed, and the E-MEM readout displays a prompt. For example, if Bank 0 and register 7 are currently selected, the display prompts GET 0x INTO CUR.

To perform a Get Eff operation use the following procedure:

Get Eff, (bank selection), register, Enter

The Get Eff button can be used to clear the current register by pressing:

#### Get Eff, Undo/•, Enter

Get Eff is an E-MEM operation and can be reversed with **†** Bank, Undo/•.

If the current effect includes enabled levels that are in different registers, information for all these levels in the specified Get register will be copied to the appropriate level in each of the current effect registers. For example, suppose M/E 1 is using register 1 as its current effect, and M/E 2 is using register 2 as its current effect. A Get Eff operation specifying register 3 will copy register 3's M/E 1 level information into register 1, and copy M/E 2 level information into register 2.

### **Timeline Navigation Buttons**

Some buttons for timeline navigation exist in the Keypad Prefix button group, and others reside in the Effects Edit subpanel (*Timeline Navigation Button Group on page 124*).

**Go To KF** – The **Go To KF** button is used to move the cursor to a specified keyframe number on the master timeline. Pressing the button turns it on and delegates the Master E-MEM keypad for number entry. Type a number and press **Enter** to go to that master timeline keyframe. Pressing **Trim** instead moves the cursor over the indicated number of keyframes (negative numbers move the cursor backward). The **Trim** button can be pressed repeatedly to move progressively through the effect. This button is inactive during effect runs.

**Go To Time** – The **Go To Time** button is used to move the cursor to a specified time in the effect. Pressing the button turns it on and delegates the Master E-MEM keypad for a time entry in Seconds.Frames.Field format. Type a number and press **Enter** to move the cursor to the specified time, or press **Trim** to move it that time amount (negative numbers move the cursor backward). Pressing the **Undo/•** button as the time value and then pressing **Enter** moves the cursor to the start of the master timeline (zero time). This button is inactive during effect runs.

**KF Dur** – The **KF Dur** button is used to change the duration of the current keyframe in the work buffer to the next keyframe, which can then be applied to the keyframe the cursor is on, or be used to specify the duration of an Insert operation. Pressing **KF Dur** activates the function, causes the readout to display the current keyframe duration (time to the next edit keyframe on the master timeline), and delegates the Master E-MEM keypad for time entry. After typing in a value, the **Enter** and **Trim** buttons can used as above to change the duration. Unlike the other buttons in this group, after the duration has been set you must press the **Mod/MdAII** button to apply that value to the keyframe the cursor is on. The specified duration is also used for new keyframes created with the **Insert Before** or **Insert After** buttons. Pressing the • button as the time value and then pressing **Enter** resets the default keyframe duration in the work buffer to one second.

**KF Time** – The **KF Time** button is used to reposition the keyframe the cursor is located on to a specified time in the effect. Pressing this button activates the function, causes the readout to display the current keyframe time, and delegates the Master E-MEM keypad for time entry. After typing in a value, the **Enter** and **Trim** buttons can used as above to change the time value, and the change is enacted immediately (no need to press **Modify**). The keyframe will move to the new time. If **Const Dur** mode is off, subsequent key frames will also move. If **Const Dur** mode is on, only the current key frame position changes and the others remain at their last locations.

**Level Start Time** – The Level Start Time button is used to delay the start of a level when run. Pressing this button activates the function, causes the readout to display the current level start time, and delegates the Master

E-MEM keypad for time entry. After typing in a value, the Enter and Trim buttons can used as above to change the time value. The effect will be delayed that amount of time before it starts to run.

# **Master E-MEM Readout Display**

The Master E-MEM readout is organized the same as the individual E-MEM readouts. See *E-MEM Readout Display on page 113*. The Master E-MEM readout can also display additional level related information, and shows different prompts for the other Master E-MEM keypad prefix functions (Figure 73).

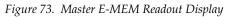

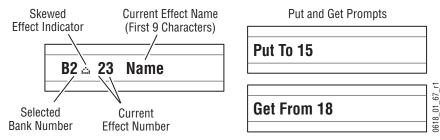

If there is more than one current effect register (different E-MEM levels were independently recalled from different registers, also called a *skewed effect*) a triangle symbol is displayed between the current bank number and the current register number. The locations of the contributing registers can be determined by turning on one enable at a time.

# **Recall and Run Control Modifiers**

#### **Auto Recall Button**

It can be difficult to remember which levels are involved in a complex effect. The **Auto Recall** button can be used to make Kalypso system automatically enable the levels that were used to create an effect. Complex effects can then be easily recalled without fear of having the wrong levels enabled. The **Auto Recall** button toggles on and off, and on is its default state.

To have an effect automatically enable its levels when recalled, the effect must be learned with **Auto Recall** active. Make sure the button is lit before you learn the register. Note that learning the register stores the current settings in the register, so all the levels must be in the proper state before the learn.

To recall an auto recall effect so it automatically enables the correct levels, make sure the **Auto Recall** button is on before you recall the effect. Turning the **Auto Recal** button off will recall the effect without changing the current enabled levels.

### Ind Run Button

The **Ind Run** button is inactive in Release 15.1 and defaults to off. With Independent Run mode off, when enabled levels are triggered they run their timelines under the control of the Master E-MEM timeline. Sequence delays and effects dissolves between the different levels are synchronized.

### **Auto Run Button**

**Auto Run** – The **Auto Run** button on the Master E-MEM subpanel controls whether a multiple keyframe effect will run when it is recalled. When on, the effect will immediately run when recalled. When off, the effect will remain on its first keyframe when recalled.

# **Effects Edit Subpanel**

The Effects Edit subpanel contains two work buffer buttons that can be used to return the system to a known state (Figure 74).

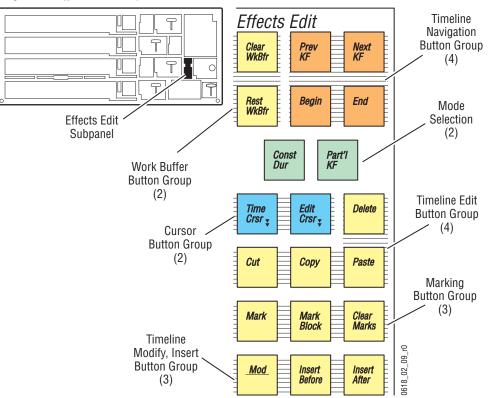

Figure 74. Effects Edit Subpanel

# **Clear Work Buffer Button**

As an operator recalls E-MEM effects and makes changes to the panel and menu controls, the contents of the work buffer change accordingly. If source memory is on, the source memory settings for each source are also updated as the settings for sources modified. The **Clear Wk Bfr** can be used to return work buffer and source memory settings to known states. This can be helpful when creating effects.

Work buffer and source memory values are not set to zero when they are cleared. Instead, previously defined settings replace the current settings. The Default Keyframe is a single group of settings defining a particular switcher state. These settings are copied to the work buffer when the work buffer is cleared. The Default Source Memory defines settings for each source. These settings are used when the source memory is cleared.

When source memory is on, six separate actions can be performed with the **Clear Wk Bfr** button.

- Pressing **Clear Wk Bfr** once clears all the work buffers parameters except those associated with source memory in all levels enabled in the Master E-MEM subpanel.
- Pressing **Clear Wk Bfr** twice rapidly clears all the work buffer parameters for all the enabled levels, and also clears the source memories of the sources currently selected in the enabled levels.
- Pressing **Clear Wk Bfr** once while holding down at least one source select button clears only the source memory related parameters for each held down source. The Master E-MEM enables have no bearing on this operation.
- Pressing **Clear Wk Bfr** twice rapidly while holding down at least one source select button clears the source memory related parameters and all the work buffer parameters for the level of the source button held down. The Master E-MEM enables have no bearing on this operation.
- Pressing **Clear Wk Bir** once while holding down at least one of the **M/E Key** delegation buttons next to the M/E status display clears all the work buffers parameters except those associated with source memory for each held down keyer. The Master E-MEM enables have no bearing on this operation.
- Double pressing **Clear Wk Bfr** while holding down at least one of the **M**/ **E Key** delegation buttons clears all the work buffer parameters (including those for source memory) for each held down keyer. The Master E-MEM enables have no bearing on this operation.

When source memory is off, the separate source memory area and the Source Memory Default values are not used. In this situation, source memory related parameters cleared with the **Clear WkBfr** button will be replaced with Default Keyframe parameters.

# **Restore Work Buffer Button**

**Rest WrkBfr** – Restores the work buffer to its original keyframe values or interpolated state. For example, if you recall an effect and make changes to its settings in the work buffer, pressing **Rest WrkBfr** removes the changes that

were made and restores the original values. **Rest WrkBfr** is useful if during effect editing you accidentally change the wrong parameter.

### **Timeline Navigation Button Group**

**Prev KF** – Moves the cursor to the previous master timeline keyframe.

**Next KF** – Moves the cursor to the next master timeline keyframe.

**Begin** – Moves the cursor to the first keyframe of the effect.

**End** – Moves the cursor to the last keyframe of the effect.

These buttons are inactive during effect runs.

Additional timeline navigation buttons reside in the Master E-MEM subpanel (*Timeline Navigation Buttons on page 120*).

### Mode Selection Group

**Const Dur** – Enables Constant Duration operating mode, in which the overall duration of the effect can be retained through editing. Inserting new key-frames between existing keyframes (on the path) occurs normally in this mode, since this does not change the effect duration. Inserting a keyframe on an existing keyframe is also permitted in Constant Duration mode, how-ever, even though this does increase the duration of the overall effect. (This is different behavior from the Grass Valley Model 4000 switcher, which did not permit inserting on a keyframe in Constant Duration mode).

Constant Duration mode influences Delete, Cut, Copy, and Paste operations. For example, if a keyframe is deleted from an effect with **Cons Dur** off, the time between that keyframe and the next is removed, shortening the duration of the effect. If a key frame is deleted with **Const Dur** on, the key frame data is removed from the effect, but the subsequent key frames do not move on the timeline. The duration of the previous keyframe is increased to fill the time.

### **Cursor Button Group**

The cursor buttons affect use of the run and edit cursors. These buttons are interlocked. One or the other will always be high tally.

**Time Crsr** – When **Time Crsr** is selected, the time and edit cursors are combined and move together. When an effect runs, the cursor moves through the effect and the work buffer is updated with interpolated values between keyframes. When keyframe navigation buttons are used to move the cursor, the work buffer continues to be updated. Edit operations occur at the combined cursor location using the current work buffer values.

Edit Crsr – When Edit Crsr is selected, the time and edit cursors can be separated. Effect run controls (Lever Arm, Run, Rew) move only the time cursor,

and the work buffer is updated at each new time cursor location. Keyframe navigation controls affect only the edit cursor, and the work buffer does not change when the edit cursor moves. Because editing operations occur at the edit cursor location, an edit can be made at a different location from where the effect is parked. You can run an effect to one location (which updates the work buffer), navigate to another location (which leaves the work buffer the same), and perform an Insert or Modify to apply the work buffer values from the parked location to the edit cursor location. Edits can also be made without disturbing the work buffer, leaving the program output of the switcher unchanged.

### **Timeline Edit Button Group**

**Delete** – When the cursor is on at least one keyframe, pressing the **Delete** button deletes the keyframe(s) at the current cursor location and removes the duration to the next master timeline keyframe. Note that this also deletes the same duration from other delegated timelines, including those that have the cursor on the path. This maintains the relative alignment of all the delegated timelines. The deleted keyframe information is not saved. When the cursor in on the path on all delegated timelines (not on any keyframe), **Delete** is inactive.

#### **Clipboard Operations**

The **Cut**, **Copy**, and **Paste** buttons use a clipboard register to temporarily store effect data. The clipboard information can then be pasted back into the same or a different effect. When new information is saved to the clipboard, any existing information in the clipboard is overwritten.

**Cut** – When the cursor is on any delegated timeline keyframe, pressing the **Cut** button cuts the keyframe(s) at the current cursor location and removes the duration to the next master timeline keyframe of that effect. It also cuts the same duration from any other delegated timelines, including those that have the cursor on the path. This maintains the relative alignment of all the delegated timelines. The cut keyframe information is saved to the clipboard, overwriting any existing information. **Cut** is inactive when the cursor in on the path on all delegated timelines (not on any keyframe).

**Copy** – Places a copy of the effect keyframe data located at the cursor location into the clipboard, along with the duration to the next master timeline keyframe. Like **Cut**, all delegated timelines are involved, but the information is only copied, not removed. The original effect is not changed by a **Copy** operation.

**Paste** – Inserts the data currently in the clipboard into the effect at the cursor location. The data remains in the clipboard for reuse. Keyframes on all delegated timelines in the effect move later in time to accommodate the duration in the clipboard. However, the contents of the clipboard must be consistent with the delegated timelines of the effect for paste to operate. For example, if the clipboard contains a portion of the **Misc 3** timeline and only **M/E 3** is currently delegated, a paste cannot occur because the parameter

sets are completely different. If the clipboard contains a portion of the M/E 1 timeline, however, it can be pasted into the M/E 3 timeline because the parameters are compatible. If the clipboard contains data from multiple timelines, the paste operation will only be permitted if the same timelines are currently delegated in the effect.

# **Timeline Modify, Insert Button Group**

**Mod/MdAII** – The **Mod/MdAII** button is used to change existing keyframes on a timeline, or add new ones. Only levels delegated for editing are affected. Pressing this button once performs a **Modify** function. Double pressing this button performs a **Modify All** function.

**Modify** (single press) updates the keyframe at the current cursor location to the current state of the work buffer. When the cursor is on the path, **Modify** acts the same as the Insert function, inserting a keyframe without adding time.

**Modify All** (double press) applies changed work buffer values to all the keyframes in all delegated levels of the effect. Only those parameters that have changed from the original values at the current cursor location are involved (by pressing a button, turning a knob, or entering a value with the keypad). **Modify All** applies relative changes, not absolute changes. For example, a hue change of 30 degrees will shift different hues by that amount, and will not change them to the same hue. However, mode changes are always absolute (turning a function on turns it on for all affected keyframes, and does not toggle on functions off). Absolute changes for all the parameters involved can be made using the Timeline menu (see page 278).

You can also press Master E-MEM **Learn**, then **Modify** to update the Master E-MEM effect header. This can be used, for example, to change only the Auto Recall state of an effect without having to relearn the entire effect. See *Learn Modify on page 127*.

**Insert Before** – When the cursor is on a keyframe, pressing **Insert Before** inserts a keyframe at the cursor location, and shifts the keyframe the cursor was on and all the following keyframes later in the effect. The currently specified keyframe duration value determines the duration of the new keyframe, and the total effect duration increases by that amount. When the cursor is on the path, **Insert Before** places a new keyframe at the current position without adding time or moving any existing keyframes. In either case, after the operation the cursor is positioned on the new keyframe.

**Insert After** – When the cursor is on a keyframe, pressing **Insert After** inserts a new keyframe (with the currently specified keyframe duration) after the keyframe the cursor was on, and shifts all the following keyframes later in the effect, which increases the total duration of the effect. When the cursor is on the path, **Insert After** places a new keyframe at the current position

without adding time or moving any existing keyframes. In either case, after the operation the cursor is positioned on the new keyframe.

**Note** Each E-MEM effect can hold a maximum of 64 keyframes.

#### **Inactive Controls**

The **Partial KF**, **Mark**, **Mark Block**, and **Clear Marks** buttons are inactive in Release 15.1.

#### **Learn Modify**

Each E-MEM register contains header information, along with keyframe data. This header information applies to the entire effect and is not key-framable. Register header information includes:

- E-MEM enable group button selections (for Auto Recall)
- Effect Dissolve state (on or off)
- Effect Dissolve rate (seconds, frames, field)
- DPM effect number

When an effect is edited in the standard manner **(Insert, Mod, Mod All**), only keyframe data is affected. The header information does not change. In a standard **Learn** operation, all existing keyframe data is overwritten with a single keyframe, and new header information is saved.

You can use Learn Modify to update E-MEM register header information without changing keyframe data. To use this feature, select the state of the desired header information, then press Learn, Mod. Examples are presented below:

#### To change the enable groups associated with Auto Recall:

Press **Auto Recall** so it is on, select the desired Master E-MEM Enable buttons for the desired groups of levels, then press **Learn**, **Mod**.

#### To change the Effect Dissolve rate of the current effect:

Press Effect Dis so it is on, then press Trans Rate, (type seconds, frames, fields), Enter, Learn, Mod.

#### To change DPM effect number:

Select a different effect on the external DPM, then press Learn, Mod.

# **Effects Run Subpanel**

The Effects Run subpanel primary function is to control the running of multiple keyframe effects. Also located on this subpanel is the **Hold Inputs** button used to control E-MEM source changes (Figure 75).

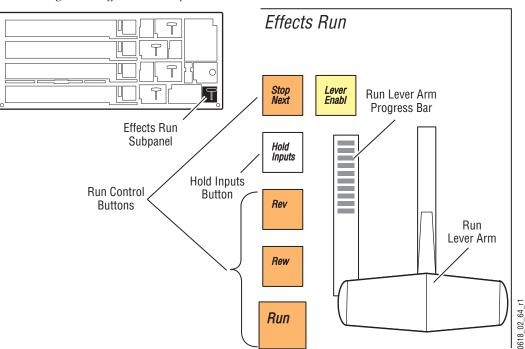

Figure 75. Effects Run Subpanel

# Hold Inputs Button

The **Hold Inputs** button can be used to control whether E-MEM recalls will change any of the current source selections on any Kalypso system bus (including the Aux buses). When on, no source on any bus will change when an E-MEM is recalled. When off, sources may change during an E-MEM recall (if no other types of hold are in force).

**Note** Different types of control are available for choosing which sources are subject to change during a Recall: Source Override (page 71) Bus Hold (page 73), Hold Inputs (page 128), and Source Hold (page 293).

## **Run Control Buttons**

**Stop Next** – When the **Stop Next** button is on, subsequent effects runs will stop at the next keyframe encountered. With this feature on, you can step keyframe by keyframe through an effect by pressing the **Run** button repeatedly.

**Rev** – When the **Rev** button is on, subsequent effect runs will proceed backward, from the end of the effect to the front. This button does not affect editing operations. For example a **Go To Next** action does not reverse direction when the **Rev** button is on.

**Rew** – Pressing **Rew** will abort any run in progress and rewinds the effect to its beginning (if **Rev** is off) or to its end (if **Rev** is on).

**Run** – Initiates the running of an effect from the current cursor location. **Run** also acts as a toggle to stop a running effect and then start it again from its stopped location. If the cursor is at the end of an effect when **Run** is pressed, the effect will automatically rewind and then run.

### **Run Lever Arm Controls and Indicators**

**Lever Enable** – Activates and deactivates the Run Lever Arm. The button illuminates when the lever arm is active. When inactive, accidental movements of the lever arm will not affect the currently loaded effect.

**Progress Bar** – LEDs illuminate to report the relative progress of the effect. The position of the illuminated LEDs (either at the top or bottom of the progress bar) indicates which direction of lever arm movement will advance the effect.

**Lever Arm** – When activated, moving the Run Lever Arm moves the time cursor through the currently loaded effect. Moving the lever arm back and forth between the limits makes the effect run forwards and backwards. If the time cursor is located at the end of the effect and the lever arm is at a limit, moving the lever arm rewinds the effect to its start before running it.

Pressing the **Run** button runs the effect from its current time cursor location. If the effect is partially run and then stopped, the Run Lever Arm's physical position will not represent the actual location of the time cursor in the effect. Subsequent movement of the lever arm in this situation will always smoothly move the effect from its current location. In this situation, moving the lever arm back and forth will expand its range of influence on the effect, preventing any jumps in effect playback and assuring sufficient range for precise manual playback control.

# **Transform Subpanel**

The Transform subpanel (Figure 76) is be used to control image and wipe pattern placement, size, angle, and other attributes. This panel is equipped with a Joystick, particularly suitable for adjusting position and rotation

parameters. The Joystick can also be used to select a color from an image (for example, chroma key backing color) using an on-screen cursor.

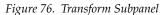

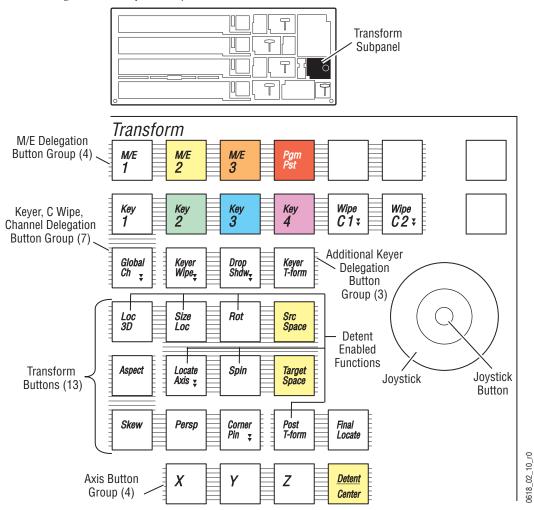

Operating the Transform subpanel involves delegating a resource and a set of associated parameters to the Joystick. The Joystick then provides control of the delegated parameter values. Parameters can also be delegated to the Master E-MEM subpanel for exact value entry.

# **Joystick**

The Kalypso system Joystick is a precision three-axis device. Moving the joystick towards or away from you controls the Y-axis, moving the Joystick left and right controls the X-axis, and rotating the Joystick controls the Z-axis (Figure 77).

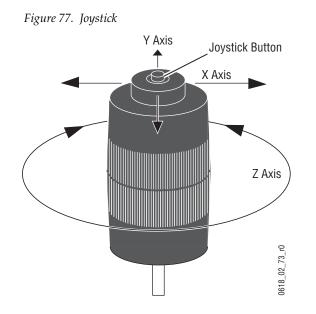

### **Joystick Button**

The **Turbo** button on the top of the Joystick can be used to accelerate the change of the delegated parameter, to allow quicker placement on the screen.

The **Turbo** button is also used to pick a backing color when auto setting up a chroma key.

# **Joystick Delegation**

Because the Transform subpanel Joystick acts as a positioner for many different functions, multiple stages of delegation can be required to access and control a specific set of parameters. Different types of delegation are available, depending on the parameters being controlled. Joystick delegation is similar to that used in the Mattes subpanel. Delegations are made by selecting individual buttons in separate delegation button groups. The individual Joystick delegation buttons are discussed in detail later in this section.

The Transform subpanel delegation buttons have three tally levels, corresponding to the condition of that delegation. A lit button indicates the current delegation. If the delegation is valid, the button will high tally. If the delegation is invalid, the button will low tally (delegated but not active). Low tally can occur if you attempt to delegate the joystick to a resource like a Transform Engine that is not present. Low tally can also occur when the joystick is delegated to multiple points of use. For example, it is possible to delegate the joystick to M/E 3 Key 1 and Key 2 where Key 1 has a Transform Engine and Key 2 does not. In this case, the Key 1 button will be high tally but the Key 2 button will low tally.

Auto delegation is also available that can automatically activate the **Joystick** for particular functions.

### **M/E Delegation Buttons**

The M/E 1-3 and Pgm Pst buttons are used to delegate the Joystick to a particular M/E. This level of delegation is required for all Joystick operations. Only one bank can be selected at a time (the buttons are an interlocked group). The button of the current delegation goes high tally.

### Keyer, Wipe C, Global Channel Delegation Buttons

These delegation buttons select a specific component of the delegated M/ E to be controlled by the **Joystick**. Pressing a single button selects that button and deselects all others in that group. Pressing down more than one delegation button at the same time delegates the joystick to control multiple objects simultaneously.

The Key 1-4 buttons select the specific keyer(s) of the delegated M/E.

The Wipe C 1 and Wipe C 2 buttons selects that complex wipe generator of the delegated  $\rm M/E.$ 

The **Global Ch** button selects the global channel of the delegated M/E.

### **Additional Keyer Delegation Buttons**

The buttons in this group are only active when at least one **Key 1-4** button has been selected, and are used to select a component of that keyer to control.

The **Keyer Wipe** button delegates the Joystick to that keyer's wipe generator.

The **Keyer T-Form** button delegates the Joystick to control a Transform Engine assigned to that keyer.

When a Transform Engine has been delegated, the **Drop Shdw** button delegates the Joystick to control the drop shadow portion of the transform.

## **Transform Buttons**

The Transform buttons delegate the Joystick to control a particular Transform Engine parameter. These delegation buttons are only active when the **Keyer T-Form** button is selected.

### Source and Target Space Related Buttons

The Source and Target Space buttons affect the five other transform parameter buttons in that group (Loc 3D, Size Loc, Rot, Locate Axis, Spin).

The **Src Space** button delegates source space control of the selected transform parameter.

The **Target Space** button delegates target space control of the selected transform parameter.

The **Loc 3D** button controls translation of a picture along the X, Y, and Z (depth) reference axes.

The **Size Loc** button controls picture positioning in the X and Y reference axes and controls picture size. Joystick deflection in its X and Y directions translates the picture the same as Locate 3D above. Twisting the Joystick scales the picture about its center. Locate changes are reference axes dependent, while size changes are reference axes independent.

The **Rot** button controls the rotation of the picture around the X,Y, and Z reference axes, limited to  $\pm 180$  degrees between keyframes.

**Note** Following broadcast conventions, moving the Joystick forward or back along the Joystick's Y axis rotates the top of the picture forward or back (a rotation about the X reference axis). Similarly, moving the Joystick left or right along the Joystick's X axis rotates the side picture left or right (a rotation about the Y reference axis).

The **Spin** button allows control of multiple rotations of the picture about the reference axes.

The **Locate Axis** button controls the placement of the reference axes of rotation of a picture. The Joystick can be used to locate the axes anywhere on or off the screen. The picture is not moved by this function, only its reference axes.

#### **Other Transform Parameter Buttons**

The **Aspect** button controls the scale of the picture in its X, Y and Z source axes only. The Z axis control duplicates the Z control of the **Size Loc** button. When scaling any component of the picture, the center of rotation maintains its proportion to the picture.

The **Skew** button controls the skew of the picture in the X and Y source axes only. The Z axis is disabled in skew.

The **Persp** button controls the picture's perspective and is reference axes independent.

The **Post T-form** button controls the movement of an image along the X and Y axes of two-dimensional screen space (this appears to move over a flat space and perspective changes do not occur). Deflecting the Joystick along its Z axis will scale the picture in 2D (post scale).

### **Axis Buttons**

Holding down the X, Y, and Z axis buttons (located at the bottom of the transform area) individually or in any combination constrains the Joystick parameter changes to the selected axes. For example, if the X button is held down while the Joystick is moved, then only X axis deflection is performed. Axis constraints also apply to Centering functions.

# **Inactive Buttons**

The Final Locate button is inactive in Kalypso Release 15.1.

# **Macros Subpanel**

The Macros subpanel has ten Macro buttons. On a 4-M/E Main panel these controls are located between M/E 3 and PGM PST (Figure 78).

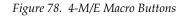

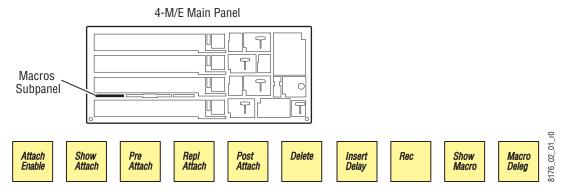

## **Macro Delegation**

The **Macro Deleg** button delegates a keyer source select button row (PGM PST K1/K3 is the default) for macro operations and reports that macro mode is active (high tally). Pressing **Macro Deleg** toggles the macro delegation on and off.

On the Main panel, any keyer source select button row on any M/E can be delegated for macro operations. This is accomplished by holding down the **Macro Deleg** button and pressing any keyer source select button on the desired row of the desired M/E. Macro names, when displayed, will also appear on this M/E. That button row remains delegated to Macro operations when Macro Deleg is on. Pressing the **Alt Buses** button will not change the behavior of the macro bus, but still delegates the other button rows in that M/E to their alternate buses.

**Macro Deleg** interacts with other delegation buttons for the delegated keyer row. Holding down the **Shift** button while in this mode delegates the row to shifted macros. Note also that holding down the keyer delegation buttons next to the M/E Status display continues to temporarily delegate that row to source selection for that keyer. The **Macro Deleg** button will dim tally in this state.

Pressing the **Rec**, **Delete**, **Pre Attach**, **Repl Attach**, and **Post Attach** buttons when macro mode is not on automatically activates macro mode and illuminates the **Macro Deleg** button.

### Show Macro

Pressing **Show Macro** when macro mode is on displays the names of existing macros on the M/E delegated for macros. Holding down the **Shift** button while in this mode displays the shifted macro names. This mode remains on until turned off by pressing the button again. The **Show Macro** button is only active when macro mode is on, so the last show macro state selected remains in force if macro mode is turned off and back on.

### Macro Record

The **Rec** button activates or terminates macro Record mode. In this mode, you select the macro register into which you wish to record, using the delegated keyer row, perform the desired actions, and then finish the recording by either pressing the **Rec** button again or pressing the macro register button. During actual recording the **Rec** button and the macro register buttons blink. Pressing a blinking button deactivates the mode.

That M/E's Shift button is used to select shifted macro registers.

Additional macro steps can be appended to an existing macro. To do so, double press the **Rec** button and then select an existing macro. The steps subsequently recorded will be added to end of that macro.

If another macro register button is pressed while a macro is being recorded, the macro contents of this other macro are appended to the currently recorded macro. There is no cross-reference or call other macro functionality. Therefore, one macro can be appended to another macro in this manner and if the original macro is deleted the new macro will still play correctly.

The macro alternate buttons can also be used for recording macros (see *Macro Alternate Buttons on page* 137).

A macro recording can also be initiated from the Macro menu on the Menu panel. A recording initiated in this manner does not automatically delegate the keyer row for macro operations. The macro register being recorded into is selected on the Macro menu.

### **Insert Delay**

During a macro recording, time delays can be inserted into macros. The **Insert Delay** button activates macro Insert Delay mode. In this mode the macro delegated M/E's source name displays show time durations which can be selected by pressing the corresponding keyer buttons. When unshifted the selections are in 0.1 second increments, and when shifted are in field increments. Repeated selections are permitted to allow entry of longer delays. The **Insert Delay** button remains on until pressed again (latched mode), to permit multiple button selections. The **Insert Delay** button is only active when a macro is being recorded, however, and goes off when the macro recording has finished.

The macro alternate buttons can also be used to insert delays while recording macros (see *Macro Alternate Buttons on page 137*).

### **Macro Delete**

The **Delete** button activates macro Delete mode. When delete mode is on, pressing a macro button deletes the macro associated with that button. After a macro has been deleted macro delete mode automatically turns off. To delete another macro you will need to activate the **Delete** button again. A macro that is being played or recorded cannot be deleted. You must stop the macro playback or recording before it can be deleted.

The macro alternate buttons can also be used to delete macros (see *Macro Alternate Buttons on page 137*)

Any macro button attachments that may exist are NOT deleted along with the macro. These attachments persist and whatever macro steps may later be recorded into that macro register will become activated on the attached button when the **Attach Enable** button is on. If a macro with a **Repl Attach** is deleted, the original function of that button will no longer occur when that button is pressed while the **Attach Enable** button is on (it will instead play the non-existent macro).

## Pre Attach, Post Attach, Replace Attach

Macros can be attached to other panel buttons so the macro runs when that button is pressed. Macros can run before the normal function of that button, after the normal function, or completely replace that button function. When macro mode is on, pressing a **Pre Attach**, **Post Attach**, or **Repl Attach** buttons activates attach mode. You then select the macro register of the desired macro and press the button to which you wish to attach that macro.

Any buttons on the Main panel (except delegation buttons and buttons disabled due to a lack of resources) can have macros attached. Attach mode remains on until turned off, to permit quick attachments of the same macro to several buttons.

Macros cannot be attached to Local or Remote Aux panel buttons, or to the hardware buttons on the original Menu panel.

Macros are attached to physical buttons, not to the delegated function of that button. For example, if you attach a macro to the **Chroma Key** button, the macro will run whenever that button is pressed, regardless of what keyer that subpanel has been delegated to control. Also, if a macro is attached to a source select button, that macro will still play when that button is pressed even if the **Alt Buses** button is held down. On a 2-M/E Main panel, however, delegating a bank essentially creates a different set of buttons. This means on a 2-M/E Main panel you can attach one macro to the left most button when M/E 1 is the delegated bank, and attach a different macro to the left most button when M/E 2 is the delegated bank, and then play different macros depending on which bank has been delegated.

Macro attachments are broken by entering one of the attach modes (it doesn't matter which one) and, without selecting a macro register, pressing the panel buttons with attachments you wish to remove. This attaches no macro to that button. If a macro register has already been selected, touching that macro register button de-selects it, and then button attachments can be broken.

The **Show Attach** button activates a mode that low tally blinks panel buttons that have macros attached. The **Show Attach** button itself high tallies when the mode is active. Pressing and immediately releasing the button activates attach mode as a latched state, which remains on until the button is pressed second time. It is also possible to momentarily activate the mode by holding down the **Show Attach** button. Releasing the held button disables the mode.

### **Attach Enable**

The **Attach Enable** button enables and disables all macro button attachments globally. When on, the **Attach Enable** button goes high tally, and then pressing panel buttons with macros attached will run those macros. When off, macros are only be played back by activating macro mode and pressing the macro register buttons, or with the Macro menu. The **Attach Enable** button is active whether or not macro mode is active, so it can be instantly turned on and off at any time.

# **Macro Alternate Buttons**

The PGM PST K1/K3 M/E re-entry buttons (the default macro row) are labeled with additional macro capabilities (Figure 79). When macro delegation is on (**Macro Deleg** is illuminated), holding down one of these buttons momentarily activates that macro mode. The functions of these alternate buttons follows to the keyer row and M/E delegated for macro operations, and retain their left right order regardless of what actual M/E re-entry buttons are available on that M/E.

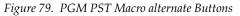

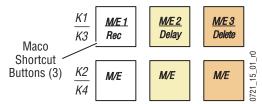

Holding down M/E 1/Rec initiates macro Record mode and delegates the keyer row to macro operation. With the button held down, select a macro register button to record into and then release the M/E 1/Rec button. Perform the operations to be recorded, and when done press the flashing Rec or macro register button to terminate the recording. Pressing the button twice

and holding it down after the second press activates macro Append mode (as long as the button is held down).

Holding down **M/E 2/Delay** activates macro Insert Delay mode. The macro delegated source name display will have time values that can be entered to delay the playback of the next step of the macro being recorded.

Holding down **M/E 3/Delete** activates macro Delete mode. Pressing a macro register button with this mode active deletes that macro.

# **Machine Control Subpanel**

The Machine Control subpanel (Figure 80) can be used to control devices like DDRs, VTRs, still stores, character generators, etc. This subpanel can also control the Kalypso Still Store and GPIs to any external device.

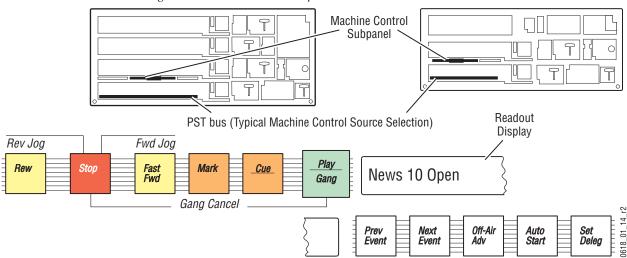

Figure 80. Machine Control Subpanel

The Machine Control subpanel controls devices that have been associated with Kalypso sources. The Kalypso system treats the devices it controls from this subpanel as logical devices, such that commands can be issued to different types of devices with logical results. For example a still can be loaded to a still store or a clip loaded to a DDR with the same command, since these are identical logical functions. Similarly, a play command can be issued to both a DDR and a still store equipped with an animation feature (at the same time if desired). The result will depend on the device's capabilities and what has been loaded on it. The DDR will run its clip, and the still store will run its programmed animation.

A multichannel device, like as a Profile VDR, is treated as multiple devices. Each channel is handled as a different device from the Machine Control subpanel.

Manual device control is independent of E-MEM device control.

# **Device Control Delegation**

You can delegate machine control source selection to any Kalypso system Main panel bus (including the key buses).

A bus is delegated for machine control by holding down the **Set Deleg** button and then selecting a source on the desired bus.

Once delegated to a bus, any source selected on that bus will be subject to Machine Control subpanel commands. The current bus selection is saved as part of User Prefs. The new bus will be used for device control delegation until changed by the user or a User Pref with a different bus selection is loaded.

**Note** If a background bus is delegated for machine control, when the bus flip-flops during transitions, the Machine Control subpanel delegation will also change.

The machine control subpanel can also be delegated temporarily to an individual machine control source by holding down the source button on any bus for longer than a second. While the button is held down, machine control commands will be issued to that device. Releasing the button returns the delegation to the bus last delegated for machine control.

The Machine Control subpanel issues commands to the delegated device. When the delegation changes to a different device, the first device continues to do what it was last commanded to do. As a simple example, a playing device will continue to play as the delegation changes. This also applies to mode selections like **Auto Start**, which will start a device when it goes on air. You can delegate the Machine Control subpanel to a device, turn its **Auto Start** on, then change the panel delegation. The device will still roll when it goes to air.

# **Readout Display**

The Machine Control subpanel readout display shows the name of the currently loaded clip, still, or event (if the device supports this capability). If the device does not support clip name display capability, the name of the device will be shown on the readout display. If nothing is loaded, No Clip will be shown.

# **Device Status in Source Name Displays**

Device status is also reported with symbols on the source name display of the device (Table 6).

| Symbol  | •    | >    | >>        | <<     | ^        | ?        | !          |
|---------|------|------|-----------|--------|----------|----------|------------|
| Meaning | Stop | Play | F Forward | Rewind | No Media | Off Line | Local Mode |

Table 6. External Device Statuses

# **Control of Devices with Playback Capability**

The traditional play, stop, rewind, and fast forward transport controls are available. These buttons will light based on the state the machine reports to the Kalypso system. For example, the **Stop** button will light when a controlled DDR is stopped.

The **Play/Gang Roll** button plays the controlled device. When Gang Roll is active, multiple devices can be triggered for playback simultaneously.

For DDRs and VTRs, pressing **Fast Fwd** and **Rew** fast forwards or rewinds to the beginning or end of the currently loaded clip. VTRs will require time for these actions.

Holding **Stop** and pressing **Rew** or **Fast Fwd** will jog a device one frame forward or backward.

The **Mark** button is used to define a cue point that is different from the beginning of the clip. When a mark has been defined for the device, the **Mark** button will low tally. When a new clip is loaded on a device, the cue point is set to the beginning of the clip.

The **Cue/Load** button is used to park the device to the cue point. The **Cue/Load** button goes high tally when the clip is at the cue point, and is off when the device is not cued. The **Cue/Load** button is also used with **Prev Event** and **Next Event** buttons to load a new clip while browsing (see below).

Pressing the **Prev Event** and **Next Event** buttons will scroll through a clip list or page list reported by the device. This only affects what is displayed in the clip name window. When the current clip does not appear on the readout during browsing, the **Cue/Load** button will go low tally, indicating you can load a different clip. Pressing **Cue/Load** at this time will load the currently displayed clip. The **Prev Event** and **Next Event** buttons go low tally to indicate there are more clips in its direction, and will go high tally to indicate the direction to scroll to reach the current clip. Clip browsing can be canceled by changing the machine control delegation.

# **Control of Devices with Still Recall Only**

Devices that do not have playback or animation capability can still be controlled from the Machine Control subpanel. The transport controls (**Fast Fwd, Rew, Stop**, etc.) do not function, but these devices often have some type of control for recalling a still for display. Many provide a way to scroll through a page list (either by names or numbers). In this case, the **Prev Event**, **Next Event**, and **Cue/Load** buttons operate as described above.

# Off-Air Adv

This button works with DDR Event Lists. When the **Off-Air Adv** button is on for a DDR with an Event List loaded for that DDR, the next clip on that list will be loaded and cued when the currently loaded clip goes off-air.

**Off-Air Adv** can be used in conjunction with **Auto Start** button and an Event List to automate the playback of clips during production. See *External Device Event List Menu on page 255* for more information.

### Auto Start

The **Auto Start** button is used to make an external machine start playing when it is taken on-air. To do this, delegate the device with the PGM PST B bus, then press **Auto Start** so it is illuminated. On-air status causing playback can be achieved by a bus source change, turning on a key, or recalling an E-MEM register, to name a few.

Auto Start is a mode of the device. The device's source does not have to be selected on Pgm-Pst B for Auto Start to function. Once turned on, the device will start when it goes to air regardless of what's on the Pgm-Pst B row.

### Set Deleg

When **Set Deleg** is held down, pressing a source button delegates machine control to that bus. The Machine Control Panel readout also displays the current bus delegation for machine control while **Set Deleg** is held down.

## **Gang Roll**

The Gang Roll feature permits rolling multiple external devices with a single command. Devices are selected for Gang Roll on the Local Aux panel, and are then controlled together on the Machine Control subpanel, using the **Play/Gang Roll** button. See *Gang Roll* in the *Kalypso User Manual* for specific operating instructions.

# **Preview Subpanel**

Switched preview is an output from the switcher that can be used by the operator to preview sources, keys, and effects during production, and for setting up the switcher before a session. The Preview subpanel (Figure 81) gives the operator a way to view the preview outputs of the M/Es on the Kalypso system's switched preview output.

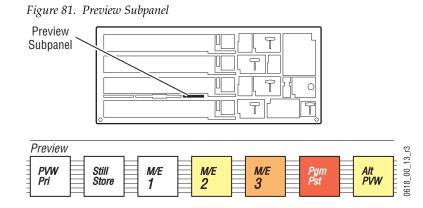

The Preview subpanel also works with the Local Aux panel, which provides a selection mechanism for viewing sources and program outputs of the M/Es on the switched preview output. Note that the switched preview will automatically show the appropriate signal during Hold to Preview, Show Key, Color Pick and Auto Key Setup operations, replacing whatever signal may have been selected for previewing.

Only one button can be selected at a time on this subpanel. The currently selected button will be high tally.

## **Preview Signal Selection**

Selecting one of the **M/E 1-3** buttons or the **Pgm Pst** button will send the preview (not program) output signal of that M/E to the Kalypso system's switched preview output.

The **Still Store** button is active if the Still Store option is installed. Selecting **Still Store** on the Preview subpanel will display Still Store output 8 on switched preview.

The **Alt PVW** button acts as a shift button for the above buttons. When **M/E 1-3** or **Pgm Pst** is selected, holding down the **Alt PVW** button selects the second preview output of that M/E. This second output is switchable to display outputs B, C, or D of that M/E, with B as the default. When the **Still Store** button is selected, holding down **Alt PVW** displays the cut signal of the selected Still Store output on switched preview (if that Still Store output has been setup as a video/key pair).

# **Primary Signal Selection**

The **PVW Pri** button in the Preview subpanel operates in conjunction with the Local Aux panel. Pressing this button routes the currently chosen primary preview source (selected on the Local Aux panel) to the Kalypso system switched preview output. The separate **PVW Pri** button on the Local Aux bus can be used to change the displayed primary source. See *Bus Delegation on page 143* for related information.

# **Local Aux Panel**

The Local Aux panel provides control of the Kalypso System Aux buses, Still Store source selection, and switched preview source selection. Up to 13 aux buses (or video/key aux bus pairs) can be delegated for control by this panel. The Local Aux panel has two complete source selection buses, each equipped with bus delegation and source select modifier buttons. Source name displays identify the sources for each selection button, and Aux Bus Status displays show the currently selected source on every controllable aux bus (Figure 82).

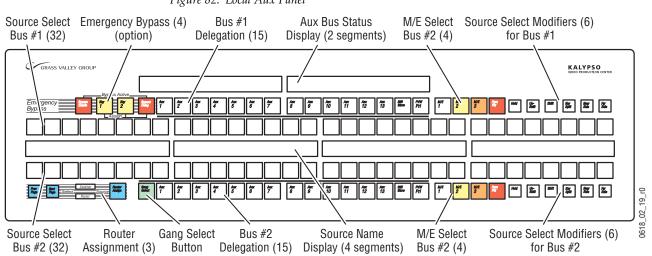

Figure 82. Local Aux Panel

# **Local Aux Panel Source Selection**

Local Aux panel source selection is similar to source selection on the Kalypso Main panel, except a different form of bus delegation is involved.

# **Bus Delegation**

The 15 buttons immediately above and below each bus are used to delegate the source selection buttons on that bus to the chosen Aux bus (**Aux 1-13**), Still Store (**Still Store**), or primary preview (**PVW Pri**).

The **Aux 1-13** delegation buttons can be assigned to control any Kalypso system Aux bus. See *Aux Bus Delegation Button Mapping* in the *Kalypso User Manual* for specific operating instructions.

The **Still Store** button permits selection of sources to feed to the Kalypso Still Store inputs.

The **PVW Pri** button delegates the bus to primary preview, and works in conjunction with the Main panel's Preview subpanel to allow the viewing of primary source selections on the switched preview output. When the sepa-

rate **PVW Pri** button on the Main panel is selected, the currently chosen primary source selected on the Local Aux panel bus is routed to switched preview (see *Primary Signal Selection on page* 142.). You will be able to see different sources change as they are selected on the Local Aux panel. Changing source selections on this bus when the **PVW Pri** button is not selected on the Preview subpanel will still change the output, but it will not be visible on the switched preview output since it will be displaying a different source selected on the Preview subpanel.

## **Source Selection Buses**

Source selection on the Local Aux panel is identical to the Main panel. Thirty two source buttons are available in a single row on each bus. The source name display between the buses identify the sources available for selection on both buses. Four additional source buttons (M/E 1, M/E 2, M/E 3, PgmPst) are located to right side of the delegation buttons for each bus. These buttons select the output of that M/E.

# **Source Select Modifiers**

Source select modifiers (**Unshift**, **Shift**, **Key Split**, **Near**, **and Far**) are available on the right side of each bus. These function similar to the Main panel source select modifiers (see *Source Select Modifier Buttons on page* 75).

The **Unshift** and **Shift** buttons force a selection to be from the shifted or unshifted source groups but, unlike the Main panel, the buttons light. They low tally to indicate the shift preference and high tally to indicate whether the source currently selected on the bus is from the shifted or unshifted group. Source select buttons on the Local Aux panel never flash.

When an Aux bus has been configured as an Aux pair, the **Key Split** button is held down to select the source on the B side of the pair.

The Local Aux panel does not have Alt bus buttons. The bus delegation buttons are used instead.

# **Gang Select Button**

The Gang Roll feature permits rolling multiple external devices with a single command. Pressing the **Gang Select** button delegates the lower source selection bus on the Local Aux panel for device selection. Devices are selected for Gang Roll on the Local Aux panel, and are then controlled together on the Machine Control subpanel, using the **Play/Gang Roll** button. See *Gang Roll* in the *Kalypso User Manual* for specific operating instructions.

### **Aux Bus Current Source Displays**

The local aux bus panel has a row of displays above the upper bus #1 delegation row. These displays identify the current selection on every bus that panel can control.

### **Emergency Bypass**

The Local Aux panel can be assigned to control the optional Emergency Bypass option, using the Emergency Bypass buttons on the upper left. See the separate *Kalypso Emergency Bypass Instructions Manual* for specific operation, installation, and configuration information.

### **Router Assignment**

The Local Aux panel can be assigned to control external router source selections, if configured for that feature, using the Router Assignment buttons at the lower left of the panel. See *Router Interface Operation* in the *Kalypso User Manual* for operating information.

# **Disk Drives**

The Kalypso file system includes a CD-ROM drive used to load software files, and a 250 mB Zip disk used for saving and loading configuration and effect files.

The basic Kalypso system also houses two hard drives. One drive supports the Menu panel display and resides in either the Enhanced Menu panel or, on early model systems with the original Menu panel resides in the Main panel. The other hard drive is used for all non-volatile and on-line storage of effects and configuration information, and is located on the Control Module in the Video Processor frame.

If the Kalypso system is equipped with the Still Store option, an additional hard drive for storing still images and animations resides on the Still Store module.

# 2-M/E Main Panel

The 2-M/E Main panel is similar to the 4-M/E panel (Figure 83). Instead of 3 M/Es and a PGM PST, the 2-M/E Main panel has one M/E bank and one

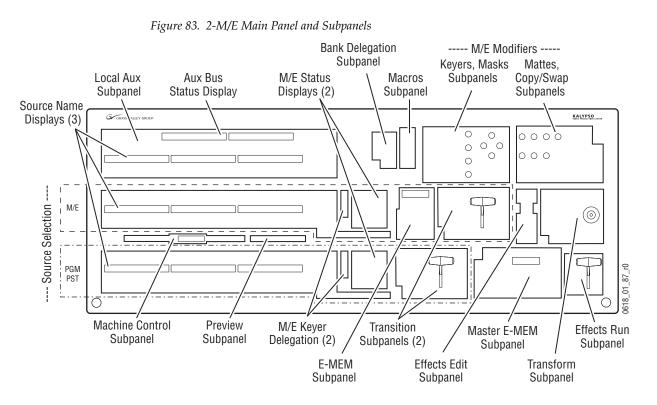

PGM PST bank, though three M/Es and PGM PST are accessible via delegation. Local Aux Bus control capabilities are also built in as a subpanel.

The controls on the 2-M/E Main subpanel are essentially identical to those on a 4-M/E panel, though they may be placed at different locations on the panel. Only differences in these controls will be discussed here. Refer to the 4-M/E subpanel descriptions for more information.

### **Source Selection**

The 2-M/E Main panel has 24 source selection columns (with source name displays), instead of the 32 columns on the 4-M/E Main panel. The **Keyer Copy** special function button is located in the M/E bank, and the **Src Copy** button is located in the PGM PST bank. The **Router Assign** button is not present, but is not needed because the Local Aux panel is incorporated into the Main panel.

### **Bank Delegate Subpanel**

The two banks on the 2-M/E Main panel can be delegated to control different M/Es (provided the Kalypso Video Processor is equipped with additional M/E modules). The Bank Delegate subpanel is located at the upper center of the panel (Figure 84).

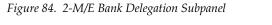

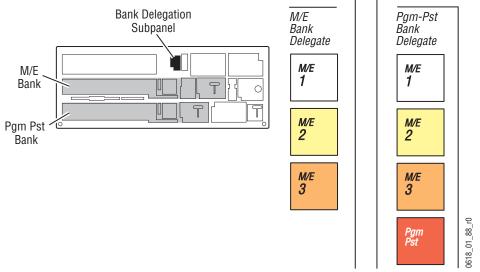

The buttons in the M/E Bank Delegate section delegate the M/E bank to control that selected M/E. The M/E bank cannot control PGM PST.

The buttons in the **Pgm-Pst Bank Delegate** section delegate the PGM PST bank to control that selection. The PGM PST bank can be delegated to control PGM PST or any M/E.

# **Master E-MEM Subpanel**

On the 2-M/E Main panel, the Master E-MEM subpanel (Figure 85) always operates as Master E-MEM. Delegating the PGM PST bank to control an M/E does not change this panel into a dedicated E-MEM subpanel. You can use the Enable buttons to delegate control of the Master E-MEM panel to the desired E-MEM levels. Or you delegate the M/E bank to the M/E you wish to control and perform the E-MEM action from that location.

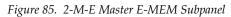

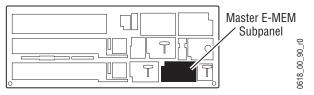

# **M/E Modifiers Area**

The 2-M/E Main panel has the Keyers and Masks Subpanels and the Mattes and Copy Swap subpanels located side by side at the upper right corner of the panel (Figure 86).

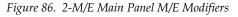

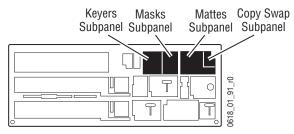

# **Macros Subpanel**

The Macros subpanel on the 2-M/E Main panel is located next to the Keyers subpanel, at the upper center part of the panel (Figure 87). See *Macros Subpanel on page 134* for specific information.

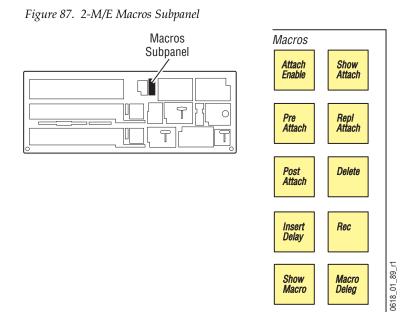

Kalypso — Reference Manual

# Local Aux Subpanel

The 2-M/E Main panel has a built-in Local Aux subpanel is located at the top (Figure 88). This subpanel performs the same functions as the separate Local Aux Panel used by the 4-M/E Kalypso system. The 2-M/E Local Aux subpanel has 24 source selection button columns, rather than the 32 on the 4-M/E Kalypso system. The Source Select Modifier buttons and the M/E Select buttons are also arranged slightly differently from the 4-M/E Kalypso system. Refer to *Local Aux Panel on page 143* for more information.

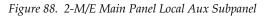

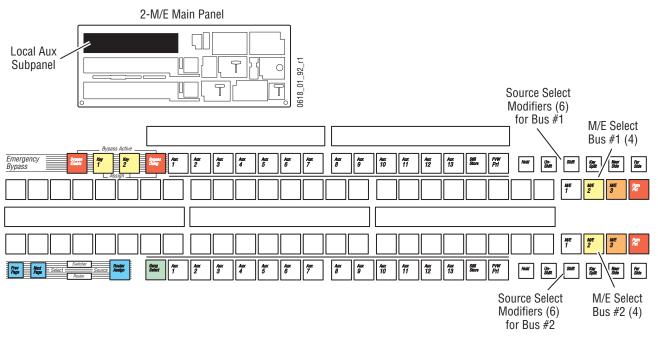

# **1-M/E Main Panel**

A 1-M/E Main panel (Figure 89) is designed to operate in conjunction with a 4-M/E or 2-M/E Main panel as an accessory workstation. Though the 1-M/E Main panel has only one M/E control bank, it can be delegated to control any of the M/Es of a 2 or 4-M/E Kalypso system.

The Resource Sharing feature permits setting up multiple control panels with restricted access to Kalypso system components. This allows two users to operate the same Kalypso system without conflict.

**CAUTION** If you are not using Resource Sharing, access to a 1-M/E Main panel should be controlled when the Kalypso system is in use, to prevent accidental changes to on-air operations.

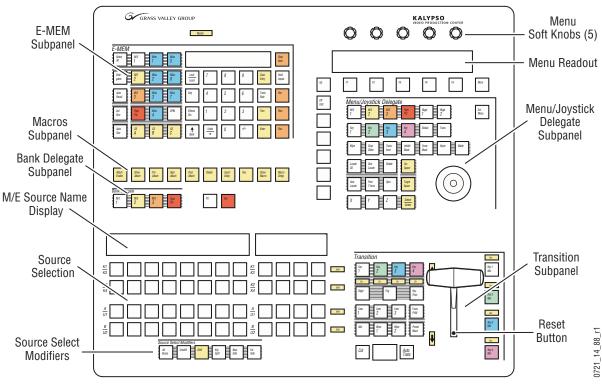

Figure 89. Kalypso 1-M/E Main Panel

The 1-M/E Main panel has a reset button on the rear and one inside the lever arm slot, to permit easy reset when installed in a console.

# **Bank Delegate Subpanel**

The Bank Delegate subpanel selects which Kalypso system M/E will be controlled by the 1-M/E Main panel, and also affects how the E-MEM subpanel operates.

Figure 90. 1-M/E Bank Delegate Subpanel

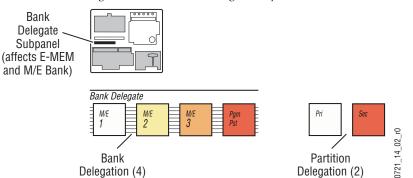

When M/E 1, M/E 2, or M/E 3 is selected, that Kalypso system M/E is controlled by the 1-M/E panel, and the E-MEM subpanel operates the same as an individual M/E E-MEM on a 2 or 4-M/E Kalypso Main panel.

When **Pgm Pst** is selected, the Kalypso system Pgm Pst will be controlled by the 1-M/E panel, and the E-MEM subpanel operates as a Master E-MEM subpanel.

If a bank has been split using the DoubleTake feature, the **Pri** and **Sec** buttons delegate the 1-M/E panel to control to that partition.

### **E-MEM Subpanel**

The E-MEM subpanel is used to Learn and Recall E -MEM effects, and also has E-MEM Recall and Run controls.

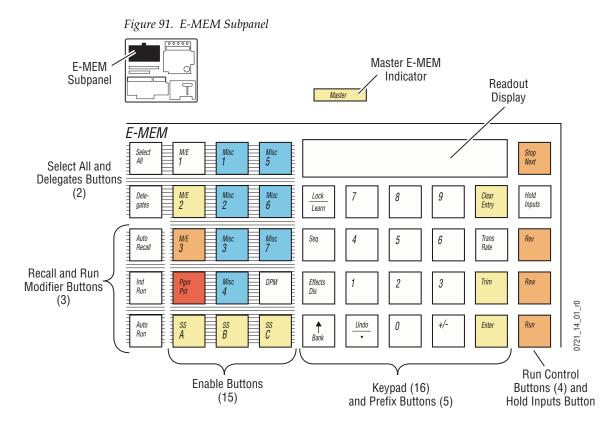

The E-MEM subpanel operates as either an individual M/E E-MEM subpanel or as a Master E-MEM subpanel, depending on delegation.

### **Individual E-MEM Mode**

The E-MEM subpanel operates as an individual E-MEM subpanel when delegated to M/E 1, 2, or 3. The following buttons are disabled in this mode: **Select All, Delegates, Ind Run, Stop Next, Hold Inputs, Rev, Rew,** and all the Enable buttons.

The Enable button for the M/E being controlled illuminates. However, this lit button does not indicate Master E-MEM is delegated to that M/E. The lit button and the other Enable buttons cannot be turned on or off when in individual M/E mode.

### **Master E-MEM Mode**

The E-MEM subpanel operates as Master EMEM when delegated to **Pgm Pst** in the Bank Delegate subpanel. In this mode you can enable multiple

E-MEM levels for control, and the buttons listed above are active. The **Master** E-MEM indicator illuminates in this mode.

### **Effect Editing Controls Removed**

Unlike the E-MEM subpanels on 2 and 4-M/E Main panels, there are no dedicated effect editing buttons on the 1-M/E Main panel. For Release 15.1 you can use the Timeline menu on the Menu panel (or a connected PC running the Kalypso Menu application) to perform effect editing functions.

### **Trans Rate Button**

The **Trans Rate** button is retained on a 1 M/E Main panel, and is used to enter transition rates and other durations. This button replaces the Detent button present on the larger panels. Values are entered in seconds, frames, field, with the default entry being frames. When entering a transition rate on the currently delegated bank, the duration in frames is displayed in the Transition subpanel (see *Transition Rate Readout on page 157*).

### **Recall and Run Modifier Buttons**

The Recall and Run Modifier controls on the left operate the same as 4- and 2-M/E Main panels. The **Auto Recall** and **Auto-Run** buttons are active in Master E-MEM mode. Only the **Auto Run** button is active in individual E-MEM mode.

### **Run Control Buttons**

On the 1-M/E Main panel Effect Run controls are located on the right side of the E-MEM subpanel, and there is no Effect Run lever arm. These controls apply to the M/Es the E -MEM subpanel is currently delegated to control. All these buttons are active in Master E-MEM mode. Only the **Run** button is active in individual E-MEM mode.

#### **Keypad Numeric Entry**

Delegation of the keypad for numeric entry (Bank selection, Trans Rate, Effects Dissolve, Sequence), applies to the M/E the E-MEM subpanel is delegated to, not just to master E-MEM.

### Menu/Joystick Delegate Subpanel

The Menu/Joystick Delegate subpanel has a built-in menu display, which can be used instead of a separate Menu panel. This subpanel also has a joystick which can be delegated for various purposes. This subpanel is also used to adjust Source Name Display contrast.

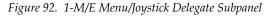

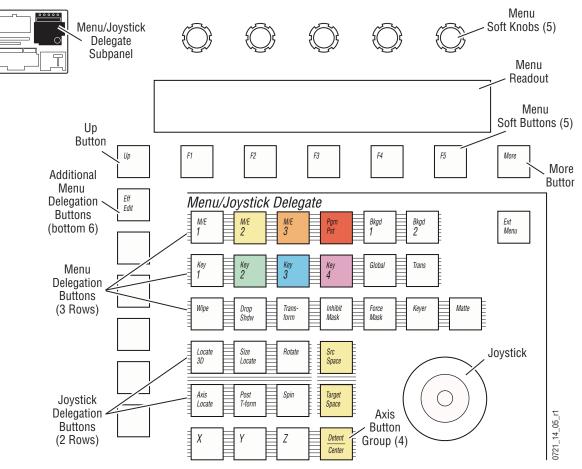

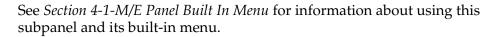

### **Source Selection**

Source selection on the 1-M/E Main panel is identical to the 2 and 4-M/E subpanels, except there are 12 source select buttons. The 1-M/E Main panel

does not have M/E status displays. The **Shift** bus indicators for each button row indicates whether that row is in shifted source selection mode.

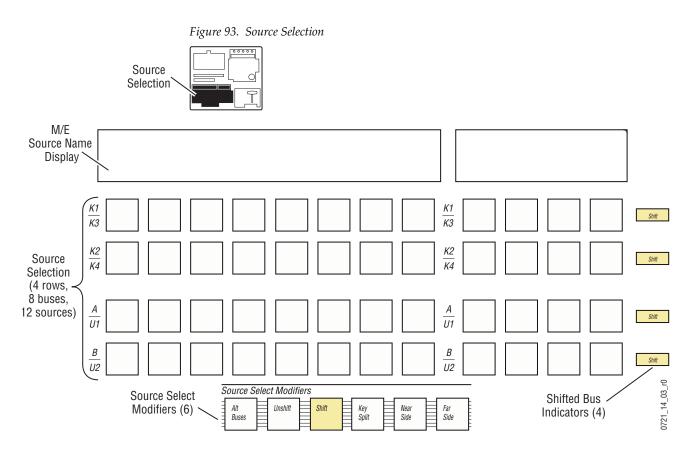

# **Transition Subpanel**

The Transition subpanel operates essentially the same as a 2 or 4-M/E Main panel, except there are no Keyer Cut buttons. Lever Arm sync indicators

and a Transition Rate readout has been added, to display information reported in the M/E Status displays of 2 and 4-M/E Main panels.

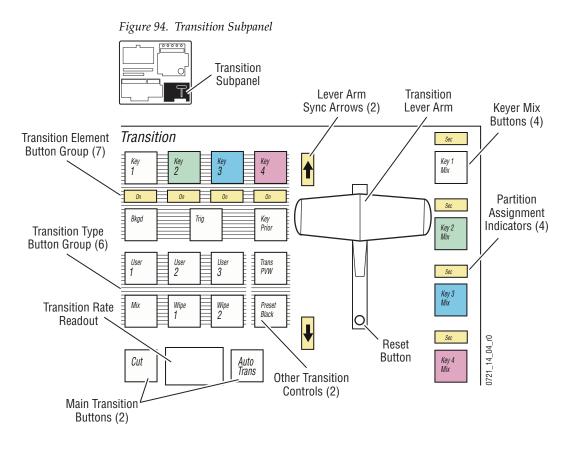

### **Transition Rate Readout**

The current transition rate is displayed in this four character readout. The rate is displayed in frames.

#### Lever Arm Sync Arrows

A lever arm sync arrows lights when the lever arm is not in sync with the logical transition. The arrow indicates which direction the lever arm needs to be moved to regain sync. Once back in sync, the arrow indicator goes out.

Both sync arrows illuminate during an effect run to indicate the transition lever arm is disabled.

### 1-M/E Main Panel Reset

A reset button is located inside the lower Transition Lever Arm slot, besides on the rear panel, permitting easy reset should the unit be installed in a console or rack. The button can be pressed with a small screwdriver.

# **Macros Subpanel**

On a 1-M/E Main panel the Macro buttons are located at the center left of the panel (Figure 95). See *Macros Subpanel on page 134* for specific information.

Figure 95. 1-M/E Macro Buttons

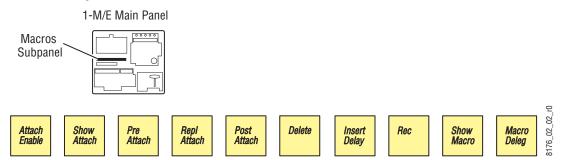

# DPOP

The 1-M/E panel supports DPOP (Double Press Open) on a Menu panel or PC that has been configured to operate with the 1-M/E panel. DPOP commands are issued to the Menu IP address configured on the 1-M/E panel.

**Note** The 1-M/E Main panel should not be configured with the IP address of the principle 4- or 2-M/E Menu panel. DPOP actions on the 1-M/E panel could disrupt the main TD's menu operations during production.

### **Inactive Controls in Release 15.1**

- Built-in Menu (except to set display contrast)
- Menu Joystick Delegate subpanel controls, including the Joystick

The 1-M/E Main panel does not have a Machine Control subpanel. You can use the External Device menus on the Menu panel to control external devices.

Section 3

# Menus

# Introduction

The Kalypso system's Menu panel provides capabilities that compliment the operation of the Main panel and the Local Aux panel. The Menu panel controls most system functions, and has additional controls not available on the Main panel (for example, wipe pattern selection, chroma key manual controls, and configuration menus). During live production the operator spends most of his time working directly on the Main and Local Aux panels. The Menu panel is used extensively for setup and effects creation.

**CAUTION** Do not install unauthorized applications on the Kalypso system. Activity from other applications may adversely affect Kalypso system operation.

A Kalypso 1-M/E Main panel as its own menu system, to allow it to be operated without a separate Menu panel. See *Section 4-1-M/E Panel Built In Menu* for more information.

### **Menu Panel Description**

Two Kalypso Menu panel models exist (the Enhanced Menu panel and the original Menu panel).

### **Enhanced Menu Panel**

The Enhanced Menu panel (Figure 96) includes a touch screen display, five knobs for adjusting parameter values, a cooling fan, and an internal CD-ROM drive.

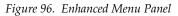

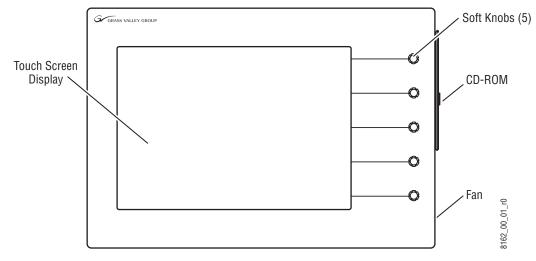

### **Original Menu Panel**

The original Menu panel has a touch screen display, menu selection buttons on the left, and five soft knobs on the right (Figure 97).

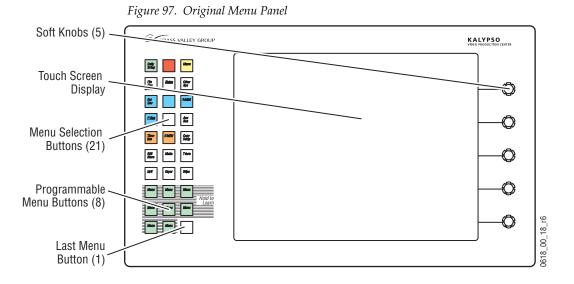

The Menu Selection buttons on the left side of the original Menu panel are used to display various menus on the touch screen. Only one menu button can be selected at a time. The menu state as it was last used will be displayed. The button for the currently displayed menu will be high tally.

#### Kalypso — Reference Manual

Menu selection is also available via the Home menu (Figure 104 on page 168).

### **Touch Screen**

**CAUTION** Do not apply any sharp or rigid object (no pens or pencils) to the touch screen display surface.

The Menu panel touch screen allows direct interaction with menu controls displayed on the screen. The screen is designed to work with a finger or other soft object. The touch screen is sensitive to a single pressure location only, so only one touch surface control can be adjusted at a time.

#### Soft Knobs

Knobs along the right side of the Menu panel can be used to dial in parameter values for functions displayed on the touch screen. When a knob is active, the touch screen displays the parameter name and its current value on a data pad (Figure 98). The parameter can be adjusted by turning the knob, or the data pad can be touched to bring up a numeric keypad. On some menus, a soft knob may be able to control parameters or scroll a list located elsewhere on the screen. In these cases a line connects the soft knob to the controlled screen area.

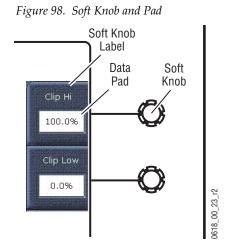

# Menu Screen Organization and Components

Kalypso system menus are context sensitive. They display different information and provide various types of controls depending on what area of the system is involved. Menus are organized into categories of related controls, which can be directly selected with touch buttons located at the bottom of the screen. Some configuration menus have additional subcategory selections available at the left edge of the menu. Within a menu, delegations may also be available to access specific parameters. In general, once a menu category/subcategory has been selected, levels of delegation are available in a left to right and top to bottom order. This generally results in placing some parameters next to the soft knobs for easy adjustment. In no case is the user more than four buttons away from the desired menu (mode selection, menu category, highest priority delegation, and final delegation). In most cases, fewer selections are required. A representative menu screen (Keyer Mode menu) is shown in Figure 99.

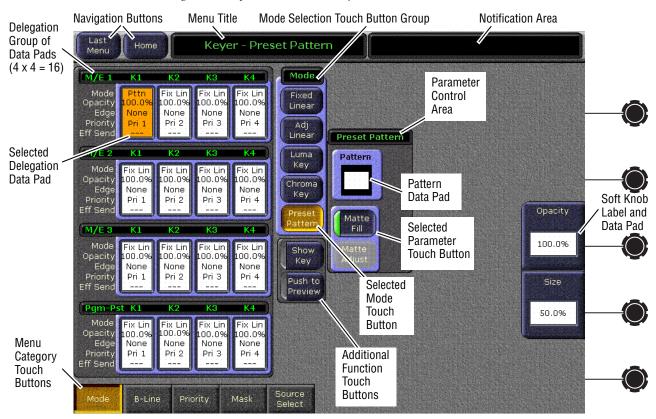

#### Figure 99. Keyer Mode Menu Example

#### **Data Pads and Touch Buttons**

The Kalypso system menus make extensive use of data pads. Data pads are active areas on the screen that display a summary of the status of an object, and when touched bring up additional controls and information for that object. In Figure 99, the data pad for M/E 1 Keyer 1 has been selected, causing the rest of the screen to display settings and controls for that keyer. Some data pads display a single value (for example, the soft knob data pads). Touching a soft knob data pad brings up a keypad on the screen for data entry (which can be closed without making any changes if desired). A special pattern data pad also exists, which displays the shape of the current pattern (the circle shape in Figure 99). Touching this data pad brings up a wipes palette, from which wipe pattern generator shapes are selected.

Note that a single touch of a data pad will not change any Kalypso system settings, but just brings up controls that permit changes. You can safely touch any data pad to explore that object's parameters and settings. Actual changes are enacted on the screen with the touch buttons, by turning a soft knob, or by entering a value on a keypad.

Some menu items that look like data pads only display information, and will have a colored rather than white background. Touching these buttons does not generate a popup menu. The information displayed might be able to be changed using different controls, or it may simply report a status.

Touch buttons do not display data, and are labeled by their function. There are two types of touch buttons. One type changes parameters directly, and the other changes the menu's display of parameters, from which changes can be made. Direct change touch button functions include selecting an operating mode (**Preset Pattern** in Figure 99), or turning on an attribute (**Matte Fill** in Figure 99). Touching these buttons will immediately activate their function. Note that the Menu Category touch buttons at the bottom of the screen are used to display a different category of controls, and this is actually a form of delegation. Touching these buttons will not change any actual Kalypso system settings, so they can also be safely touched at anytime to explore the menus.

Touch buttons can control on/off functions, and have an indicator on the left side (Matte Fill in Figure 99), or they can select from a group of parameters, and turn gold to indicate the state of that parameter (Preset Pattern in Figure 99). For on/off buttons, the color of the indicator shows the relative importance of the function. Green indicates this is a normal parameter and that either an on or off state is typical. Yellow indicates an active function that may change expected behavior. Red indicates an active function which significantly changes normal behavior.

Touch buttons and other elements on the screen colored gray are inactive, perhaps due to their function not being available in a particular mode or delegation. Features not yet implemented also have gray touch buttons.

### Menu Top Line

The top line is identical in all the Kalypso system menus.

The left portion of the top line has two menu navigation buttons. The **Last Menu** button takes you to the last menu selected before the current menu, ignoring the Home menu. The **Home** button takes you to the Home menu.

The center portion of the top line identifies the name of the current menu.

The right portion of the top line is an operator notification area, where messages generated by the Kalypso system are displayed.

### **Menu Category Selection**

Menu category selection touch buttons are arranged along the bottom of the screen (**Mode**, **B-Line**, **Priority**, etc. in the example). Touching one of these buttons takes you directly to that category. The currently selected category is shown by the green indicator on the touch button.

Some configuration menus have additional subcategory selections available at the left edge of the menu. The selected subcategory button is colored gold.

#### **Delegation Group**

Additional levels of delegation are needed in the Keyer menu, since it must control all 16 keyers. This highest level of delegation is located on the left side of the menu, as a 4 x 4 grid of data pads (four M/Es, each with four keyers). Data pads display limited status for a particular object. Touching a data pad delegates that object, and the rest of the menu will then display information and controls for only that object. The data pad of the selected object is colored gold.

#### **Mode Selection**

Each keyer has several types of operation, one of which can be chosen with the Mode Selection touch buttons. Selecting one of these touch buttons deselects the others (they are interlocked). In the Keyer menu, when a particular mode is selected the Parameter Control area will display information for only that mode of the delegated object. Different types and numbers of controls can appear, depending on the capabilities of the selected mode.

Generally, touch buttons that are closely related to one another have a blue background, though this is not necessarily an indicator that the buttons are interlocked.

#### **Parameter Control Area**

In the Keyer menu example, a Parameter Control area contains function selection touch buttons and soft knob pads for the selected operating mode. Function selection touch buttons either toggle on and off or are part of an interlocked group. The soft knob pads on the right allow individual parameter adjustments, as described earlier.

#### Additional Function Buttons

In the Keyer menu, some functions are available for all delegated objects and their modes. Touch buttons for these functions can be located outside the Parameter Control area.

### **Menu Access Touch Button**

In some cases it is handy to jump to a different menu and delegation to adjust related controls. For example, an operator setting up a mask may need to adjust a pattern in the wipe menu. To make menu navigation easier, a menu access button can be included on one menu that links to a different, related menu.

### **Numeric Keypad**

Touching a soft knob pad or other single numeric parameter pad brings up a numeric keypad that can be used to enter exact values (Figure 100). You can also use a standard computer keyboard to enter information while this display is active.

Clip High = 100.0% Undo 100.0% Cancel 8 9 7 ~ 5 6 4 Enter 2 3 1 0 +/-CE

Figure 100. Numeric Keypad

### **Alphanumeric Keypad**

Touching the pad for a text parameter brings up an alphanumeric keypad (Figure 101). You can also use a standard computer keyboard to enter information while this display is active.

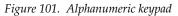

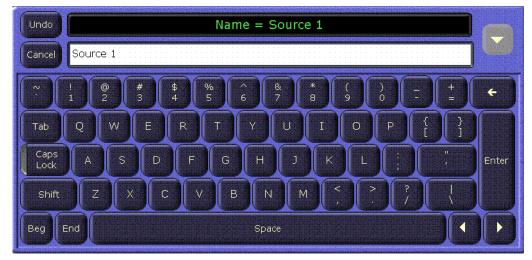

### **Scrolling Lists**

# Figure 102. Scrolling List

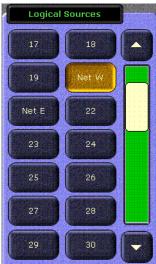

When multiple items are available for selection, scrolling lists are used (Figure 102). On most menus, touching the up and down triangle buttons scrolls the list up or down one item. When the top or bottom of the list is reached, that button goes gray. Touching the green area above or below the white handle scrolls the list up or down one group of items. You can also drag the white handle to quickly scroll through the entire list on some menus

Some menus have two scrolling lists, used to associate an item in one list to an item in the other list (Figure 103). Typically you choose an item on the left list, and the system automatically selects the item currently associated with it on the right list. You can then choose a different item from right list to change the association. Some of these menus have a **Lock** button for the right list. This prevents that list from scrolling to the currently associated item when an item on the left pane is selected. This does not prevent the selection of the associated item, but just keeps the list from scrolling. This allows you to quickly make multiple associations for items arranged near each other on the lists.

**Controlling Bus** Linked Bus Pgm-Pst M/E 1 (none) Enable Key 1 Key 1 Log ID Source Linked Src Source Name C1 26 C2 2 c3 З Alt Graphic Net E Net E 34 CG 1 Lock 38 CG 2 CG 2

Figure 103. Paired Scroll Lists with Lock On

# **Menu Summaries**

In the remainder of this section, figures of several Kalypso system menus are presented to familiarize you with various screen layouts. Because each menu controls different aspects of the Kalypso system, the screen parameters and organization will vary, but the basic principles previously described are followed.

In general, to learn menu capabilities you can touch the screen where you think more information may be available (data pads and subcategory touch buttons). The actual video output of the system will not change unless a specific parameter button is touched, a value is changed with a soft knob, or a new value is entered with a popup keypad or standard PC keyboard.

# Home Menu

The Home menu (Figure 104) is used to access the other Kalypso system menus. Touch the button of the desired menu type to go directly to that menu. If multiple menus are available for that type, the last selected menu will be displayed. Touching the menu title at the top of any menu returns you to the Home menu.

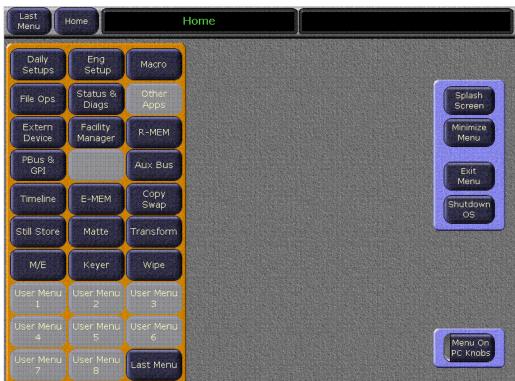

Figure 104. Home Menu

#### Table 7 lists the purposes of each active menu selection button.

Table 7. Menu Selection Button Functions

| Menu Buttons  | Purpose                                                                             |
|---------------|-------------------------------------------------------------------------------------|
| Daily Setups  | User and Suite Preferences configuration, including Profiles and EIC login          |
| Eng Setups    | Engineering Setup configuration                                                     |
| File Ops      | File Operations controls                                                            |
| Macro         | Macro menu controls                                                                 |
| Status/Diag   | Software Versions, memory usage gauge                                               |
| Extern Device | DDR/VTR External Device controls                                                    |
| Fac Mgr       | Access to the Encore facility manager user interface (if the software is installed) |
| R-MEM         | R-MEM controls                                                                      |
| P-Bus /GPI    | P-Bus2 and GPI Output controls                                                      |
| Aux Bus       | Aux Bus controls                                                                    |
| Timeline      | E-MEM effect timeline display                                                       |

| Menu Buttons                           | Purpose           E-MEM registers load and save                                  |  |  |  |  |
|----------------------------------------|----------------------------------------------------------------------------------|--|--|--|--|
| E-MEM                                  |                                                                                  |  |  |  |  |
| Copy Swap                              | Copy Swap menu controls (M/E, Wipe, Matte, Keyer, and Source Memory)             |  |  |  |  |
| Still Store                            | Still Store controls                                                             |  |  |  |  |
| Vatte                                  | Matte adjustment controls                                                        |  |  |  |  |
| T-Form                                 | Transform Engine controls                                                        |  |  |  |  |
| M/E                                    | Mix Effects Mode selection (including Programmable Clean Feed), and Effects Send |  |  |  |  |
| Keyer                                  | Keyer adjustment controls, including Keyer Priority                              |  |  |  |  |
| Wipe                                   | Wipe pattern generator selection, and pattern adjustment controls                |  |  |  |  |
| Last Menu Accesses last selected menu. |                                                                                  |  |  |  |  |

 Table 7. Menu Selection Button Functions

Touch buttons on the right provide menu window management functions.

**Splash Screen** — Displays the Kalypso Video Production Center splash screen and menu top line. Touching the main splash screen area hides the top line. Touching the Grass Valley logo on the lower right re-displays the top line. Touching the upper left portion of the top line displays the Home menu. Touching the upper right portion of the top line permits exiting the Kalypso Menu application (same as **Exit Menu** below).

**Minimize Menu** — Minimizes the Kalypso Menu application, allowing display of the Windows desktop or other running applications.

**Note** A mouse or keyboard will be needed to restore the Kalypso Menu after using Minimize Menu. The mouse is used to access the bottom margin of the screen to pull up an application selection bar. The **Alt Tab** key stroke combination can be used to cycle through open applications.

**Exit Menu** — Brings up a dialog box that exits the Kalypso menu application.

**Shutdown OS** — Brings up a dialog box that permits shutting down the computer, restarting the computer, or closing applications and logging on as a different user.

# **Daily Setups Menus**

The Daily Setups menus contain controls operators may need to change routinely to meet various project requirements.

### **Daily Setups Save-Load Menu**

The Daily Setups Save-Load menu employs the Kalypso file browser and is used to save and load User Profiles, Suite Profiles, and Source Memory information. Only these file formats are supported in this menu. The menu is accessed by touching **Daily Setups**, **Save Load** (Figure 105).

| Last<br>Nenu Home | Daily Setu         | os Save-Load             |   |                  |                                                                                                    |       |
|-------------------|--------------------|--------------------------|---|------------------|----------------------------------------------------------------------------------------------------|-------|
| ft,               | 5.//10.16.20.20/Us |                          |   |                  |                                                                                                    |       |
| NEWS SPORTS       | S KenSuite         | User<br>Profs<br>KenUser | F | Up               | Тор                                                                                                    | Oper  |
|                   |                    |                          |   | Сору             | Paste                                                                                                    | Delet |
|                   |                    |                          |   | Create<br>Folder | Rename                                                                                                    | Mult  |
|                   |                    |                          |   | User<br>Pref     | Setup<br>Suite<br>Pref                                                                                                    | Sourc |
|                   |                    |                          |   | File N           | Contraction of the local division of the local division of the loc |       |
|                   |                    |                          |   | Save             | Cancel                                                                                                    | Load  |
|                   |                    |                          |   |                  |                                                                                                    |       |

Figure 105. Daily Setups Save-Load Menu

User Pref files contain user preference settings that can change the behavior of a control surface to match the personal preferences of an operator. Controls for these settings reside in the User Prefs menus.

Suite Prefs files contain settings that define how all the control surfaces in a suite behave, which may affect system behavior for multiple operators. Controls for these settings reside in the Suite Prefs menus.

Source Memory contains keyer and other settings that can dynamically change during video production.

### **Suite Prefs Menus**

A Kalypso suite is a grouping of one or more control surfaces. Systems with more than one control surface may be used by more than one operator at the same time. Suite Preference controls define how all the control surfaces associated with a Kalypso suite behave. The Suite Preference parameters are identical for all the current users of the Kalypso system. To access Suite Preferences, touch **Daily Setups**, **Suite Prefs**. Various Suite Preference controls are available by selecting a subcategory touch button on the left side of each menu.

### **Preview Prefs Menu**

The Preview Prefs menu is used to activate preview screen overlays. The menu is accessed by touching **Daily Setups**, **Suite Prefs**, **Preview Prefs** (Figure 106).

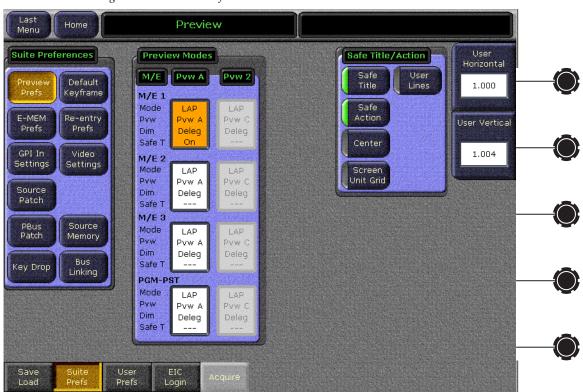

Figure 106. Preview Pref Menu

The following overlays can be displayed on a Kalypso system Preview output:

- Safe title (10% underscan),
- Safe action (5% underscan),
- Center of screen,
- Screen unit grid,
- User Lines (horizontal and vertical).

All overlays except User Lines follow SMPTE RP187.

#### To Activate a Preview Overlay:

- **1.** Select the desired Preview output by touching its data pad in the Preview Modes pane.
- 2. Touch the desired overlay buttons in the Safe Title/Action pane.

When **User Lines** is selected, horizontal and vertical soft knob and data pad controls are available. A pair of lines for each axis is displayed, which can be positioned to expand out equally from the center of the picture. These guide lines can be used to help position art cards or other objects.

### **Default Keyframe Menu**

The Default Keyframe menu is used to learn the current Kalypso panel state to the system's Default Keyframe, and to set the Default Keyframe back to factory settings. The Default Keyframe is applied when the **Clear Work Buffer** button is pressed. The menu is accessed by touching **Daily Setups**, **Suite Prefs**, **Default Keyframe** (Figure 107).

| Last<br>Menu       | Home                | Keyframe                                       |  |
|--------------------|---------------------|------------------------------------------------|--|
| Suite Pret         | ferences            | Default Keyframe                               |  |
| Preview<br>Prefs   | Default<br>Keyframe | Learn Default<br>Keyframe                      |  |
| E-MEM<br>Prefs     | Re-entry<br>Prefs   | Set Default<br>Keyframe to<br>Factory Defaults |  |
| GPI In<br>Settings | Video<br>Settings   |                                                |  |
| Source<br>Patch    |                     |                                                |  |
| PBus<br>Patch      | Source<br>Memory    |                                                |  |
| Key Drop           | Bus<br>Linking      |                                                |  |
|                    |                     |                                                |  |
|                    |                     |                                                |  |
| Save<br>Load       | Suite<br>Prefs      | User EIC Acquire                               |  |

Figure 107. Default Keyframe Menu

The Learn button learns the current switcher setup as the Default Keyframe.

The **Set** button resets the entire panel to factory defaults, and overwrites any current Default Keyframe settings.

**Note** You should save your current Suite Profile, which includes the Default Keyframe settings, before resetting to factory defaults.

# **E-MEM Prefs Menu**

E-MEM Prefs menu is used to set E-MEM level assignments, and to select 300 Mode operation. The menu is accessed by touching **Daily Setups**, **Suite Prefs**, **E-MEM Prefs** (Figure 108).

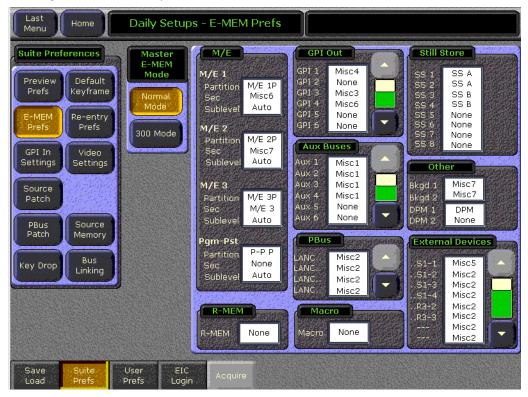

Figure 108. E-MEM Prefs Menu

The Kalypso E-MEM system has 19 levels and many sublevels. Fifteen of these levels have Enable buttons in the Master E-MEM subpanel (M/E 1-3, PGM PST, Misc 1-7, etc.). The other four levels are used for M/Es split with the DoubleTake option.

E-MEM sublevels offer independent E-MEM control of specific Kalypso system areas and capabilities. Sublevels are assigned to levels in this menu. Sub level assignments can be used to isolate control of Kalypso components and external devices, and to logically associate things together. For example, you can assign GPIs 1-5 that are used for Play, Stop, Rewind, etc. with a particular external device to one of the **Misc** Enable buttons, making only those GPIs for that device active when that level is enabled. Default assignments are shown in Table 8. You can to reassign E-MEM levels to different Enable buttons with the E-MEM Prefs menu.

| E-MEM Sub Level    | E-MEM Level<br>Button |
|--------------------|-----------------------|
| Background 1 and 2 | Misc 1                |
| Macros             | Misc 3                |
| Aux buses          | Misc 4                |
| GPI outputs        | Misc 5                |
| Peripheral Bus II  | Misc 6                |
| External DPM (CPL) | DPM                   |

Table 8. E-MEM Level Default Assignments

Level assignments are a Suite Preference, and are saved and loaded with Suite Profiles.

The E-MEM Prefs menu displays all the Kalypso system E-MEM levels in several labeled panes on the right. The current Enable button assignment is displayed in each pane's data pad. Some of these panes scroll to display additional available levels, which can vary in number in different Kalypso systems. Touching a data pad on a pane opens another pane where the actual assignment is performed (Figure 109).

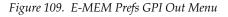

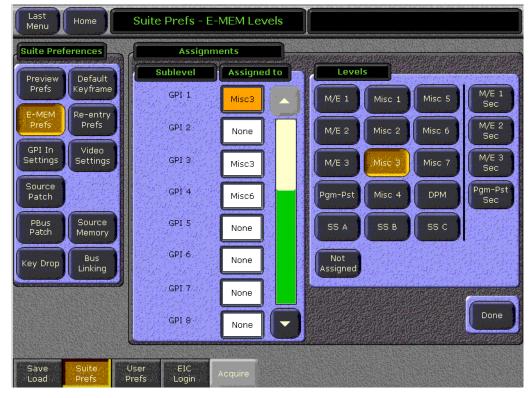

On the left individual levels can be selected for assignment (the selected level is yellow). Touching one of the E-MEM Enable buttons will assign that level to that button. Click on **Done** to return to the previous menu, from which you can access other levels to change.

### **Master E-MEM Mode**

300 Mode is an alternative Master E-MEM method of operation that mimics the behavior of the Grass Valley Group Model 300 switcher. In this mode, Master E-MEM Learn operations store the register numbers of the individual M/Es, allowing the recall of different combinations of M/E registers with a single button press. See *Master E-MEM Operating Modes (Normal Mode or 300 Mode) on page 115* for more information, and see the separate *Kalypso User Manual* for 300 Mode operating information.

### **Re-Entry Preferences**

The Kalypso system normally restricts the re-entry of the outputs of an M/E back into the same M/E. This prevents the timing related one line downward shift of the video, and also prevents video feedback. However, this restricts some useful modes of operation. This restriction can be removed by touching **Daily Setups**, **Suite Prefs**, **Re-Entry Prefs**, then turning off the **Enabled** button (Figure 110).

**Note** If a re-entry is active when the restriction is imposed, the current re-entry path remains, but will not be permitted if deselected and then reselected.

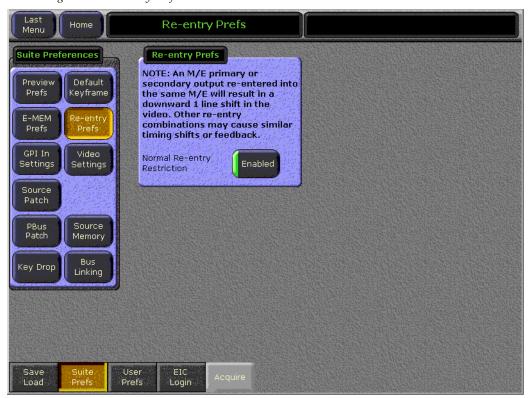

Figure 110. Re-entry Prefs Menu

### Suite GPI Menu

The Suite GPI menu is used to program the 16 Kalypso system GPI inputs. Various actions can be performed when a GPI contract closes, including recalling a macro, selecting a source on a bus, recalling an E-MEM, and trig-

gering a transition. The menu is accessed by touching **Daily Setups**, **Suite Prefs**, **GPI In Settings** (Figure 111).

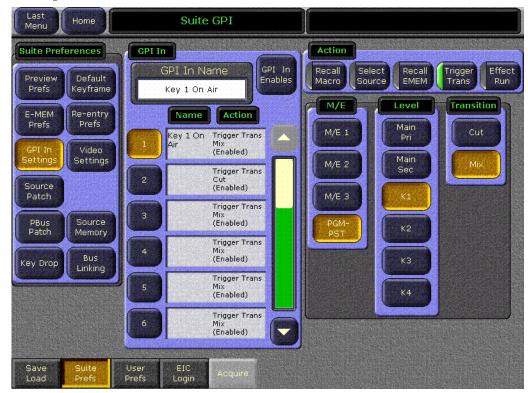

Figure 111. GPI In Menu

#### To Program a GPI:

- **1.** Select the GPI input to program from the scrolling list in the central pane.
- **2.** Select the action and appropriate qualifiers on the remainder of the menu.

In Figure 111, GPI 1 has been programmed to transition Key 1 on the PGM PST A bus.

### **Video Settings Menu**

The Video Settings menu is used to set video standards to be used by the Kalypso system. This menu is accessed by touching **Daily Setups**, **Suite Prefs**, **Video Settings** (Figure 112). Aspect Ratio, Matte Limiting, and Default Transform Engine Crop controls are active on this menu.

| Last<br>Menu       | Home                |                                                 | Suite GPI            |         |                       |               |                |  |
|--------------------|---------------------|-------------------------------------------------|----------------------|---------|-----------------------|---------------|----------------|--|
| Suite Pref         | erences             | GPI In                                          | I In Name            | GPI In  | Action<br>Recall Sele | ect Recall    | Trigger Effect |  |
| Preview<br>Prefs   | Default<br>Keyframe | A / Statistical and a statistical design of the | y 1 On Air           | Enables | Macro                 | rce EMEM      | Trans          |  |
| E-MEM<br>Prefs     | Re-entry<br>Prefs   | a statistical second                            | Name Action          |         | M/E<br>M/E 1          | Level<br>Main | Transition     |  |
| GPI In<br>Settings | Video<br>Settings   | Ai                                              | r Cut<br>(Enabled)   |         | M/E 2                 | Pri<br>Main   | Mix            |  |
| Source<br>Patch    |                     | 2                                               | No Action            |         | M/E 3                 | Sec           |                |  |
| PBus<br>Patch      | Source<br>Memory    |                                                 | No Action            |         | PGM-                  | К2            |                |  |
| Key Drop           | Bus                 | 4                                               | No Action            |         | PST                   | КЗ            |                |  |
|                    | Linking             |                                                 | No Action            |         |                       | К4            |                |  |
|                    |                     | 6                                               | No Action            |         |                       |               |                |  |
|                    |                     |                                                 |                      |         |                       |               |                |  |
| Save<br>Load       | Suite<br>Prefs      |                                                 | EIC<br>.ogin Acquire |         |                       |               |                |  |

Figure 112. Video Settings Menu

### Line/Fields

The Line/Fields mode of operation displayed is determined by the reference in signal provided to the system.

#### **Matte Limiting**

Matte Limiting determines how the matte generators produce colors. Limits can be imposed to prevent downstream signal problems.

**Decodable** – This limiter mode produces colors that decode to valid RGB components. Not all valid RGB colors can be transmitted in NTSC, how-ever. Saturated colors near yellow and cyan over modulate an NTSC transmitter.

**Transmittable** – This limiter mode prevents over modulating an NTSC transmitter, but can produce colors which can not be decoded into RGB. For example, a 0% luminance blue produces negative green and red components.

**Both** – This limiter mode is similar to **Decodable**, except that maximum levels are reduced slightly around yellow and cyan to prevent over modulating an NTSC transmitter.

**None** – In this mode, no limiting is imposed. Analog signal paths and monitors may behave poorly to some colors produced in this mode.

#### **Default Transform Engine Crop**

Default crops are intended to define the extent of a standard image for a facility. The Default Transform Engine Crop controls adjust cropping when individual Transform Engine channel crop is turned off. Individual Transform Engine cropping is used to adjust for variations in individual sources.

SMPTE RP-187 establishes recommended practices for standard image sizes (production aperture, clean aperture). If a facility conforms to these practices, the Kalypso system default values will be correct and no adjustment should be necessary. Changing the default crops is not recommended, unless absolutely necessary.

Unfortunately, not all video images have the transition to blanking (black) in exactly the same place. Normally, these blanking variations are hidden at the extreme edges of the picture and are not visible. If an image smaller than expected is transformed, however, black lines can occur at its edges, which are now visible because they have moved inside the visible picture area. If it is necessary to compensate for variations in your facility's nominal blanking, adjust the default crops so they just remove black edges on the facility's normal image.

4:3 and 16:9 operation requires different default crops. The Kalypso system is set at the factory with default crop values intended for 4:3 operation.

#### Aspect Ratio

Select the aspect ratio from **4:3** or **16:9** as desired.

#### **M/E Output Blanking**

Production switchers normally regenerate a clean blanking interval. When the switcher must pass ancillary information such as embedded audio, this blanking regeneration can be disabled. This following settings apply to the output blanking of all the M/Es.

**Pass Bus A's Ancillary Data** – Passes the ancillary data from the A bus to the M/ E Program output during the vertical interval.

**Regenerate Blanking**– Regenerates blanking during the vertical and horizontal intervals.

### **Command Processing**

These controls determine when commands (like source selections or the initiation of mixes or wipes) will be enacted by the Kalypso system (also known as field dominance). These controls can be useful for consistent match frame editing.

**Odd Field** – The action will always occur at the start of the next odd field. This is the normal setting for almost all conditions, especially when the video output will be edited, and is compatible with most video editing systems that use the frame boundary for edits. This setting is essential, however, when controlling external devices like DDRs that execute commands only at the beginning of the frame.

**Any Field** – The action will occur at the start of the next field, either even or odd. Use this setting if you are not going to edit the video output and want the fastest response.

**Even Field** – The action will always occur at the start of the next even field. This is probably only appropriate if your edit controller is set to edit in the middle of a frame.

# **Source Patch Menu**

Logical source name definitions and source patching are accomplished in the Source Patch menu, accessed by touching **Daily Setup**, **Suite Prefs**, **Source Patch** (Figure 113).

Note Source Patching is the bridge between engineering sources and logical sources. Both TD and EIC should make reference to this menu when resolving source issues. The mechanism is similar in concept to a physical patch panel. Effects and all source selections are based on logical sources. Tally and associations with external devices are based on engineering sources.

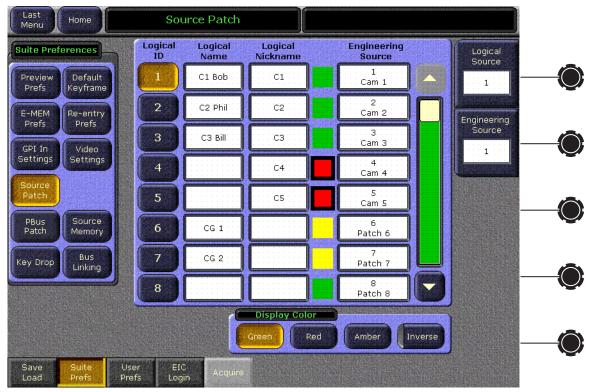

Figure 113. Source Patch Menu

#### **Logical Source Selection Pane**

The Source Patch menu has a scrolling list of Logical sources displayed in ascending Logical ID order. The Logical Source soft knob can be used to scroll up and down the list and select a different Logical source. Touching the soft knob label data pad brings up a numeric keypad that can be used to scroll the list to the entered Logical ID number and select that source. One Logical source is always selected, though it may be scrolled out of view.

### **Logical Source Name Definition**

Each logical source has a Logical Name and a Logical Nickname data pad associated with it. Touching one of these data pads brings up an alphanumeric keypad used to enter that name.

#### **Source Patching**

The Engineering Source column on the right displays the current association of Engineering Source to Logical source. With a Logical source selected on the left, the Engineering source for that Logical source can be changed in real-time with the Engineering source soft knob (Figure 113). If that Logical source is visible on a monitor you can dial in the desired Engineering source by eye. Touching the soft knob label data pad brings up a numeric keypad that can be used to select an Engineering source by its Engineering ID number.

Engineering source selection is also possible using a source picker. Touching an Engineering Source data pad in the Logical source selection pane brings up a scrolling Engineering source picker (Figure 114).

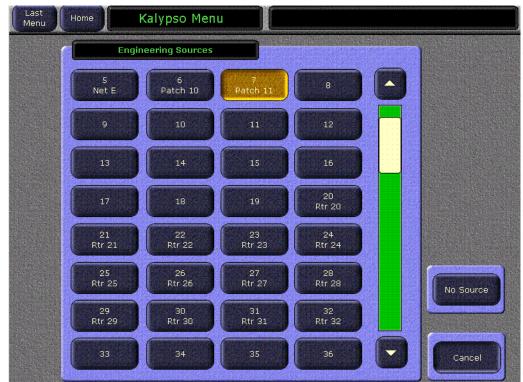

Figure 114. Source Patch Engineering Source Picker

Touching an Engineering source button associates that source to the currently selected Logical source. You can also select **No Source**, in which case the system substitutes black whenever that Logical source is selected. It is possible to associate the same Engineering source to many different Logical sources. In this case selecting either Logical source on a panel selects the same Engineering source.

Internal sources (M/E outputs, Still Store outputs, etc.) can be named in the Source Patch menu but can not be remapped. This permits defining custom names to avoid confusion between internal Kalypso source names and preexisting external source names already used in a facility.

## **Display Color**

The Main panel and Local Aux panel source name displays can display red, green, and amber colors, which can be applied either to the text or the background. One example of using these tri-color displays is to make the names of all the cameras appear green, all the character generators appear yellow, and the network feeds appear red.

Source colors are set with the **Green**, **Red**, and **Amber** Display Color controls (Figure 113 on page 182).

Selecting the Inverse button displays dark text over a colored background.

## PBus Patch Menu (Single Suite Mode)

PBus devices can now be patched, allowing easy reuse of E-MEM effects built on different Kalypso systems with different PBus port assignments.

Two different patching mechanism exist. In Single Suite mode a new PBus Patch menu is available, and in Multi Suite Mode the Acquire menu has been enhanced to support PBus patching.

The PBus Patch menus is accessed via **Daily Setups**, **Suite Prefs**, **PBus Patch** (Figure 115).

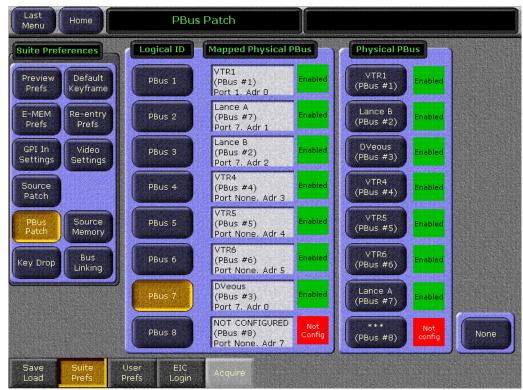

Figure 115. PBus Patch Menu, Single Suite Mode

To patch the PBus devices, select a Logical ID of the device in the left pane, and then select the Physical PBus button on the right pane. The current mappings are reported in the central status boxes.

# Enhanced Acquire Menu (Multi-Suite Mode)

In Multi-Suite mode, touching the PBus Patch button on the Suite Prefs menu posts a message with an Acquire Menu button (Figure 116).

Figure 116. PBus Path Menu, Multi-Suite Mode

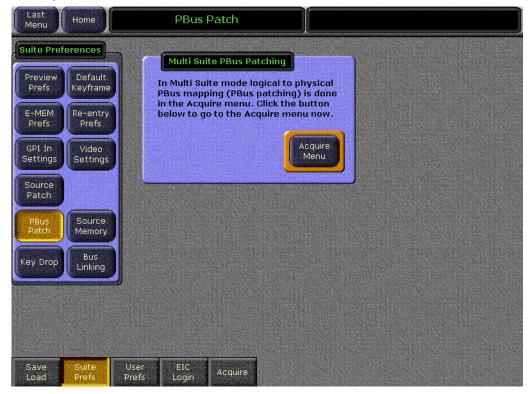

Touching the Acquire Menu button takes you to that menu (Figure 117).

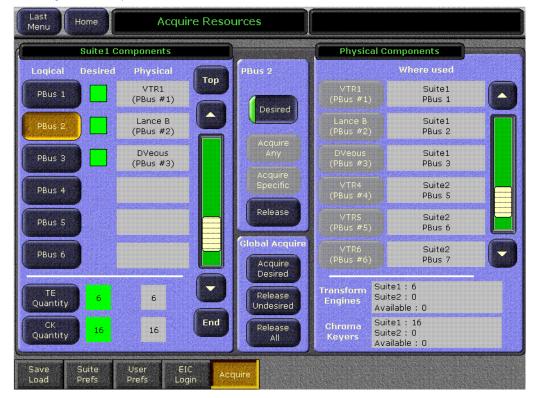

Figure 117. Acquire Resources Menu with PBus Devices Shown

PBus Devices can be released and acquired by each suite the same as other Kalypso system resources. By acquiring them in different listed order they become patched to different physical PBus ports.

## Source Memory Menu

The Source Memory menu is used to enable and disable Source Memory. The menu is accessed by touching **Daily Setups**, **Suite Prefs**, **Source Memory** (Figure 118).

| Last<br>Menu       | Home                | Source Memory                           | /       |
|--------------------|---------------------|-----------------------------------------|---------|
| Suite Pref         | erences             | Source Memory                           |         |
| Preview<br>Prefs   | Default<br>Keyframe | Enable Source<br>Memory                 | inabled |
| E-MEM<br>Prefs     | Re-entry<br>Prefs   |                                         |         |
| GPI In<br>Settings | Video<br>Settings   |                                         |         |
| Source<br>Patch    |                     |                                         |         |
| PBus<br>Patch      | Source<br>Memory    |                                         |         |
| Key Drop           | Bus<br>Linking      |                                         |         |
|                    |                     |                                         |         |
|                    |                     |                                         |         |
| Save<br>Load       | Suite<br>Prefs      | User EIC Acquire<br>Prefs Login Acquire |         |

Figure 118. Source Memory Menu

When **Enabled** (green indicator on the button is illuminated), key type and source memory settings will change as different sources are selected on that bus. When disabled (green indicator off), the current key type and source memory settings will not change when different sources are selected on that bus.

Each source's memory actually contains four separate groups of settings, one for each type of key (**Fixed Lin, Lum, Chr**, and **Pst Ptn**). Changing the key type of a currently selected source will select the source memory settings for that new key type, regardless of whether source memory is enabled or disabled.

#### **Source Memory Operation Rule Changes**

Starting with Kalypso software version 10.0 the following rules for Source Memory Operations apply:

- While Source Memory is active, if it is loaded or copied or swapped, the new Source Memory will be immediately applied to the Current Work Buffer.
- While Source Memory is active, Source Memory will immediately be updated to reflect changes to the Current Work Buffer.
- When Source Memory is activated after having been inactive, the Current Work Buffer values will not be immediately updated to reflect the Source Memory. However, reselecting the same source on a bus will pull Source Memory into the Current Work Buffer.

## **Key Drop Menu**

The Key Drop menu is used to automatically drop selected key signals when an on-air hot cut occurs. Each M/E has its own set of Key Drop controls. The menu is accessed by touching **Daily Setups**, **Suite Prefs**, **Key Drop**.

| Last<br>Menu       | Home                |               | Key Drop                       |       |               |                             |         |   |
|--------------------|---------------------|---------------|--------------------------------|-------|---------------|-----------------------------|---------|---|
| Suite Prefe        | erences             |               | Key Drop                       |       |               |                             |         |   |
| Preview<br>Prefs   | Default<br>Keyframe |               | Vhen a hot cut is<br>)n Air in |       | drop (cut OFI | <sup>-</sup> ) the selected | d keys: |   |
| E-MEM<br>Prefs     | Re-entry<br>Prefs   |               | M/E 1                          | Key 1 | Key 2         | Key 3                       | Key 4   |   |
| GPI In<br>Settings | Video<br>Settings   |               | M/E 2                          | Key 1 | Key 2         | Key 3                       | Key 4   |   |
| Source<br>Patch    |                     |               | M/E 3                          | Key 1 | Key 2         | Key 3                       | Key 4   | T |
| PBus<br>Patch      | Source<br>Memory    |               |                                |       |               |                             |         |   |
| Key Drop           | Bus<br>Linking      |               | Pgm-Pst                        | Key 1 | Key 2         | Key 3                       | Key 4   |   |
|                    |                     |               |                                |       |               |                             |         |   |
|                    |                     |               |                                |       |               |                             |         |   |
| Save<br>Load       | Suite<br>Prefs      | User<br>Prefs | EIC<br>Login Acq               | Juire |               |                             |         |   |

Figure 119. Key Drop Menu

# **Bus Linking Menu**

The Bus Linking menu allows the operator to set up bus links and source associations and enable the linking. This menu is accessed via Daily Setups, Suite Prefs, Bus Linking (Figure 120). Refer to the separate *Kalypso User Manual* for specific instructions on how to use the Bus Linking feature.

Last **Bus Linking** Home Menu Suite Preferences Controlling Bus Linked Bus Controlling Source Pgm-Pst Link M/E 1 Preview Default (none) Key 1 Enable Key 1 4 Prefs Keyframe Log ID Source Linked Src Source Name E-MEM **Re-entry** C1 Linked 1 Prefs Prefs Source GPI In Video 31 C2 2 Settings Settings Source с3 з Patch Shortcut Menu Alt PBus Patch Alt Graphic Memory Display All Links Net E 5 Net E Key Drop inkin Bus Hold Inhibits CG 1 6 Links Inhibit 38 Lock CG 2 CG 2  $\mathbf{\nabla}$ Save Load User Prefs Login

Figure 120. Bus Linking Menu

The Bus Linking menu has two main panes, a Controlling bus pane on the left and a Linked bus pane on the right. Controls in these panes are used to select the buses to be linked and associate the sources between those buses. The Controlling bus pane shows the current source associations. Controls outside these panes on the right side of the menu are also available for making source associations and managing bus links.

### **Bus Picker**

Touching the data pad at the top of either the Controlling Bus or Linked Bus pane facilitates selecting a bus via a popup bus picker (Figure 121).

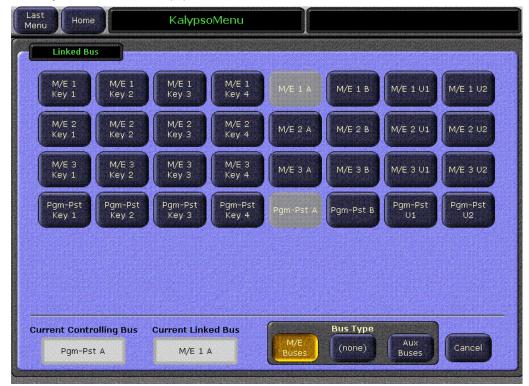

Figure 121. Bus Picker Popup

The type of bus to display (**M/E Buses** or **Aux Buses**) is chosen with the Bus Type buttons at the bottom of the menu. When a Linked bus has been selected you can also choose (**none**) to define no bus link. Only valid buses will be displayed. Unavailable buses (those already linked to other buses) appear grayed out. Touching a bus button selects that bus for that pane. When a bus is selected, you return to the previous Bus Linking menu (Figure 120 on page 190), with the information in the scrolling lists updated to indicate the current status for the newly selected buses.

Buses are linked by selecting one in each pane and then turning on the **Link Enable** button in the Controlling bus pane. Note that the **Inhibit All Links** button in the lower right corner must also be off for the links to be active.

### **Shortcut Menu**

Touching the **Display Shortcut Menu** button brings up a menu that can help reduce the time required to build Link Mapping tables (Figure 122).

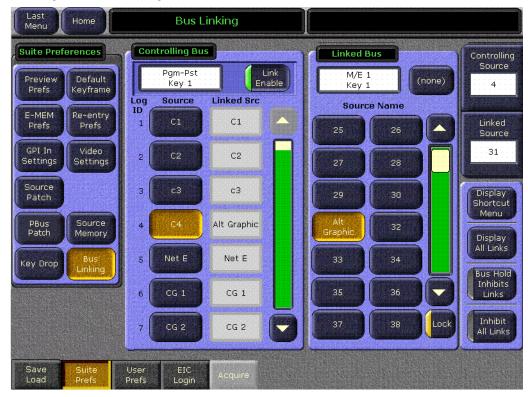

Figure 122. Bus Linking Shortcut Menu

The current Controlling Bus and Linked Bus are identified in the data pads at the top of the pane.

#### **Display All Links Menu**

Touching the **Display All Links** button on the Bus Linking menu brings up a scrolling list of all the defined bus links (Figure 123). This can be used to help manage the links. Buses that are not linked are not shown.

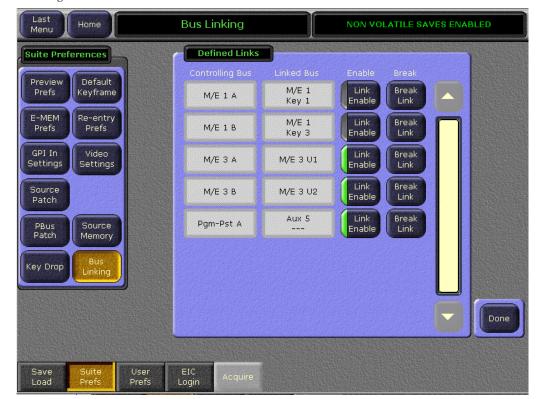

Figure 123. Bus Link Status

## **User Prefs Menus**

User Preferences are defined by individual operators to customize system parameters to match their work flow methods. Each control surface has its own set of User Preferences. These preferences apply only to that control surface, and do not affect other operator's control surfaces, so each operator in a suite can use different settings at the same time. To access User Preferences, touch **Daily Setups**, **User Prefs**. In the upper left User Preferences pane of each menu, you can choose the subcategory of settings to view or adjust.

### **Button Mapping Menus**

The Button Mapping menus are used for source to button mapping, which permits arranging sources in any order on the source selection buses. This

menu is also used to map Joystick overrides. The menu is accessed by touching **Daily Setups**, **User Prefs**, **Button Mapping** (Figure 124).

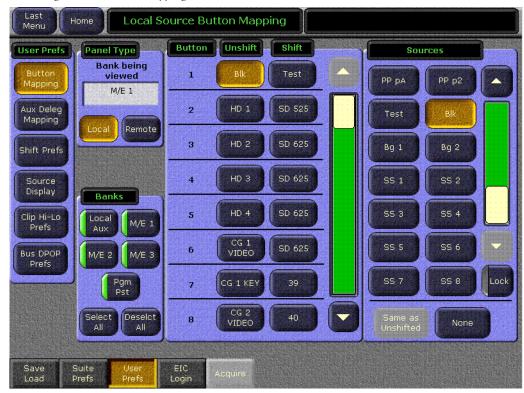

Figure 124. Button Mapping Menu

The Button Mapping menu can be delegated to configure Local panels (Main Panel and Local Aux Panel), or Remote Aux panels. On the Kalypso system, each bank on the Main Panel can have its own independent source to button mapping, if desired. The Local Aux panel can also have different button mappings, as well as each Remote Aux panel.

When **Local** is selected a Banks pane is displayed, permitting the selection of one or more local banks. By default, when multiple banks are selected the last selected bank's mappings will be shown. If you wish to see another bank's mapping, deselect that bank and then reselect it. When multiple banks are selected, changing the button mapping for the displayed bank will apply that individual button's mapping to all the selected banks. Also, if different button mappings are used for multiple selected banks, touching the Unshift or Shift column button for the panel being viewed applies that button's existing mapping to all the selected banks. When **Remote** is selected, a Remote Panels panel appears permitting selection of multiple remote panels (Figure 125).

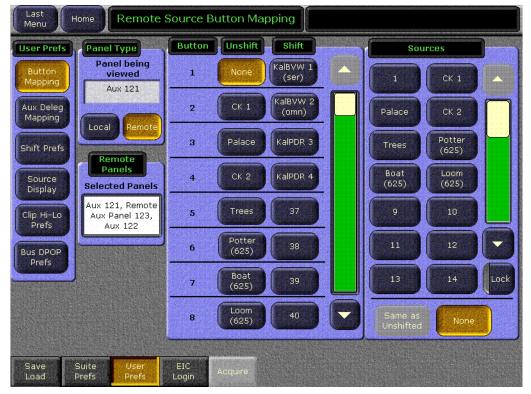

Figure 125. Source Button Mapping Menu, Remote Panel Type Selected

See *Button Mapping* in the *Kalypso User Manual* for specific operating instructions.

## Aux Delegation Mapping Menus

The Aux Delegation Mapping menus are used to map the delegation buttons on the Local Aux panel, and on any configured Remote Aux panels. The menu is accessed by touching **Daily Setups**, **User Prefs**, **Aux Deleg Mapping** (Figure 126).

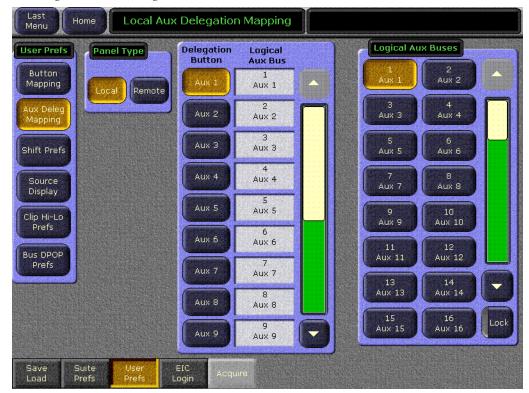

Figure 126. Aux Delegation Menu

The Kalypso Local Aux panel has 13 Aux bus delegation buttons that can be used to control 13 Aux buses at a time. Multi destination Remote Aux panels also have Aux bus delegation buttons. More than 13 Aux buses are available on the Kalypso system, however. With this menu you can assign specific Aux buses to individual delegation buttons.

The Aux Deleg Mapping menu can be delegated to the Local Aux panel or any configured Remote Aux panel using the **Panel Type** and **Remote Panel** delegation buttons.

See *Button Mapping* in the *Kalypso User Manual* for specific operating instructions.

## **Shift Preferences Menu**

The Shift Preferences menu is used to configure which source will be selected on the Kalypso Main panel or Local Aux panel when a shift modifier button is not held down. Shift preferences can be set on individual buses. The menu is accessed by touching **Daily Setups**, **User Prefs**, **Shift Prefs** (Figure 127).

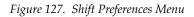

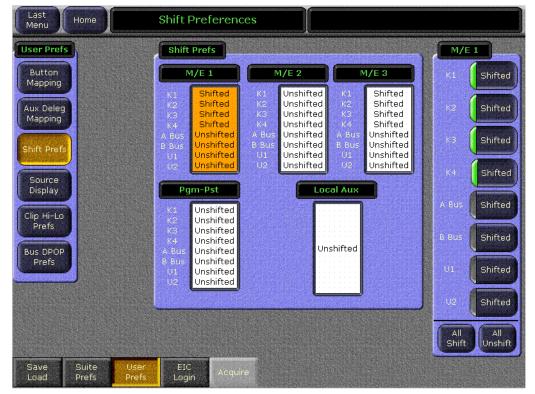

**Note** The **Shift Prefs** and **Source Display** menu settings should match, so each shifted bank displays shifted source names by default, and vice versa. In these two menus select both shifted or both unshifted for each bank that is not using Split Mode. See the next page for related information.

#### To Set Shift Preferences:

- 1. Touch the data pad of the bank you wish to set.
- **2.** Touch the buttons in the right pane to set a preference on each bus.

# **Source Display Menu**

The Source Display menu is used to configure source name displays. The source name displays can show the names of the unshifted sources, show the shifted sources, show both in a split display, or now with Version 14.0, show the shifted source above the unshifted source. The menu is accessed by touching **Daily Setups**, **User Prefs**, **Source Display** (Figure 128).

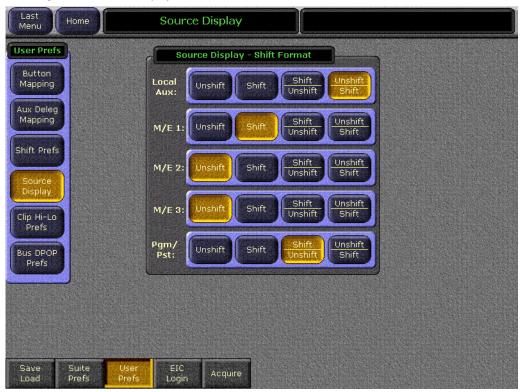

Figure 128. Source Display Menu

**Note** The **Source Display** and **Shift Prefs** menu settings should match, so each shifted bank displays shifted source names by default, and vice versa. In these two menus select both shifted or both unshifted for each bank that is not using Split Mode. See the previous page for related information.

To change the Source Display settings, touch the button for the desired mode for each Kalypso system bank or the Local Aux panel.

## **Clip Hi Lo Preferences Menu**

The Clip Hi-Lo Preferences menu controls how Clip and Gain knobs behave. The menu is accessed by touching **Daily Setup**, **User Prefs**, **Clip Hi-Lo Prefs** (Figure 129).

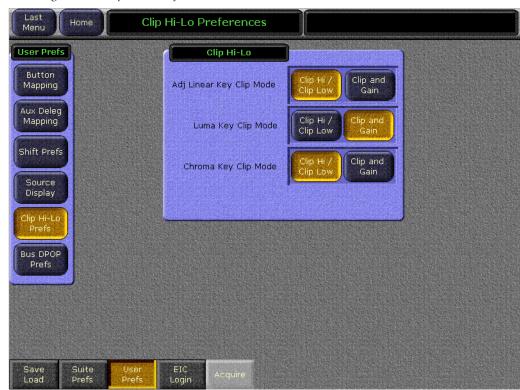

Figure 129. Clip Hi-Lo Prefs Menu

The Clip and Gain knobs on the Kalypso system Main panel and Menu panel can control either Clip and Gain, or Clip Hi and Clip Low, depending on the preference set. Different knob preferences can be applied to Adjustable Linear Keys, Luminance Keys, and Chroma Keys. The chosen settings for each key type are applied universally across the Main and Menu panels, wherever that type of key is used. Touch the button of the preference you wish to use for the listed key type.

## **Double Press Alternate Source Selection**

Selected buses on the Kalypso Main panel can be configured to take the alternate (shifted or unshifted) source when the source select button is pressed twice quickly. The first press will still shows the original source, then the second press selects the alternate source. Because the original source flashes briefly, this selection method is not available on the A (Program) or U 1 buses, which are commonly switched on-air.

The feature is activated on a bus by bus basis with the Bus DPOP Prefs menu, accessed via **Daily Setups**, **User Prefs**, **Bus DPOP Prefs** (Figure 130).

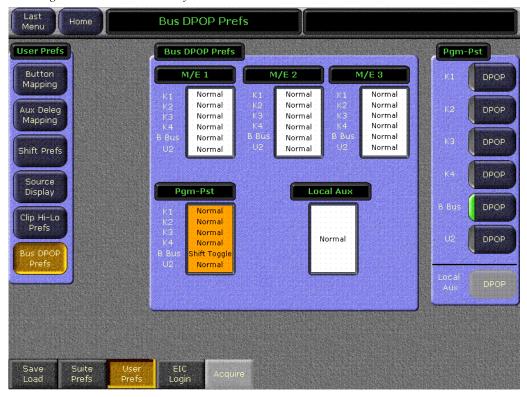

Figure 130. Double Press Preferences Menu

## **EIC Login Menu**

The EIC Login menu is used to log in as the Engineering In Charge (EIC). The menu is accessed via **Daily Setups**, **EIC Login**. This menu is different, depending on whether Single Suite mode or Multi Suite mode is active. Figure 131 illustrates this menu in Single Suite mode.

Figure 131. EIC Login Menu, Single Suite Mode

| Last<br>Menu | Home           | EIC Login                               | EIC is Logge   | d on       |
|--------------|----------------|-----------------------------------------|----------------|------------|
|              |                | Engine                                  | er Login       | Login Time |
|              |                |                                         |                |            |
|              |                |                                         | Time Remaining | Minutes    |
|              |                |                                         | 60 Minutes     |            |
|              |                |                                         | Login Logout   |            |
|              |                |                                         |                |            |
|              |                |                                         |                |            |
|              |                |                                         |                |            |
|              |                |                                         |                |            |
|              |                |                                         |                |            |
|              |                |                                         |                |            |
| Save<br>Load | Suite<br>Prefs | User EIC Acquire<br>Prefs Login Acquire |                |            |

A password may be required to log in, depending on the security account settings. When logged in, changes can be made to the Kalypso system Engineering Setups and loading an Eng Setup file will be permitted.

- 1. Use the soft knob or touch the Login Time data pad and enter a time duration for the EIC session. If no time is entered a default time of 60 minutes will be used.
- 2. Touch the Login button.
  - **a.** If password security has not been activated you are immediately logged in and can modify the Eng Setups parameters for the specified time.
  - **b.** If password security is active, a popup keypad appears into which you can enter the password. After the correct password is entered you will be logged in and can make changes for the specified time.

After logging in, an **EIC login active - changes allowed** message appears when you access an Eng Setup menu.

An Identity pane appears on the EIC Login menu when in Multi Suite mode (Figure 132). When logged in as the EIC (a password may be required), the buttons in this pane are active, permitting access to either control surface in either suite.

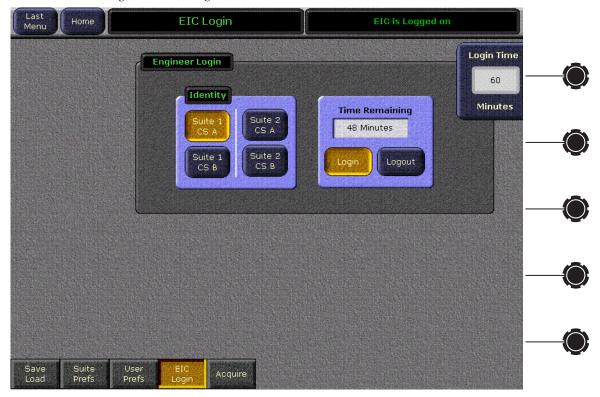

Figure 132. EIC Login Menu, Multi Suite Mode

Normally, it is not necessary to access a different suite or control surface, as most EIC logins occur to configure Eng Setup menu settings. Logging in under a different identity is necessary only for the following reasons:

- Configuring User Prefs for a control surface lacking its own Menu panel (like a 1-M/E Main panel),
- Managing resources that may have been left in an unattended suite, or
- Configuring Suite and User Prefs for a novice operator.

When accessing another suite or control surface, the Menu operates using that identity temporarily. When the login times out the Menu application automatically reverts to the suite and control surface specified in the Suite Definition menu. Logging off also reverts the menu to its specified identity, as does restarting the Menu application.

#### **EIC Login Shortcut**

If while in an Engineering Setup menu you attempt to make a change when not logged in as the EIC, the EIC login popup appears (Figure 133),

allowing you to login without having to navigate to the Daily Setups EIC login menu.

Figure 133. EIC Login Popup Screen

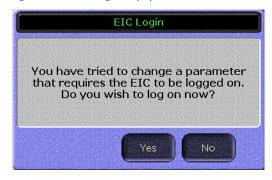

## **Acquire Resources Menu**

The Acquire Resources menu (accessed via **Daily Setups**, **Acquire**) is used to specify what resources are desired for use by a suite, and acquire and release those resources (Figure 134). This menu only becomes available when Multi Suite mode is in operation, In Single Suite mode the **Acquire** button is grayed out, as depicted in proceeding menus.

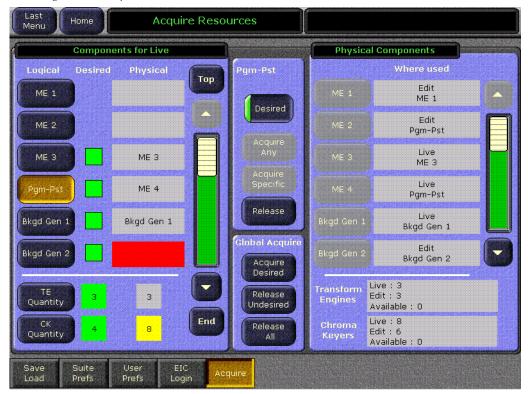

Figure 134. Acquire Resources Menu

#### **Components For <name> Pane**

The name of the currently accessed suite appears in the title of the Components For <name> pane on the left. The scrolling portion of this pane has buttons for the logical components of that suite on the left, and lists the physical resources acquired by that suite on the right. Touching a logical resource button delegates the menu to that component. Only one component can be selected at a time.

The number of logical components listed varies depending on the number of external devices, etc. Because the list may be long, besides the usual scroll bar and arrow controls two additional buttons are available. **Top** immediately scrolls to the top of the list and **End** goes to the end of the list. All the scroll controls only move the displayed area of the list, and do not change the current component delegation.

A Desired indicator column shows what logical components are desired for use by that suite. A green box indicates that resource is desired, and a blank area indicates the resource is not desired. Touching the **Desired** button in the central Resource Action pane toggles this status on and off for the delegated component.

The Physical column on the right side of the scrolling portion of this pane identifies what physical component is currently being used by each logical component. If no component is acquired no name appears in this field. The background color of this field also reports the status of the logical/physical component relationship (Figure 134 on page 203).

- Red indicates the component is marked as desired, but no physical component has been acquired.
- Yellow indicates a physical component is acquired but the logical component is not marked as desired. The can occur if a component is acquired when the operator changes the logical component to undesired or if a resource is acquired that was not marked as desired.
- A gray background indicates a normal condition. Either a resource has been acquired and is marked as desired, or a resource is not acquired and is not desired.

Rather than assigning specific physical components for Transform Engines or Chroma Keyers, the number of resources to acquire are specified for these components. The lower portion of this pane has **TE Quantity** and **CK Quantity** buttons. Touching one of these buttons delegates the menu to that component type. The Desired column reports the number of channels desired while the Physical column reports the number of channels actually acquired. The Physical column also reports the acquisition status using the color codes described above. The central Resource Action pane changes when these components are delegated to permit numeric entry.

#### **Physical Components Pane**

The Physical Components pane on the right has a scrolling list of all Kalypso physical components. The Where Used column reports which suite (if any) has acquired that physical component, and the logical equivalent in that suite.

The Physical Component buttons in this list are inactive (gray) unless an Acquire Specific request is pending (see below). When the Acquire Specific button is pressed the list scrolls automatically to the first available physical resource that can satisfy that Acquire Specific request.

Transform Engines and Chroma Keyer boxes at the bottom of the pane report the number of each acquired by each suite, and the total number remaining that are not acquired (Available).

#### **Resource Action Panes**

The middle panes control the actual acquisition and release of resources. The upper middle pane is delegated with the Logical buttons in the left pane to a specific logical component. The contents of this pane is context sensitive depending on the type of resource delegated. Buttons that do not apply to a particular component are either removed or grayed out.

When a scrolling component has been delegated, the following buttons may appear in the upper Resource Action pane:

The **Desired** button toggles the desired state of the currently delegated Logical component on and off.

The **Acquire Any** button acquires the first available resource matching that component type for the currently delegated component.

The **Acquire Specific** button permits selection of a particular physical component. When pressed this button turns gold, the Physical Components pane scrolls to the appropriate physical components, and the buttons for those components are activated. Touching one of the active buttons assigns that resource to the delegated logical component. The acquisition process can be canceled by pressing the Acquire button while it is gold.

**Note** A pop up message pane appears if a requested resource is not available for acquisition.

The **Release** button frees the physical component from that suite, making it available for acquisition by the other suite.

When a Transform Engine or Chroma Keyer Logical component has been delegated, the upper Resource Action pane changes (Figure 135).

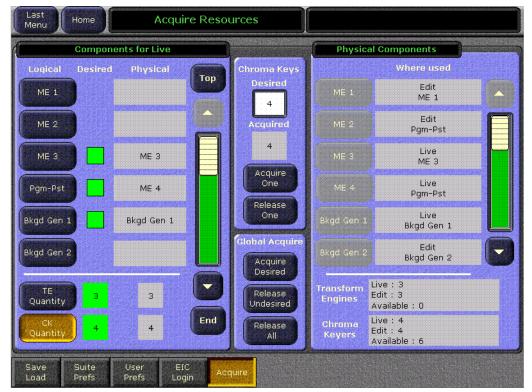

Figure 135. Acquire Resources Menu with Chroma Keyer Selected

Touching the top data pad brings up a popup keypad. Entering a value specifies the total number of the currently delegated component type desired by the suite.

The **Acquire One** button acquires one of these available components, and the **Release One** button releases one of these acquired components. These buttons are only active when components have been acquired or are available for the action.

The buttons in the lower Global pane control acquisitions for all logical components, not just the delegated one. This is the fastest mechanism to acquire components. The operator marks the desired components and then with one button press acquires them.

Pressing **Acquire Desired** attempts to acquire all desired components. A message will appear if all the desired resources could not be acquired. If this occurs scroll through the list on the left to identify the missing resources (they will be colored red).

The **Release Undesired** button releases all acquired components that are not marked as desired. Pressing **Release Undesired**, then **Acquire Desired** is the proper procedure to acquiring only the resources specified in a Suite Pref.

The **Release All** button releases all components, including those marked as desired. This should only be used to shut down a suite when not in use, making all the resources available to the other suite.

#### **Configuration Data**

The desired resource list is part of Suite Preferences. This data is saved and loaded as part of a Suite Profile or Suite Pref disk operation. It is also periodically saved to NV memory, so that on Video Processor frame reset these values are automatically reloaded to restore the previous system operating condition.

# **Eng Setups Menus**

The Eng Setups menus contain controls generally used by engineering personnel to setup and configure the Kalypso system.

## **Eng Setup Save-Load Menu**

The Eng Setup Save-Load menu employs the Kalypso file browser and is used to save and load Engineering Setup information. An Engineering Setup file contains settings that are critical to system operation, including source definitions, output assignments, and external device configurations. Responsibility for this data rightfully belongs to the engineer in change, and must be saved and loaded carefully.

The menu is accessed by touching Eng Setup, Save Load (Figure 136).

Figure 136. Eng Setup Save-Load Menu

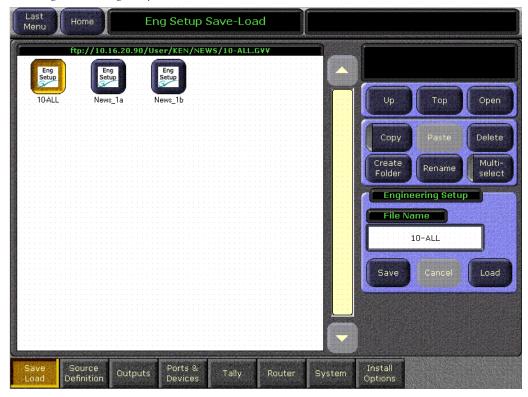

On the left side of the Eng Setup Save-Load menu is a file display pane equipped with a scroll bar. This pane shows icons and names of the files, folders, and drives contained in the currently selected directory. The current path is displayed at the top of the pane. Touching an icon selects

**Note** Eng Setups configuration procedures are covered in the separate *Kalypso Installation and Service Manual.* 

that item. Touching a selected icon de-selects it. Double touching a folder or drive icon opens it.

On the upper right, below the top line message area, is a file operations message pane. The current file activity is reported. Prompt messages also appear, and error messages are displayed if problems occur.

Below the message area are navigation and action touch buttons. The navigation buttons control what directory is selected for the file display pane.

The Up button moves up one hierarchy level.

The **Top** button goes to the top directory that displays the local and network drives. Also displayed is the Frame User Directory, which provides access to the Kalypso Video Processor frame. Individual files and folders located on the Kalypso Menu panel NT desktop are not shown.

The **Open** button opens the selected folder or drive. Files cannot be opened.

The Copy button initiates a Copy/Paste action.

The Paste button completes the Copy/Paste action.

The **Delete** button deletes the selected file or folder. Drives cannot be deleted.

The **Create Folder** button creates a new folder in the selected directory. A text entry popup is used to enter the name of the new folder.

The **Rename** button renames the selected file. A text entry popup is used to enter the name of the file.

**Note** Use clear naming conventions and logical directory structures when creating folders and renaming files so you can reliably reload the correct versions of these files when you need them.

The Load button loads the currently selected file (if logged in as the EIC).

**CAUTION** The Load button immediately replaces information the Kalypso system is currently using with the selected file information. When Eng Setup files are loaded, significant changes to Kalypso system operation are possible.

See the Kalypso User Manual for specific operating instructions.

## **Source Definition Menu**

Kalypso system sources are defined in the Source Definition menu. Touching a source button on the scrolling list at the top of the screen selects that source for definition. The data pads and touch buttons in the remainder of the screen applies to the selected source. The menu is accessed by touching **Eng Setup**, **Source Definition** (Figure 137).

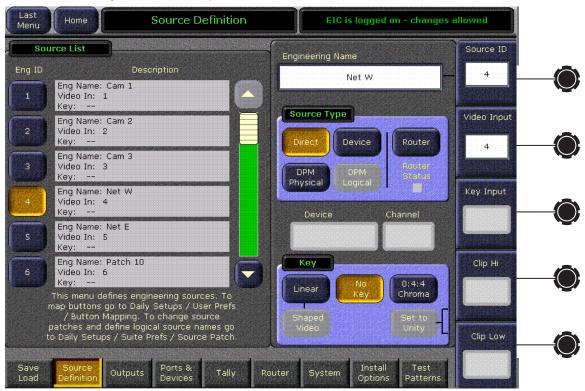

Figure 137. Source Definition Menu

The soft knobs on the right can be used to scroll through the source list and assign inputs. Touching these data pads allows direct numeric input. Input number connectors are listed in Table 9.

| •                       |               |            |
|-------------------------|---------------|------------|
| Module                  | Input Numbers | Connectors |
| Input Module 1          | 1 - 16        | J 1 - J 16 |
| Optional Input Module 2 | 17 - 32       | J 1 - J 16 |
| Optional Input Module 3 | 33 - 48       | J 1 - J 16 |
| Optional Input Module 4 | 49 - 64       | J 1 - J 16 |
| Optional Input Module 5 | 65 - 80       | J 1 - J 16 |

Table 9. Input Module Connector Numbers

See the separate *Kalypso Installation and Service Manual* for specific configuration instructions.

## **Output Assignments Menu**

The Eng Setups Output Assignments menu is used to assign Kalypso system outputs to specific physical connectors on the rear of the Video Processor frame. The menu is accessed by touching **Eng Setup**, **Outputs** (Figure 138).

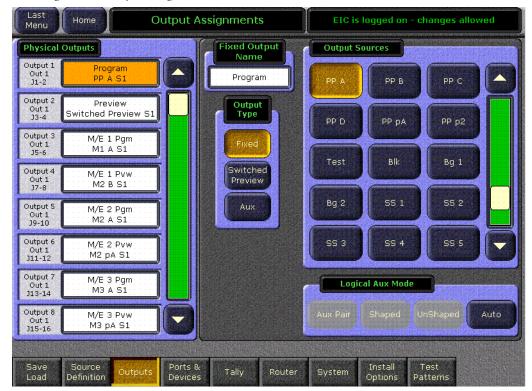

Figure 138. Output Assignments Menu

Eight data pads at a time are displayed in the left Physical Outputs area. Each data pad is associated with a specific pair of physical output connectors on the frame. Touching a data pad selects it, colors it gold, and the rest of the screen will show information and settings for only the selected item.

On the right Output Sources scrolling window, sixteen touch button output sources at a time are displayed. Scrolling and selecting one of these touch buttons assigns that signal to the selected output connector.

The Output Name touch pad brings up an alphanumeric keypad for typing in a name for the selected output.

See *Section 3 - Configuration* of the separate *Kalypso Installation and Service Manual* for specific configuration instructions.

If Multi Suite mode is active, the Suite pane becomes available in the Output Assignments menu (Figure 139).

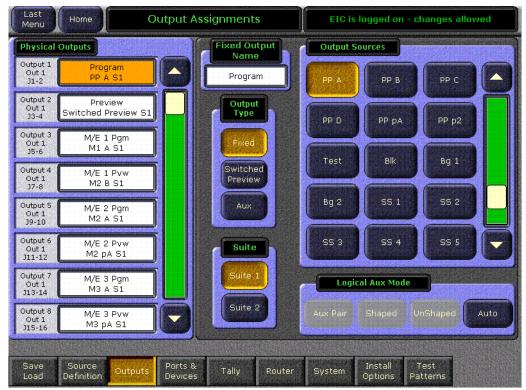

Figure 139. Output Assignments Menu, Multi Suite Mode,

The **Suite 1** and **Suite 2** buttons are used to assign the currently selected output to a suite. The default setting is Suite 1.

**Note** Outputs assigned to Suite 2 will go to black if a Kalypso system configured for Multi Suite operation is set back to Single Suite mode. For this and other reasons switching a Multi Suite Kalypso system back to Single Suite mode is not recommended.

See the separate *Kalypso User Manual* for information about suites and the Resource Sharing feature.

## **Port & Device Definition Menus**

The Eng Setups Port and Device menus are used to create and edit *Device Definitions*. Each Device Definition contains the settings required to use the unique features of that device. DDRs, VTRs, and DPMs are associated with sources, while GPI and PBus devices are not. A new logical device can be created, and existing devices can be edited and deleted via this menu. Serial ports are also assigned with this menu. The menu is accessed by touching **Eng Setup**, **Ports & Devices** (Figure 140).

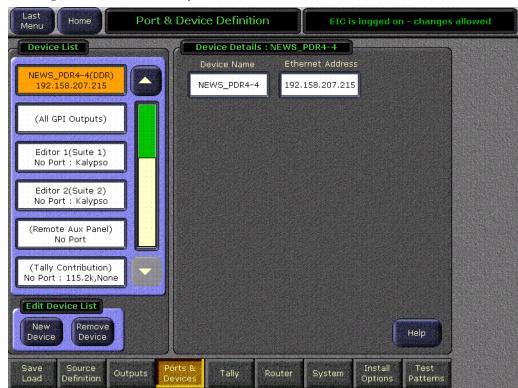

Figure 140. Port & Device Definition Menu

Touching an already defined item in the scrolling Device List on the left brings up information for that device. Figure 141 shows the settings for a Krystal DPM.

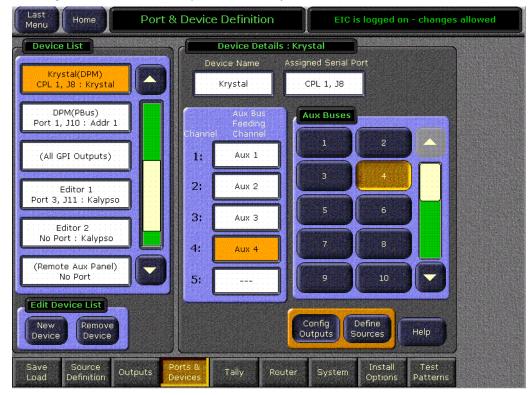

Figure 141. Port & Device Definition Menu, Krystal DPM

Touching the **New Device** button brings up a menu used to create a new device definition (Figure 142).

The AMP (Serial and Ethernet) feature is a software enabled option, available only when the feature has been activated.

After a source related logical device have been defined, it can be assigned to a source in the Eng Setup Sources menu (see Figure 137 on page 210).

See *Appendix C - External Interfaces* of the separate *Kalypso Installation and Service Manual* for specific configuration instructions.

#### **PBus Device Configuration**

New with Version 14.0, in the *Eng Setup*, *Port & Device Definition* menu all PBuses now appear in the scrolling list, whether or not they are configured. All must exist so they can be patched to one another. Unnamed PBuses that are not configured are marked with asterisks and report **No Port**. When **New Device** is selected, a PBus Device button is no longer available, since they all are already listed.

To configure a PBus device, select it directly from the scrolling list and then enter the necessary information.

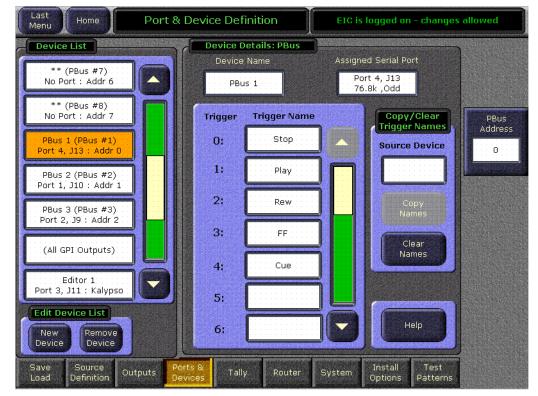

Figure 142. Port & Device Definition Menu, New Device

### **Copy/Clear Trigger Names**

In the Ports & Devices menu PBus edit pane you can now copy trigger names from one PBus device to another. You can also clear the trigger names from a PBus device.

#### **Copying Trigger Names**

- **1.** Select on the scrolling list on the left the PBus device you want to receive new trigger names.
- **2.** Touch the **Source Device** datapad and enter the physical slot number of the PBus device with the trigger names you wish to copy. When selected, the Copy Names button will no longer be grayed out.
- 3. Touch Copy Names to copy the trigger names to the selected device.

#### **Clear Trigger Names**

The trigger names for the PBus device currently selected in the scrolling list on the left can be cleared by touching the **Clear Names** button.

# **Tally Menus**

The Tally menus are used to configure the tally system. There are multiple tally calculators, three different tally calculation methods, and user assignment of tally relays. The results of the tally calculators are applied to the tally relays on the Tally modules in the Video Processor frame, and those relays control external tally lights. The menu set also allows the user to map Engineering sources to the tally relays.

See the separate *Kalypso Installation and Service Manual* for detailed information about tally configuration.

### **Tally Calculation Definition Menu**

The Tally Calculation Definition menu is used to select calculators, methods, and levels, name User calculators, assign outputs to Tributaries, and turn the User calculators on and off. Touch **Eng Setup**, **Tally**, **Tally Calcs**, (the Tally Calcs button is in the Function pane) to access the menu (Figure 143).

Figure 143. Tally Calculation Definition Menu

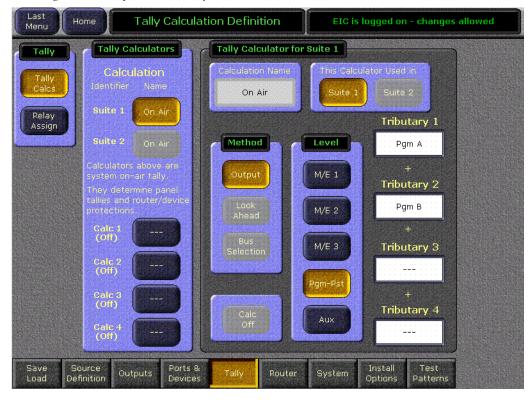

### Tally Relay Assignments Menu

Touch **Eng Setup**, **Tally**, **Relay Assign** (the Relay Assign button is in the Function pane) to access the Tally Relay Assignments menu (Figure 144).

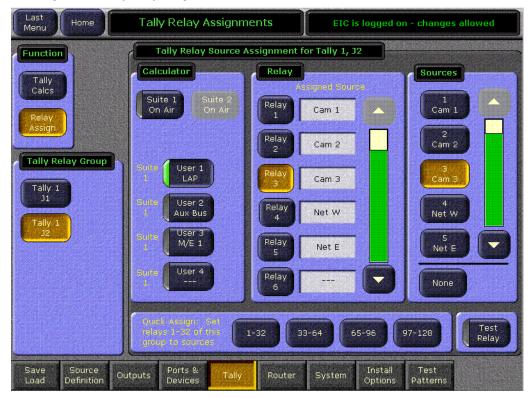

Figure 144. Tally Relay Assignments Menu

# **Router Interface Setup Menu**

The Router Interface Setup menu (Figure 145) is used to set the IP Address(es) the Kalypso system will use to communicate to the external router. The Connection Status indicator is red when communication is not detected, and is green when communication is established.

Figure 145. Router Interface Setup Menu

| Last<br>Menu                          | Home                                                                                                    | Rou             | iter Inter         | face Set | qu     | EIC i  | s logged o         | n - changes a            | llowed |
|---------------------------------------|----------------------------------------------------------------------------------------------------|-----------------|--------------------|----------|--------|--------|--------------------|--------------------------|--------|
| GVI<br>SMS N<br>IP Ad<br>Pri<br>157.2 | Setup<br>outer Type<br>G - SMS700<br>connection<br>ative - Eth<br>dress<br>mary<br>54.160.179<br>ondary | ernet<br>Status |                    | Router   |        | Source |                    | pping Table<br>vice Name |        |
| Save<br>Load                          | Source<br>Definition                                                                                    | Outputs         | Ports &<br>Devices | Tally    | Router | System | Install<br>Options | Test<br>Patterns         |        |

See the separate *Kalypso Installation and Service Manual* for specific configuration information.

### **System Menus**

The System menus are used to set various system parameters. Subcategory selection buttons for these controls are located on the left.

### **Suite Definition Menu**

The Suite Definition menu is accessed by touching **Eng Setup**, **System**, **Suite Def** (Figure 146). This menu is used to set the IP address the Menu panel will use to communicate with the Video Processor frame and optional Still Store, and set the IP addresses that the Video Processor frame will use when in Multi Suite mode to communicate with Kalypso system components

**CAUTION** The Frame and Still Store IP addresses must be set correctly or the Menu panel will not communicate with the devices.

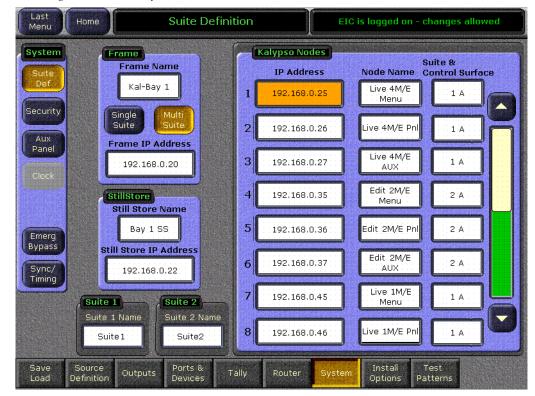

Figure 146. Suite Definition Menu

#### **Frame Pane**

The upper left Frame pane has data pads for naming the frame and entering the IP Address the Menu panel will use to communicate with the frame. **Note** If this field is changed, the Kalypso Menu application must be exited and relaunched or the Menu panel must reset before the Menu will use this different IP address to communicate with a Video Processor frame.

The **Single Suite** and **Multi Suite** buttons toggle between Single and Multi Suite system operation. The Video Processor frame will also need to be reset to change the operating mode.

**CAUTION** Switching between Single and Multi Suite mode should be done with care. This change affects the basic operation of the Kalypso system. Once in Multi Suite mode, if the second suite is not needed it is better to simply leave that suite unused rather than switch back to Single Suite mode. There are also security advantages to running in Multi Suite mode even if only one suite is in use.

#### Still Store Pane

The Still Store pane has datapads for naming the Still Store and entering the IP address the Menu panel will use to communicate with the Still Store.

**Note** If this field is changed, the Kalypso Menu application must be reloaded or the Menu panel reset before the Menu panel will use this different IP address to communicate with a Kalypso Still Store.

#### **Suite Panes**

The Suite 1 and Suite 2 panes have datapads that permit the naming of each suite. The name entered here appears in the Acquire menu to identify the currently accessed suite. Naming each suite to identify its room or location (Edit, Studio 1, News, etc.) is recommended.

#### Kalypso Nodes Pane

The Kalypso Nodes pane on the right has fields for all the control points of that Kalypso system.

**IP Address** – Data pads are available for entering the IP address of each node the Video Processor frame will allow to control system resources. Touching this data pad displays a popup keypad permitting data entry. Address changes are sent to the frame as they are entered. Existing connections are retained, but the new IP addresses will be used when the node or the frame is reset.

**Node Name** – Data pads are also available for naming each node. Touching this data pad displays a popup keypad permitting data entry. Node names are optional, and intended to help users identify the nodes in the facility.

**Suite & Control Surface** – This column has data pads that report where each node has been assigned. Touching a data pad brings up a menu permitting suite and control surface selection.

## **Security Account Setup Menu**

Security setup is covered in the separate *Kalypso Installation and Service Manual*.

# **Remote Aux Panel Setup Menu**

The Aux Panel Configuration menu is accessed by touching **Eng Setup**, **System**, **Aux Panel**, then touching either the **Add Panel** or **Edit Panel** buttons. That panel can then be assigned to a suite and control surface with the Suite Info buttons (Figure 148).

When in Single Suite mode a menu similar to Figure 147 is displayed.

| Last<br>Menu Home                    | Eng Setup - System            | EIC is logged on - changes allowed             |
|--------------------------------------|-------------------------------|------------------------------------------------|
| System<br>Suite<br>Def Panel Typ     |                               |                                                |
| Security<br>Aux<br>Panel 32 Butto    |                               |                                                |
| Suite Info                           | Suite 2                       |                                                |
| Emerg<br>Bypass<br>Swrc/             | Indep<br>Suite 2<br>Surface A |                                                |
| Timing Surface                       | B Surface B                   |                                                |
| Save Source Ou<br>Load Definition Ou |                               | nel<br>System Install Test<br>Options Patterns |

Figure 147. Eng Setup Aux Panel Menu, Single Suite Mode

When in Multi-Suite mode a menu similar to Figure 148 is displayed.

| Last<br>Menu                                                | Home Eng Setup                                                                                                    | - System                               |                           |                  |
|-------------------------------------------------------------|----------------------------------------------------------------------------------------------------|----------------------------------------|---------------------------|------------------|
| System<br>Suite<br>Def<br>Security<br>Aux<br>Panel<br>Clock | Add Aux Panel<br>Panel Type<br>24 Button<br>32 Button<br>Suite Info                                                                                                    | Panel Info<br>Panel Name<br>IP Address |                           |                  |
| Emerg<br>Bypass<br>Sync/<br>Timing                          | Suite 1<br>Indep<br>Suite 1<br>Suite 1<br>Surface A<br>Suite 1<br>Surface A<br>Suite 2<br>Surface A<br>Suite 2<br>Surface A<br>Suite 2<br>Surface A<br>Suite 2<br>Surface A<br>Suite 2<br>Surface A | Ident                                  |                           |                  |
|                                                             | ource<br>outputs Ports &<br>Devices                                                                                                    | Tally Router                           | System Install<br>Options | Test<br>Patterns |

Figure 148. Eng Setup Aux Panel Menu, Multi-Suite Modes

The **Suite 1 Indep** and **Suite 2 Indep** buttons assign that Aux panel to control the Aux buses of that suite. The configuration settings for this Aux panel are saved with Eng setups, however, and so are independent from individual Suite and User Pref settings. This setting is generally used for Aux panels that reside outside a local workspace, for example a machine room or video operations area.

The four **Suite 1/2 Surface A/B** buttons assign that Aux panel to control the Aux buses of that suite. Associating a Remote Aux panel with a control surface gives the TD control over the source to button mapping and Aux bus to delegation mapping as part of his User Prefs. Remote Aux panels associated with a control surface would be used when additional Aux bus selection is needed by that operator. For example, the TD often needs instant access to the Aux buses feeding their external DVE. Remote Aux panels are often used for this purpose.

Remote Aux panel configuration is covered in the separate *Kalypso Installation and Service Manual*.

### **Emerg Bypass Menu**

Emergency Bypass option configuration, installation, and operation is covered in the separate *Kalypso Emergency Bypass Instruction Manual*. This option supports Kalypso Classic and Duo systems, but does not operate with Kalypso HD systems when run in HD mode.

# Kalypso Classic Sync/Timing Menu

On Kalypso Classic systems, the Sync/Timing menu, accessed via **Eng Setup**, **System**, **Sync/Timing**, reports the status of the internal sync generator of the Kalypso system (Figure 149).

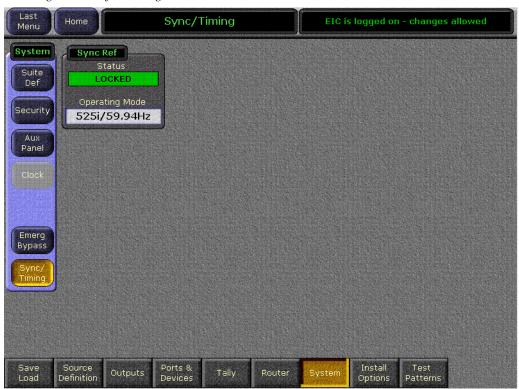

Figure 149. Sync/Timing Menu

#### Sync Ref

The Kalypso internal sync generator locks to an incoming reference signal, and reports the line standard in the Operating Mode field. That operating mode persists until a reference input different from the current line standard is detected and locked to. If the reference signal is temporarily lost, the Kalypso system will continue to free run in that line standard and a NO INPUT status will be reported.

# Kalypso HD/Duo Sync Timing Menu

Kalypso HD and Duo systems have a different Sync Timing Menu that, besides reporting the Sync Ref status, includes other controls (Figure 150).

|                        | Figure 150.                                    | Sync/Timing Menu,          | HD System                                               |                    |                  |                                       |   |
|------------------------|------------------------------------------------|----------------------------|---------------------------------------------------------|--------------------|------------------|---------------------------------------|---|
| Last<br>Menu           | Home                                           | Sync/Timing                |                                                         |                    |                  |                                       |   |
| System<br>Suite<br>Def | Sync Ref<br>Status<br>LOCKED<br>Operating Mode | Current Pos                | sition: 0 Line:<br>Senal Input Autotim                  |                    | μSec             | Analyzer<br>Source<br>1<br>Eng Source | • |
| Security               | 1080sf/29.97Hz                                 | 525i                       | 29.97Hz = +/- 2.                                        | 74µSec             |                  | Switcher<br>Horizontal                |   |
| Aux<br>Panel           |                                                | 625i                       | 25.00Hz = +/- 2.                                        | .96 µSec           |                  | 0.000                                 |   |
|                        | Force SF                                       | 720p                       | 59.94Hz = +/- 2.<br>60.00Hz = +/- 2.                    |                    |                  | μSec                                  |   |
| Clock                  | Sync Ref Select                                | 1080i-sf                   | 29.97Hz = +/- 6.<br>30.00Hz = +/- 6<br>25.00Hz = +/- 9. | 16µSec             |                  | Switcher<br>Vertical                  |   |
|                        | HD SD<br>Analog Analog                         |                            |                                                         |                    |                  | Lines                                 |   |
| Sync/<br>Timing        | HD SD<br>Digital                               |                            |                                                         |                    |                  |                                       |   |
|                        | Source Input                                   |                            |                                                         |                    |                  |                                       |   |
| Save<br>Load           | Source<br>Definition Outputs                   | Ports & Tally F<br>Devices | Router System                                           | Install<br>Options | Test<br>Patterns |                                       | - |

A Timing Analyzer is available, as well as controls to select the sync reference that switches the system between HD and SD operating modes. See the separate *Kalypso HD/Duo Installation and Service Manual* for information about these additional controls.

# **Install Options Menu**

The Instal Options menu (Figure 151) is used to authorize software enabled options. This procedure is covered in the separate *Kalypso Installation and Service Manual.* 

| Option<br>Group<br>Perm | Current Auth Cod                                                                                          |                                              |                                              | Clear     | New Aut          | n Code for P                 |                   | Repla |
|-------------------------|----------------------------------------------------------------------------------------------------|----------------------------------------------|----------------------------------------------|-----------|------------------|------------------------------|-------------------|-------|
| Temp 1                  | Option Summary<br>Option                                                                                  | Enabled                                      | Perm                                         | Temp 1    | Temp 2           | Temp 3                       | Temp 4            | Nev   |
| Temp 2                  | Video Formats<br># Inputs                                                                                 | HD/SD<br>90                                  | HD/SD<br>90                                  |           |                  |                              |                   |       |
| Temp 3<br>Temp 4        | FlexiKey<br>DoubleTake<br>KlipCache<br># Chroma Keyers<br>Kurl<br>RGB Color Corrector<br>Net Central/SNMP | Yes<br>Yes<br>Yes<br>16<br>Yes<br>Yes<br>Yes | Yes<br>Yes<br>16<br>Yes<br>Yes<br>Yes<br>Yes |           |                  |                              |                   |       |
|                         | Beta Software OK                                                                                          | Yes                                          | Yes                                          |           |                  |                              |                   |       |
|                         | System ID<br>01CRJ Main                                                                                   |                                              |                                              | 13 May 03 | With new<br>cont | code, maint<br>ract is valid | enance<br>through |       |

Figure 151. Install Options Menu

# **Test Patterns Menu**

The Eng Setup-Test Patterns menu (Figure 152) allows the selection of different video test patterns. The chosen test pattern will be displayed when the Test source is selected.

| Last<br>Menu Home              | Test Patterns          |                   | EIC is       | logged on          | - changes        | allowed |
|--------------------------------|------------------------|-------------------|--------------|--------------------|------------------|---------|
|                                |                        |                   |              |                    |                  |         |
| Test Pattern                   | Generator              |                   |              | ]                  |                  |         |
|                                | Split Bars 100% Bars H | Timing<br>Pulse   | Multiburst   |                    |                  |         |
|                                |                        | orizontal<br>Ramp | Pathological |                    |                  |         |
|                                |                        |                   |              | 9                  |                  |         |
|                                |                        |                   |              |                    |                  |         |
|                                |                        |                   |              |                    |                  |         |
|                                |                        |                   |              |                    |                  |         |
| Save Source<br>Load Definition | Outputs Ports & Tally  | Router            |              | Install<br>Options | Test<br>Patterns |         |

Figure 152. Test Patterns Menu

# **Macro Menus**

The Macro menus provide access to many, but not all, Kalypso system macro functions. With Kalypso software version 15.1 the Macro menus can be used to:

- Record a new macro and append record onto an existing macro,
- Insert time delays between macro steps,
- Name a macro,
- Play a macro and stop a playing macro.
- Delete an existing macro,
- Save and load macro registers (all, or by range),
- Copy and swap macro registers, and
- Attach macros to panel buttons.

The Macro menus are accessed via the **Macro** button on the home menu. Four different Macro menus are available.

## Macro Save Load Menu

The Macro Save Load menu (Figure 153) is accessed by touching the Save Load category selection button at the bottom of the Macro menu.

Figure 153. Macro Save-Load Menu

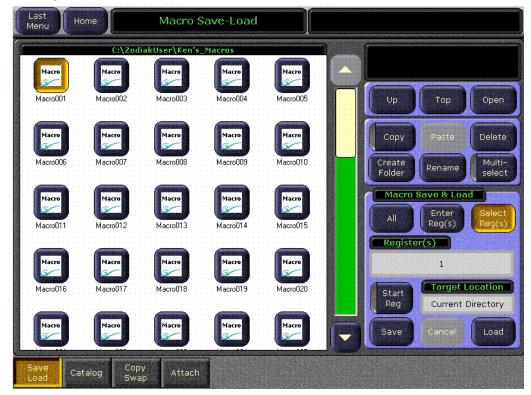

This menu operates the same as he E-MEM save load menu. You can select all macro registers, or a range of macro registers, to save to disk. You can also load a single macro, or load a folder containing several macros.

This menu does not affect any macro button attachments that may have been established.

### Macro Catalog Menu

The Macro Catalog menu (Figure 154) is used to record, play, and name macros. It is also used to include a macro in an E-MEM.

| Last<br>Menu H    | Carrier and Carrier and Carrie | Aacro Catalog |                        |
|-------------------|----------------------------------------------------------------------------------------------------|---------------|------------------------|
| Macro<br>Register | Catalog                                                                                                    | Size          | E-MEM                  |
| 10                | Macro 10                                                                                                    | 1 КВ          |                        |
| 11                | Macro 11                                                                                                    | 1 KB          |                        |
| 12                | Macro 12                                                                                                    | 1 KB          | Delete<br>Macro Append |
| 13                | Macro 13                                                                                                    | 1 KB          | Stop Play Record       |
| 14                | Macro 14                                                                                                    | 1 KB          | Insert Delay           |
| 15                | RollCart1                                                                                                    | 1 KB          | (Seconds) (Fields)     |
| 16                | []                                                                                                    | ОКВ           |                        |
| 17                | []                                                                                                    | ОКВ           | 2                      |
|                   |                                                                                                    |               |                        |
| Save<br>Load Ca   | atalog Copy<br>Swap ,                                                                                                    | Attach        |                        |

Figure 154. Macro Catalog Menu

#### Macro Catalog Pane

The Macro Catalog pane has a scrolling list of all 100 macro registers. touching a Macro Register button selects that register for Macro menu control operations.

The name of the macro appears in the central column. By default, macros are named **Macro 01** though **Macro 50** and **Macro S01** though **Macro S50**. Touching the Name data pad for a macro register opens a keypad for naming that macro. You do not need to select the macro register button to change its name. If a macro register is named but no macro steps are recorded, the name of the empty macro will be deleted the next time the system is rebooted.

The memory size of each macro, to the nearest kilobyte, is displayed for each recorded macro. 0 KB is reported for empty macro registers.

### **Control Pane**

The buttons in the Control pane affect the selected macro register, performing the labeled functions.

**CAUTION** Unlike macro operations on the Main panel, you must first select the desired register and then press the desired macro function button (**Record**, **Append**, **Delete Macro**). Initiating the recording of a macro immediately deletes any existing information for the macro register currently selected on the Macro menu.

The **Record** button initiates recording a macro into the selected macro register. Once initiated, the recording of a macro is terminated from the menu with the **Stop** button. Macros may also be stopped using Main panel controls (the **Rec** button or the source selection button for that macro register).

When a macro recording is underway, the two **Insert Delay** buttons become active, permitting the insertion of time delays in seconds or fields before the next macro step will be performed during playback.

The **Append** button, when pressed, permits appending more macro steps to the end of an existing macro. Macro record mode is automatically initiated when this button is pressed, but the existing macro information will not be overwritten.

The **Stop** button stops the playback of a playing macro, and also stops the recording of a macro.

The **Delete Macro** button brings up a prompt message asking if you wish to delete the currently selected macro register. You can then choose to delete that register or cancel the operation.

#### **Append Macros Pane**

You can append the contents of one macro into another macro using the Macro Catalog menu. After touching either the **Record** or **Append** button on

the menu, touching another Macro Register button on the menu opens an Append Macros pane (Figure 155).

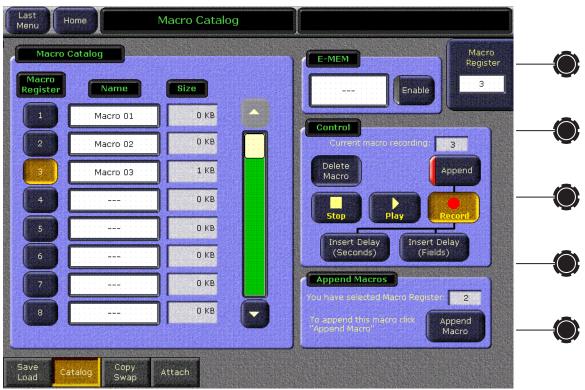

Figure 155. Macro Catalog Menu with Append Macros Pane

The Append Macros pane shows the register number of the macro you just selected to append. You can select a different macro register if you wish by touching a different button on the Macro Catalog menu. The Append Macros pane will update to show the currently selected macro. Only one macro register can be selected for append at a time. When the correct macro register has been chosen, touching the **Append Macro** button appends the contents of that macro to the one currently being recorded. You can then continue to record the macro, and if you wish you can append the contents of another macro register following the same procedure. You cannot, however append a macro to itself (this action is ignored).

Just like appending macros using the buttons on the Main panel, only the current contents of a macro is appended to another macro. Once the contents of one macro has been appended to another macro, deleting or changing that source macro will not change the behavior of the macro that had received its contents through an append.

### Soft Knob Register Selection

Macro registers can be selected using the labeled soft knob on the right, and a specific register number can be entered on the data pad to go directly to that register.

#### **E-MEM Pane**

The E-MEM pane is used to add a macro to an E-MEM. Touching the E-MEM data pad opens the Macro selection menu, from which you select the desired macro. The name of the selected macro is then displayed in the data pad.

**Note** Do not attempt to use the Macro Catalog pane on the left or the Macro Register knob control on the right to associate a Macro to an E-MEM. The E-MEM data pad is used for this purpose.

The **Enable** button enables or disables that specific macro. It defaults to On whenever a macro is selected.

Both the selected macro register number and its Enable state are added to the current effect location when a keyframe is inserted or modified.

### Macro Copy Swap Menu

The Macro Copy/Swap menu (Figure 156) is accessed by touching the **Copy Swap** category selection button at the bottom of the Macro menu. This menu can also be accessed via the Copy Swap menu.

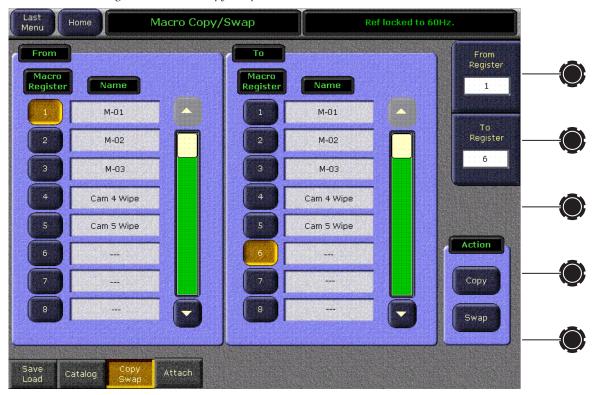

Figure 156. Macro Copy/Swap Menu

Macro register information can be moved from one register to another with this menu by selecting the registers in the From and To scrolling panes, then touching the **Copy** or **Swap** action buttons on the lower right. The soft knobs and data pads on the upper right can be used to quickly select specific register numbers in each pane.

### **Macro Attach Menu**

The Macro Attach menu (Figure 157) is accessed by touching the **Attach** category selection button at the bottom of the Macro menu. This menu displays the currently attached macros, and can be used to create and clear macro attachments to Main panel buttons.

**Note** Macro attachments are saved and loaded with User Prefs. One set of attachments exists for each control surface. Be sure the User Prefs you load are compatible with the Macro registers you are currently using, to avoid accidentally running incorrect attached Macros.

| Last<br>Menu Hom  | ne N                        | 1acro Attach                                     |                                                         |                                       |
|-------------------|-----------------------------|--------------------------------------------------|---------------------------------------------------------|---------------------------------------|
| Unattach          | Macro Attachme              | ents                                             |                                                         |                                       |
| Macros            | Button                      | Pre                                              | Replace                                                 | Post                                  |
| Remove all        | M/E1 Bus A Src<br>Select 2  | <b>01</b> Macro 01                               |                                                         |                                       |
| Attachments       | M/E1 Bus A Src<br>Select 3  | · · · · <del>· · ·</del> · · · · · · · · · · · · | 02 Macro 02                                             | <b>_</b>                              |
| Panel             | M/E1 Bus A Src<br>Select 4  | · · · · · · · · · · · · · · · · · · ·            |                                                         | 03 Macro 03                           |
| Mode              | M/E1 Bus A Src<br>Select 5  | · · · · · <del>· · · ·</del> · · · · · · · · · · | · · · · · · · · · · · · · · · · · · ·                   |                                       |
| Attach<br>Enable  | M/E1 Bus A Src<br>Select 6  |                                                  |                                                         |                                       |
| Show<br>Attach    | M/E1 Bus A Src<br>Select 7  | · · · · · <del>· · · ·</del> · · · · · · · · · · | · · · · <del> ·</del> · · · · · · · · · · · · · · · · · |                                       |
| Pre               | M/E1 Bus A Src<br>Select 8  | <u></u>                                          |                                                         |                                       |
| Attach            | M/E1 Bus A Src<br>Select 9  | · · · · · · · · · · · · · · · · · · ·            | · · · · · · · · · · · · · · · · · · ·                   | · · · · · · · · · · · · · · · · · · · |
| Replace<br>Attach | M/E1 Bus A Src<br>Select 10 | · · · · · <del>· · ·</del> · · · · · · · · · · · | · · · · <del>· · · ·</del> · · · · · · · · · · ·        |                                       |
| Post<br>Attach    | Go To Section:              | M/E 1 M/E 2                                      | M/E 3                                                   | Pgm-Pst Misc                          |
| Save<br>Load Cata | log Copy A<br>Swap A        | ttach                                            |                                                         |                                       |

Figure 157. Macro Attach Menu

Any buttons on the Main panel (except delegation buttons and buttons disabled due to a lack of resources) can have macros attached. Macros cannot be attached to Remote Aux panel buttons, or to the hardware buttons on the original Menu panel. Macros are attached to physical buttons, not to the delegated function of that button. For example, if you attach a macro to the **Chroma Key** button, the macro will run whenever that button is pressed, regardless of what keyer that subpanel has been delegated to control. The only exception to this an M/E Key bus, in which the delegation between macro operation or keyer operation is honored, because macros cannot be attached to macro buttons. Note, that when keyer operation is active, delegation between key 1 and 3 and key 2 and 4 are not honored. The same macro will run when a physical keyer button is pressed regardless of the current keyer delegation.

#### **Macro Attachments Pane**

The Macro Attachments scrolling pane displays all possible buttons on the selected section, either M/E 1, M/E 2, M/E 3, or Misc. If any of the buttons have macros attached, the information on the macro will display in the appropriate column, either Pre, Replace, or Post.

**Note** The display will show buttons for the maximum used by a Kalypso system. This means that if you have a 2-M/E system, the button set will still display all the buttons for a 4-M/E system. Ignore any extra buttons displayed.

#### Selecting a Panel Button for a Macro Attachment

You can use the Macro Attach menu to select a panel button, by touching the section  $(M/E \ 1 - Misc)$  and scrolling the list to display the button name.

An easier selection method is available when Show Attach mode is active and the Macro Attach menu is displayed. Pressing the desired physical button on the panel makes the Macro Attachments list scroll to that button and blinks that item three times.

#### Selecting a Macro to Attach

With the desired button visible on the menu, touching one of the Pre, Replace, or Post macro data fields for a button brings up the Macro Attach Select menu (Figure 158).

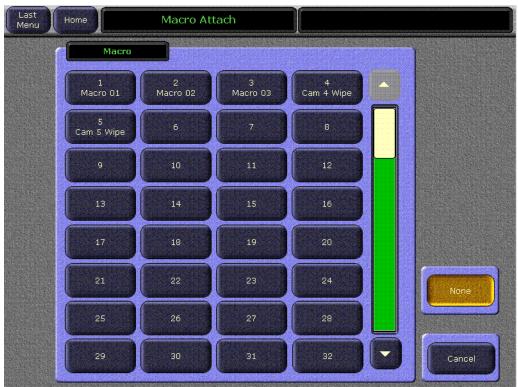

Figure 158. Macro Attach Selection Menu

From this menu you select which macro to attach (either Pre, Replace, or Post) to that button.

Touching **None** clears any attached macro of that type from that button.

#### **Unattach Macros**

The **Remove all Attachments** button is used to clear all the current macro attachments. A popup pane appears asking you to confirm the action.

#### Panel Attach Mode

The buttons in the Panel Attach Mode duplicate the functions of those five Macro subpanel buttons on the Kalypso Main panel, and are also included on the menu as a convenience. These menu and panel buttons are interlinked, such that touching the button on the menu will change the state of the corresponding button on the Main panel, and vice versa. The Pre, Replace, and Post Attach buttons do not directly influence the operation of the menu, since the assignment of macros and their types is accomplished using the Macro Attachments pane and popup selection menu.

If the Macro Attach menu is displayed and a macro is then attached to a button using the Main panel instead of the menu, the menu will scroll to that button, and that row will blink three times to signal an attachment has been made. Clearing an attachment using the Main panel also scrolls and blinks the button row on the Macro Attach menu.

# **File Operations Menus**

The File Operations menus employ the Kalypso file browser. These menus are used to navigate through the available file hierarchies, create folders, rename folders and files, and copy/paste files. Only mapped network drives and selected areas of the Kalypso system are accessible.

A *Show* feature is also available that permits the convenient saving and loading of a collection of files for a specific show.

The All Files and Show menus can be reached by touching **File Ops** from the Home menu. Category selection buttons (Daily Setup, etc.) at the bottom of the menu provide access to other File Ops menus.

### **All Files Menu**

The File Operations All Files menu provides access to all Kalypso files (Figure 159).

Last File Operations All Files Home Menu Frame: "User" Directory Still Store: "User" Directory Floppy Disk Menu Hard Drive 6.80GB Local Disk (D:) 54.06GB Multi (E:) Sort by Sort by Rev Order Туре Name Dest Pane Set Directories on all File op Menus Daily Setup Eng Setur R-MEM E-MEM Show

Figure 159. File Operations All Files Menu

On the left side of the File Operations menu is a file display pane equipped with a scroll bar. This pane shows icons and names of the files, folders, and drives contained in the currently selected directory. When at the Top level a Frame User Directory icon is also displayed that provides access to the User directory on the Video Processor frame hard disk. The current path is displayed at the top of the pane. Touching an icon selects that item. Touching a selected icon de-selects it (when Multi Select is off). Double touching a folder or drive icon opens it.

On the upper right, below the top line message area, is a file operations message pane. The current file activity is reported. Prompt messages also appear, and error messages are displayed if problems occur.

Below the message area are navigation and action touch buttons. The navigation buttons control what directory is selected for the file display pane.

The **Up** button moves up one hierarchy level.

The **Top** button goes to the top directory that displays the local and network drives. Also displayed is the Frame User Directory, which provides access

to the Kalypso Video Processor frame. Individual files and folders located on the Kalypso Menu panel Windows desktop are not shown.

The **Open** button opens the selected folder or drive. Files cannot be opened.

The **Sort By Type** and **Sort By Name** buttons orders the entries in the panel by the chosen category. The **Rev Order** button selects A to Z or Z to A order for the chosen category.

The **Normal View** button arranges the icons in rows and columns. The **Report View** button arranges the icons in a single column and displays additional information. These buttons are mutually exclusive.

The **Multi Select** button, when on, allows the selection of multiple files. When off, only one file can be selected at a time. Turning this button off when items are selected causes all items to become deselected.

The **Copy** button initiates a Copy/Paste action.

The Paste button completes the Copy/Paste action.

The **Delete** button deletes the selected file or folder. Drives cannot be deleted.

The **Create Folder** button creates a new folder in the selected directory. A text entry popup is used to enter the name of the new folder.

The **Rename** button renames the selected file. A text entry popup is used to enter the name of the file.

**Note** Use clear naming conventions and logical directory structures when creating folders and renaming files so you can reliably reload the correct versions of these files when you need them.

The **Cancel** button becomes active during long file copy operations. If several items have been selected for copying, pressing **Cancel** will stop the copy process after the currently copying file completes.

#### **Dest Pane**

Pressing the **Dest Pane** button opens a destination pane for Paste operations. The lower **Up**, **Top**, and **Open** buttons are used to navigate through the file hierarchy for this destination directory (Figure 160).

Last File Operations All Files Home Menu ftp://10.16.20.30/User/KEN MUSICVID NEWS Up Тор Open Copy Delete Create Multi-Rename Folder select Sort by Rev Order ftp://10.16.20.30/User/ERI0 Type Name Pane WEATHER Set Directories on all File op Menus Тор Open Daily Setup Eng Setup R-MEM E-MEM All File

Figure 160. File Operations Source and Destination Panes

### Show Menu

The File Ops Show menu is used to create, save, and load Shows. A Show is a special collection of Kalypso files that can be managed as a group. A Show is actually a directory that contains files, and this directory can be opened, moved, and copied just like any other directory in the various Save Load menus.

Still Store files are not included in a Show, and their file operations are handled separately. Save and Load times for Still Store files (especially animations) can potentially be very long, and are best handled independently. Still Store files can be copied to and from the Still Store using the Still Store/ Save Load menu, or the File Ops/All Files menu. The standard navigation, copy, and other file and folder controls are located at the upper right of this menu. Show related controls are located on the lower right in the Show Create and Load pane (Figure 161).

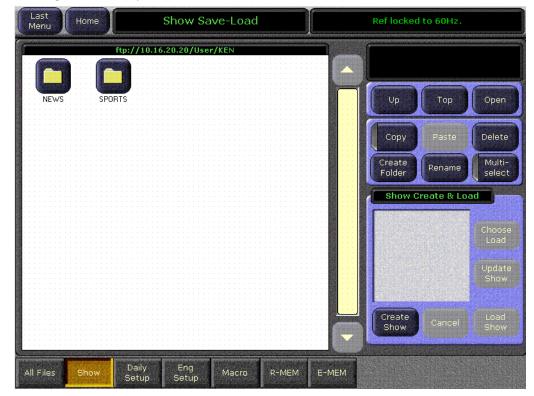

Figure 161. File Operations Show Menu

The **Create Show** button opens a pane in which you can enter the name of the Show and select which file types and which range of files will be included in the Show.

The **Choose Load** button opens a pane that allows you to see what files are contained in the Show, and select which files to load.

The **Update Show** button opens a pane that allows you to select specific files in an existing Show to update.

The **Load Show** button immediately loads all the files in the currently selected show into the Kalypso system. This operation will overwrite the existing settings that are currently being used.

### Access to Other File Ops Menus

Touching the labeled category selection buttons on the bottom of a File Ops menu takes you to the existing menu for that file type. Only files of that type can be accessed for saving or loading from these individual menus. See *File Operations* in the *Kalypso User Manual* for specific instructions.

# Status/Diags - Versions Menu

The Versions menu displays currently loaded software versions for all the Kalypso system components. This menu also displays Node Names and Types and Control Surface assignments defined for Resource Sharing (Figure 162). Touch **Status & Diags** to access this menu.

| Node Name             | Control<br>Surface | Node Type<br>Video Proc Frame | IP Address   | Software \ | Version & Date |
|-----------------------|--------------------|-------------------------------|--------------|------------|----------------|
| Kal-Bay 1<br>Bay 1 SS |                    | Still Store                   | 192.168.0.20 | V12.0.0    | Jan 6 2006     |
| Live Menu             | 1 A                | Menu Panel                    | 192.168.0.25 | V12.0.0    | Jan 6 2006     |
| Live 2M/E Pnl         | 1 A                | 2 M/E Main Panel              | 192.168.0.26 | V12.0.0    | Jan 6 2006     |
| Live AuxPnl           | 14                 | Local Aux Panel               | 192.168.0.27 | V12.0.0    | Jan 6 2006     |

Figure 162. Versions Menu

### Memory Usage

A Memory Usage bar graph displays the amount of E-MEM keyframe memory currently in use. If usage reaches 100%, no new keyframes will be able to be added to any effect. Deleting keyframes from any effect will regain space and allow the addition of new keyframes.

In most cases placing keyframes on all levels at every point on a timeline is not necessary. Place a keyframe on a level only if it is needed for the effect. This conserves keyframe memory space.

# **Grab SW Diag Data**

The **Grab SW Diag Data** button saves current configuration files and any frame software diagnostics data files, useful for troubleshooting. See the separate *Kalypso Installation and Service Manual* for more information.

# **External Device E-MEM Menus**

The External Device menus are used to control external devices that have been configured with the Kalypso system. Five menus are available:

- Enables Enables and disables control of external devices.
- Timeline Events Used to add machine control event triggers to E-MEM timelines.
- Control Used for direct control of external devices (similar to the Machine Control subpanel).
- Event List Permits the creation and saving of lists of DDR clips that can be loaded and then played in order.
- Link Permits the linking of devices so they roll in sync.
- **Note** All menu buttons are grayed out if external devices have not been configured.

### **External Device Enables Menu**

The External Device Enables menu is used to selectively enable and disable control of external devices, and also reports device statuses. The External Device Enables menu is accessed on the Menu panel by touching **Ext Dev**, **Enables** (Figure 163).

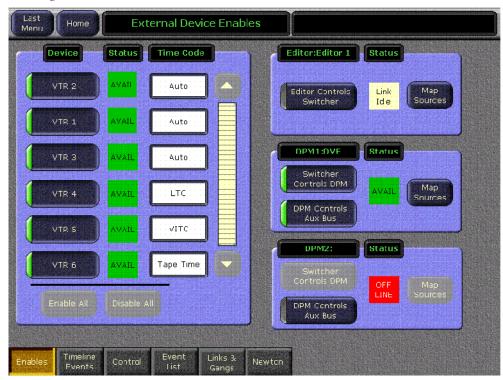

Figure 163. External Device Enables Menu

Disabling device control temporarily can be useful. For example, during a rehearsal you may not want to cue or roll VTRs. With the External Device Enables menu you can control which devices will respond without having to rebuild effects or change engineering configuration.

#### **Devices Pane**

The Device pane on the left is a scrolling list of all the DDRs and VTRs available on the Kalypso system. Only currently configured devices are displayed. Touching the button for a device toggles the device between an enabled or disabled state. When enabled, E-MEM and Machine Control subpanel commands will be sent to the device during effect runs. When disabled, the commands are not issued to that device.

The **Enable All** and **Disable All** touch buttons can also be used to enable or disable all the devices on the list.

#### **Device Statuses**

Next to each device button is a status indicator, reporting the state of the interface to that device.

- A green **Avail** box indicates the device is controllable from the Kalypso system.
- A yellow **Other User** box indicates the device is responding, but is in use by another control point and has been locked from Kalypso system control.
- A red box indicates the device is not responding (**No Resp**), or is responding but has been placed off-line (**Off Line**).

Only devices controlled by the Kalypso Machine Control option (DDRs, VTRs) can report an **Other User** or **Off Line** status.

#### **Editor Pane**

Figure 164. Editor Pane

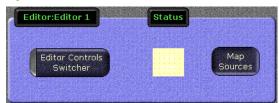

The **Editor Controls Switcher** button toggles on and off to indicate whether the Editor can control the switcher.

The **Map Sources** button accesses the External Device Mapping menu (Figure 165). This menu will allow the user to map any or all of the Kalypso

sources to editor sources. The menu does not know how many sources the editor can control, so it is the responsibility of the user to map the correct number of sources based on the protocol used by the editor device.

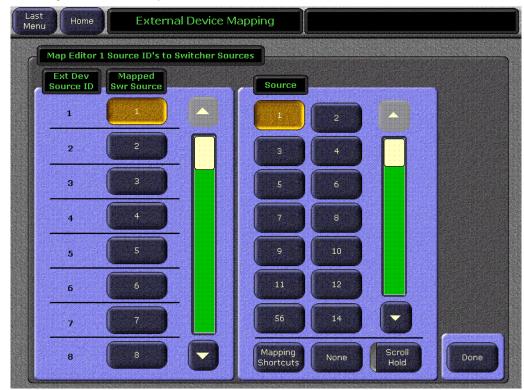

Figure 165. Editor Map Sources Menu

The **Mapping Shortcuts** button accesses shortcuts for the Editor menu (Figure 166).

Figure 166. Editor Mapping Shortcuts Menu

| Last<br>Menu Home | External Device Enables                                                                        |
|-------------------|------------------------------------------------------------------------------------------------|
|                   |                                                                                                |
|                   | Mapping Shortcuts for Editor                                                                   |
|                   | Device Name Editor 1                                                                           |
|                   | Map Editor sources to switcher                                                                 |
|                   | Map Sources<br>1:1 sources 1:1.                                                                |
|                   | Kalypso Default Map editor sources to switcher<br>sources as published in Protocol<br>document |
|                   |                                                                                                |
|                   | Cancel                                                                                         |
|                   |                                                                                                |
|                   |                                                                                                |

- Touching the **Map Sources 1:1** button does a quick mapping of the sources 1 to 1, (Switcher Source 1 to Editor Source 1, etc.).
- Touching the **Use Kalypso Default** button applies the default mapping of the protocol.

#### **DPM Panes**

Figure 167. DPM Panes

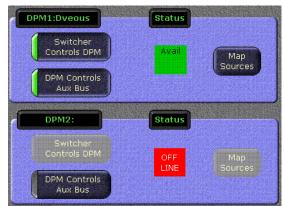

The **Switcher Controls DPM** and the **DPM Controls Aux Bus** buttons toggle on and off. The three possible combinations are:

#### Switcher Controls DPM is On and DPM Controls Aux bus is On.

The switcher changes to the aux bus are sent as a request to the DPM. The DPM replies to the switcher with the report of the new source. Switcher receives the request and changes the source on the Aux Bus.

#### Switcher Controls DPM is On and DPM Controls Aux Bus is Off.

Switcher changes to the Aux Bus are immediately applied on the Aux Bus and sent as a request to the DPM. The DPM replies to the switcher with the report of the new source but the switcher drops the request without changing the source on the Aux Bus.

#### Switcher Controls DPM is Off and DPM Controls Aux Bus is Off.

Switcher changes to the Aux Bus are immediately applied to the Aux Bus and the request is not sent to the DPM. Any DPM messages sent to the switcher requesting a new source are ignored by the switcher and dropped without changing the source on the Aux Bus.

The **Map Sources** button accesses the External Mapping menu (see Figure 165 on page 244). This menu will allow the user to map any or all of the Kalypso sources to DPM sources. The menu does not know how many sources the DPM has so, it is the responsibility of the user to map the correct number of sources based on the protocol used by the DPM device.

The **Mapping Shortcuts** button accesses shortcuts for the DPM menu (Figure 168).

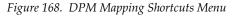

| Last<br>Menu | Home | External Device Enables                                                                     |
|--------------|------|---------------------------------------------------------------------------------------------|
|              |      |                                                                                             |
|              |      |                                                                                             |
|              |      | Mapping Shortcuts for DPM                                                                   |
|              |      | Device Name Dveous                                                                          |
|              |      |                                                                                             |
|              |      | Map DPM sources to switcher<br>sources 1:1 (compatible with<br>DVEous 128 source selector). |
|              |      | Krystal/<br>DVEous64<br>Krystal/DVEous 64 source selector                                   |
|              |      | Cancel                                                                                      |
|              |      |                                                                                             |
|              |      |                                                                                             |
|              |      |                                                                                             |

- Touching the **Map Sources 1:1** button does a quick mapping of the sources 1 to 1, (Switcher Source 1 to Editor Source 1).
- Touching the **Krystal/DVEous64** button uses the default mapping of the protocol that the device uses for communicating to the Kalypso system.
- **Note** The protocol button will display the protocol selected for the device in the **Eng Setup**, Port & Device Definition menu.

#### **External Device Time Code Selection**

On the External Device Enables menu you can specify what type of timecode the Kalypso system will use with each device. The current time code mode is displayed in the Time Code column (Figure 163 on page 242). It is assumed the controlled external device is operating with the same time code type as selected.

Touching the **Time Code** data pad for a device opens a Timecode Mode window (Figure 169).

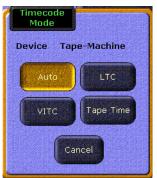

Figure 169. Time Code Mode Selection Window

**Auto** — The controlled device returns the best source of timecode available. At speeds less than 0.25 play Longitudinal Time Code (LTC) will be used if it can be read. At these slow speeds if LTC is not found but Vertical Interval Time Code (VITC) is available, VITC will be used. At speeds greater than 0.25 play, VITC will be used if it can be read. At these higher speeds if VITC is not found but LTC is available, LTC will be used. At any speed, if neither LTC or VITC is readable, Corrected LTC will be used, which is the last good LTC time corrected by the tape timer.

**LTC** — Longitudinal Time Code will be used.

VITC — Vertical Interval Time Code will be used.

**Tape Time** — The current zero based tape time setting of the controlled device will be used.

Touching a time code button selects that type of time code for that device and closes the Time Code Selection window.

## **Timeline Events Menu**

After the external devices are configured with the Kalypso system, they can be controlled using *events* learned to effect keyframes. Events act as triggers for specific behaviors, similar to GPI or Peripheral Bus II commands. As each keyframe with an event is encountered during an effect run, that event information is sent to the external device, commanding it to action. Actions include:

The Timeline Events menu is used to specify what external control events will be placed on a keyframe on an E-MEM timeline. This menu also displays the external control events currently in the work buffer, and reports device statuses. Touch **Ext Dev, Timeline Events** to access this menu (Figure 170).

| Last<br>Menu Home             |         | Timeline Events                            |                |                 |                 |   |
|-------------------------------|---------|--------------------------------------------|----------------|-----------------|-----------------|---|
| Device                        | Status  | Event Summary                              |                | core-vdr2       | 2-2 Events      |   |
| core-vdr2-2<br>[AMP Ethernet] | AVAIL C | oad: Clip_6<br>ue: 00:00:00:15<br>lay: 100 |                | Load            | Clip_6          |   |
| core-vdr2-3<br>[AMP Ethernet] | AVAIL   | oad:                                       |                | Cue             | 00:00:00:15     |   |
| CORE-VDR3-3<br>[AMP Ethernet] | AVAIL   |                                            |                | Gang<br>Enable  |                 |   |
| core-vdr4-1<br>[AMP Ethernet] | AVAIL   |                                            |                | Play            | 100             |   |
| core-vdr4-2<br>[AMP Ethernet] | AVAIL   |                                            |                | Stop            |                 |   |
| core-vdr4-3<br>[AMP Ethernet] | AVAIL   |                                            |                | Gang<br>Disable |                 |   |
| core-vdr4-4<br>[AMP Ethernet] | AVAIL   |                                            | Clear<br>Event |                 | Clear<br>Events | J |
| Enables Events                | Control | Event Links &<br>List Gangs                | Newton         |                 |                 |   |

Figure 170. Timeline Events Menu

**Note** This menu directly affects the Kalypso system work buffer, not the effect keyframes themselves. Changes made to this menu must be added to keyframes with the Main panel **Insert**, **Modify**, or **Learn** controls to make the changed settings active during an effect run.

### **Device Pane**

The Device pane on the left is a scrolling list of all configured external devices, as described in the External Device Enables menu on page 243. The

name of each device is shown on the left, and its status is indicated in the adjacent box (see *Device Statuses on page 243*).

The Event Summary data pads to the right of each status box displays the current enabled external device events (if any) in the work buffer for that device. Touching this data pad delegates the pane on the right to that device, where the external device triggers can be selected (see *Events Pane* below).

The **Clear All Events** button turns off all events at the current keyframe of all devices in the scrolling list. This button makes it easy to insure that no external device events will be added to the timeline when you are editing an effect. If a keyframe is accidentally inserted or modified with incorrect external device events, this button can also be used to quickly recover from the situation.

#### **Events Pane**

The Events pane on the right shows buttons for events available for the selected external device. Each event is turned on and off in the work buffer by touching its button. The controls in this pane do not actually activate a device, but rather specifies what a device will do. The events must be turned on and added to a keyframe before their actions will be enacted during an effect run.

The **Load** button instructs a DDR to load a clip when that keyframe is encountered (this button is inactive for VTRs). Turning **Load** on displays the name of the clip currently loaded on that device in the adjacent data pad. Touching this data pad brings up a browser for the clip list for that device, allowing the selection of a different clip.

The **Cue** button instructs the device to cue to a specified time code when that keyframe is encountered. Turning **Cue** on displays the current time code location for the device (the default cue point) in the adjacent data pad. Touching this data pad brings up a numeric keypad allowing entry of a different time code.

**Note** Turning on Cue while a device is playing will grab a timecode on the fly, which is not very useful. It is better to either park the device at the desired cue point using the machine control panel or to manually enter a timecode before turning on Cue.

The **Gang Enable** button instructs the selected device to allow any ganged devices (AMP servers) for which it is the primary device to respond to the motion control command buttons (Load, Cue, Play, etc.)

The **Play** button instructs the device to play when that keyframe is encountered. Turning **Play** on automatically turns **Stop** off if it was selected. Play events encountered before the device has cued may be executed late or not at all. Cue times must be factored into the effect when it is created.

The **Stop** button instructs the device to stop playback when that keyframe is encountered. Turning **Stop** on automatically turns **Play** off if it was selected.

The **Gang Disable** button disables server ganging for the selected primary device.

The **Clear Events** button turns off events at the current keyframe for only the delegated device.

See the Kalypso User Manual for specific operating instructions.

### **External Device Control Menu**

The External Device Control menu is available to directly control a DDR or VTR. Touch **Extern Device**, **Control** to access this menu (Figure 171).

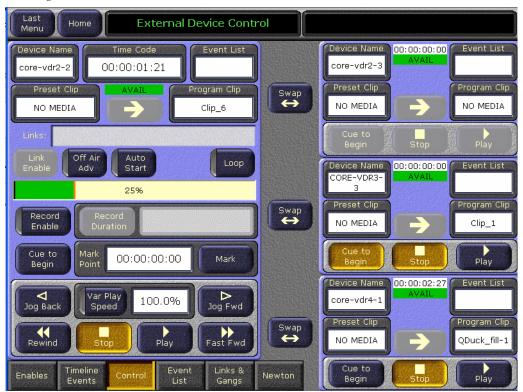

Figure 171. External Device Control Menu

The pane on the left provides full control of one device. The three panes on the right provide limited control of each of those devices. Any limited control device can be swapped with the full control device by touching the **Swap** button. This gives any device access to the additional control functions available in the larger pane.

### **Playback Controls**

New in version 15.1 are the following controls (see Figure 171):

- **Loop**—Allows the user to loop clips recorded on an AMP server. Loops can be performed on an entire clip or from the mark to the end of the clip only.
- **Record**—Allows the user to record a clip (frame accurately) on a server. Supports time codes: Tape Timer, VITC, and LTC.
- Recorded clips are created in the clip\_xx format.
- **Record Enable**—Allows the user to enable or disable recording. When enabled, the **Record** button will replace the **Play** button.
- **Record Duration**—Allows the user to enter a duration in the **Record Duration** field (if no duration is entered (manual mode), recording will continue until the **Stop** button is touched).

Standard **Rewind**, **Stop**, **Play**, **Fast Fwd**, and **Jog** controls are available at the bottom of the left control pane.

The smaller control panes on the right have **Cue to Begin**, **Stop**, and **Play** control buttons.

The **Var Play Speed** button turns the variable speed function On and Off. When On, the device will play at the speed displayed when the Play button is pressed. When Off, normal forward play speed occurs regardless of the rate displayed in the Play Speed data pad. The Play Speed data pad is used to set the variable speed playback rate, as a percentage. The range is  $\pm$ 5000%, corresponding to 50x forward and backward play speeds. Touching the data pad brings up a keypad for entering the play speed. A variable play speed set in the larger left pane is retained for use on that device if control is swapped to a smaller pane on the right. Pressing the smaller pane's **Play** button plays that device at the speed that was set for that device in the left pane.

## **Device Name**

The device the menu is delegated to directly control is displayed in the Device data pad. Touching this data pad brings up a device picker, permitting selection of a different device for control (Figure 172).

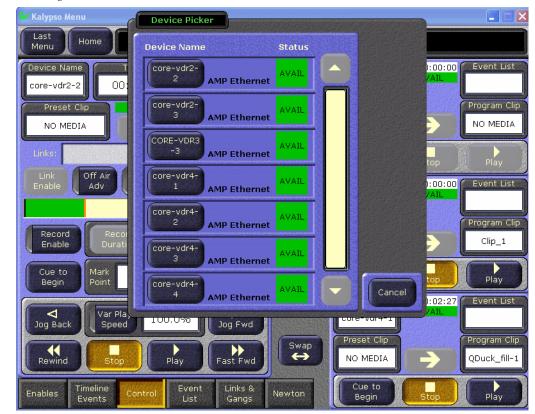

Figure 172. Device Picker

## **Preset and Program Clip**

Devices that allow clip selection (DDRs for example) are loaded with a specific clip with the **Preset Clip** and **Program Clip** data pads. Touching these pads bring up a clip picker menu. If the device is using the optional AMP Serial Machine Control feature, both folder and clip selections are available (Figure 173).

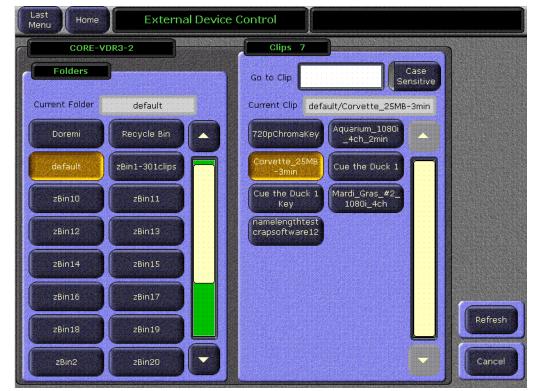

Figure 173. Folder and Clip Selection Menu

The Kalypso Machine Control subpanel always shows the clip list of the last selected folder. If you change a clip locally on the Profile DDR, that clip name will be updated on the Kalypso External Device menus. If the folder list or clip list are incomplete, re-enabling the device will fetch the entire folder and clip list.

- **Note** Do not create file or folder names that have the pound character ( # ) along with either the dash ( ) or underscore ( \_ ) character, and avoid blank spaces (for example, use "DeadEnd" not "Dead End". This can inhibit clip access.
- **Note** A maximum of 20 folders is recommended along with a maximum of 20 clips per folder.

#### **Manual Control**

Control settings in this menu are not saved to E-MEM. Use the Timeline Events menu and/or the Links menus for E-MEM control of external devices.

## **External Device Event List Menu**

An Event List of DDR clips can be created and edited to arrange selected clips in a particular order. These clips can then be played back in that order during program production, automatically if desired using the **Auto Start** and **Off Air Adv** buttons. Event Lists can be saved and reloaded at a later time.

The External Device Event List menu is accessed by touching **Extern Device**, **Event List** (Figure 174). The Event List itself appears in the right pane, list editing controls appear in the central pane, and a clip browser from which clips are selected appears in the left pane.

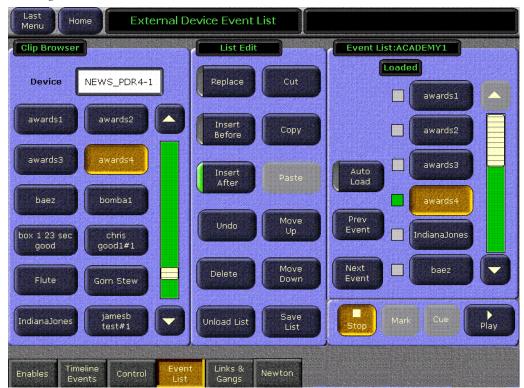

Figure 174. External Device Event List Menu

**CAUTION** If an Event List is loaded that has the names of clips that have been deleted from the DDR, there is no advance notification that clips are missing, commands for the missing clips will be ignored, and those clips will not play.

#### **Clip Browser**

The name of the external device the menu is delegated to control is displayed on the Device data pad at the upper left. Touching this data pad brings up the Device Picker, permitting selection of a different device (Figure 172 on page 253).

The scrolling pane below has buttons for all the clips residing on the selected device. Touching a clip button selects that clip. The action (if any)

performed when a clip is selected is determined by the status of the List Edit and Event List panes on the right.

The buttons in the Clip Browser are arranged in alphabetical order, including the path. Clip "Apple" will be listed above clip "Zebra" if they are stored in the same DDR folder. The paths for clips are not displayed on the buttons, but will affect the order of the clips in the Clip Browser. If some clips are stored in a News8 folder, and others are stored in a News10 folder, the clips in the News10 folder will appear above those in the News8 folder (1 precedes 8).

### List Edit

The buttons in this pane select what action will be performed when a clip is selected in the Clip Browser, and are also used to edit the order of clips in the Event List on the right, and to save, load, and unload Event Lists. The event list editor is designed for speed, using modal operation. Buttons are pressed to set a mode, allowing the subsequent rapid entry of multiple commands.

When the indicator for the **Replace** button is illuminated, the next clips selected in the browser will replace the currently selected clip in the Event List on the right.

When the indicator for the **Insert Before** button is illuminated, the next clips selected in the browser will be inserted before the currently selected clip in the Event List on the right.

When the indicator for the **Insert After** button is illuminated, the next clips selected in the browser will be inserted after the currently selected clip in the Event List on the right.

The **Undo** button reverses the last Event List action performed. After it has been used it is no longer available and is grayed out.

The **Delete** button deletes the currently selected clip from the Event List. This only removes the clip from the list, and does not delete the clip itself from the DDR.

The **Cut** button removes the currently selected clip from the Event List and places it in a clipboard.

The **Paste** button pastes the contents of the clipboard into the location currently selected in the Event List.

The **Move Up** and **Move Down** buttons moves the clip selected in the Event List up or down one location. When at the beginning or end of the, only one of these buttons will be active.

The lower left button in this pane changes its function in context. When a list is loaded the button is labeled **Unload List**. Touching this button brings up a dialog asking you to confirm the list unload.

When a list is not loaded, the button is labeled **Load List**. Touching this button brings up a file browser (Figure 175), allowing you to navigate to a folder location and select a list to load.

|        | ftp:// | 10.16.20.1 | 0/User/KE | NEVENT |      |                  |                                                                                                    |          |
|--------|--------|------------|-----------|--------|------|------------------|----------------------------------------------------------------------------------------------------|----------|
| Event  | Event  |            |           |        |      |                  |                                                                                                    |          |
|        |        |            |           |        |      |                  | -                                                                                                    |          |
| News10 | News12 |            |           |        |      | Up               | Тор                                                                                                    | Oper     |
|        |        |            |           |        |      |                  |                                                                                                    |          |
|        |        |            |           |        |      | ( CONTRACT)      |                                                                                                    | (STATES  |
|        |        |            |           |        |      | Сору             |                                                                                                    | Delet    |
|        |        |            |           |        |      | Create           | (Service of the service of the servi | Mult     |
|        |        |            |           |        |      | Create<br>Folder | Rename                                                                                                    | selec    |
|        |        |            |           |        |      |                  |                                                                                                    | <u>N</u> |
|        |        |            |           |        |      | Event L          | ist Save & L                                                                                                    | oad      |
|        |        |            |           |        |      | File Na          | me                                                                                                    |          |
|        |        |            |           |        |      |                  |                                                                                                    |          |
|        |        |            |           |        |      | · · · · · · N    | lews10                                                                                                    |          |
|        |        |            |           |        |      |                  |                                                                                                    |          |
|        |        |            |           |        |      | Save             | Cancel                                                                                                    | Load     |
|        |        |            |           |        |      |                  |                                                                                                    |          |
|        |        |            |           |        |      | (                | Return to                                                                                                    |          |
|        |        |            |           |        |      |                  | Menu                                                                                                    |          |
|        |        |            |           |        |      |                  |                                                                                                    |          |
|        |        |            |           |        |      |                  |                                                                                                    |          |
|        |        |            |           |        | <br> |                  |                                                                                                    |          |

Figure 175. External Device Event List File Browser

The **Save List** button brings up a file browse similar to (Figure 175), allowing you to navigate to a folder location, create a new folder, name the Event List, and **Save** it to that location.

The **Return to Menu** button closes the browser and returns you to the Event List menu.

#### Event List

The name of the currently selected list, if it has been saved, appears at the top of this scrolling pane. The green Loaded indicator illuminates for the clip that is currently loaded for playback (Figure 174 on page 255).

When the indicator for the **Auto Load** button is illuminated, the next clip selected in the Event List or added to the Event List from the browser will automatically be loaded for playback.

The **Prev Event** and **Next Event** buttons selects the Event List clip above or below the selected clip.

### **Event List Automation**

When combined with **Auto Start** and **Off Air Adv**, an event list provides a nearly automatic way to play out clips during a scripted show like a news cast. Once the event list is created and loaded into a DDR channel, taking the channel to air will play the current clip and taking the channel off air will cue up the next one.

## **External Device Links & Gangs Menu**

Channel ganging on AMP servers, referred to as **Server Ganging**, has been added to Kalypso Version 15.1 to improve video and key synchronization. AMP Ethernet and Serial port protocols are supported.

#### Links

External Device **Links** are used to link devices so they can be controlled together from the Machine Control subpanel. One device is the primary device, and other devices can be linked to that device. The linked devices follow the behavior of the primary device. Commands sent directly to a linked device, however, do not affect the primary device.

Any number of devices can be linked to a primary device, but a device can link to only one primary device, and a primary device cannot be linked to another primary device. Current Kalypso system performance does not guarantee sync roll of more than two devices, however.

## Gangs (Server Ganging)

**Server Ganging** is used to synchronize AMP devices (channels) for motion control (Play, Stop, Rewind, etc.). Up to six channels on a single AMP server can now be ganged. Channels can be ganged or unganged from the enhanced Kalypso Menu Panel and Kalypso Menu-on PC software. The AMP server performs synchronized motion control from all channels in a gang.

When a gang is created, if any devices in the gang (or linked set) are channels in the same AMP server, a **Gang** command is sent to the server and the ganged channels are treated as one (motion control commands are sent to only one channel in the gang) until the gang is undone.

**CAUTION** No more than 16 AMP Ethernet channels is recommended at one time (each additional channel beyond the recommended number may degrade performance).

**Note** Video and key synchronization for non-AMP channel ganging will continue to be handled in the switcher (**Switcher Ganging**), by ganging multiple machine control channels together.

The External Device Links & Gangs menu is accessed by touching **Extern Device**, Links & Gangs (Figure 174).

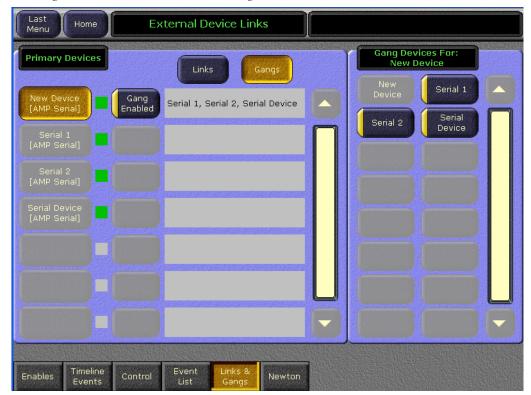

Figure 176. External Device Links & Gangs Menu

The External Device Links & Gangs menu has two panes with scrolling lists, each listing the devices setup for Kalypso system control. A primary device is selected in the Primary Links/Gangs pane on the left, and the devices that are to be linked/ganged to that primary device are selected in the pane on the right.

Each device in the left pane has a button labeled with the name of the device, and a text field that lists the links currently associated with that primary device. Selecting a device button in the left plane illuminates that button, and delegates the right scrolling list to allow selecting and deselecting links for that primary device. The Links/Gangs Enabled button in this pane activates or deactivates the links/gangs that have been established between the devices.

With a primary device selected in the left pane, the remaining devices available for linking/ganging are displayed as active buttons in the right pane. Devices not available for linking/ganging are grayed out and inactive. Touching one of the active buttons in the right pane illuminates its indicator, and that device's name is added to the text field of links/gangs for the primary device. Touching an illuminated button disassociates the link/ gang and removes that device's name from the text field.

## **E-MEM Control**

The settings in this menu can be saved as E-MEM keyframes. When used in conjunction with the Timeline Events menu, it becomes possible to have an E-MEM register load, cue, and sync roll devices.

## **External Device Newton Menu**

The separate Newton modular control system offers real-time control of Grass Valley modular products. Some Newton functionality has been incorporated into the Kalypso Menu application. Once configured, module parameters can be adjusted on the Kalypso External Device Newton menu, which is accessed by touching **Extern Device**, **Newton** (Figure 177).

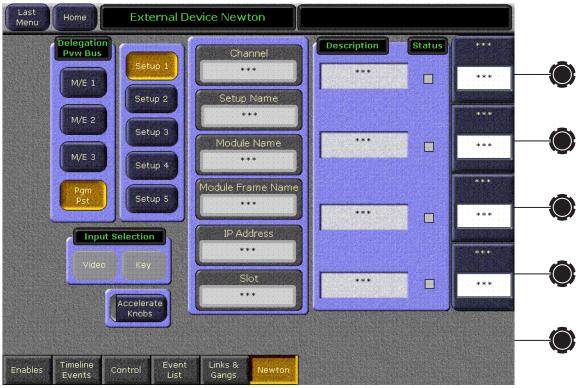

Figure 177. External Device Newton Menu

See *Newton Modular Control* in the *Kalypso User Manual* for more information.

# **R-MEM Menus**

The R-MEM menus are used on Kalypso systems that have been configured with an external router. Additional routed sources become available for pre-selection on the Kalypso source select buttons, increasing the number of inputs the Kalypso system can handle at one time.

# **R-MEM Save-Load Menu**

The R-MEM Save-Load menu employs the Kalypso file browser and is used to save and load Router Memory files. Only this file format is supported in the menu. The menu is accessed by touching **R-MEM**, **Save-Load** (Figure 178).

Last **R-MEM Save-Load** Home Menu ftp://10.16.20.80/User/KEN/KENRMEM R-MEM Reg R-MEM Reg R-MEM Reg R-MEM Reg Reg RMEM01 BMEM02 BMEM03 RMEM04 RMEMOS Up Open R-MEM Reg -MEM Reg Reg Сору Delete Reg Create Multi-Rename Folder select R-MEM Save & Load Select All Reg(s) Register(s) 1-10 **Target Location** Start Reg Current Directory Save Load Router Select R-MEM

Figure 178. R-MEM Save-Load Menu

The pane on the left and the navigation and other controls on the upper right side of the screen operate the same the File Ops All Files menu (see page 236).

The save and load procedures for this menu are the same as the E-MEM Save Load menu (see page 288).

## **R-MEM Menu**

The R-MEM menu is used to learn, recall, and preview R-MEM registers. R-MEM registers are similar to E-MEM registers, but hold router source information used with the Kalypso system router interface feature. By recalling R-MEMs you can change one or more router sources associated with Kalypso system sources.

The R-MEM Menu is accessed by touching **R-MEM** on the Main menu, then touching the **R-MEM** category selection button (Figure 179).

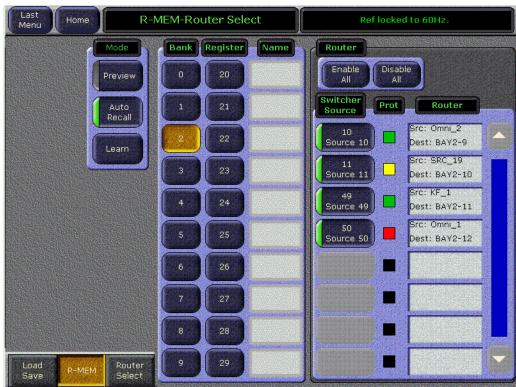

Figure 179. R-MEM Menu

When **Preview** mode is turned on, recalling a register will only display the R-MEM settings stored in that register. No switcher sources will change. This allows you to see what switcher sources will be affected by a register recall, and what the router sources and destinations will be after the recall. When **Preview** is turned off, the right pane returns to displaying the current status, including any previously set enables.

The R-MEM **Auto Recall** mode acts similar to the E-MEM Auto Recall. An R-MEM Auto Recall automatically changes only the switcher sources that were enabled when the register was learned.

See R-MEM in the Kalypso User Manual for specific operating information.

# **Router Select Menu**

The Router Select menu is used to select a different router source for a particular router destination, and so changes that switcher source signal on the Kalypso system. It is also used to set router protections. The menu is accessed by touching **R-MEM**, **Router Select** (Figure 180).

Figure 180. Router Select Menu

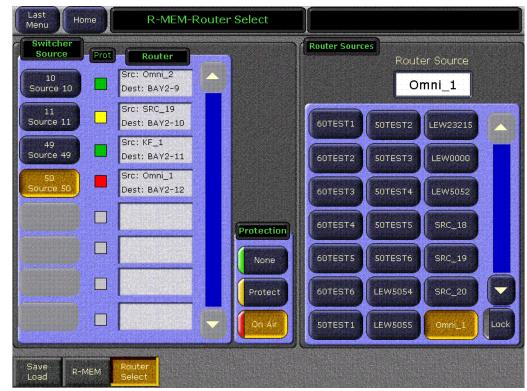

See *R-MEM* in the Kalypso User Manual for specific operating information.

# **PBus & GPI Out Menus**

The PBus (Peripheral Bus II) & GPI menus are used to specify the sending of trigger commands to external devices. GPI and PBus triggers are placed on keyframes when an effect is created. When working on an effect, this menu is used to change the working buffer to include trigger commands.

An Insert or Mod must be performed to make these changes part of the effect. These outputs can be disabled in the Enables category of this menu. If the device isn't enabled, triggers will not be sent. Devices must be configured in Eng Setups in order to be displayed on these menus. Up to eight PBus devices are supported.

**Note** PBus and GPI configuration is covered in *Appendix C - External Interfaces* in the separate *Kalypso Installation and Service Manual.* 

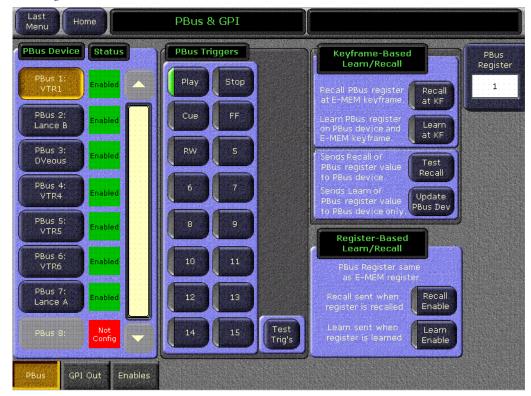

Figure 181. PBus & GPI Menu

## **PBus Device Pane**

The **PBus Device** pane on the left allows selection of an external PBus device, to which the rest of the controls on the menu will be delegated. Only one PBus device can be selected at a time.

# **PBus Triggers Pane**

The **PBus Triggers** pane in the center of the screen operates the same as in previous software releases.

- 1. Go to the location in the E-MEM where you want to send a trigger.
- 2. Select the PBus device to which you wish to send triggers.
- **3.** Select the trigger command(s) on the menu you wish to send.
- **4.** Either **Insert** a new keyframe or **Modify** the existing keyframe to add the triggers (and any other workbuffer changes) to that keyframe.
- **5.** Repeat the above steps for all the keyframes in the E-MEM where you wish to send PBus triggers.

Running that E-MEM with Triggers Enabled will send those PBus commands at those keyframes.

The **Test Trig's** button can be used to manually send the selected triggers to the PBus device. Triggers are sent as soon as the button is touched, with no need to Insert or Modify keyframes.

# **PBus Keyframeable Recall**

PBus device effect Learns and Recalls are now keyframeable. This makes it possible to recall several different external PBus effects within the same Kalypso E-MEM. Previously, only one PBus effect setting could be stored and recalled with an E-MEM. The single PBus effect per E-MEM method still remains available for use, if desired. However, because these two methods employ different mechanisms, both techniques should not be used in the same E-MEM.

PBus Recalls are programmed into an E-MEM with the PBus & GPI menu, accessed via **PBus & GPI**, **PBus** (Figure 182).

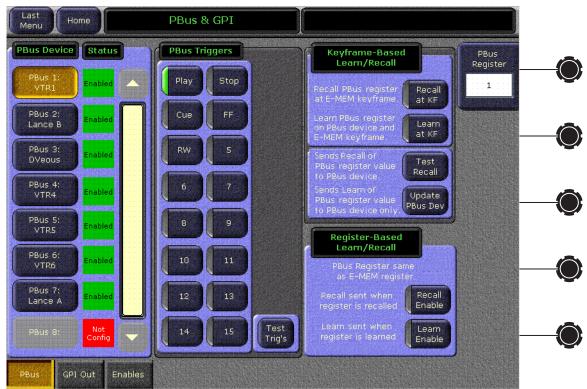

Figure 182. PBus & GPI Menu

## **Keyframe-Based Learn/Recall**

The Kalypso system can interact with PBus devices by sending Learn and Recall commands. The Learn command Kalypso sends to the device instructs the device to remember its current state, and associate that state with a number sent by Kalypso along with the Learn. This number, shown as a PBus Register value on the Kalypso Menu, is not necessarily the same as the external PBus device effect storage register number (if one exists). Different external devices use different storage mechanisms. By mapping Kalypso PBus Register numbers to different PBus device states, potential problems with mismatches of the numbering of available storage locations are overcome.

The Recall command the Kalypso system sends to external PBus devices contains the PBus Register value, and the PBus device is then responsible for recalling the internal effect setting that had previously been learned when that Kalypso number was sent.

Understanding this mapping mechanism will help you successfully use PBus Learns and Recalls. For example, if the PBus device's effect settings are changed and saved to that same location after the Kalypso Learn was sent but before the Kalypso Recall is sent, the changed settings will be recalled. Carefully coordinating the operation of the external PBus devices and Kalypso E-MEM creation is essential. You should also check that your E-MEM effects run correctly with the PBus devices before you use these effects on-air.

### **PBus Register**

The PBus Register control knob data pad is used when building E-MEMs to select the number that will be sent to the PBus device with a PBus **Recall**, **Learn**, or **Update** command. It also determines what number will be stored in the current Kalypso E-MEM keyframe if an **Insert** or **Modify** occurs with the **Recall at KF** and/or **Learn at KF** buttons illuminated.

When running an E-MEM, the PBus register number currently stored in each keyframe for the delegated PBus device is reported on the data pad.

Note The PBus Register number is NOT used for Register Based Learns or Recalls.

#### **Recall at KF**

When building E-MEMs, doing an **Insert** or **Modify** with the **Recall at KF** button illuminated will save the currently selected PBus Register number to the current keyframe. Subsequently running that E-MEM will send a PBus Recall with that number to the delegated and enabled PBus device.

When running an effect the Recall at KF button illuminates on every keyframe where that function is activated for the delegated PBus device.

#### Learn at KF

When building E-MEMs, doing an **Insert** or **Modify** with the **Learn at KF** button illuminated will save the currently selected PBus Register number to the current keyframe and also sends a Learn command with that number to the PBus device. The PBus device is responsible for remembering its current effect settings and will recall them if it receives a Recall command with that number when a Kalypso E-MEM is run.

### Test Recall

Pressing the **Test Recall** button will manually send a PBus Recall command with the PBus Register number selected above to the PBus device. This action is instantaneous and does not require an Insert or Modify.

### **Update PBus Dev**

Pressing the **Update PBus Dev** button will send a PBus Learn command with the currently selected PBus Register number to the PBus device. This action is instantaneous and does not require an Insert or Modify. You can use this command to re-sync effects on a PBus device with the desired effects to be run if the E-MEM was built when the PBus device was not connected.

### **Keyframe-Based PBus Example Procedure**

As an example, the following steps can be used with a DVEous properly configured for control by PBus to load several different DVEous effects and run them at specific timeline locations in an E-MEM.

- **1.** Ensure the DVEous is PBus enabled in the PBus & GPI Out Enables menu and the E-MEM level that device is assigned to is enabled.
- **2.** Delegate the DVEous for control by touching its PBus Device button on the left side of the PBus and GPI menu. Its status should report **Enabled**.
- 3. Setup the DVEous with the first effect you wish to use.
- **4.** Go to a keyframe in the E-MEM effect that is earlier than the location where you wish to use that DVEous effect.
- **5.** Select a PBus Register number with the soft knob or data pad on the PBus & GPI menu. Because it is the first DVEous effect you can use the number **1**, but any number will work.
- **6.** Touch the **Recall at KF** and **Learn at KF** buttons so they are both illuminated.
- **7.** Press **Modify** on the Main panel to store the Recall command and number into the E-MEM keyframe. This also sends the Learn command to the DVEous, saving that effect.
- **8.** Go to the E-MEM keyframe where you want the first DVEous effect to begin running.
- 9. Touch the PBus Trigger Run button so it is illuminated.
- **10.** Press **Modify** on the Main panel to store the Run command into the E-MEM keyframe.
- **11.** Go to a later keyframe in the effect that is before the location where you want the second DVEous effect to run.

- **12.** Setup the DVEous with the second effect you wish to use. Be sure it is in a different register than the first DVEous effect.
- 13. Select a different PBus Register number with the soft knob or data pad on the PBus & GPI menu. For this second effect you can use the number 2 (or any number different from that used above).
- **14.** Touch the **Recall at KF** and **Learn at KF** buttons so they are both illuminated, then press **Modify** on the Main panel to store the second Recall command and number into the E-MEM keyframe and make the DVEous Learn its second effect.
- **15.** Go to the E-MEM keyframe where you want the second DVEous effect to begin running, touch the PBus Trigger **Run** button so it is illuminated, then press **Modify** on the Main panel to store the Run command into the E-MEM keyframe.
- 16. Repeat Step 11 through Step 15 for all the DVEous effects you will use.

When this E-MEM is recalled and run, as each keyframe with a PBus command is encountered it will be sent to the DVEous which will recall and run its effects as programmed.

#### **Reusing PBus Effects in the Same E-MEM**

If you want to use the same DVEous effect at a different location in the E-MEM, go to that E-MEM keyframe and select only the **Recall at KF** button. Make sure the **Learn at KF** button is OFF. Then select the PBus Register Number that was used for the Learn of the DVEous effect you want to reuse and press **Modify**. This saves only the Recall command and number into that E-MEM keyframe and does not change the current state of the DVEous.

## **Register-Based Learn/Recall**

Register-Based PBus operations are the same as the PBus Learn and Recall mechanism used in previous software versions. The number of the current E-MEM (not the PBus Register number on the data pad above) will be sent to the PBus device, and only one PBus setting is supported per E-MEM. The external PBus device must support this feature, and may need to maintain a map of switcher effect numbers and its own effect numbers (or the data for the effect itself).

The only difference in functionality is two separate menu buttons are available, one for Register-Based Recall and one for Register-Based Learn.

## **Recall Enable**

When building E-MEMs, doing a **Learn** or **Learn Modify** with the **Recall Enable** button illuminated programs that E-MEM to send a PBus Recall command

to the delegated PBus device (along with the register number of the E-MEM) when that E-MEM is later recalled.

When an E-MEM is recalled, this button will illuminate if this feature has been activated for the delegated PBus device.

### Learn Enable

When building E-MEMs, doing a **Learn** or **Learn Modify** with the **Learn Enable** button illuminated sends a Learn command (with the E-MEM register number) to the PBus device. The PBus device is responsible for remembering its current effect number and associating it with the Kalypso E-MEM register number it received.

# **GPI Out Triggers Menu**

The GPI Out Triggers menu is used to specify the sending of GPI type commands to external devices. The Kalypso system supports a total of 16 GPI outputs (1-16). The menu is reached by touching **PBus & GPI**, **GPI Out** (Figure 183).

Last PBus & GPI Home Menu **GPI Out Triggers** E-MEM Level E-MEM Level Name Test Test Misc5 Misc6 Enable Test Test Misc5 Misc6 Disable Test Test Misc5 Misc6 4 Test Test Misc5 Misc6 Test Test Misc5 Misc7 Test Test Misc5 Misc7 Test Misc5 Misc7 Test Misc5 Misc7 GPI Out Enables PBus

Figure 183. GPI Out Trigger Menu

In Eng Setups, each GPI trigger can be given a descriptive name that appears on the buttons in this menu. The actual action performed when a GPI trigger is fired is determined by how it is wired to the external device.

GPI triggers by default are associated with E-MEM level group **Misc 5**. Select the desired trigger(s) in the menu by touching their buttons, then Learn an E-MEM register or insert or modify a keyframe with **Misc 5** enabled. The selected GPI triggers will fire when that E-MEM register is recalled or when that keyframe is encountered during the effect run.

You can associate GPI triggers with any E-MEM level group, not just Misc 5 (see *E-MEM Prefs Menu on page 174*). The currently assigned level is displayed on this GPI Out Triggers menu.

If GPI Out is not enabled (as determined by the PBus & GPI Enables menu) a **DISABLED** status is reported for that GPI. No triggers are sent to disabled GPIs.

The Test touch buttons on this menu manually fires that GPI.

#### **GPI Out Deterministic Triggers**

Kalypso version 10.1 adds a one field delay for GPI Out triggers to improve the deterministic behavior of E-MEM effects containing these triggers.

**Note** Any E-MEM effects built with earlier software versions that rely on deterministic timing of GPI or PBus triggers will need to be tested and probably adjusted. The adjustment involves moving triggers one field earlier in the timeline. For example, if a trigger is in a key frame at 1:00, insert a new key frame for just the GPI or PBus trigger at 0:29.1 and remove the trigger from the key frame at 1:00.

## **PBus & GPI Out Enables Menu**

The PBus GPI Out Enables menu is used to enable or disable command capabilities for PBus devices (in the left pane) or the Kalypso system GPI outputs (in the right pane). The menu is reached by touching **PBus & GPI**, **Enables** (Figure 184).

Touching the button for a device or GPI toggles the enable on or off. Items that are disabled will not fire, even when programmed to do so by an effect.

| PBus Enables |            |                | GPI Out | t Enables | ]    |      |            |      |         |
|--------------|------------|----------------|---------|-----------|------|------|------------|------|---------|
| Device       | -MEM Level |                | Name    | E-MEM Le  | vel  | Name | E-MEM Leve | 1    | 1       |
| PBus 1       | Misc6      |                | 1       | Misc5     | Test | 9    | Miscó      | Test |         |
| PBus 2       | Misc6      | Enable         | 2       | Misc5     | Test | 10   | Misc6      | Test | Enable  |
|              | Misc6      | Disable<br>All | з       | Misc5     | Test | 11   | Misc6      | Test | Disable |
|              | Misc6      |                | 4       | Misc5     | Test | 12   | Misc6      | Test |         |
|              | Misc6      |                | 5       | Misc5     | Test | 13   | Misc7      | Test |         |
|              | Misc6      |                | 6       | Misc5     | Test | 14   | Misc7      | Test |         |
|              | Misc6      |                | 7       | Misc5     | Test | 15   | Misc7      | Test |         |
|              | Misc6      |                | 8       | Misc5     | Test | 16   | Misc7      | Test |         |
|              |            |                |         |           |      |      |            |      |         |

Figure 184. PBus GPI Enables Menu

The **Enable All** and **Disable All** buttons allow enabling or disabling all enables for PBus or GPI Out.

# **Aux Bus Menu**

The Aux Bus menu is a source selector for Aux buses and can be used to define the B channel of an Aux Pair as either **Video** or **Key**. It also allows the operator to set up the **Near Side Source** and **Far Side Source** to be selected in conjunction with a digital effects system. The menu is accessed by touching **Aux Bus** (Figure 185).

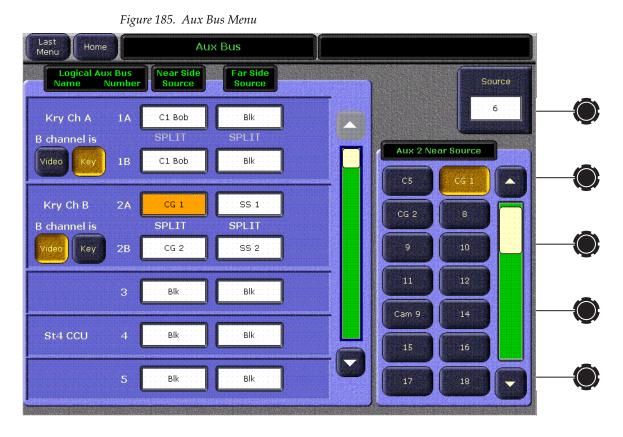

Aux bus sources are selected by choosing an aux bus data pad on the left scrolling pane, and then selecting the switcher source in the right scrolling panel. The Scroll soft knob can also be used to scroll through the available switcher sources.

Aux bus outputs are configured in the Eng Setups - Outputs menu (see *Output Assignments Menu on page 211*). Aux Bus delegations are set in the User Preferences – Aux Delegate Mapping menu (see *Aux Delegation Mapping Menus on page 196*). Refer to *Section 3 – Configuration* in the *Kalypso Installation and Service Manual* for complete Aux Bus configuration instructions.

If the Aux bus is configured as an Aux Pair, the **Video** and **Key** buttons affect the B bus output of that Aux Pair (the A bus always outputs video). When configured as an Aux pair, the **Split Key** modifier button on the Local Aux panel is used to change the B side source. When a different source is chosen for the B channel (not associated with the video signal in the Sources menu) the SPLIT indicator will light to indicate a split key has been performed.

Paired outputs are typically used with external DPMs. The DPM can choose to operate in video/key or video/video mode. The settings in this menu should match the settings currently being used by that DPM's effect. The Aux Bus settings in this menu are keyframeable, allowing the changing of settings even during an effect run. You may want to assign the aux buses associated to a DPM to the same E-MEM enable group as that DPM, so the settings are always recalled in sync with the DPM effect recall.

The **Near Side Source** and **Far Side Source** selections allow the operator to select the near (visible) side, or the far (not visible side) of a digitally manipulated source. The Near Side/Far Side functionality is used in conjunction with a Transform Engine or external DPM is associated with the bus (aux buses or buses with Effects Send active).

# **Timeline Menus**

The Timeline menus provide a graphical representation of the current effect. Timeline menus can be used in conjunction with the Keyframe Edit controls in the Master E-MEM subpanel on the Main panel. The Timeline menus provide also editing controls for modifying keyframe effects on the timeline. Many of these editing controls are the same as those on the Main panel, but some controls (**Modify All Absolute**, **Pause At Keyframe**, **Jog Effect**) are not available on the Main panel.

## Timeline – View Menu

The Timeline – View menu is accessed by touching **Timeline**, **View**. If a register is not currently loaded, the menu will be blank with a No Valid Register message (Figure 186). In this situation, recall a register containing keyframes to bring information to the screen.

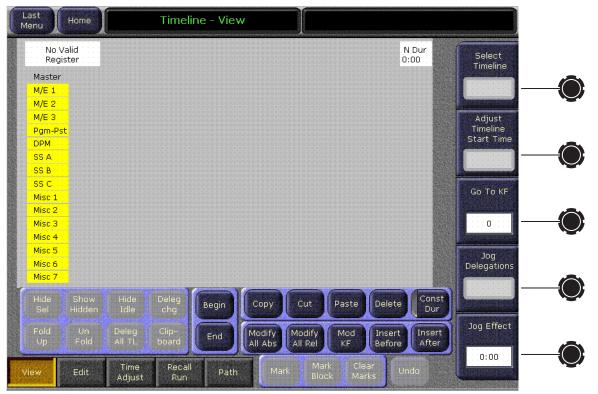

Figure 186. Timeline-View Menu, Register Not Loaded

The Timeline – View menu is intended to provide different ways to display the effect information. Release 15.1 supports a single view of the data.

The controls on this menu are also available in the Timeline – Edit and Timeline – Time Adjust menus described next.

# Timeline – Edit Menu

The Timeline – Edit menu is accessed by touching **Timeline**, **Edit**. When an effect is has been recalled the Timeline – Edit menu shows the location in time of all the keyframes for the currently enabled groups, and displays the current location of the time and edit cursors (Figure 187).

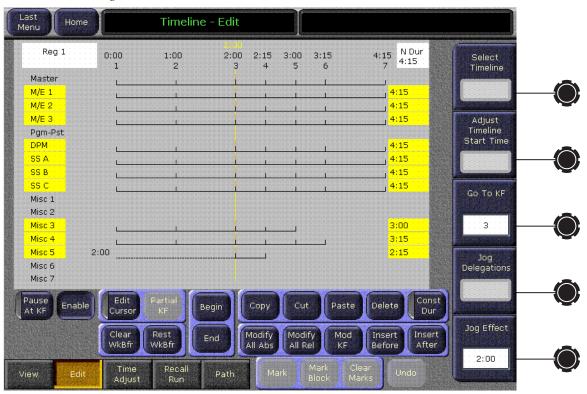

Figure 187. Timeline-Edit Menu

The number of the currently loaded register appears at the upper left corner of the menu. Below are the names of E-MEM level groups, and to the right of each name is an area for displaying its timeline. Only Enabled level groups are displayed. The names of level groups that are delegated for editing are highlighted in yellow. Only these highlighted timelines are affected by edit operations.

Timelines consist of keyframes at specific time locations. Keyframes are indicated on the timelines with short vertical lines. The Master timeline at the top is created from keyframes in the timelines below. Each level keyframe is reflected up to the master timeline. Only one Master Timeline keyframe is created above if multiple keyframes reside at the same time on different timelines below. The master keyframes are numbered, and show their time in the effect. If adjacent keyframes are located so close there is not room to display separate keyframe lines or numbers, they are removed. Non consecutive numbers indicate hidden keyframes exist. Two types of master timeline keyframes exist. Those from timelines that are delegated for editing are solid (edit keyframes). Those created from timelines that are not delegated for editing are colored cyan (time keyframes). Conceptually, there are actually two timelines superimposed on one another, the edit timeline and the time (or run) timeline. Effect editing operations are based on the edit timeline, with editing rules affected only by edit keyframes. Time keyframes and the run timeline are ignored during effect editing. All keyframes are numbered on the master timeline, however, not just the edit keyframes.

Cursors are used to indicate specific locations in the effect. Two cursors exist, associated to the **Edit Crsr** and **Time Crsr** buttons on the Master E-MEM Effects Edit subpanel. The edit cursor is colored orange, and spans all the timelines in the effect. Individual time cursors exist for each timeline, and are colored yellow. The time cursors can be located at different locations on different levels. When **Edit Crsr** is selected the two cursors are joined and move together through the effect. When **Time Crsr** is selected different controls will move the cursors independently. Effect navigation controls move the edit cursor, while the effect run controls move the time cursor(s). The edit cursor determines where edit operations will occur. The work buffer is interpolated from each time cursor location.

Additional information is displayed on the Timeline-Edit menu in special cases:

- If a timeline's effect is different from the master timeline, its number is displayed to the right of the timeline name.
- If the timeline's start time is not zero, a negative start time is displayed numerically to the left of the timeline.
- If the timeline's last keyframe is not at the end of the effect, the end time is displayed numerically to the right of the timeline.

When you edit an effect using the Main panel Master E-MEM controls, the Timeline menu shows your exact location in the effect and what levels will be affected. As changes are made the effect information on the menu is rapidly updated. For example, inserted keyframes will appear, moving the later keyframes to the right the duration of the inserted keyframes. Changing the duration of a keyframe will move all the affected keyframes on the timeline to reflect their new locations in the effect.

**Note** Effect editing procedures are covered in the separate *Kalypso User Manual.* 

### **Effect Editing Controls**

The following effect editing control buttons present on the Main panel are also included on all the Timeline menus:

**Begin, End, Copy, Cut, Paste, Delete, Const Dur, Mod KF, Insert Before,** and **Insert After**. See *Effects Edit Subpanel on page* 122 for information about these controls.

The following soft knob controls are also available on all Timeline menus:

The **Go to KF** soft knob is used to scroll to or enter the number of the keyframe to move the cursor to.

The **Jog Effect** soft knob is used to scroll the cursor through the time of an effect.

The following additional edit controls are present in the Timeline – Edit menu. Functions not also available on the Menu panel are described:

The **Modify All Abs** button applies the actual values of changed work buffer values to all the keyframes in all delegated levels of the effect. Only those parameters that have changed from the original values at the current cursor location are involved (by pressing a button, turning a knob, or entering a value with the keypad). This button applies absolute values, not relative values as is done with the Modify All function on the Main panel. For example, if a hue was changed 30 degrees to make it red, different hues on other keyframes will be changed with **Modify All Abs** to red, not shifted 30 degrees. If the cursor is on the path, a keyframe will also be added to the effect at that location.

The **Modify All Rel** button operates the same as the Mod All function on the Main panel (see *Timeline Modify, Insert Button Group on page 126*).

The **Pause At KF** button is used to set and clear keyframe pauses at the current edit cursor position. A running effect pauses when it encounters a keyframe pause on the timeline, and will resume running when the **Run** button is pressed. On the Timeline-Edit menu, a keyframe with a pause set displays a red dot above the keyframe line. Pauses reside on individual level timelines, not the master timeline. The edit cursor must be on a keyframe to set or clear a keyframe pause. The **Pause At KF** button illuminates when the cursor is located on an existing keyframe pause. Pressing the button when it is not illuminated sets a pause on that keyframe. Pressing the button when lit clears the pause on that keyframe. Only timelines delegated for editing are affected. If multiple enable groups are delegated for editing, pauses will be added to or cleared from all the timelines.

**Note** In Release 15.1 Ind Run is inactive, and the default is off. When Ind Run is off, the entire effect will halt when a keyframe pause is encountered on any level. In a future release, it will be possible to turn Ind Run on and have pauses occur on individual levels.

The **Edit Cursor** button selects the Edit cursor, same as the button on the Main panel (see *Cursor Button Group on page 124*).

The **ClearWkBfr** button clears the work buffer, same as the button on the Main panel (see *Clear Work Buffer Button on page 122*).

The **Rest WkBir** button restores the work buffer, same as the button on the Main panel (see *Restore Work Buffer Button on page 123*).

The **Enable** button brings up a screen that permits control of E-MEM level enables and delegates (Figure 188).

| Last<br>Menu H                 | lome                                  | Timeline                            | - Edit                     |                   |                                       |                                       |                         |           |           |
|--------------------------------|---------------------------------------|-------------------------------------|----------------------------|-------------------|---------------------------------------|---------------------------------------|-------------------------|-----------|-----------|
| Reg 1                          | 0:00                                  | 1:00                                | 2:00<br>2:00<br>3          | 2:15<br>4         | 3:00<br>5                             | 3:15<br>6                             | 4:15 N.Dur<br>7 4:15    | Ena       | bles      |
| Master                         | · · · · · · · · · · · · · · · · · · · |                                     |                            | * * * * * *       | × × × × × ×                           | ·····                                 | ч<br>Ч                  |           | lect      |
|                                |                                       |                                     |                            |                   |                                       |                                       | <mark>4:15</mark>       |           | All       |
| M/E 2                          |                                       |                                     | ××××××<br>××××××           | · · · · · · · · · | × × × × × × × ×                       | ·····                                 | <mark>4:15</mark>       |           |           |
| i i <mark>∵M/E 3∷ i</mark>     |                                       |                                     | .x.x.x.x.x.x<br>.x.x.x.x.x | * * * * * * * *   | × × × × × × ×                         |                                       |                         | ME 1      | ME 2      |
| Pgm-Pst                        |                                       |                                     |                            |                   |                                       |                                       |                         |           |           |
| DPM C                          | · · · · · · · · · · · · · · · ·       | × × × × × × × × × × × × ×           |                            | * * * * * * *     | × × × × × × × ×                       | × × × × × × × × ×                     | 1 <mark>4:15</mark>     | ME 3      | Pgm       |
| in <mark>∶SS A∷∷∶</mark>       |                                       | <u>i i i i i i i po i i i i i</u>   |                            |                   |                                       | · · · · · · · · · · · · · · · · · · · | <mark>4:15</mark>       |           | Pst       |
| SS B                           |                                       | · · · · · · · · · · · · · · · · · · | * * * * * * * *            | ******            | × × × × × × ×                         | 1                                     | ן <mark>4:15</mark>     |           |           |
| i iss ci i i                   | · · · · · · · · · · · · · · · · · · · |                                     |                            | × × × × × × × ×   | · · · · · · · · · · · · · · · · · · · | · · · · · · · · · · · · · · · · · · · | , <mark>4:15 📖</mark>   | DPM       | SS A      |
| Misc 1                         |                                       |                                     |                            |                   |                                       |                                       |                         |           |           |
| Misc 2                         |                                       |                                     |                            |                   |                                       |                                       |                         | SS B      | SS C      |
| linia <mark>(Misci3 ( )</mark> |                                       |                                     |                            |                   |                                       |                                       | <mark>3:00 : : :</mark> |           |           |
| Misc 4                         |                                       | <u> </u>                            |                            | ******            | × × × × × × ×<br>× × × 1 × ×          |                                       | <mark>3:15</mark>       | Misc      | Misc      |
| Misc 5 🗌                       | 2:00                                  |                                     |                            | <u> </u>          |                                       |                                       | 2:15                    | 1         | 2         |
| Misc 6                         |                                       |                                     |                            |                   |                                       |                                       |                         |           |           |
| Misc 7                         |                                       |                                     |                            |                   |                                       |                                       |                         | Misc<br>3 | Misc<br>4 |
| Delegations                    |                                       |                                     |                            |                   |                                       |                                       |                         |           |           |
| Select                         | ME 1 ME                               | 3 DPM S                             | S В М                      | sc<br>1           | Misc<br>3                             | Misc<br>5                             | Misc<br>7 Done          | Misc<br>5 | Misc<br>6 |
| All                            | ME 2 Pgr<br>Pst                       | SS A                                |                            | 2                 | Misc<br>4                             | Misc<br>6                             |                         | Misc<br>7 |           |
| View                           | Edit Time<br>Adius                    | Recall<br>Run                       | Path                       |                   |                                       |                                       |                         |           |           |

Figure 188. Timeline Menu Enables and Delegations Controls

# Timeline – Adjust Time Menu

The Timeline – Time Adjust menu is used to modify keyframe and effect durations. The Timeline-Time Adjust menu is accessed by touching **Time-***line*, *Time Adjust* (Figure 189).

| Ast Home Reg 2                 | A                                     |                                                                       | Time Adju                             |                                    |                                         | F.OO F Dur                   | Contrast and the second                       |                |
|--------------------------------|---------------------------------------|-----------------------------------------------------------------------|---------------------------------------|------------------------------------|-----------------------------------------|------------------------------|-----------------------------------------------|----------------|
| Rey 2                          | 0:00                                  | 1:00                                                                  | 2:00 2:1                              | 5 3:00<br>6                        | 3:22f<br>7                              | 5:00 F Dur<br>9 5:00         | Select<br>Timeline                            |                |
| Master                         | · · · · · · · · · · · · · · · · · · · |                                                                       | · · · · · · · · · · · · · · · · · · · |                                    |                                         |                              |                                               |                |
|                                | · · · · · · <b></b>                   |                                                                       |                                       | *****                              |                                         | 5:00                         | -                                             | (              |
| M/E 2                          | · · · · · · · · · · · · · · · · · · · | c x x x x x x x x x x x x x x x x x x x                               |                                       | × × × × × × × ×<br>× × × × × × × × | 1 · · · · · · · · · · · · · · · · · · · | 5:00                         |                                               |                |
| <mark>- M/E 31 -</mark> Contra |                                       | <pre>c x x x x x x x x x x x x x x x x x x x</pre>                    |                                       |                                    | · · · · · · · · · · · · · · · · · · ·   | 5:00                         | Adjust                                        |                |
| Pgm-Pst                        | · · · · · · · · · · · · · · · · · · · |                                                                       |                                       |                                    |                                         | 4:00 N                       | Timeline                                      |                |
| DPM                            | · · · · · · · · · · · · · · · · · · · | ( x. x. x. x. x <mark>. x. x. x. x. x. x</mark><br>( x. x. x. x. x. x | · · · · · · · · · · · · · · · · · · · | × × × × × × × ×                    |                                         | 4:00 N                       | Start Time                                    |                |
| SS ALL C                       | · · · · · · · · · · · · · · · · · · · | C X X X X X X X X X X X X X X X X X X X                               |                                       | × × × × × × × ×                    |                                         | 4:00 N                       |                                               |                |
| SS B                           |                                       |                                                                       |                                       |                                    |                                         | 4:00 N                       |                                               |                |
| <mark>iss ci i i</mark> satat  |                                       |                                                                       | · · · · · · · · · · · · · · · · · · · | 1                                  |                                         | 4:00 N                       | A CONTRACTOR                                  |                |
| Misc 1                         | · · · · · · · · · · · · · · · · · · · |                                                                       | · · · · · · · · · · · · · · · · · · · |                                    |                                         | 4:00 N                       | Go To KF                                      |                |
| Misc 2                         |                                       | <pre>&lt; * * * * * * * * * * * * * * * * * * *</pre>                 | · · · · · · · · · · · · · · · · · · · |                                    |                                         | 4:00 N                       |                                               |                |
| . Misc 3. L                    | · · · · · · · · · · · · · · · · · · · | c x x x x x x<br>c x x x x x x x                                      | *****                                 |                                    |                                         | 4:00 N                       | 2                                             |                |
| Misc 4                         |                                       |                                                                       |                                       |                                    |                                         | 4:00 N                       |                                               |                |
| Misc 5                         | · · · · · · · · · · · · · · · · · · · | (                                                                     | · · · · · · · · · · · · · · · · · · · | × × × × × × × × ×                  |                                         | 4:00 N                       | pol                                           |                |
| Misc 6                         |                                       |                                                                       | · · · · · · · · · · · · · · · · · · · |                                    |                                         | 4:00 N                       | Delegations                                   |                |
| Misc 7                         |                                       |                                                                       |                                       |                                    |                                         | N                            |                                               |                |
| Pause                          | Edit                                  | Partial                                                               |                                       |                                    | Comments                                | Cons                         |                                               | <del>-</del> ( |
| At KF Enable                   | Cursor                                | KF                                                                    | Begin                                 | ору                                | Cut Paste                               | Delete                       |                                               |                |
|                                |                                       |                                                                       |                                       |                                    |                                         |                              | Jog Effect                                    |                |
| Effect KF<br>Dur Dur           | Set TL<br>Start                       | Time                                                                  |                                       |                                    | 1odify Mod                              | Insert Inser<br>Before After | t i san an an an an an an an an an an an an a |                |
| Dur                            | Start                                 | Align                                                                 |                                       | I Abs A                            | All Rei KF                              | Before After                 |                                               | (              |
| iew Edit                       | Time                                  | Recall                                                                | Path                                  | Mark                               | Mark C                                  | lear Undo                    |                                               |                |

Figure 189. Timeline- Adjust Time Menu

The controls on this menu are duplicated in other Timeline menus, with the following exception:

- **KF Dur** brings up a numeric keypad permitting entry of a keyframe duration. Select the **KF Dur** button in the menu to change the duration with the keypad, then press the **Mod KF** button to enact the change.
- **Effect Dur** brings up a numeric keypad permitting entry of an effect duration for the delegated levels in the effect. Entering the value immediately updates the effect with the new forced duration. See page 118 for more information.

# **Timeline - Recall Run Menu**

The Timeline - Recall Run menu (Figure 190) brings E-MEM functions previously available only on the Main panel to the Menu panel. Recall, Run, Learn, Learn Sequence, Clear, and other related functions are accessible.

**Note** E-MEM operations are available on both the Timeline-Recall Run menu and Main panel E-MEM subpanel. Operations initiated on one control surface should be completed on that same control surface, or unexpected behavior may occur. For example, if you begin a Learn operation with the Recall Run menu, use this menu to specify Effect Send and Sequence attributes and Learn the register with the menu. Do not intermix Recall Run menu selections with Main panel E-MEM subpanel button presses.

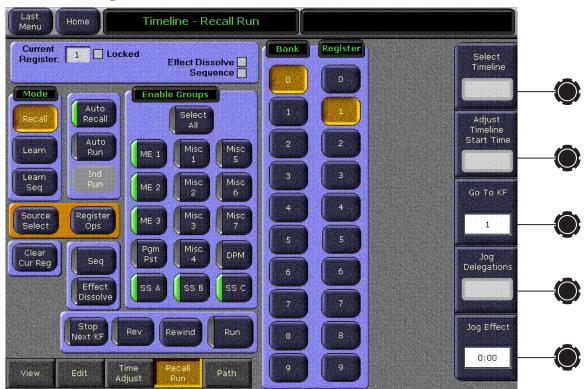

Figure 190. Timeline Menu - Recall Run

## **Register Status and Activity**

The upper left pane identifies the number of the current register, indicates whether it is locked, and reports effect register activity.

The **Locked** indicator reports whether the current register is locked (red) or unlocked (white). Registers are locked and unlocked using the Main panel or Register Ops menu.

The **Effect Dissolve** indicator goes green when an Effect Dissolve is being performed. The Sequence indicator goes green when a effect Sequence is underway.

**Note** The Effect Dissolve and Sequence indicators only report current activity. They do not indicate whether these attributes have been learned in the currently selected register.

#### Mode

The Mode pane selects which function will be performed with the other buttons on the menu (Recall, Learn, Learn Sequence). Different buttons become available on the menu depending on the mode selected.

#### **Enable Groups**

Like the Enable buttons on the Master E-MEM subpanel, the buttons in the Enable Groups pane determines what levels will be affected by the function activated (Recall, Learn, Learn Seq).

**Select All** selects the remaining unselected buttons or deselects all the Enable buttons in the pane.

#### **Bank and Register Selection**

The Bank and Register buttons act similar to the Master E-MEM keypad, permitting the immediate selection of any of the 100 E-MEM registers. Press a Bank button, if necessary, to change the bank, then press the Register number button to select that register.

#### **Effects Run Controls**

The **Stop Next**, **Rev**, **Rew**, and **Run** buttons (available in Recall mode) perform the same effect run functions as the similarly labeled buttons on the Effects Run subpanel.

#### Other E-MEM Buttons and Knobs

The **Auto Recall** and **Auto Run** buttons (available in Recall and Learn modes) perform the same functions as the similarly labeled buttons on the Master E-MEM subpanel.

The **Clear Cur Reg** button (available in Recall mode) performs the same function as the **Clear • Enter** keystrokes on the Master E-MEM subpanel. It immediately removes all the data from the currently selected register.

The **Go to KF** and **Jog Effect** knobs are used to navigate through the effect, same as the **Go to KF** button and the Run Lever Arm on the Main panel.

## **Learn Mode Controls**

When **Learn** mode is selected, the controls shown in Figure 191 become available.

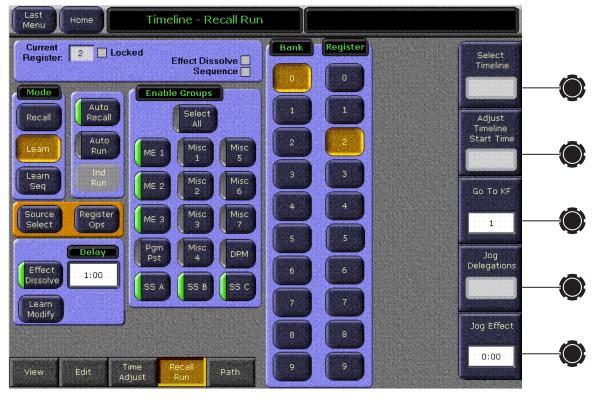

Figure 191. Timeline Menu - Recall Run - Learn Mode

The **Effect Dissolve** button is used to specify the setting of this attribute when the register is learned.

**Note** This Effect Dissolve button does not report whether this attribute has been saved to the currently selected register.

The **Delay** data pad allows a time value to be entered for the dissolve rate between registers that will be learned to that register.

The **Learn Modify** button can be used to immediately change the Effect Dissolve setting (and other register settings) contained in the header information of the currently selected register, without changing existing keyframe data in that register (which would occur if a regular Learn were performed).

**Note** Learn Modify will also change any other register header changes that may have been made. E-MEM settings that are not keyframeable fall into this category. Examples include DPM register number, P-BUS enables, etc.

## Learn Sequence Mode Controls

When Learn Seq mode is selected, the controls shown in Figure 192 become available.

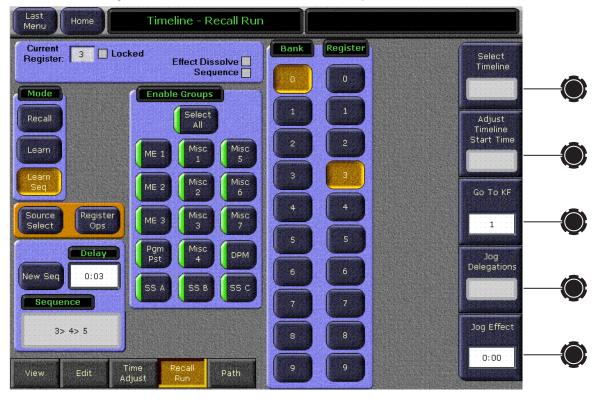

Figure 192. Timeline Menu - Recall Run - Learn Sequence Mode

In this mode, pressing Bank and Register buttons on the right will immediately update the registers with their sequence links. The registers involved are reported in the Sequence pane below. To complete a sequence, either touch last register number a second time, or select one of the Mode buttons (Recall, Learn, or Learn Seq).

The **New Seq** button clears the numbers from the Sequence pane, but does not remove any Sequence links that were added to those registers. Use the Clear Seq controls on the Register Ops menu (see page 294) to clear existing Sequence information from effect registers.

### Access to Other Menus

The **Source Select** and **Register Ops** buttons take you to these other menus, and are included here for convenience. After accessing these menus, pressing the **Last Menu** button will return you to the Timeline - Recall Run menu.

# **Path Control Access**

The Path category selection button at the bottom of the menu accesses the Interpolation Paths menu that provides controls over interpolation between keyframes (see page 285).

# **Interpolation Paths Menu**

Path control determines how interpolation is performed through keyframes. S-Linear, Linear, and Curve path types are supported, in addition to Path Hold. These path types provide fine control of the dynamics of the effect.

Path controls affect interpolated values between keyframes. They do not affect the placement or appearance of the keyframes themselves. For this reason you must run effects to see any changes made to the effect's Path values. Jumping from keyframe to keyframe through an effect without running it will fail to show any changed dynamics in the effect.

The Interpolation Paths menu controls path parameters for many different parts of the Kalypso system. The menu is accessed by touching either the **Timeline** or **E-MEM** button, and then touching **Path** (Figure 193).

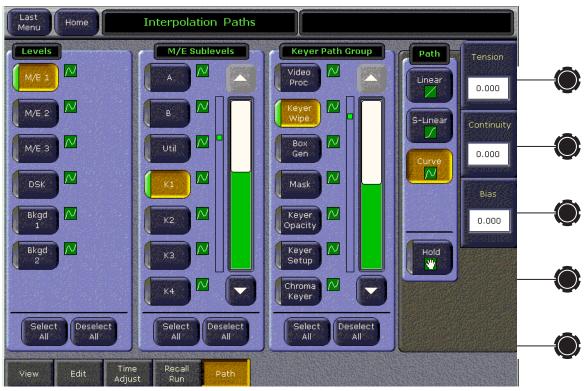

Figure 193. Interpolation Paths Menu

The menu is organized with Levels, Sublevels, and Path Group delegation panes on the left, and the actual path controls on the right. Some delegation panes scroll to access additional buttons. What appears in the Sublevels delegation pane depends on what has been selected in the Levels pane; what appears in the Path Group pane depends on what has been selected in the Sublevels pane. Buttons in the delegation panes toggle on and off, which makes it possible to choose multiple items and change the path control parameters of all of those items simultaneously. The **Select All** and **Deselect All** buttons are used for making and clearing delegations for all the items in that pane.

Levels selected for path control can be similar to one another, or they can be dissimilar. Similar levels share a common sublevel architecture, while dissimilar levels have different sublevel architectures. For example, an M/ E has several sublevels, including one for each of that M/E's buses.b When two M/E levels are chosen, they share a common sublevel architecture and so the selection is considered similar.b A background generator, however, has no sublevels.b Choosing a background generator and an M/E level results in the selection of dissimilar levels. When dissimilar items are selected a **Dissimilar Levels** or **Dissimilar Sublevels** message is posted. In this case, path control adjustments will apply to all the sublevels within the selected levels, and/or all the groups within the selected sublevels.

The actual path controls are located adjacent to the soft knobs on the right. These path controls may be delegated to a single part of the Kalypso system by selecting only one item in each delegation pane. For example, in Figure 193 the Keyer Wipe of M/E 1 Keyer 1 is selected and has a Curve path. Multiple item delegation is also available.

Graphic symbols representing the Linear, S-Linear, Curve, and Hold path types appear on the Path control buttons. The selected path type symbol also appears next to each group delegation button. This symbol also

appears next to each level or sublevel delegation button when all the sublevels and/or groups for that item have the same path type (Figure 194).

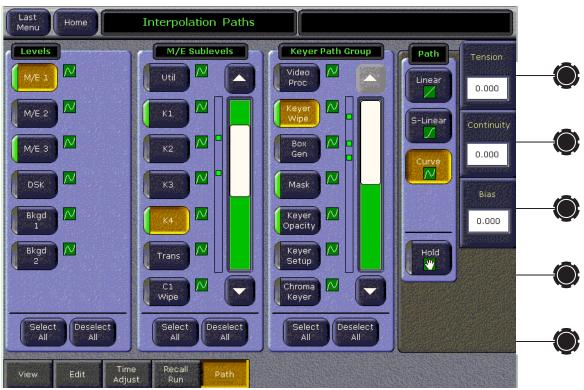

Figure 194. Interpolation Paths Menu, Multiple Items Selected

When operating in Multi-Suite mode, a special symbol with a curve and arrow is displayed if the level has not been acquired by that suite (**Bkgd 2** has this state in the illustration above).

An informational graphic is displayed next to the scroll bars in the delegation panes indicating the on/off state of every button in that scrolling list. The location of the indicator corresponds to the relative location of that button in the list. This makes is easy to see how many sublevels or groups have been delegated even if the selected buttons are scrolled off the screen.

When an individual delegation button in a pane is selected, it gets colored gold. Only one button in each pane can have this state, though there may be multiple delegations active in that pane. The path type and parameters associated with the gold colored delegation buttons are reported by the path controls on the right. When a valid delegation does not exist the path controls gray out and are inactive.

# **E-MEM Menus**

# **E-MEM - Save Load Menu**

The E-MEM Save-Load menu employs the Kalypso file browser and is used to save and load E-MEM files. Only this file format is supported in the menu. The menu is accessed by touching **E**-MEM, **Save-Load** (Figure 195).

Figure 195. E-MEM Save-Load Menu

| Last<br>Menu Home           | E-MEM S             | ave-Load     |              |                  |                 |                  |
|-----------------------------|---------------------|--------------|--------------|------------------|-----------------|------------------|
| ftp:/                       | /10.16.20.90/Us     |              |              |                  |                 |                  |
|                             | E-MEM<br>Reg        | E-MEM<br>Reg | E-MEM<br>Reg |                  |                 |                  |
| NEWS SPORTS                 | EMEM00              | EMEM01       | EMEM03       | Up               | Тор             | Open             |
| E-MEM<br>Reg                |                     |              |              | Сору             | Paste           | Delete           |
| EMEM04 EMEM05               |                     |              |              | Create<br>Folder | Rename          | Multi-<br>select |
|                             |                     |              |              | E-MEM            | Save & Loa      | d                |
|                             |                     |              |              | All              | Enter<br>Reg(s) | Select<br>Reg(s) |
|                             |                     |              |              | Registe          | er(s)           |                  |
|                             |                     |              |              |                  | 3               |                  |
|                             |                     |              |              | Start<br>Reg     | Current D       |                  |
|                             |                     |              |              | Save             | Cancel          | Load             |
| Save Source P<br>Load Holds | ath Register<br>Ops |              |              |                  |                 |                  |

The pane on the left and the navigation and other controls on the upper right side of the screen operate the same the File Ops All Files menu (see page 236).

### E-MEM Save & Load

The E-MEM Save & Load pane on the lower right permits the saving and loading of all E-MEM registers, a range of registers, or individually selected registers.

#### **Registers Datapad**

The **Register(s)** datapad displays the currently selected registers. Registers are selected by touching their icons in the large pane on the upper left, and/

or by touching this datapad (when active) to open a keypad where a register number or ranges or register numbers can be entered.

#### **Target Location**

The **Target Location** field identifies where the selected registers will be saved to or loaded from. This location defaults to the current directory, which the large pane on the upper left displays. Touching a Show or Folder icon in the large pane changes the target location.

#### **All Button**

Selecting the **All** button activates the Save and Load buttons, and automatically specifies all 100 registers (Figure 196).

Figure 196. File Operations E-MEM Entry Modes Menu

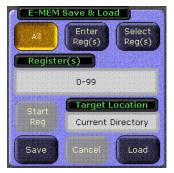

Clicking **Save** or **Load** after selecting **All** saves or loads all the registers to the Target Location specified (either the Current Directory or the selected Folder or Show).

### Enter Reg(s) Button

Selecting the Enter Reg(s) button enables the Register(s) datapad (Figure 197):

Figure 197. File Operations E-MEM Enter Reg(s) Button

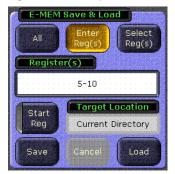

• The Load button will be active if register(s) are specified in the text entry box.

• The **Save** button will be active if register(s) are specified and the **Start Reg** button is off.

Clicking Save or Load after selecting **Enter Reg(s)** saves or loads the range entered in the Register(s) text entry box to the Target Location specified (either the Current Directory or the selected Folder or Show).

Clicking on the **Register(s)** text entry box displays the Register Entry keypad. An Entry Mode pane is located on the lower left with **Register** and **Bank** selection buttons, which specifies what will be entered(Figure 198).

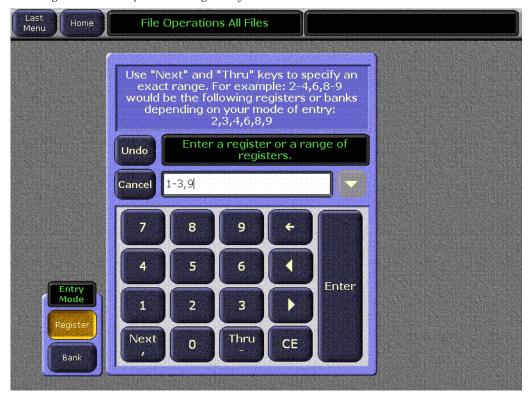

Figure 198. File Operations Range Entry Window

For example, in Figure 198 clicking on the Enter key will enter Registers 1 through 3 and also register 9. If the **Bank** button were selected clicking on the Enter key will enter Registers 10-39, 90-99.

**Note** Changing directories does not clear the range entered in the Register(s) text entry box.

### Select Reg(s) Button

Selecting the **Select Reg(s)** button disables and clears the **Register(s)** text entry box, and automatically selects the Current Directory as the target location (Figure 199):

Figure 199. File Operations E-MEM Select Reg(s) Button

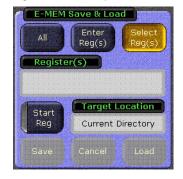

To enter a range you select a file or a set of files in the large pane on the upper left. The Select Reg(s) function does not support folder or Show selections. Selecting a proper set of files activates the **Save** and **Load** buttons.

**Note** Changing directories or turning Multi-select off clears the range entered in the Register(s) text entry box.

Clicking Save or Load after selecting **Select Reg(s)** saves or loads the range entered in the Register(s) text entry box to the Current Directory.

#### **Start Reg Button**

Selecting the **Start Reg** button disables the **Save** button (the Save function is not available in this mode), disables the **Register(s)** datapad (which will continue to display the register numbers of the selected icons) and activates a **Load To** datapad (Figure 200)

Figure 200. File Operations E-MEM Start Reg Button

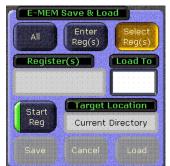

Clicking on the **Load To** datapad opens the Load To keypad (Figure 201). Enter the number for a single register to which you would like to begin loading registers.

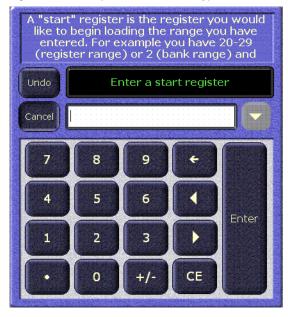

Figure 201. File Operations Load To Keypad

For example, in Figure 202 clicking **Load** will load E-MEM files 1-3, and 9 into Registers 60-62, and 68. Because the **Load To** box is set to 60, the system starts loading at this new location. The first three are loaded to registers 60, 61, and 62. The system then skips the same number of digits between the number "3" and the number "9" (6 digits) and loads to register 68.

Figure 202. File Operations Register(s) and Load To Text Entry Boxes

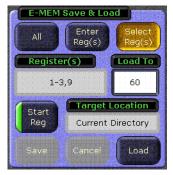

You cannot specify a number that would make the system write beyond the last register. For example, specifying a range of 1-10 with 99 as a Load To register causes an error because 99 is the last Register.

# **Source Holds Menu**

The Source Holds menu is used to program holds into E-MEM effects. The menu is accessed by touching **E-MEM**, **Source Holds** (Figure 203).

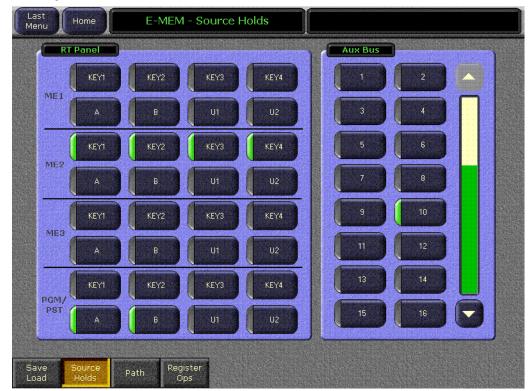

Figure 203. Source Holds Menu

During E-MEM recalls and effect runs sources can be programmed to change. Sometimes this is not desired, as an effect may be designed to run on the currently selected sources, not the particular sources used when the effect was built.

**Note** Different types of control are available for choosing which sources are subject to change during a Recall: Source Override (page 71) Bus Hold (page 73), Hold Inputs (page 128), and Source Hold (page 293).

Only Source Hold, controlled from this menu, is keyframeable. The others are panel states not controlled by the E-MEM system. A hold is imposed whenever one or more type of hold is in force.

# **Path Control Access**

The Path category selection button at the bottom of the menu provides access to the Interpolation Paths menu (see page 285). This menu provides controls over interpolation between keyframes.

# E-MEM - Register Ops Menu

The Register Ops Menu has a status pane on the upper left, a Function pane on the left, an Enable Group pane center left, and a Number Keypad on the right (Figure 204).

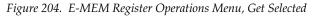

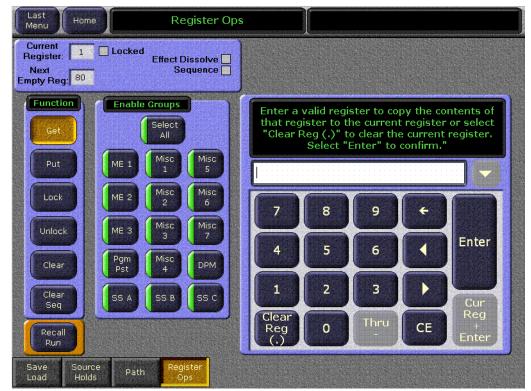

An Input Mode pane also appears for some functions (Figure 205 on page 296)

### **Register Status**

The upper left pane shows the status of the current register. The current register number and next available register are shown, and whether the register is Locked or involved in an Effects Dissolve or Sequence is reported.

### **Function Pane**

The buttons in the Function pane select which actions are enacted with the keypad. These functions are the same as those available on the Main panel.

The **Get** button copies the contents of the enabled levels of the specified register to the current effect register. The **Put** button copies the contents of the enabled levels of the current effect register to the specified register.

The **Lock** button locks the enabled levels of the specified register(s) or bank(s) of registers, preventing them from being changed unless the lock is removed.

The **Unlock** button unlocks the enabled levels of the specified register(s) or bank(s) of registers.

The **Clear** button clears the data from the enabled levels of the specified register(s) or bank(s).

The **Clear Seq** button clears the sequence link from the enabled levels of the specified register(s) or bank(s).

### **Enable Groups**

Like the Enable buttons on the Master E-MEM subpanel, the buttons in the Enable Groups pane determine what levels will be affected by the function activated (Get, Put, etc.).

Select All selects or deselects all the Enable buttons in the pane.

### Number Keypad

The number keypad is used to enter register or bank numbers for an action, which is completed by touching the **Enter** button. Specific instructions are displayed at the top of the keypad.

The keypad buttons available vary, depending on the function selected.

- When **Get** is selected, the **Clear Reg (.)** button can be used to clear the current register, like the Get Enter Main panel keystrokes (Figure 204 on page 294).
- When **Put** is selected, the **Next Empty** (.) button can be used to select the next empty register, like the Put Enter Main panel keystrokes.
- When Lock, Unlock, Clear, or Clear Seq is selected, the Next, and Thru buttons can be used to select ranges of either registers or banks, as specified by the Input Mode above. The Cur Reg + Enter button can also be used to perform the function on the current register with a single keystroke, rather than specify the register number and press Enter (Figure 205 on page 296).

### **Input Mode Pane**

When a **Lock**, **Unlock**, **Clear**, or **Clear Seq** button is selected, the Input Mode Pane is displayed (Figure 205).

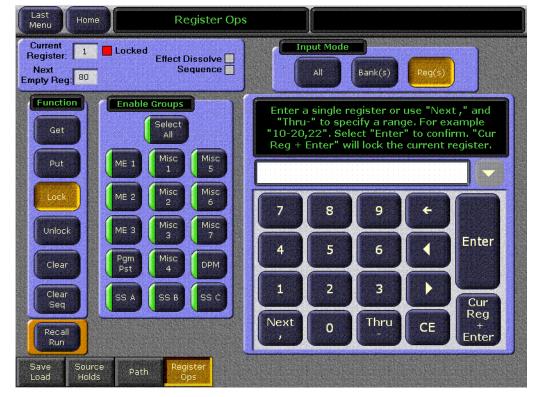

Figure 205. E-MEM Register Operations Menu, Lock Selected

The Input Mode pane is used to specify the scope of the action to be performed.

All – The action will be applied to all registers.

**Bank(s)** – The action will be applied to the bank or range of banks specified.

**Reg(s)** – The action will be applied to the register or range of registers specified.

# **Copy Swap Menus**

The Copy Swap menus are used for copying setups from one part of the system to another. For example, if a chroma key was set up on M/E 1, but the operator needs the key while M/E 1 is in use, he can copy the keyer's setup to M/E 2 and place the chroma key on air there.

**Note** Copy Swap operations for Macros are available in the separate Macro menu.

The set of menus for Copy and Swap use a common layout. The Copy/ Swap Matte menu, shown in Figure 206, typifies the layout shared by the others. Choose a source in the From pane, choose a destination in the To pane, and an action in the Action pane. After performing a Copy or Swap, one level of Undo is available until another button on the menu is pressed.

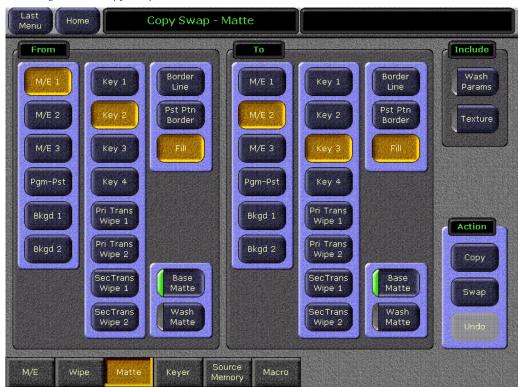

Figure 206. Copy Swap Menu

# Copy Swap ME Menu

The Copy Swap ME menu is used to copy an entire setup from one M/E to another. Touch **Copy Swap**, **M/E** to access the menu (Figure 207).

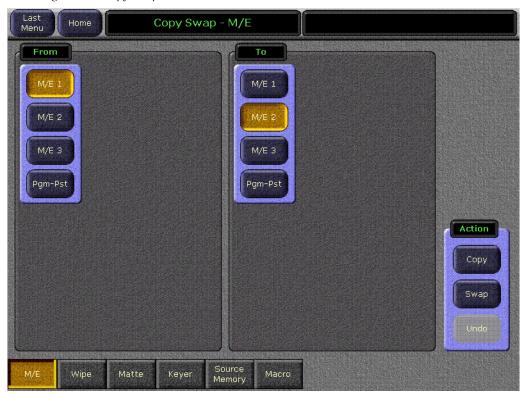

Figure 207. Copy Swap ME Menu

# **Copy Swap Wipe Menu**

The Copy Swap Wipe menu is used to copy wipe settings from one location to another. Touch **Copy Swap**, **Wipe** to access the menu (Figure 208).

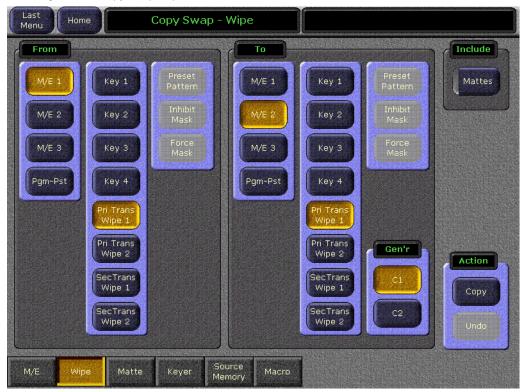

Figure 208. Copy Swap Wipe Menu

# **Copy Swap Matte Menu**

Touch Copy Swap, Matte to access the Copy Swap Matte menu (Figure 209).

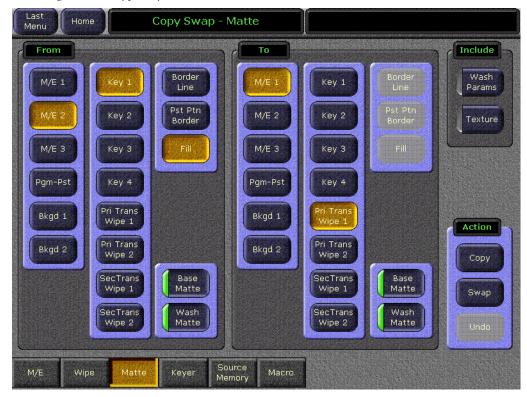

Figure 209. Copy Swap Matte Menu

Some combinations of M/E level, Key level, and matte generator level do not exist. For example, in Figure 209, the destination matte is M/E 1's Trans Wipe. Pst Ptn Border, and Fill are grayed out because they only apply to keyer mattes. Similarly, if Bkgd 1 had been chosen, no further delegation would be needed, so all of the keyer related selections would be grayed out.

# **Copy Swap Keyer Menu**

Touch **Copy Swap**, **Keyer** to access the Copy Swap Keyer menu (Figure 210).

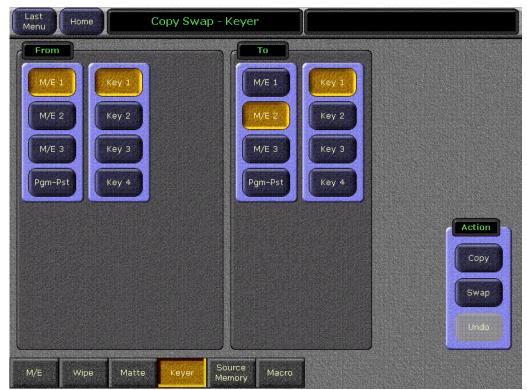

Figure 210. Copy Swap Keyer Menu

The menu enables the copying and swapping of entire keyers, including the mapping of key cutter and key fill sources. It is a direct copy of what is currently in the chosen From keyer, including key type, key split condition, and all parameters describing the key's behavior.

# **Copy Swap Source Memory Menu**

Touch **Copy Swap**, **Source Memory** to access the Copy Swap Source Memory menu (Figure 211).

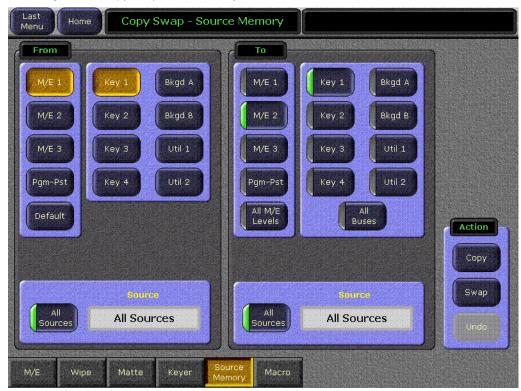

Figure 211. Copy Swap Source Memory Menu

The user delegates the M/E level, the keyer within the M/E, and the numbered input source to the keyer. Each source on each keyer has its own source memory, which is a collection of keyer settings specific to that particular intersection (point of use) of the keyer and its input.

The Source is automatically updated to the working buffer's setting for the selected M/E and keyer.

The user can choose to copy all the sources by touching the **All Sources** button (Figure 211). When selected the words All Sources appear in the Source text box. When **All Sources** is chosen in the From pane, All Sources is automatically put into the To pane. However, if a single source is chosen in the From pane, it is permissible for it to copy into a single source or to All Sources in the To pane. If **All Sources** is chosen in either pane but not both, the **Swap** Action button grays out.

When the **All Sources** button is off, the user can select a single source by touching the Source text box. This pops up the Source Picker menu arranged in numerical order, see Figure 212.

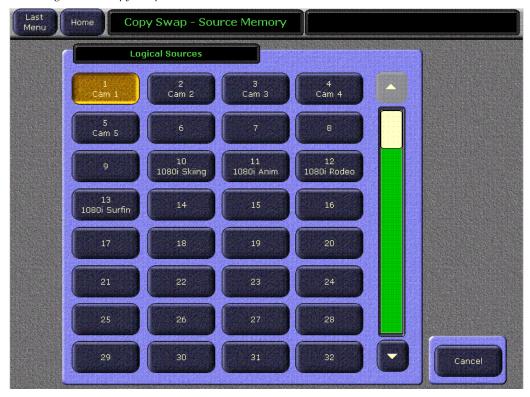

Figure 212. Copy Swap Source Picker Menu

Copying or swapping of keyer parameters applies only to like types of keying.

The key type buttons are simple on/off buttons (not radio buttons), meaning the user may copy/swap any or all of the parameters for multiple key types in a single operation. When the user selects a different M/E or keyer, the key type buttons automatically default to the setting in the working buffer. Since the working buffer will only have a single keying type selected, then the default key type configuration displayed on this menu will always be a single keyer level on. However, the user may turn on additional key types and override the default.

In the To pane there is a **Default** button. If this button is selected, the From key selectors and source selector, gray out, because the source for copying is the set of defaults written in the engineering setup rather than specific bus, keyer, and input source memory. The **Swap** button grays out. The transfer of default parameters go only one direction, from default storage to source memory.

Several defaults can be transferred in a single operation. The To pane's selectors change to on/off LED buttons. The user can choose any combina-

tion of default. The following scenarios might exist allowing the user to copy:

- A specific default source and a specific bus,
- A specific source to all buses,
- All sources on a specific bus,
- All sources on an M/E, or
- All sources to all buses on all M/E's.

# Copy Swap Macro Menu

The Macro Copy Swap Macro menu is described on page 233.

# **Still Store Menus**

The redesigned Still Store is only supported in Kalypso V15.0 or later. The new Still Store is for *Kalypso HD/DUO* systems only.

## **New Features**

New Still Store features with Kalypso Version 15.0 include:

- The new Image Manager that provides centralized control of images.
- Image Server that allows the operator to load stills and clips from external drives; laptops, removable media (USB, CD-ROM), any physical drive on a network.
- Images can now be sent to an output without being saved to disk, including looped clips.
- Stills and clips can now be kept and edited before they are saved to disk.
- Current Saves and Loads can now be cancelled.
- Images can be loaded directly to cache (not placed in an output first).
- Still Store environments can now be saved and transported on removable media (USB, CD-ROM).

The Still Store menus provide control for the Kalypso system Still Store option. From the **Home** menu, touch the **Still Store** button.

**Note** See the separate V15.0 or later *Kalypso User Manual* for specific operating instructions.

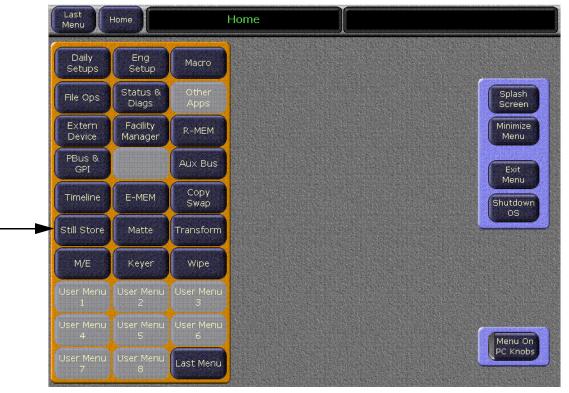

Figure 213. Home Menu

There are five basic Still Store Menus now, two are existing with enhancements and three are new:

- Save Load (new)
- Playback (existing)
- Create Edit (existing)
- Image Manager (new)
- Image Server (new)

# **Still Store Save Load Menu**

The Save Load menu category allows the operator to name, save, and load Still Store environments. A Still Store *environment* includes settings such as the selected working directory and saved, cached, and *reserved* images in the Image Manager scrolling list (see *Reserved Images on page 325*).

Images that have been in cache but are not reserved will be flagged as having been in cache by Still Store and can be viewed by pressing the **Prev In Cache** touch button in the Image Manager menu (see *Show Prev In Cache on page 331*) and reloaded if desired.

**CAUTION** To speed environment file loading, it is highly recommended that disconnected image servers be removed from the list of configured **Image Servers** (see Figure 237 on page 335).

Touch Still Store, Save Load to access this menu.

Note This menu is only for environmental files (show) operations. To perform image file operations (copy, save, delete), go to the **Image Server/Image** Manager menu categories.

Figure 214. Still Store—Save/Load Menu

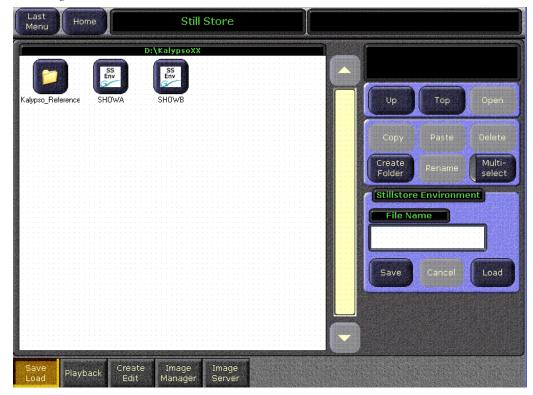

The Save/Load menu category is comprised of the Save/Load scrolling list on the left and three button group panes on the right (refer to Figure 214). The three button group panes on the right, from top to bottom are:

- The Navigation group, for navigating in directories and opening files,
- The File Management group, which has mode selection buttons for managing folders and files; copying, pasting, deleting, creating folders, renaming files and folders, and a **Multi-select** parameter selection button that allows the operator to select multiple environment files,
- **Note** The Multi-select touch button is only active for the File Management button group, it is not active for the Still Store Environment button group.
- And the Stillstore Environment group that allows the operator to name, save, and load an environment. The Stillstore Environment group has a **File Name** data pad and a **Save**, **Cancel** (a load), and **Load** touch buttons, as shown in Figure 215.

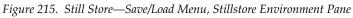

|        | e Environmo |      |
|--------|-------------|------|
| File N | ame         |      |
|        | SHOWB       |      |
|        |             |      |
| Save   |             | Load |

The **File Name** button displays a keyboard for the operator to enter a name for the environment to be saved.

The **Save** button saves the current environment as a .env file to the folder shown at the top of the Save Load scrolling list.

The **Cancel** button cancels a save or load.

The **Load** button loads selected saved environment files to the system (it however does not load images, see *Load on page 330* for information on loading previously cached images).

**Note** The Still Store environment is also part of the **Save Show** functionality in the File Ops Menu, refer to the *Kalypso Reference Manual* for more information.

# **Still Store Playback Menu**

The following Still Store enhancements have been made in Version 15.1 Kalypso software for the **Playback** and **Create Edit** menus (please refer to the *Kalypso V15.0 User Manual* or later for more information):

- The **Image ID** is now listed below the **Image Label/Name** in the image thumbnail (see example in Figure 216). Previously, the Image ID was at the *end* of the Image Label/Name.
- **Delete** and **Uncache** buttons have been added to the **Playback** and **Create Edit** menus to allow Delete and Uncache file operations without switching to the **Image Manager** menu category,
- **Overwrite** functionality has been added to the **Keep** button in the **Create Edit** menu category,
- And the Video Key Pair button in the Playback menu now allows the Video/Key pairing of two video only images to create a Video/Key pair (this restores the functionality that was available in earlier versions of Kalypso software).

### New Delete and Uncache Buttons

The following is a description of the new **Delete** and **Uncache** buttons added to the **Playback** and **Create Edit** menu categories (upper-left above scrolling list), as shown in the Playback menu example in Figure 216.

Touch Still Store, Playback to access this menu.

Figure 216. Still Store Playback Menu

| Last<br>Menu       | Home                            | Still Store                                                                    |        | Still s                                                                                                    | ll Store - Connected |         |  |
|--------------------|---------------------------------|--------------------------------------------------------------------------------|--------|----------------------------------------------------------------------------------------------------|----------------------|---------|--|
| Edit<br>Properties | Refresh<br>Work Dir             | Clear All<br>Reserved Go To Legend &<br>Options<br>Delete Uncache Auto<br>Load | Cache  | Available 184<br>Locked 0<br>Unlocked 0                                                                                                  | Preset               | Program |  |
| 1080_Beaul         |                                 | usp<br>1080_Silhouett<br>3<br>Start<br>Unl<br>at KF<br>Unl                     | Cancel |                                                                                                    |                      |         |  |
| 1080fish<br>4      | 1080fish                        | /6 1080Pete-Eye                                                                |        | Position           Horiz         0.00           Vert         0.00           Crop           Top         9.11           Bott         -9.11 |                      |         |  |
| 9                  | 10<br>Default/user,<br>Playback |                                                                                | K      | Left -16.27<br>Right 16.27                                                                                                    |                      |         |  |

#### **Delete Button**

The new **Delete** button in the **Playback** and **Create Edit** menus allows you to delete from cache and the hard drive any selected image including:

- **Note** Write-protected images *cannot* be deleted using the **Delete** button, however they will be removed from cache and unreserved.
- Reserved images,
- Locked images,
- Images in an Image Server folder (even if in output),

both locally and remotely (e.g. on a server).

**Note** During a **pending operation**, pressing the **Delete** button once cancels the pending operation, pressing it again deletes the image.

#### **Uncache Button**

The new **Uncache** button in the **Playback** and **Create Edit** menus allows you to unload images from cache, even from an output (without going to the Image Manager menu). This new functionality allows you to free up needed memory and change the Image ID (Image IDs cannot be changed while the image is in cache).

In addition, the **Uncache** functionality can clear reserved images (removes the reserved flag) for images not in the working directory. Images are removed from the **Image Manager** menu but are not deleted.

When an image is selected and the **Uncache** button is touched, a prompt will be displayed with buttons to:

**Unload only**—Removes from cache, output, and memory any image not in the working directory, both locally and remotely (Reserved Flag is not removed),

**Clear Reserved**—Removes image from cache, output, memory, and Image Manager and removes the **Reserved Flag** for any image not in the working directory both locally and remotely, And

Cancel—Cancels the Uncache command, as shown in Figure 217.

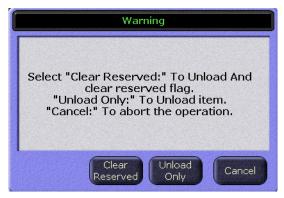

Figure 217. Still Store Playback/Create Edit—Uncache Button Warning

### **Playback Menu Button Descriptions**

• Edit the image properties using the **Edit Properties** touch button. This feature allows the operator to edit or replace the image name/image ID. See Figure 216.

- **CAUTION** Changing the image/image ID will effect any macros or EMEMs that include that still or clip. Paths will have to be reestablished.
- Refresh the working directory with the **Refresh Work Dir** touch button. This refreshes any changes to the image so the current state is reflected in the image icons and ID.
- Clear reserved images with the **Clear All Reserved** touch button (see *Reserved Images on page 325* for more information on reserved images).
- Cancel all output operations with the Cancel Output touch button
- **Note** Still images or clips created in one video standard will not display correctly if loaded into a Kalypso system operating in another standard. Still Store images that do not match the current operating mode display an invalid icon.

### Menu Delegation to an Output

Buttons for the Still Store outputs reside in the right pane (if video/key pairs exist less than eight sets of controls will be displayed). The Still Store **Preset** and **Program** buttons delegate the rest of the menu controls to that Still Store output.

The **Program** button delegates the menu to the actual output of the Still Store. Menu changes made when this button is selected immediately affects that Still Store output image.

The **Preset** button delegates the menu to a holding area for that output. Preselecting an image here makes the necessary preparation (caching) to allow instant transfer to that output without disturbing the current output of that channel.

The number of the still or clip loaded to Program or Preset appears on the button. The button is blank if nothing is loaded on that output. If a cached item from a different folder is loaded to an output, the button will be shaded.

When an item is loaded to either a **Program** or **Preset** button it is automatically locked into the cache, which protects it from being overwritten by other caching operations. When an item is unloaded from an output, either by being replaced with another item or with the **Unload Output** button, the item is automatically unlocked from the cache and becomes subject to being overwritten (if it is not loaded on another output).

### **Preset Transfer to Program**

The arrow transfer button between the delegation buttons swaps the current Preset item with the Program output. item. Pressing the button repeatedly swaps the items back and forth.

## **Still and Clip Selection**

The left pane is used as a browser for selecting still or clip items for the delegated Still Store output. The scrolling list displays all the items in the working directory. The item associated with the currently delegated output is highlighted. Changing output delegation scrolls the browser to show that output's item. Touching an item on the scrolling list loads it to the delegated Still Store output, caching the item if necessary. The current item selection on a Still Store output is keyframeable.

Icons indicate if the item is cached, is a still or a clip, is a video/key pair or video only, and other information (see *Still Store—Legends & Options Menu on page 328*). Some of this information for the currently selected item is also displayed at the upper left corner of the pane. Still images or animation clips created in one video standard will not display correctly if loaded into a Kalypso system operating in another standard. Still store items that do not match the current operating mode display an invalid symbol.

The **Auto Load** button can be used to control the loading of items to outputs when they are selected in the browser. This makes it possible to select a clip or animation to delete without having to wait for it to first load to an output. By default AutoLoad is enabled, so clips load automatically when selected. Turning Auto Load off allows an item to be selected without loading it to an output. Auto Load is automatically re-enabled each time the user leaves the Still Store group of menus.

The **Go To** button can be used to quickly access a particular clip. Touching this buttons opens a numeric keypad. Entering the number of an item will scroll the list to that item. You can then load it to an output.

When you touch an output that has a clip loaded, the selection pane will automatically scroll to and select that item. The **Lock** button prevents this scrolling behavior (but does not prevent the item from being selected), so you can quickly load adjacent items on the list to multiple outputs.

### **Unload Output Button**

Pressing **Unload Output** unloads the item from the delegated Still Store output.

**Note** The Unload Output button will blank any image currently being used on that output, even if it is on-air.

### Start at KF Button

The **Start at KF** button is used to set a trigger for a Still Store animation clip cue and play command at the current location of an E-MEM effect. After this button is turned on, the setting needs to be added to the current effect by inserting a new keyframe or modifying an existing effect keyframe.

**Note** You will need to ensure the clip is recorded and cached before the **Start at KF** trigger will work properly in an effect. Running the effect in advance of its use will cache recorded material for instantaneous playback.

Pressing this button does not make the current clip play, it only allows the addition of a cue and play trigger command to an effect. Use the play button on the Still Store menu or the Machine Control subpanel to run an effect manually.

### **Playback Controls**

When the Playback menu is selected, the center pane provides playback controls for the delegated output.

The **Video Key Pair** button controls pairing of the delegated output for use with key signals. Pairs are consecutive with the odd numbered output the video and the even numbered output the key (1-2, 3-4, 5-6, 7-8). When an output is paired, an image saved as a video/key pair will load its video portion to the odd output and its key portion to the even output. This control is keyframeable.

**Clip Playback Controls** at the bottom of the menu are activated if an output loaded with an animation clip is selected. Cue, Stop, and Play buttons are available, each indicated with the standard symbol.

### **Playback Menu Position and Crop Controls**

**Position** and **Crop** data pads are displayed that report the current values for these parameters, in screen units from the center of the image. In this Still Store Playback menu, these controls affect only how the item will be displayed during playback, and can be used to override any position or crop values applied when the item was saved.

The Playback menu position and crop controls only apply to the Program output, not Preset. If modified crop values are applied to the Program output, transferring an item to Program from Preset will clear the modified values and the position and crop values saved with the Preset image will be used. Touching the **Position** data pad brings up a pane on the right with **Horizontal Position** and **Vertical Position** controls associated with the soft knobs (Figure 218). The image can be positioned anywhere on the screen. If crops have been applied, the crops track the position changes. These controls are keyframeable, but resolution is limited to pixels and lines so interpolated motion may not appear smooth. For smooth motion use a Transform Engine.

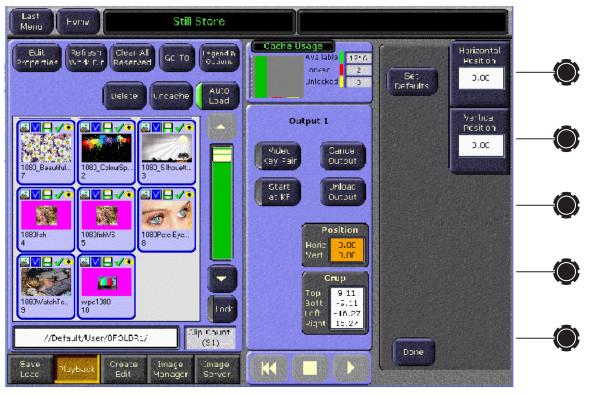

Figure 218. Still Store Playback Menu, Position Controls

Touching the **Crop** data pad brings up a similar menu with **Top Crop**, **Bottom Crop**, **Left Crop**, and **Right Crop** controls (Figure 219). The image can be cropped to any rectangular shape. These controls are keyframeable but resolution is limited to pixels and lines so interpolated motion may not appear smooth. For smooth motion use a Transform Engine.

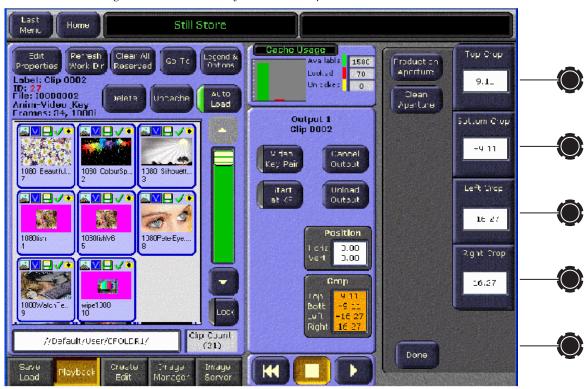

Figure 219. Still Store Playback Menu, Crop Controls

The **Production Aperture** button sets crops slightly wider than Clean Aperture, to meet the SMPTE recommended practice. This permits passing the maximum amount of image data down the signal chain, which can help hide edge artifacts during subsequent image processing.

The **Clean Aperture** button crops the image to exactly match the aspect ratio, to meet the SMPTE recommended practice.

These buttons adjust crop values, which are keyframeable.

# **Still Store Create Edit Menu**

The following describes new Still Store enhancements in Version 15.1 Kalypso software for the **Create Edit** menu (refer to the *Kalypso V15.1 User Manual* for operational information):

- Video Key pair is now full raster white,
- Delete and Uncache buttons were added,
- And the Keep Image button functionality was enhanced.

### Video Key Pair Now Full Raster White

New in V15.1, when two video-only images are loaded on paired outputs, the **Key Video** will be full raster white (was blue).

Outputs 1-2, 3-4, 5-6, and 7-8 can each become V/K pairs (other combinations are not supported, for example outputs 1 and 4 cannot be paired). Odd numbered outputs are for videos and even numbered are for keys, as shown in Figure 220.

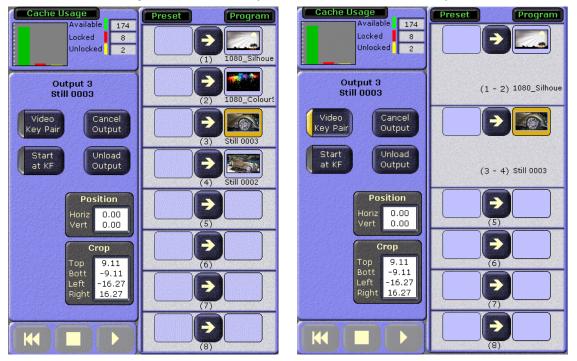

Figure 220. Still Store Playback Menu—Video/Video to Video/Key Pair

### **Delete Button**

The new **Delete** button in the **Playback** and **Create Edit** menus allows you to delete from cache and the hard drive any selected image including:

- **Note** Write-protected images *cannot* be deleted using the **Delete** button, however they will be removed from cache and unreserved.
- Reserved images,
- Locked images,
- Images in an Image Server folder (even if in output),

both locally and remotely (e.g. on a server).

**Note** During a **pending operation**, pressing the **Delete** button once cancels the pending operation, pressing it again deletes the image.

### **Uncache Button**

The new **Uncache** button in the **Playback** and **Create Edit** menus allows you to unload images from cache, even from an output (without going to the Image Manager menu). This new functionality allows you to free up needed memory and change the Image ID (Image IDs cannot be changed while the image is in cache).

In addition, the **Uncache** functionality can clear reserved images (removes the reserved flag) for images not in the working directory. Images are removed from the **Image Manager** menu but are not deleted.

When an image is selected and the **Uncache** button is touched, a prompt will be displayed with buttons to:

**Unload only**—Removes from cache, output, and memory any image not in the working directory, both locally and remotely (Reserved Flag is not removed),

**Clear Reserved**—Removes image from cache, output, memory, and Image Manager and removes the **Reserved Flag** for any image not in the working directory both locally and remotely, And

Cancel—Cancels the Uncache command, as shown in Figure 217.

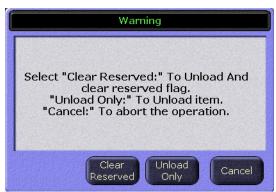

Figure 221. Still Store Playback/Create Edit—Uncache Button Warning

## Enhanced Keep Image Button

New in V15.1, the **Keep Image** button functionality in the **Create Edit** menu has been enhanced to allow you to assign an existing image ID to a newly "kept" image and overwrite the existing image. The new image will be created in the same directory as the overwritten file. The filename for the image will *not* be changed.

**Note** A dialog box will display stating that the image ID already exists and prompting you to overwrite it.

The new **Keep Image** button functionality allows you to replace images in a saved environment without editing macros or E-MEMs containing overwritten Still Store images.

**Note** You must press the **Save** button to replace the original bitmap (thumbnail) file for the new Still Store image. A save must also be performed to replace the image on the hard drive of the Image Server. The **Keep Image** button only re-writes the image to cache.

For more information on operating the Create Edit Menu, see *Version 15.1*, *Kalypso User Manual*.

Touch Still Store, Create Edit to access this menu.

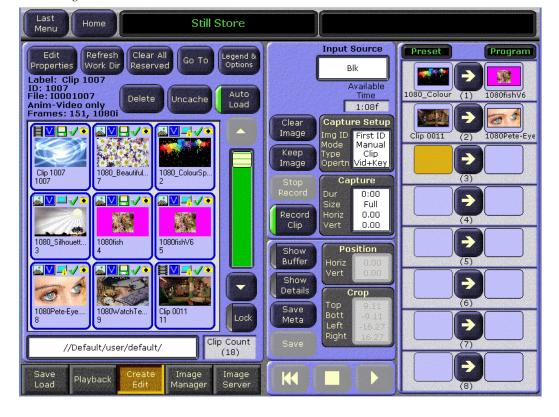

Figure 222. Still Store Create Edit Menu

The Input Source data pad is unchanged from previous versions.

The **Capture** button group pane (top-middle) contains the **Clear Image**, **Keep Image**, **Stop Grab**, and **Grab Still** touch buttons and the **Capture Setup** and **Capture** data pads.

Also, an **Available Time** counter has been added at the top right of the **Capture** selection touch button group.

The Crop and Position data pads remain and function as in past versions.

The Clear Image button clears the grabbed image.

The Keep Image button:

- Instantly moves the selected image to Image Manager where it can be edited,
- Allows you to assign an existing image ID to a newly "kept" image and overwrite the existing image. The new image will be created in the same directory as the overwritten file. The filename for the image will *not* be changed,
- **Note** A dialog box will display stating that the image ID already exists and prompting you to overwrite it.
- And allows you to replace images in a saved environment without editing macros or E-MEMs containing overwritten Still Store images.

You must press the **Save** button to replace the original bitmap (thumbnail) file for the new Still Store image. A save must also be performed to replace the image on the hard drive of the Image Server. The **Keep Image** button only re-writes the image to cache.

**CAUTION** Keeping an image It does not save the image to hard disk. The operator must save the image in the Image Manager.

The **Stop Grab** button allows the operator to stop a continuous or timed recording.

The **Grab Still/Record Clip** button grabs a still or a clip (button legend is changed through the **Capture Setup** menu).

The **Capture Setup** button displays the **Capture Setup** sub-menu that allows the configuration of the Image Type (Still or Clip), Image Identifier (Image ID or Image Name), and the Capture Operation (Video Only or Video+Key), as shown in Figure 223.

| Last<br>Menu Home Still Store                                                          |                                                                                                    |
|----------------------------------------------------------------------------------------|----------------------------------------------------------------------------------------------------|
| Image<br>Type<br>Still<br>Arimation<br>(Clip)<br>Capture<br>Operation<br>Video<br>Only | Input Source       Preset       Program         Bk       Available       Imme         Available       Time       Imme         28:18       28:18       Imme         Clear       Capture Setup       Img 10       First 10         Mage       Manual       (2)         Mage       Operton       Vonly         Stop       Capture       Imme         Dur       0:00       Size       Full         Horiz       0.00       (4)       (4) |
| Video +<br>Key<br>Done<br>Save<br>Load Playback Create Image Image<br>Server           | Show     Position       Horiz     0.00       Show     Ocrop       Details     Crop       Save     9.11       Bott     -9.11       Left     -16.27       Right     16.27       (7)                                                                                                    |

Figure 223. Still Store—Create Edit, Capture Setup Data Pad

Selecting the **Capture** data pad button displays (right-side group) the **Continuous Record** parameter selection button, new with V15.0 and also displays soft knob labels and data pads for **Fence Size**, **Duration**, **Horizontal Fence**, and **Vertical Fence**, as shown in Figure 224.

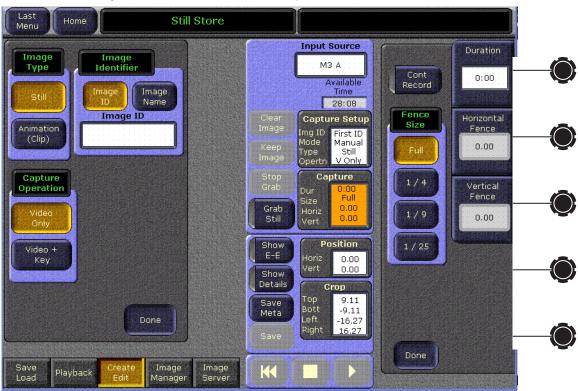

Figure 224. Still Store—Create Edit, Capture Button.

The middle touch button group contains the **Show Buffer**, **Show Details**, and **Save Meta** parameter selection buttons, the **Save** touch button, and the **Position** and **Crop** data pads.

#### Show Buffer/E-E

The Show Buffer button has two functions, Show Buffer and E-E.

• Show Buffer parameter switches the grabbed image to the output

**Note** The **Show Buffer** button is displayed when a grabbed image is in the buffer.

• E-E parameter connects the input source directly to the output

#### **Show Details**

Clips can now be edited before they are saved to disk.

The **Clip Time** data pad replaces the Begin/End data pad of previous versions. The addition of **Log Time** and **Key Offset** counters are also new for V15.0.

Selecting the **Show Details** parameter selection button:

- Shows the **Clip Details** pane (left) that allows the operator to set parameters and shows information about a selected clip, as shown in Figure 225.
- Shows the **Freeze Mode** touch button group, an existing feature (second pane from right, top). The Freeze controls affect the appearance of a still image or a stopped clip. These controls are keyframeable.
  - The **Frame** button selects a two field display. This display offers the highest resolution, but moving video can cause flicker between the fields.
  - The **Field 1** and **Field 2** buttons selects the specified single field display. The other field is synthesized in one of two ways:
    - When **Field Interp** is selected the missing field is created by interpolating adjacent lines from the selected field.
    - When **Field Replicate** is selected the missing field is created by replicating the selected field.

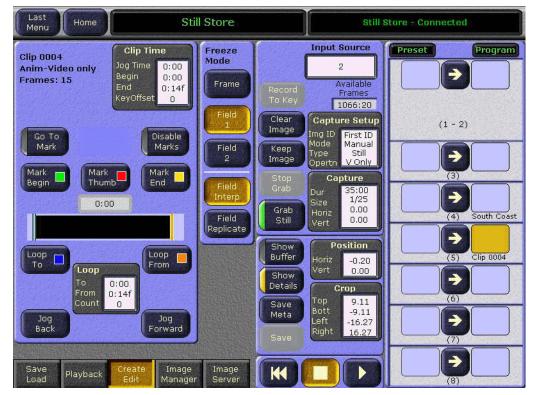

Figure 225. Still Store—Create Edit, Show Details Button

Selecting the **Save Meta** touch button saves meta data changes to an image in output to the (cropping, fence size, etc.) meta data file on the hard disk.

Selecting the **Save** touch button saves images that have not been saved previously to hard disk. **Note** Images must be in an output in order to be saved unless they are newly grabbed or recorded.

Selecting the **Position** data pad:

- Shows the **Position** sub-group that contains the **Set Defaults** touch button.
- Shows the soft knob data pads for the **Horizontal** and **Vertical** positioning.

Selecting the **Set Defaults** button resets the horizontal and vertical position values to zero (0.000).

Selecting the **Crop** touch button:

- Displays the **Crop** sub-group (see Figure 226) that contains the **Produc**tion Aperture, Clean Aperture, and **Done** touch buttons.
- Displays the soft knob data pads for Top Crop, Bottom Crop, Left Crop, and Right Crop.

Figure 226. Still Store—Create Edit, Crop Sub-Menu

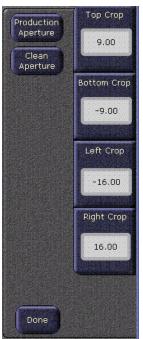

#### **Production Aperture**

Selecting the **Production Aperture** touch button allows the maximum possible image area that can be supported by the video standard. However due to filtering and other operations, this method is prone to edge-related artifacts.

### **Clean Aperture**

Selecting the **Clean Aperture** touch button reduces the image slightly to remove any edge-related artifacts and centers the image so there will be an equal number of pixels within the clean aperture to the left and right of the center point.

# Still Store Image Manager Menu

From the Image Manager menu category, the operator can manage images, folders and directories, add or configure image servers, and filter the view in the Image Manager scrolling list (see Figure 227).

Images are flagged with icons when loaded into the Image Manager scrolling list that represent the characteristics of the image (refer to Figure 229 on page 328 for a description of icons), such as whether or not the image is in the working directory, cached, saved, or imported from another image server.

# **Reserved Images**

Still Store treats Reserved images with the highest priority. A reserved image can only be removed from the Image Manager using the **Clear Reserved Images** touch button. Reserved images are marked with the "Reserved" icon if they fit one of the following criteria:

- Image is in the working directory and loaded into cache.
- Image is loaded from a directory other than the working directory into the Image Manager.

To view only reserved images or clear a reserved image, see *Show Reserved* and *Clear Reserved on page 336* for more information.

#### Touch Still Store, Image Manager from the Home menu.

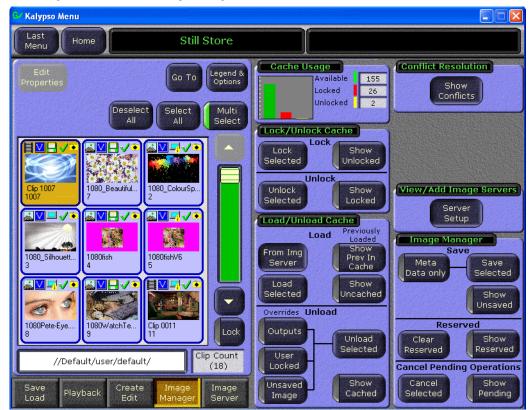

Figure 227. Still Store Image Manager Menu

# **Image Manager Scrolling List and Selection Buttons**

The **Image Manager** scrolling list is located on the left half of the Image Manager menu. The scroll bar is located just to the right and the provided **Lock** button (below the scroll bar) allows you to lock the scrolling list in any position which prevents auto-scrolling (refer to Figure 227).

The image selection buttons are described as follows:

The **Multi Select** button allows the operator to select multiple images in the Image Manager scrolling list, as shown in Figure 228.

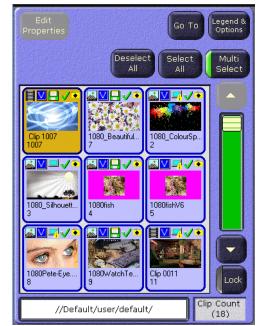

Figure 228. Still Store—Image Manager, Multi Select Button

The **Deselect All** and **Select All** buttons deselect or select all images in the Image Manager scrolling list.

Note The Deselect All and Select All buttons are only available when the Multi Select button is activated, refer to Figure 228. When Multi Select is *not* selected, the Deselect All and Select All buttons are gray and unselectable (the Edit Properties button is then available).

The following are located above the image selection buttons:

The **Edit Properties** button launches a keypad for editing or replacing the Image Label/Image ID. (The **Edit Properties** button is not available when the **Multi Select** button is activated.)

**CAUTION** Image IDs and labels are key to how the new Still Store creates and recalls paths to images. Image IDs/labels *must* be unique otherwise there will be a conflict. *Image labels are for the user and will not effect functionality*.

The **Go To** button launches either a keypad or a keyboard (depending the Sort Type selected in the Legend & Options screen) where the operator can enter an Image ID/Image Label and go directly to that image (refer to Figure 229 on page 328).

**Note** The operator can change the sort criteria to Image ID or image Label by pressing the **Legend & Options** button and selecting the "sort type".

The **Legends & Options** button (see Figure 227) launches a menu that has an icon legend on the left half describing what each icon represents for "images" (top section) and "outputs" (bottom section), as shown in Figure 229.

**Note** Red text below the image thumbnail in Image Manager indicates that the Clip/ Still ID for that image is not the same as the default ID or filename.

The right half of the menu contains the **View Style** touch button group and two **Sort** button groups.

- View Style touch buttons turn on and off the thumbnail view,
- **Sort Type** menu touch buttons turn on either sort by image ID or sort by image name, and
- The **Sort Filter** touch button, **No Invalid Vid Ref** allows only those images to display that have the same line rate as the current operating system. For example when operating in 720p mode, only 720p images are displayed.

Figure 229. Still Store—Legends & Options Menu

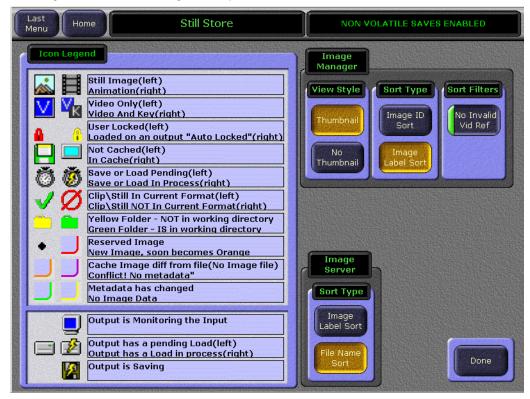

# Cache Usage Pane

The Cache Usage pane, located top-middle of the Image Manager menu, provides storage capacity and locking status information about the cache (see Figure 230).

Figure 230. Still Store—Image Manager, Cache Usage Pane

| - | Available | 179 |
|---|-----------|-----|
|   | Locked    | 3   |
|   | Unlocked  | 0   |

### Lock/Unlock Cache

A locked image cannot be unloaded from cache manually or by the system (when the cache becomes full) until it is unlocked (or overridden which will be explained later in this section).

There are two ways used by Still Store to lock cached images: "auto lock" which automatically locks an image when placed into an output, and "user lock" which is performed by selecting images and pressing the **Lock Selected** button in the Lock/Unlock Cache pane.

The Lock/Unlock Cache pane is divided into Lock and Unlock, see Figure 231.

Figure 231. Still Store—Image Manager, Lock/Unlock Cache Pane

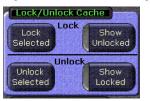

### Lock

The **Lock** section of the Lock/Unlock Cache pane contains the **Lock Selected** touch button and **Show Unlocked** parameter selection button.

### Lock Selected

Selecting the Lock Selected touch button:

- Prevents images from being unloaded from the cache.
- **Note** When an image is "removed" or "unloaded" from the Image Manager scrolling list or cache, it is *not* deleted from where it is stored.
- Places a lock icon (refer to Figure 229) in the image's icon in the Image Manager scrolling list.
- **Note** Images can be locked whether or not they are in cache.

#### **Show Unlocked**

Selecting the **Show Unlocked** parameter selection button filters the Image Manager scrolling list to display only "unlocked" images.

The **unlock** section of the Lock/Unlock Cache pane contains the **Unlock Selected** and **Show Locked** buttons.

## Unlock

### **Unlock Selected**

Selecting the **Unlock Selected** touch button unlocks any image that has been selected in the Image Manager scrolling list.

### Show Locked

Selecting the **Show Locked** parameter selection button filters the Image Manager scrolling list to show only "manually locked" images.

# Load/Unload Cache

The **Load/Unload Cache** pane is divided into **Load** and **Unload** button groups, as shown in Figure 232.

### Load

The Load section of the Load/Unload Cache pane contains the From Image Server, Load Selected, Show Prev Load, and Show Uncached buttons, as seen in Figure 232.

This button group provides control over what images are loaded into and unloaded out of the cache, from the Image Manager scrolling list.

Figure 232. Still Store—Image Manager, Load/Unload Cache Pane

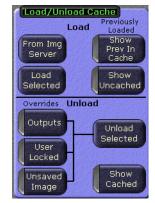

### **From Image Server**

Selecting the From Image Server touch button:

- Goes to the Image Server pane.
- Allows the operator to browse to and load images from any legitimate source to the output, cache (default), or Image Manager scrolling list, as shown in Figure 233.
- **Note** Multi-select is not available when loading to an output and the operator must choose the output. This loads metadata then image data to the specified output.
- Returns to the Image Manager menu category with a press of the **Done** touch button, located lower right, as shown in Figure 233.

| Last<br>Menu         | Home                  | Still Store            |                        |  |  |                       |                |                  |
|----------------------|-----------------------|------------------------|------------------------|--|--|-----------------------|----------------|------------------|
|                      | //D                   | efault/User/fer        | nces/                  |  |  |                       |                |                  |
|                      |                       |                        |                        |  |  | Up                    | Тор            | Open             |
| Still 001<br>1000002 |                       | Still 0012<br>10000022 | Still 0013<br>10000023 |  |  |                       |                |                  |
|                      |                       |                        |                        |  |  | Сору                  |                | Delete           |
|                      |                       |                        |                        |  |  | Create<br>Folder      | Rename         | Multi-<br>select |
|                      |                       |                        |                        |  |  | Working<br>Directory  | Load<br>Images |                  |
|                      |                       |                        |                        |  |  |                       | ad Images      |                  |
|                      |                       |                        |                        |  |  | Output                | d Destinatio   | Image<br>Mgr     |
|                      |                       |                        |                        |  |  | Destination<br>Output | Output a       |                  |
|                      |                       |                        |                        |  |  | Load                  | 1              | Done             |
|                      |                       |                        |                        |  |  |                       |                |                  |
| Save<br>Load         | Playback Crea<br>Edit |                        | Image<br>Server        |  |  |                       |                |                  |

Figure 233. Still Store—Image Manager, Load/Unload, Load from Image Server

### Load Selected

Selecting the **Load Selected** button loads selected images in the Image Manager scrolling list, into cache.

### **Show Prev In Cache**

Selecting the **Show Prev In Cache** button shows the images that were in cache at the time the currently loaded environment was saved.

The current state of the Image Manager is saved in the NVRAM and will be restored after a reboot. This state includes an image whether or not it was in cache. This allows the operator to reload the cache to its pre-shutdown state.

### **Show Uncached Button**

Selecting the **Show Uncached** button:

Selecting the **Show Uncached** button filters the Image Manager scrolling list to show only images that are not in cache.

The **Unload** section of the Load/Unload Cache pane contains three override buttons: **Output**, **User Locked**, and **Unsaved Image**, a selection button for the overrides titled **Unload Selected**, and a **Show Cache** button.

### Unload

### **Unload Selected Button**

Selecting the Unload Selected button unloads all selected images from cache.

### **Show Cached Button**

Selecting the **Show Cached** button filters the Image Manager scrolling list to show only "cached" images.

### **Override Filter**

### **Output Button**

Selecting the **Output** button overrides the auto locks on images in output so they can be unloaded from cache.

### **User Locked Button**

Selecting the **User Locked** button overrides user locks on images in cache so they can be unloaded from cache.

### **Unsaved Image Button**

Selecting the **Unsaved Image** button overrides locks on unsaved captured images in cache so they can be unloaded from cache.

**CAUTION** If an unsaved image is removed from the Image Manager, that image is unrecoverable since there will no longer be any image data.

# **Conflict Resolution Pane**

If a Still Store Environment file is loaded and images that are expected to be in the environment can not be found, then Conflicts are displayed. Conflict Resolution allows for new files to be selected and restore the paths to the environment.

The Conflict Resolution pane contains the **Conflict Resolution** button, see Figure 234.

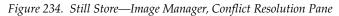

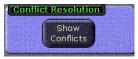

### **Show Conflicts Button**

Selecting the **Show Conflicts** button in the upper-right hand corner (see Figure 227 on page 326):

Displays the **Show Conflicts** menu (left side of menu) which contains similar windows and controls as the Image Manager scrolling list and on the right a **Paths In Conflict** pane.

- The Paths In Conflict pane displays conflicted images in dialogue boxes with path information and the Select Images, Browse to path for selected images, Refresh, and Done buttons,
  - **Path Conflict Dialogue boxes** display the directory name, the IP address, and the port ID and the image path,
  - Select Images button selects all the images in the image pane,
  - **Browse to path for selected images** button allows the operator to locate images and restore or establish a new the path, if the images still exist,
  - Refresh button refreshes the menu after changes,
  - And the **Done** button returns to the Image Manager menu.
- And, as seen in Figure 235, when conflicts are displayed in the Paths In Conflict pane, the images in conflict are also visible in the scrolling list on the left with red outlines and question marks. The conflicted images ID number is also displayed to assist in repairing the path.

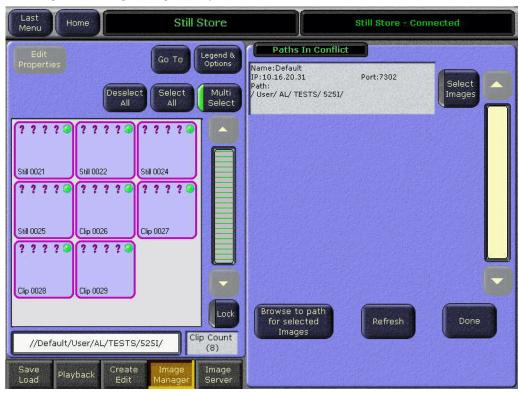

Figure 235. Image Manager—Conflict Resolution Pane, Button Result

### **View/Add Image Servers Pane**

To view existing image servers or add additional image servers from any valid source.

The Image Servers pane contains the Server Setup button, see Figure 236.

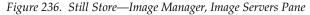

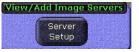

#### **Server Setup Button**

Selecting the Server Setup button:

- Displays the Image Server menu, as shown in Figure 237.
- Allows the operator to test or "ping" a configured server.
- Allows the operator to view or add servers from any valid location.

| Last<br>Menu Home |         | Still Store |                   | Still Store - Connected |               |  |
|-------------------|---------|-------------|-------------------|-------------------------|---------------|--|
| Image §           | Servers |             |                   |                         |               |  |
|                   | ID      | Name        | IP Address : Port |                         | Status In Use |  |
| Modify            | 3       | Default     | 127.0.0.1;7302    | Delete Test             |               |  |
| Modify            | 4       | Orange      | 10.16.23.79:7301  | Delete Test             |               |  |
|                   |         |             |                   |                         |               |  |
| Add J             | image s | Server      | IP Address        | Port<br>7301 Add        | Done          |  |

Figure 237. Still Store—Image Manager, Image Servers Pane, View/Add Servers

# Image Manager Pane

The Image Manager pane is divided into **Save**, **Remove**, and **Cancel Pending Operations**, see Figure 238.

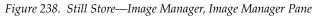

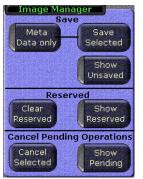

# Save

The **Save** section of the Image Manager pane contains the **Meta Data only**, (connected to) **Save Selected**, and **Show Unsaved** buttons.

### Meta Data only

Selecting the Meta Data only button:

Selecting the **Meta Data only** button modifies the **Save Selected** button to save or update only the metadata file (the image and thumbnail files will not be re-saved) from selected images to the working directory (the default). This saves a significant amount of time compared to saving all three files.

### **Save Selected**

Selecting the **Save Selected** button:

- Saves selected images to the appropriate location for each image.
- Can be modified to save only metadata files using the **Meta Data only** button.

### **Show Unsaved**

Selecting the **Show Unsaved** button filters the Image Manager scrolling list to show only unsaved images.

### Reserved

The **Reserved** section of the Image Manager pane contains the **Clear Reserved** and **Show Reserved** buttons.

#### Show Reserved

Selecting the **Show Reserved** button filters the Image Manager scrolling list to display reserved images only.

### **Clear Reserved**

Selecting the **Clear Reserved** button:

- If the image is in the working directory, and marked reserved, removes the image from cache and removes the "Reserved" icon.
- If the image is not in the working directory, removes the image from cache and removes the image from the Image Manager completely (unsaved images are permanently deleted from Still Store).

# **Cancel Pending Operations**

The **Cancel Pending Operations** section of the Image Manager pane contains the **Cancel Selected** and **Show Pending** buttons.

### **Cancel Selected Button**

Selecting the **Cancel Selected** button:

Cancels pending and in-process operations for selected images.

**CAUTION** If unsaved images are removed from the Image Manager scrolling list, they are permanently removed.

### Show Pending Button

Selecting the **Show Pending** button filters the Image Manager scrolling list to show all images that have pending or in-process operations.

# **Image Server Menu**

An image server can be the Still Store hard drive (the default) or any external physical disk loaded with Image Server Software on an accessible network.

The Image Server menu category is comprised of the Image Server scrolling list on the left and three button group panes on the right (see Figure 239). The four button group panes on the right, from top to bottom are:

- The Navigation group, for navigating in directories and opening files,
- The File Management group, which has mode selection buttons for managing folders and files; copying, pasting, deleting, creating folders, renaming files and folders, and a **Multi-select** parameter selection button that allows the operator to select multiple environment files,
- A pane for loading images with **Working Directory** button that allows the choice of loading images from the working directory (to load images from another directory, navigate to and choose another directory) and the **Load Images** button for executing the load action, and
- The **Select Working Directory** pane that contains the **Set as working dir** button and diplays which directory is set as the **Current Working Directory**.
- **CAUTION** Images must be in the .gva/.gvg format. Images can be converted using the Still Store Loader software.

Touch Still Store, Image Server to access this menu.

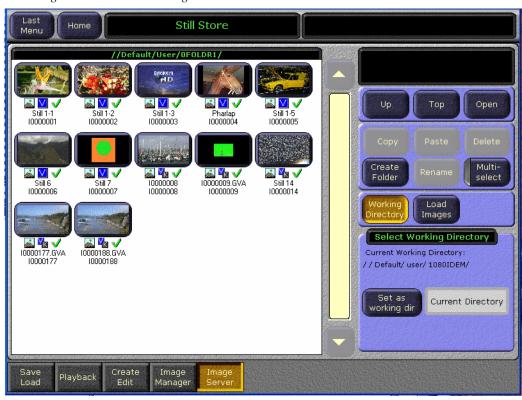

Figure 239. Still Store—Image Server Menu

# **Matte Menus**

The Matte menus give you control over matte color, type, and appearance. Category selection buttons exist at the bottom of each menu, allowing you to select M/E or Background mattes.

# Matte - M/E Menu

When M/E or Pgm Pst is selected (Figure 240), touch pads are displayed for each keyer, and for the two wipes of that M/E. Touching any of these pads displays the current parameters in the remainder of the menu, with soft knob control. Color swatches that approximately match each matte color appear on each touch pad. A washed matte is represented by a pair of swatches, one for the base color and one for the wash color.

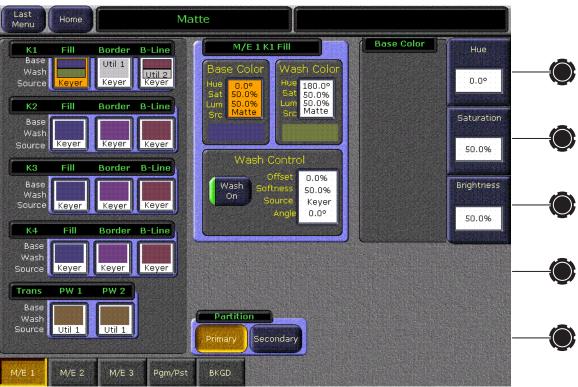

Figure 240. Matte Menu, M/E Selected

**Primary** and **Secondary** partition delegation buttons provide independent control of the mattes used in the Primary and Secondary partitions of a split M/E (available with the DoubleTake option). See the separate *Kalypso User Manual* for more information about DoubleTake split Mode M/E partitions.

# Matte - Background Menu

When **BKGD** is selected (Figure 241), the menu displays two panes for control of Bkgd 1 and Bkgd 2, including base and wash colors, wash direction and offset, and wash edge texture attributes. Each touch pad activates the soft knobs to control those parameters. Values can be entered with the popup keypad, or with the standard PC keyboard.

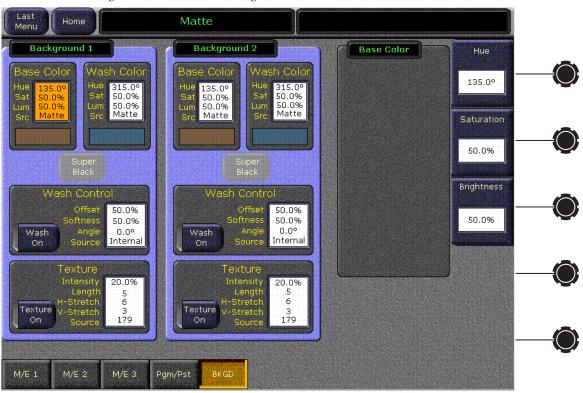

Figure 241. Matte Menu, Background Selected

# **Transform Engine Menus**

Standard Kalypso Classic Transform Engines are controlled by three menus (Transforms, Picture, and Drop Shadow), in addition to the Transform subpanel controls on the Main panel. Transform Engines are available for Kalypso HD and Duo systems. This type of Transform Engine operates the same as the Kalypso Classic version, except Picture Blur and Drop Shadow Blur are not supported. Inactive menu controls are grayed out on these systems.

Kalypso systems equipped with the Kurl option have two additional menus available (Kurl, Splits/Mirrors) to control these added capabilities. Kalypso HD/Duo systems equipped with the Advanced Effects option have additional Glow, Defocus, and Lighting menus. Transform Engines also make use of the Effects Send menu, accessed from the Home menu by touching **M/E.**, **Effects Send**. This menu is used to turn on Effects Send and assign Transform Engines to keyers (see *Effects Send Menu on page 403*).

# **Transforms Menu**

The Transforms menu allows you to select the Keyer or Global channel to control (delegation), select the desired type of transform control, and then adjust the parameters associated with the chosen control using the soft knobs or a pop-up keypad. The menu is accessed by touching the **Transform** button on the Home menu, then touching the **Transform** category selection button (Figure 242).

# **Multi-Delegate Transform Engines**

New with Version 14.0, parameters for multiple Transform Engines can now be adjusted simultaneously on the Transform Engine menus, rather than having to change them separately for each Transform Engine. In addition, Effects Send for Transform Engines can now be activated or deactivated directly on the Transform Engine menu by double touching their delegation buttons.

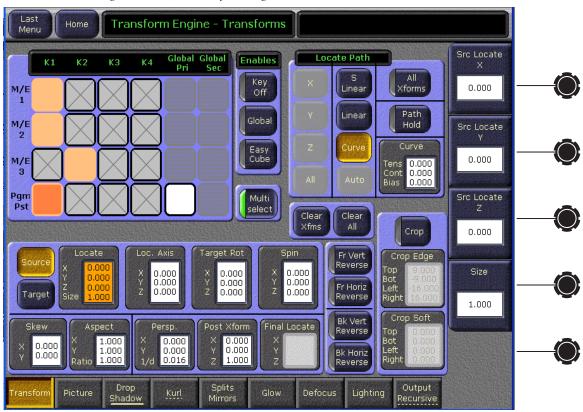

Figure 242. Multi-Transform Engine Menu

# **Multi Select Button**

When the **Multi Select** button is active (Figure 242), more than one Transform Engine or Global Channel can be selected for control on the menu. You cannot select a Transform Engine and a Global Channel at the same time,

however. Only multiples of the same type can be selected. Adjustments to the parameters on the rest of the menu will be applied to all the selected Transform Engines or Channels.

When multiple Transform Engines are selected, parameter values for the first selected item (colored darker than the other items) will be displayed on the menu. This is considered the master Transform Engine for display purposes.

The Transform Engine menu has all the transform controls on the Main panel's Transform subpanel except the Joystick (soft knobs or keypad entry are used instead). The Transform Engine menu also has additional controls not present on the Main panel, including **Crop** and **Reverse** and **Easy Cube**.

### **Transform Engine Menu Delegation**

The Transform Engine menu contains a data pad matrix in the upper left for delegation (Figure 242). Data pads for keyers with Transform Engines assigned and Effects Send on will be active. Data pads for keyers that do not have Effects Send on will be grayed out and inactive. Effects Send can be turned on and assigned to a keyer with the **Eff Send** button on the Main panel, or with the Effects Send menu (see page 403). Transform Engine values for the delegated keyer are displayed on the rest of the menu.

Touch an active data pads to delegate the menu to control one of the 16 keyers, or to control a **Global Pri** channel (see *Global Channel Assignments on page 343*). The keyer data pads themselves indicate whether Crop is enabled, Global Assignment is on, and if the Key is off.

### **Global Channel Assignments**

When a keyer is assigned to a Global channel, it is also affected by transforms of that Global channel, permitting the easy creation of complicated moves. Multiple keyers can be assigned to Global channel, allowing coordinated moves of all the assigned keyers. A keyer is associated with the Global channel by delegating the keyer, then touching the **Global** modifier button in the Enables pane on the upper right side of the Transform Engine menu so it is illuminated. No information appears in the **Global Pri** data pad itself, and some functions (Skew, Crop, Reverse) are inactive for these channels and so are grayed out.

The Global Sec delegation buttons are inactive in Release 15.1.

### **Transform Controls**

The transform controls below the delegation matrix delegates what 3-D transformation will be controlled with the soft knobs or pop-up keypad entry. Selecting one of the transform buttons activates the soft knobs on the right side of the Menu panel to control specific parameters of that transform.

The transform controls are organized on the menu according to Source and Target space capabilities. See *3-D Digital Effects Concepts* in the *Kalypso User Manual* for background information about 3-D image controls, including Source and Target space. Note that some parameters intrinsically apply to either Source or Target space, and have no meaning in the other space. Size and aspect for example apply only to the Source space. Perspective applies to the projection of the transformed image on the TV screen and has no meaning in Source space.

The Locate, Loc Axis, Target Rot, and Spin transforms can be assigned to work in either source or target space with the touch buttons at the left of their pane. Selecting the **Source** button provides image adjustment using that channel's coordinate system for reference. Selecting the **Target** button provides image adjustment using the screen as the reference. Only one space button is selectable at a time.

**Note Target Rot** displays only Target Rotate transform parameter values, even when Source space is selected. The soft knobs still adjust either the Target or Source space rotation parameters, however.

The Skew and Aspect transforms work in Source space.

The Persp., Post Xform, and Final Locate buttons work in Target space.

Final Locate is inactive in Release 15.1.

### **Crop Controls**

The **Crop** button in the pane to the right of the Transform buttons is used to activate the crop feature for the delegated keyer (this button is inactive for Global channels). The Crop Edge data pad delegates the soft knobs to control each side's cropping, while the Crop Soft data pad delegates edge softness control.

### **Reverse Controls**

The Reverse controls are located to the right of the Crop pane. The front and back sides of the Transform Engine picture can be reversed vertically and/ or horizontally with these controls.

# Key Off Control

The **Key Off** button located in the Enables pane on the upper right of the menu is used to turn off the key signal processing for the delegated keyer, resulting in a full raster image. For example, suppose you want to fly a graphic that is normally accompanied by a key signal. Turning the key off forces the graphic to full raster, ignoring the key. The **Key Off** button is inactive for Global channels.

# **Easy Cube Control**

The **Easy Cube** button is used with a cubes or slabs. Turning on **Easy Cube** automatically translates the delegated channel to the visible face of the shape as it is rotated in space. See the *Kalypso User Manual* for specific operating instructions.

# **Path Controls**

The path control pane is located to the right of the data pad delegation matrix. **S Linear**, **Linear**, and **Curve** interpolation touch buttons are available. When **Curve** is selected, soft knob controls for **Tension**, **Continuity**, and **Bias** soft knob become available. You can also turn off transform interpolation and hold each keyframe's values with the **Path Hold** touch button.

To specify a path for a transform, select the category of transform with the data pads at the lower area of the screen. Then select the path type in the upper middle pane, which will be labeled with that transform category. When **Curve** is selected, use the soft knobs or associated data pads to enter values for tension, continuity, and bias.

All transforms except **Spin** apply the same path control to all that transform's parameters. **Spin** allows different paths to be specified for each axis of the transform. When **Spin** is selected, the **X**, **Y**, **Z**, and **All** touch buttons are activated. The selected path will only be applied to the specified axis.

# **Clear Transforms**

Two buttons located on the lower right side of the Transform Engine menu (page 342) are used to clear transform settings.

**Clear Xfms** – Sets all transform parameters of the delegated keyer (or global channel) to Default Keyframe values. The transform parameters reside in the panels below the data pad delegation matrix, and do not include Crop.

**Clear All** – Sets all transform parameters and all other menu settings, including Crop values, of the delegated keyer to Default Keyframe values.

# **Picture Menu**

The Picture menu controls the appearance of an image (Blur, Freeze, Strobe) and provides motion interpolation controls for video interlaced formats. The menu is accessed by touching **Transform**, **Picture**. These menus have different controls, depending on video format.

The Kalypso Classic system menu is shown in Figure 243, and the Kalypso HD/Duo system menu (running a progressive video format) is show in Figure 244 on page 348.

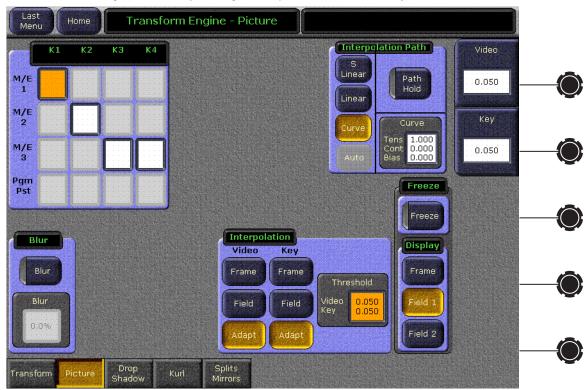

Figure 243. Transform Engine Interpolation Menu, Classic System

# **Transform Engine Menu Delegation**

The Picture menu has a delegation matrix similar to the Transform Engine menu, but has no Global channels. Interpolation settings and values in the rest of the menu are for the currently delegated keyer.

# **Input Freeze**

The incoming video can be frozen with the **Freeze** button. The Transform Engine always captures a full frame of video. Once frozen, you can choose to display the image as a **Frame**, **Field 1**, or **Field 2**.

**Note** On Kalypso HD/Duo systems, frozen images are not filtered when transformed. A frozen image will look perfect when captured, but transforming the image may produce visible artifacts. These artifacts are not present when live video is transformed on Kalypso HD/Duo systems, and are not present on Kalypso Classic systems with either live or frozen transformed video.

### Blur

The Blur feature is only available on Kalypso Classic systems. Incoming video on these systems can be blurred with the **Blur** controls. When the **Blur** button is active (green indicator on), touching the Blur data pad below the button activates a Blur soft knob on the upper right. The amount of blur (0-100%) is controlled by the soft knob or by touching the soft knob data pad and entering a value with the popup keypad.

### **Motion Interpolation Controls**

The Motion Interpolation controls only apply to interlaced formats, and so are not available on Kalypso HD systems running in a progressive scan video mode.

When video is manipulated in any DPM, the video data must be resampled, and new pixels will need to be created. Interlaced video displays alternate lines from slightly different points in time. When there is motion in the video, the pixels in the two fields of a frame will be different because of this time differential. When interlaced video is processed through a DPM, undesirable artifacts (like flicker) can occur. Motion detection and interpolation techniques exist that can help minimize these motion artifacts. The **Adaptive**, **Frame**, and **Field** interpolation controls lets you adjust how the interpolation of the pixels is accomplished, which can result in subtle improvements in the final transformed image quality.

In almost all cases, using **Adaptive** with the default threshold gives excellent overall results, and this setting should be tried first. When **Adaptive** is selected, motion detection is activated. In this mode, different techniques are used to create new pixels, depending on how subsequent pixels differ from one another. When the sampled pixels are the same (no motion) Frame interpolation is used, which creates new pixels by interpolating both fields of the interlaced frame and provides full vertical resolution. When the sampled pixels are different (motion present), Field interpolation is used, which creates new pixels from the fields, resulting in minimized motion artifacts but a lower vertical resolution. Both these methods are employed at the same time in the same image, so picture areas lacking motion are presented in full resolution, and only areas with motion are processed at lower resolution. The **Threshold** controls are used to set how much motion is required to trigger field interpolation. In some cases, adjusting the adaptive threshold can improve transformed image quality.

You can disable motion detection and force a particular interpolation method if you wish.

**Frame** interpolation disables motion detection and forces the creation of all new pixels from both fields of the interlaced frame. This is appropriate for still images and provides full vertical resolution processing.

**Field** interpolation disables motion detection and forces the creation of all new pixels from only one field (the other field's pixels are ignored in the interpolation). This minimizes motion artifacts, but the entire resulting image will have a lower vertical resolution.

# **Interpolation Path**

The path controls on this menu only apply to **Adaptive** interpolation, and operate the same as the path controls on the Transform Engine menu.

### Strobe

The Strobe feature (available with the Transform Engine option on Kalypso HD/Duo systems) provides the ability to freeze a frame of video for a specified number of fields or frames (fields for interlace format, frames for progressive format). This feature also permits freezing a frame for x number of fields or frames, unfreezing the video for y number of fields or frames, and so on with a freeze/unfreeze cycle.

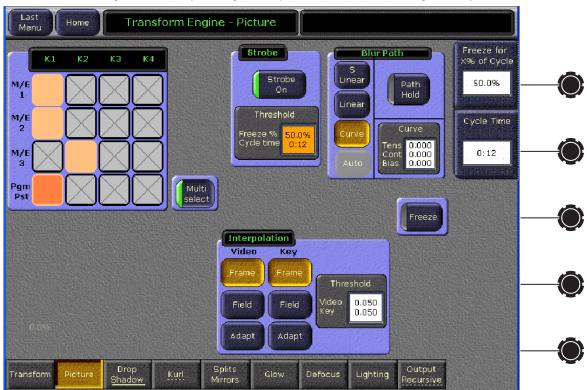

Figure 244. Transform Engine Interpolation Menu, HD/Duo Progressive System

For example, 12 frames of frozen video with a 100% frozen duty cycle can be specified. The Transform Engine would then grab a frame and freeze it for 12 frames, and grab a new frozen video image every 12 frames. With a 50% frozen duty cycle using the same setting for 12 frames of frozen video, a still-frame would be displayed for 6 frames of video, followed by 6 frames of motion video. Then the cycle would repeat.

Note that if the number of frames is divided in such a way that it produces an odd number (1, 3, 5, etc.) the software rounds that number up to the next frame or field. So if 7 frames is specified with a 50% frozen duty cycle, the result would be 3.5 frames which would be rounded up to 4 frames.

# **Drop Shadow Menu**

Kalypso Classic and Kalypso HD/Duo systems have slightly different Drop Shadow menus. The Drop Shadow menu on either system is accessed by touching **Transform**, **Drop Shadow** (Figure 245).

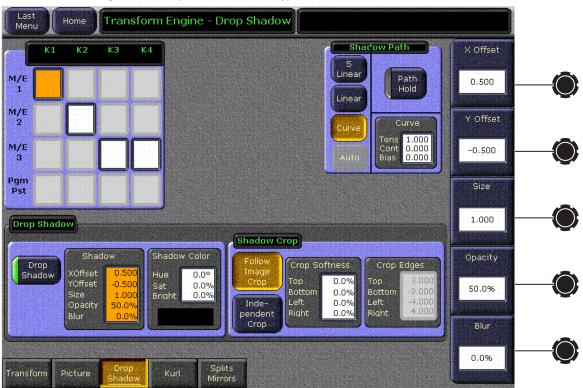

Figure 245. Drop Shadow Menu, Kalypso Classic

# **Drop Shadow Controls**

The Drop Shadow feature is turned on with the **Drop Shadow** button in the Drop Shadow pane. When turned on, soft knob controls become available on the right. Different soft knob controls appear, depending on which data

pad has been selected in that pane. The current parameter names and values are displayed on each data pad.

When **Shadow** is selected soft knobs for **X Offset**, **Y Offset**, **Size**, and **Opacity**, are available on all Kalypso systems.

When **Shadow Color** is selected soft knobs for Hue, Saturation, and Brightness are available.

On Kalypso Classic systems the **Blur** control is available (Figure 245 on page 349).

**Note** Drop Shadow Blur does not affect the edges of a full raster image (use Crop Softness to soften the outside edges of an image). Blur can be used to soften outside edges if the image is cropped slightly.

Kalypso HD/Duo systems the **Softness** control is available (Figure 246).

**Note** Glow Softness is linked with Drop Shadow Softness and has priority. When both the Glow and Drop Shadow features are on, Glow Softness values are applied to both Glow and Drop Shadow Softness (see page 366).

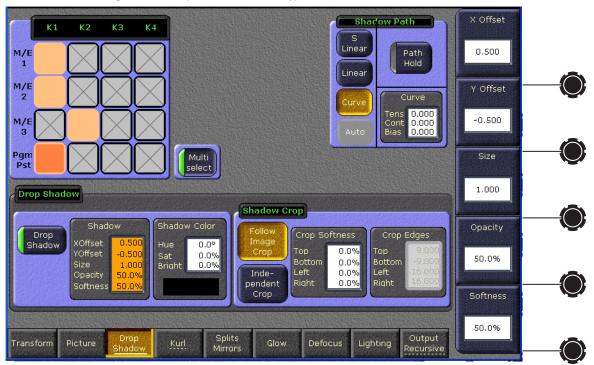

Figure 246. Drop Shadow Menu, Kalypso HD/Duo

# **Transform Subpanel Drop Shadow Controls**

The **Drop Shdw** button on the Main panel Transform Subpanel delegates the joystick to drop shadow control. The joystick X and Y axis adjust the drop

shadow offset from the primary image and the joystick Z axis controls the size of the drop shadow.

# **Shadow Crop Controls**

The Shadow Crop controls are used to adjust shadow cropping and edge softness. The current parameter names and values are displayed on the data pads.

When **Follow Image Crop** is selected, crop values of the shadow match the crop values used for the primary image. Only shadow edge softness controls are active in this mode. When the **Crop Softness** data pad is selected soft knob controls for shadow edge softness are available (Top, Bottom, Left, and Right). The total softness of the drop shadow edges will be the softness of the shadow edge combined with any softness of the primary image.

When **Independent Crop** is selected, the edges of the drop shadow can be given crop values different from the primary image. Touching the **Crop Edges** data pad delegates the soft knobs to control drop shadow edge cropping (Top, Bottom, Left, and Right).

# **Kurl Option Menus**

The Kurl option includes many control parameters. These parameters are grouped into modes, each of which has its own set of menu panes and related soft knob controls.

The Kurl option modes are:

- Position/Size Modulation,
- Slits,
- Page Turn/Roll,
- Ripple, and
- Sphere.

A Transform Engine can apply only one set of Kurl mode parameters at a time. If you wish to use more than one mode of Kurl effects simultaneously on the same video (for example, size modulation of a sphere), use multiple Transform Engines with re-entry.

### Menu Access

The Kurl menus are accessed by touching the **Transform** button on the Home menu, touching the **Kurl** category button, then touching the Kurl Mode button of the desired mode.

# **Position/Size Modulation Mode**

Position and Size Modulation is an effect in which the source video is position or size modulated through an additive process with either a single wave train, or two wave trains with the second wave at a right angle to the first. Each of the two wave trains (horizontal, vertical) may be selected independently from a set of modulation patterns.

Touch the **Pos/Size Mod** Kurl Mode button to access the position and size modulation controls (Figure 247).

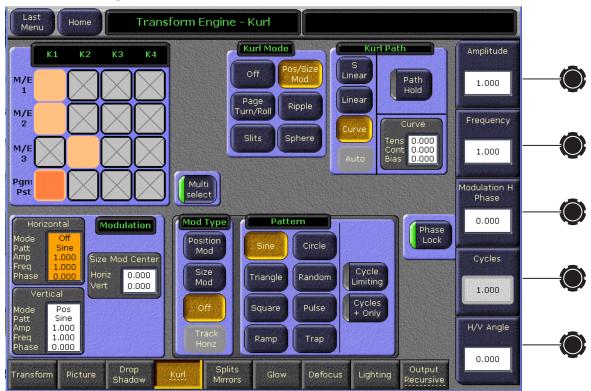

Figure 247. Kurl Menu, Position Modulation

### **Modulation Pane**

In the Modulation pane you select the wave train axis (**Horizontal** or **Vertical**) for which the rest of the menu controls will apply. Soft knob controls appear on the right for the selected axis:

**Amplitude** — defines the modulation amplitude (the height of the pattern waves).

**Frequency** — defines the modulation frequency and therefore the number of pattern cycles to appear across the source.

**Phase / Speed** knobs — The **Phase Lock** button on the right controls whether the pattern is fixed (on) or moving (off). When **Phase Lock** is on, the **Phase** soft knob is available to control the static location of the phase

of the pattern. When off, the **Speed** soft knob is available to adjust the speed of the pattern's motion. Negative values can be entered to reverse the direction of the motion.

**H/V Angle** — defines the angle of the Position Modulation with respect to the source X and Y axes.

## **Mod Type Pane**

With an axis selected, you select the type of modulation to be applied to that axis (**Position Mod** or **Size Mod**) in the Mod Type pane. When the **Vertical** axis is selected, you can choose to have that axis's modulation values match the horizontal values with the **Track Horiz** button (Figure 248).

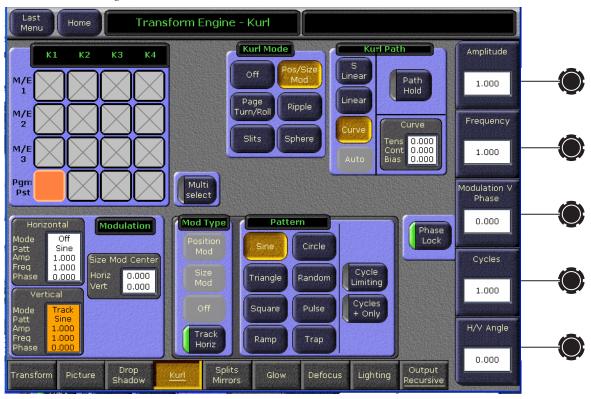

Figure 248. Kurl Menu, Vertical Tracks Horizontal

# **Pattern Pane**

The type of wave pattern to be applied to the selected axis and modulation type is selected in the Pattern pane.

**Cycle Limiting** — activates the Cycles soft knob. This control can be used to limit the number of wave pattern cycles.

**Cycles + Only** — selects only the positive portion of the wave cycle. Representative wave shapes are shown in Figure 249.

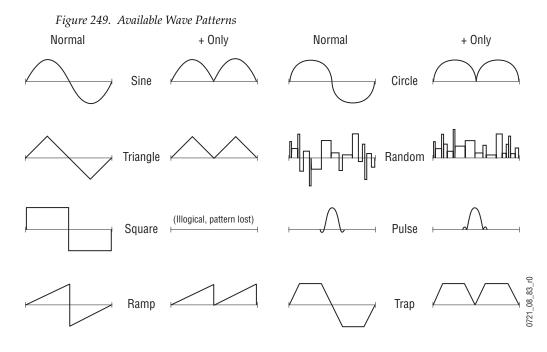

When **Size Mod** is selected in the Mod Type pane, the Size Mod Center data pad in the Modulation pane is active. When this data pad is selected soft knob controls for **H Position**, **V Position**, and **H/V Angle** are available (Figure 250).

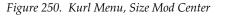

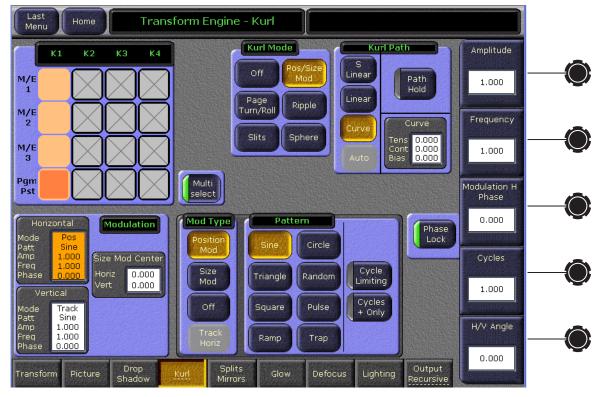

# **Slits Mode**

Slits is an effect in which the source video is split into a number of parallel slits. The width of the slits may be uniform or random, and an angle may be specified. An offset function is provided which controls the amount of displacement of alternating slits in opposite directions (to cause a transition type effect).

Touch the **Slits** Kurl Mode button to access the slits controls.

When the Modulation data pad is selected in the Slits pane a menu similar to Figure 251 appears.

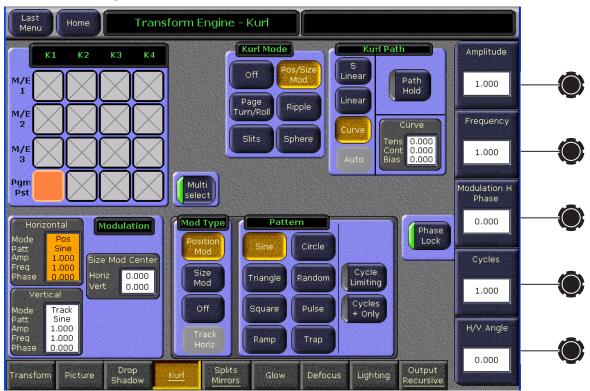

Figure 251. Kurl Menu, Slits Modulation

The Slit modulation soft knob controls and wave patterns are the same as Position/Size (see *Modulation Pane on page 352* and Figure 249 on page 354).

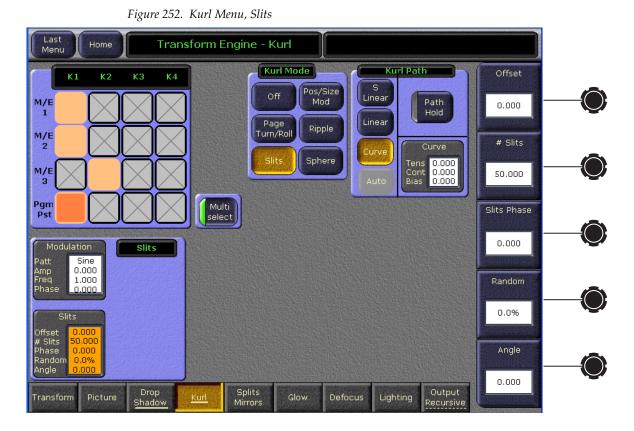

When the **Slits** data pad is selected a menu similar to Figure 252 appears.

Soft knob controls are provided to control various attributes of the slits:

**Offset** — sets the distance adjoining slits move away from each other. This can be used for transition effects, using a zero offset for the starting keyframe and an off the screen offset for the ending keyframe.

**# Slits** — defines the number of slits.

**Random** — defines the degree of randomization of slit width.

**Phase** — determines the starting point or phase of the modulation to occur at the center point.

**Angle** — defines the angle of the slits with respect to the source X and Y axes.

# Page Turn/Roll Mode

Page Turn is a transition effect with the video being mapped to an original plane, a cylinder, and a final plane parallel to the original plane. Page Roll maps the video to an original plane and a cylinder. Page Turn and Roll are parallel projections to the target screen with no perspective.

Touch the **Page Turn/Roll** Kurl Mode button to access these controls (page 357).

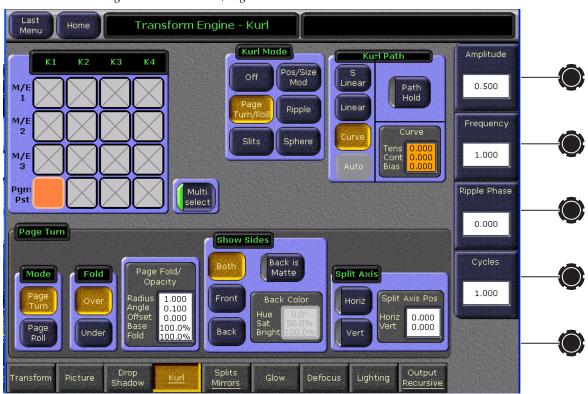

Figure 253. Kurl Menu, Page Turn

# **Page Turn Pane**

The page mode (**Page Turn** or **Page Roll**), and orientation of the fold (**Over** or **Under** the original plane) are selected in the Page Turn pane.

When the Page Fold/Opacity data pad is selected, the following soft knob controls are available:

**Radius** — adjusts the radius of the page turn cylinder affecting the sharpness of the curl.

**Angle** — defines the orientation of the page turn cylinder with respect to the source X and Y axes, and specifies the direction of the turn.

**Offset** — positions the page turn cylinder with respect to the source plane and, when interpolated between keyframes, causes the page to

turn. The offset would typically change from one edge or corner of the source raster to the opposite edge or corner for the turn.

**Base Opacity** — defines opacity of the original plane.

Fold Opacity — defines opacity of the cylinder and final plane.

### **Show Sides Pane**

Choices of what sides of the effect to display (**Both**, **Front**, **Back**) are available in the Show Sides pane. Selecting only a portion of the effect can be used for multi-pass effect creation.

When **Back is Matte** is selected, the back of the effect will be a matte color. The color of the matte can be changed by touching the Back Color data pad to bring up soft knob controls for Hue, Saturation, and Brightness.

### **Split Axis Pane**

Split page turn and roll effects are controlled with the Split Axis pane. The effect can be split **Horiz**, or **Vert**, or both ways using the labeled buttons.

Selecting the Split Axis Pos data pad brings up Horiz and Vert soft knobs that control the location of the split.

# **Ripple Mode**

Ripple is an effect in which the source video mapped to a plane is effectively distorted into and out of the target screen by a train of concentric waves. This is a parallel projection to the target screen with no perspective.

Touch the **Ripple** Kurl Mode button to access the slits controls.

When the Modulation data pad is selected in the Ripple pane a menu similar to Figure 254 appears.

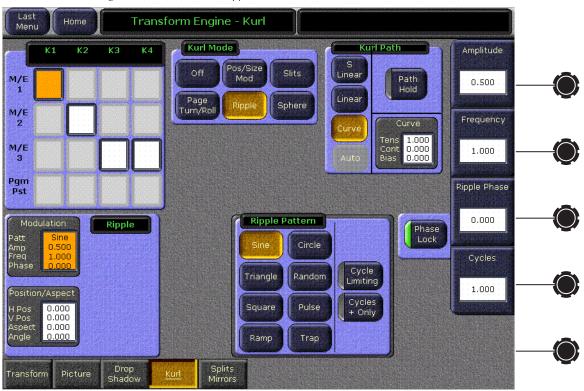

Figure 254. Kurl Menu, Ripple Modulation

The Ripple soft knob controls and wave patterns are the same as Position/ Size, except there is no H/V Angle control (see *Modulation Pane on page 352* and Figure 249 on page 354). When the **Position/Aspect** data pad is selected a menu similar to Figure 255 appears.

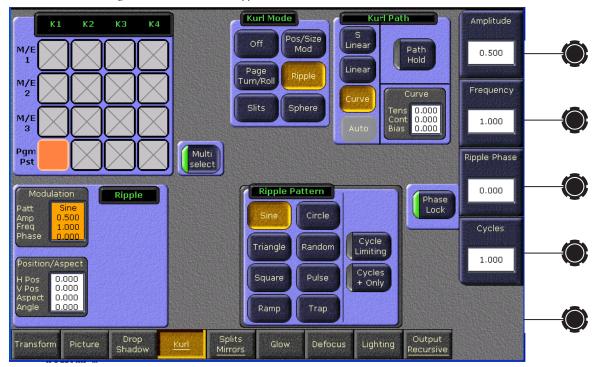

Figure 255. Kurl Menu, Ripple

Soft knob controls are provided to control various attributes of the Ripple pattern.

**H Position** — controls the horizontal position of the center of the ripple.

**V Position** — controls the vertical position of the center of the ripple.

**Aspect** — stretches the ripple horizontally or vertically.

**Angle** — adjusts the angle of the ripple.

## **Sphere Mode**

Sphere is an effect in which the source video is mapped to the surface of a sphere. Controls are provided which change the aspect and size of the sphere, the point in source video to be mapped to the center of the front surface of the sphere, and the horizontal and vertical scaling of the source video to be mapped.

Touch the **Sphere** Kurl Mode button to access the sphere controls.

When Size/Aspect is selected in the Sphere pane, the following menu appears (Figure 256).

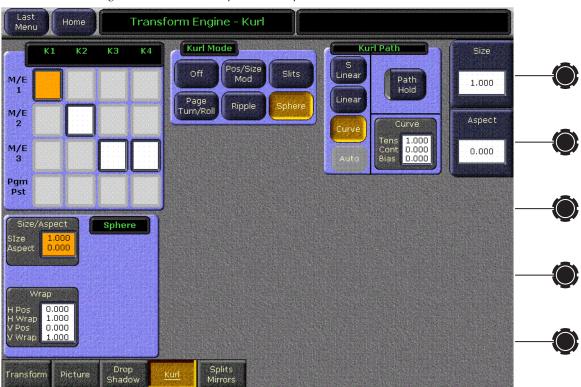

Figure 256. Kurl Menu, Sphere Size/Aspect

The following soft knob controls are available:

Size — defines the radius of the sphere before it is modified by Aspect.

Aspect — scales the horizontal and vertical dimensions of the sphere.

When Wrap is selected in the Sphere pane, the following menu appears (Figure 257).

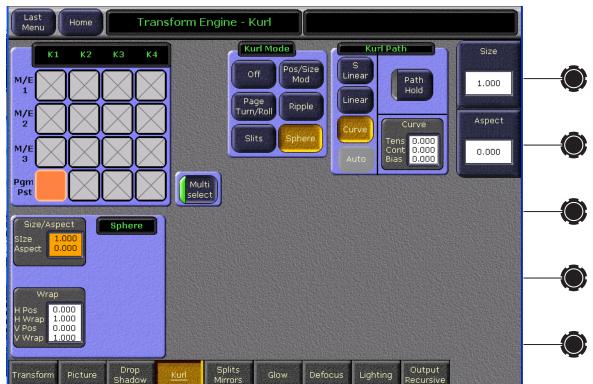

Figure 257. Kurl Menu, Sphere Wrap

The following soft knob controls are available:

**Horizontal Position** — controls where the image is mapped onto the sphere by moving the image horizontally on the sphere's surface.

**Horizontal Wrap** —controls how much of the image is mapped onto the sphere by compressing or stretching the image horizontally.

**Vertical Position** — controls where the image is mapped onto the sphere by moving the image vertically on the sphere's surface.

**Vertical Wrap** — controls how much of the image is mapped onto the sphere by compressing or stretching the image vertically.

## **Splits Mirrors Menu**

The Splits and Mirrors function allows you to divide a picture horizontally and/or vertically, and create mirror images of the image along these axes.

Touch the **Splits/Mirrors** button to access the Split and Mirror controls. When the **Splits On** button is on, the following controls are available.

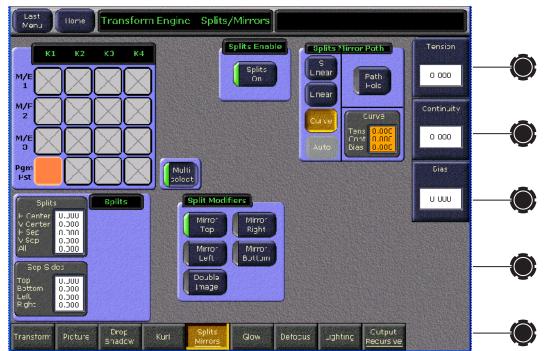

Figure 258. Splits/Mirrors Menu

#### **Splits Pane**

When the Splits data pad is selected the following soft knob controls are available. Values are displayed in screen units.

**H Center** — controls the horizontal position of the split.

**V Center** — controls the vertical position of the split.

**H Separation** — controls the amount of horizontal separation between the split images.

**V Separation** — controls the amount of vertical separation between the split images.

**All Separation** — controls both horizontal and vertical separation simultaneously. This control is additive with the other separation controls, such that changing its values changes the H and V separation values.

When the Sep Sides data pad is selected, individual soft knob controls for separation are available (T Separate, L Separate, R Separate, B Separate). These controls allow movement of individual Top, Left, Right and Bottom portions of the split image.

#### **Split Modifiers Pane**

The Split Modifiers pane has mirror and double image controls.

The mirror buttons replicate the side of a picture about the axis location to the opposite side. Mirror orientation is based on the picture's source space. It is possible to simultaneously reflect multiple sides by turning on the **Mirror Top**, **Mirror Right**, **Mirror Left** and **Mirror Bottom** buttons. The original picture for that side is always reflected. A side that has been mirrored to the opposite side will not be mirrored a second time.

When **Double Image** is on, the area of separation is filled by extending the interior sides of each half of the original split picture to the axis position. At large separation values the picture will be doubled about the axis. This control only has an effect when separation exists between the splits.

## Transform Engine Advanced Effects Option (Kalypso HD/Duo Only)

The Transform Engine Advanced Effects option includes Glow, Defocus, and Lighting functions. Glow adds a soft edged variable opacity border around keys, leaving the original keyed image unmodified. Defocus blurs the actual keyed image. Lighting provides four positionable colored light sources that apply a specular appearance to the transformed picture.

These features are available when Transform Engine hardware has been installed on a Kalypso HD or Duo system and the Advanced Effects option authorization code has been activated. Transform Engine Advanced Effects are not available on Kalypso Classic systems.

## **Glow Menu**

Glow controls are available on the Transform Engine Glow menu, accessed via **Transform**, **Glow**. The Glow controls on the menu affect the delegated keyer on the menu. Only one keyer can be delegated at a time (Figure 259).

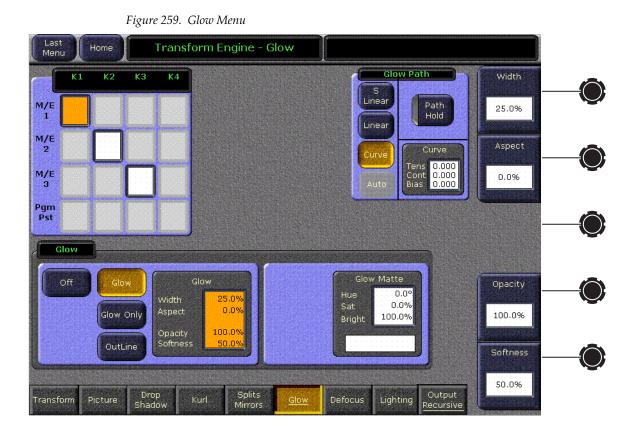

### **Effects Send Activation**

You must turn Effects Send on for each keyer on you wish to use the glow feature. You can use the Main panel to delegate the desired keyer and then press the Eff Send button, or you can use the EFX Send menu accessed via M/E, Effects Send.

#### **Glow Pane**

**Off** — The Glow effect is deactivated.

**Glow** — The Glow effect is applied around the keyed image which remains visible.

**Glow Only** — The glow effect is applied to the entire keyed area, replacing the original keyed image. Only the glow is shown.

**Outline** — The glow effect is shown around the keyed area, but the original keyed image is not shown. Only the border area of the glow is visible.

When the Glow pane is activated, knob controls for Glow Width, Aspect, **Opacity**, and **Softness** are available.

**Note** Glow Softness is linked with Drop Shadow Softness and has priority. When both the Glow and Drop Shadow features are on, Glow Softness values are applied to both Glow and Drop Shadow Softness (see page 350).

### **Glow Matte Pane**

When the Glow matte pane is activated, knob controls for matte **Hue**, **Saturation**, and **Brightness** become available. An approximation of the color of the matte is shown at the bottom of the pane (Figure 260).

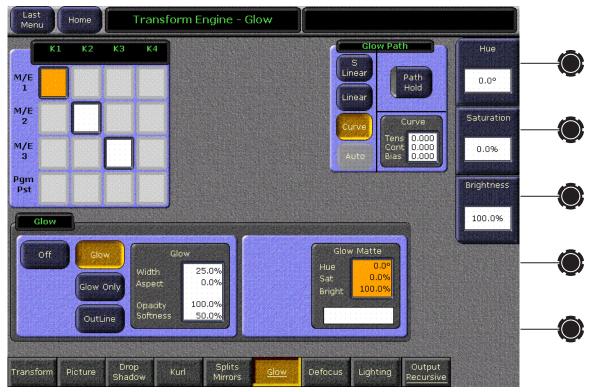

Figure 260. Glow Menu, Matte Controls Activated

#### **Glow Path Pane**

Controls for glow path, using the standard **Hold**, **S** Linear, Linear, and **Curve** parameters, are applied when the Glow feature is activated.

## **Defocus Menu**

Defocus controls are available on the Transform Engine Defocus menu, accessed via **Transform**, **Defocus** (Figure 261).

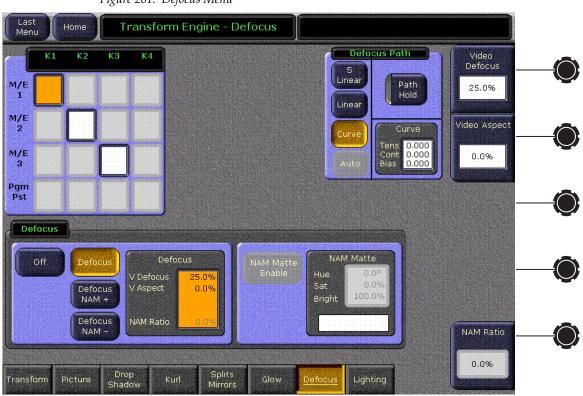

Figure 261. Defocus Menu

### **Defocus Pane**

**Off** — The Defocus effect is deactivated.

**Defocus** — The Defocus effect is applied to the original keyed image.

**Defocus NAM +** — The defocused image is compared to the original image on a pixel by pixel basis, and the lighter (higher luminance) pixel of the two is used in the final image.

**Defocus NAM -** — The defocused image is compared to the original image on a pixel by pixel basis, and the darker (lower luminance) pixel of the two is used in the final image.

When the Defocus pane is activated, knob controls for **Video Defocus**, **Video Aspect**, and **NAM Ratio** are available.

**Video Defocus** — Adjusts the total amount of defocus applied to the image.

**Video Aspect** — Adjusts the percentage of defocus applied to the vertical and horizontal axes of the image.

**NAM Ratio** — Adjusts the level of luminance at which the Defocus effect will be applied to NAM pixels. This value applies to both NAM + and NAM - modes.

### **NAM Matte Pane**

**NAM Matte Enable** — When selected a matte color is applied to the selected NAM (lighter or darker) portion of the keyed image (Figure 262).

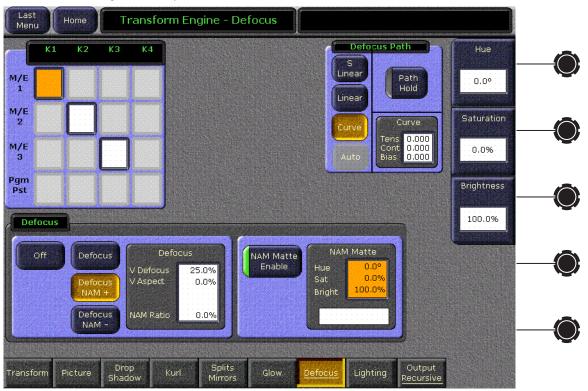

Figure 262. Defocus Menu, NAM Matte Activated

When the NAM Matte pane is activated, knob controls for matte Hue, Saturation, and Brightness become available. An approximation of the color of the matte is shown at the bottom of the pane.

## **Lighting Menu**

The Lighting menu provides four colored light sources positional in 3D space for each delegated keyer. Each light source can be a Point, Bar, or Plane. The apparent reflection of the light source simulates the physics of incident light falling on a surface, including specular effects and light falloff due to distance and geometry. The lighting parameters interact with one another, permitting the creation of subtle effects, and are keyframeable.

Some extremely low lighting values (particularly **Light Softness**) when used in combination with other lighting values can create visible artifacts (stairstep aliasing). Due to the intricate lighting parameter interactions, if these values were restricted to prevent all potential artifacts, other useful lighting effects would be impossible. For this reason, values that might cause aliasing are allowed. If a lighting effect looks bad, just change the settings till it looks good.

The Lighting menu is accessed via Transform, Lighting (Figure 263).

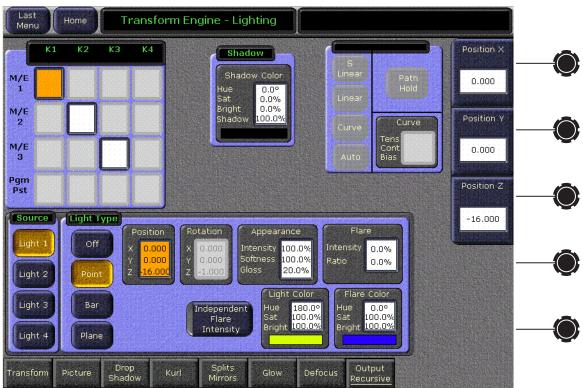

Figure 263. Lighting Menu

### **Source Pane**

The four buttons in the Source pane delegate the menu to a particular light source.

#### **Shadow Pane**

The Shadow pane applies to all of the light sources for the delegated keyer and controls ambient lighting effects. You can control the color of the ambient lighting, and the amount of shadow falloff for the light sources. Soft knobs for **Hue** degrees, and **Sat**, **Bright**, and **Shadow** percentage are available when the data pad has been selected.

### **Light Type Pane**

The Light Type pane is used to turn on or off the delegated light source and provides various other controls of that light source. Soft knobs are activated when appropriate to control the various lighting parameters.

#### **Light Type**

**OFF** — Turns off the light source.

**Point** — simulates a spotlight type of lighting effect that radiates light evenly in all directions.

**Bar** — simulates lighting from a bar-shaped long, thin lighting source.

**Plane** — simulates the glare that would be reflected from an image if a bright light were shined on it from infinity.

#### Position

Used with **Point** and **Bar** light sources to control the position of the point light, or the position of some point along the bar light, with respect to the X, Y and Z axes in 3D space.

#### Rotation

Used with **Bar** and **Plane** light sources to control the direction of the bar light, or the direction that the plane light faces along the X, Y and Z axes. Setting Rotation to 0 places the Plane light directly behind the viewer's head.

#### **Appearance**

**Light Intensity** — Provides soft knob control of the overall reflectivity of the surface of the picture.

**Light Softness** — Control of softness of the edge of the light. 100% creates maximum softness, 0% gives a hard edge. At extremely small values some aliasing artifacts may appear.

**Surface Gloss** — Provides soft knob control of how much light is scattered as it is reflected off the surface of the picture. At 100% the lighting acts like it is reflecting off of a mirror. At 0% the light acts like it is reflecting off of a frosted piece of glass.

#### Flare

When light reflects off a surface two lighting components result, the primary reflected light and a glare (flared halo) of scattered light. The Flare controls provide soft knobs to adjust this lighting component.

**Flare Intensity** — Controls the amount of the flare light scattered off the surface.

**Flare Ratio** — Controls the ratio between the primary light and the flare light. 100% is all primary light, 0% all flare light.

#### **Independent Flare Intensity**

This button allows independent control of the primary and flare components of the light. When Off, changing the value of one control will alter the appearance of the other component of the light. The actual values reported on the menu will not be different, but the changes will interact automatically to create the resulting image. When On, changing the values for one lighting component will not after the appearance of the other component.

#### **Light Color, Flare Color**

Provides soft knob controls of the Hue, Saturation, and Brightness of the Light or Flare lighting.

## **Lighting Path Controls**

Path controls are not currently available for Lighting parameters and so are grayed out on the screen.

## Lighting with Page Turn/Roll Effects

To use Lighting with Page Turn/Roll, you need to use one keyer for the Front side of the Page Turn and another keyer for the Back side. The same effect then needs to be loaded on both keyers, with one having only the Front selected in the Page Turn menu and the other having only the Back selected. The keyer priority will also need to be set appropriately to support fold over or under.

## **Lighting and Post Transform Space**

The 3-D perspective of a lighting effect is not ignored for Post Transform moves. Lighting effects are not fixed to the surface of the Post Transform manipulated plane, but will shift during the move, just like an X or Y Locate move.

## **Output Recursive Menu**

The Output Recursive menu category is used to select the keyers you wish to control (delegation), the desired type of output recursive control, and then adjust the parameters associated with the chosen control using the soft knobs or pop-up keypads.

The Output Recursive system has four mode buttons and a set of presets that can be selected, as shown in Figure 264:

- Off—No effect.
- **Freeze**—Freezes images or allows you to freeze a still image from moving video and modify it with the Picture Decay or Star Decay parameters.
- **Trails**—Leaves a trail of images or partials of images behind as the image is moved around the screen, or add a "wind" blown effect to the images (decay settings can be adjusted to look like particles).
- **Motion Decay**—Causes motion in the image to leave a blurred remnant in the area from which it was removed.
- **Montage**—Allows you to create a montage of still images from moving video.
- **Note** Each Output Recursive mode provides the Path button group (Recursive Path here). Refer to the *Kalypso User Manual* for information on using path controls.

The menu is accessed by touching **Home, Transform**, **Output Recursive** (Figure 264).

🗸 Kalypso Menu Transform Engine - Output Recursive Last Menu Home Output Recursive Motion Decay M/E 1 Freeze Montage M/E 2 м/е 3 Pgm Pst Multi select Splits Mirrors Drop Shadow Lighting

Figure 264. Transform Engine—Output Recursive

## **Effect Presets**

A set of effect presets have been provided to simplify creating effects with Output Recursive.

Select the **Presets** button (refer to Figure 264) to display the Presets pop-up button pane which contains the **Rain**, **Wind**, **Smoke**, **Fire**, **Paint Brush**, and **Erase** effect buttons, as shown in Figure 265.

Further adjustments can be made using the soft knobs and data pads available with the effects menu that is displayed (Trails, Montage, etc.)

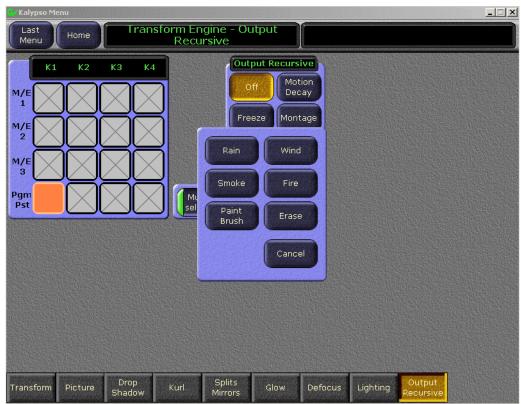

Figure 265. Transform Engine—Output Recursive, Effect Presets

#### **Preset Buttons**

**Rain**—Provides a vertical streaking of the image that resembles rain.

Wind—Provides trailing particles that resemble wind.

**Smoke**—Provides a dark grey, disintegrating trail that resembles smoke.

**Fire**—Provides a red, disintegrating flame effect.

**Paint Brush**—Allows the operator to apply or "paint" the current image about the screen using the joystick.

**Erase**—Allows the operator to erase the current effect using the joystick.

## Freeze

Freeze is used to freeze a still image with a strobe from a moving video and modify the image using the soft knobs for playback.

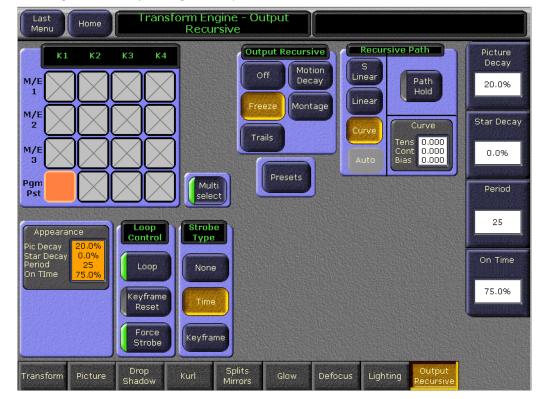

Figure 266. Transform Engine—Output Recursive, Freeze

## Strobe Type Mode Button Group

**Strobe Type** sets the type of strobe effect that will cause the automatic freezing of the new image (see Figure 266).

- None—Turns Strobe Off
- **Time**—freezes a new image at an adjustable time interval (normal strobe)
- Keyframe—freezes a new image at each keyframe

### **Loop Control Parameter Button Group**

Loop Control (see Figure 266)

Loop

- **ON**—starts the recursive effect
- **OFF**—stops the recursive effect and returns to live video

#### **Keyframe Reset**

**Keyframe Reset** is used to control when images are frozen. It is only available when the **Keyframe** mode button is selected as the Strobe Type (see Figure 266).

- **ON**—A keyframe triggers a reset, followed by a new single strobe. It resets that loop by creating a new frozen image at each keyframe that has the **Keyframe Reset** button on.
- **OFF**—does not change the frozen image at each keyframe

#### **Forced Strobe**

**Forced Strobe**: When an effect passes over or stops on a keyframe, a single strobe event is triggered. While the effect sits on a keyframe with keyframe-strobe on, no additional events are triggered. The "history" of the prior single event is discarded and a single strobe is triggered again.

- **ON**—Accumulates a field/frame of video within the Output Recursive loop.
- **OFF**—No action is taken.

### Soft Knob Button Group

• **Picture Decay**—Causes the frozen image in the Output Recursive to fade away evenly over time (see Figure 266).

**Note** Additive effect with Star Decay.

• **Star Decay**—Causes random pixels of the frozen image in the Output Recursive to fade away over time.

**Note** Additive effect with Picture Decay.

#### **Strobe Timing**

- **Period**—Defines the number of frames in a Strobe Cycle. **Period** is only available when **Time** is selected as the Strobe Type.
- **On Time**—Sets the percentage of the period that the image is unfrozen. The default is 0.0%. **On Time** is only available when **Time** is selected as the Strobe Type.

## Trails

Leaves a trail of old images or partials of images behind as you move the image around the screen, or you can add a "wind" blown effect to the images (decay settings can be adjusted to look like particles).

Figure 267. Transform Engines—Output Recursive, Trails

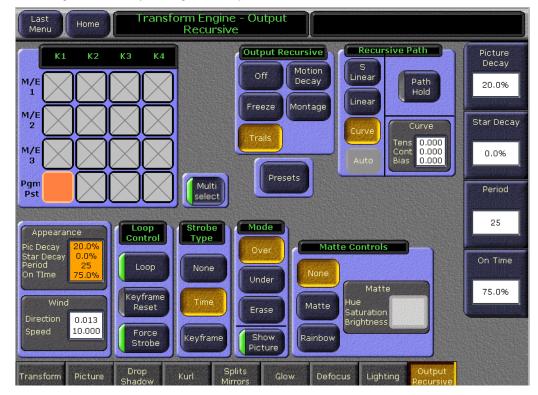

## **Soft Knob Button Group**

• **Picture Decay**—Causes the frozen image in the Output Recursive to fade away evenly over time (refer to Figure 267).

**Note** Additive effect with Star Decay.

• **Star Decay**—Causes random pixels of the frozen image in the Output Recursive to fade away over time.

**Note** Additive effect with Picture Decay.

#### **Strobe Timing:**

- **Period**—Defines the number of frames in a Strobe Cycle. **Period** is only available when **Time** is selected as the Strobe Type.
- **On Time**—Sets the percentage of the period that the image is unfrozen. The default is 0.0%. **On Time** is only available when **Time** is selected as the Strobe Type.

#### Appearance and Wind Parameter Group

**Appearance**—Located bottom left of the menu, displays the "Pic" or Picture Decay value from the soft knob data pad.

**Wind**—Displays the Direction and Velocity (speed) values from the soft knob data pads.

#### **Strobe Type Button Group**

**Strobe Type** sets the type of strobe effect that will cause the automatic capture of the new image (refer to Figure 267).

- None—Turns Strobe Off
- **Time**—freezes a new image at an adjustable time interval (normal strobe)
- Keyframe—freezes a new image at each keyframe

#### **Loop Control Parameter Button Group**

Loop Control (refer to Figure 267)

Loop

- **ON**—starts the recursive effect
- **OFF**—stops the recursive effect and returns to live video

#### **Keyframe Reset**

**Keyframe Reset** is used to control when images are frozen. It is only available when the **Keyframe** mode button is selected as the Strobe Type (refer to Figure 267).

- **ON**—A keyframe triggers a reset, followed by a new single strobe. It resets that loop by creating a new frozen image at each keyframe that has the **Keyframe Reset** button on.
- **OFF**—does not change the frozen image at each keyframe

#### **Forced Strobe**

**Forced Strobe**: When an effect passes over or stops on a keyframe, a single strobe event is triggered. While the effect sits on a keyframe with keyframe-strobe on, no additional events are triggered. The "history" of the prior single event is discarded, and a single strobe is triggered again.

- **ON**—Accumulates a field/frame of video within the Output Recursive loop.
- **OFF**—No action is taken.

### **Mode Button Group**

Mode (see Figure 267 on page 377)

Over—Places the image over the remnant or "montage"

Under—Places the image under the remnant or "montage"

Erase—Erases the image and remnant or "montage"

#### **Show Picture Parameter**

- **ON**—(default) displays the live video image in addition to the still montage.
- **OFF**—displays only the montage without the live video image.

### **Matte Controls Button Group**

Matte Controls (see Figure 267 on page 377)

None—No matte

**Matte**—Allows you to create a matte fill for the montage and activates the Hue, Saturation, and Brightness soft knobs for modifying the matte.

**Rainbow**—Allows you to create an alternating RGB rainbow matte fill for the montage and activates the Hue Speed, Saturation, and Brightness soft knobs for modifying the matte.

**Matte** Parameter—Activates the soft knobs for Hue (or Hue Speed for Rainbow Matte), Saturation, and Brightness and displays those values.

## **Motion Decay**

Causes motion in the image to leave a blurred remnant in the area from which it was removed.

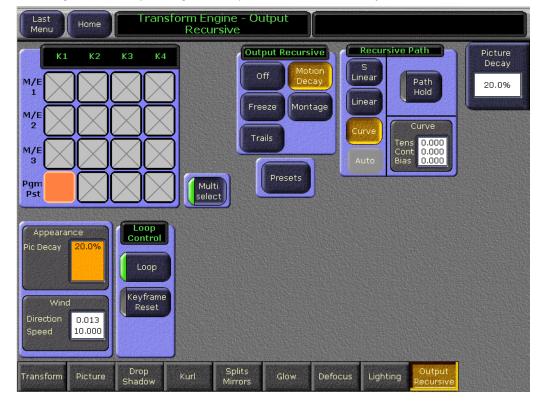

Figure 268. Transform Engines—Output Recursive, Motion Decay

### **Appearance and Wind Parameter Group**

**Appearance**—Displays the "Pic" or Picture Decay value from the soft knob data pad.

**Wind**—Displays the Direction and Velocity (speed) values from the soft knob data pads.

### **Loop Control Parameter Button Group**

Loop Control (refer to Figure 268)

Loop

- **ON**—starts the recursive effect
- **OFF**—stops the recursive effect and returns to live video

**Keyframe Reset** 

**Keyframe Reset** is used to control when images are frozen. It is only available when the **Keyframe** mode button is selected as the Strobe Type (refer to Figure 268).

- **ON**—A keyframe triggers a reset, followed by a new single strobe. It resets that loop by creating a new frozen image at each keyframe that has the **Keyframe Reset** button on.
- **OFF**—does not change the frozen image at each keyframe

#### **Forced Strobe**

**Forced Strobe**: When an effect passes over or stops on a keyframe, a single strobe event is triggered. While the effect sits on a keyframe with keyframe-strobe on, no additional events are triggered. The "history" of the prior single event is discarded, and a single strobe is triggered again.

- **ON**—Accumulates a field/frame of video within the Output Recursive loop.
- **OFF**—No action is taken.

## Montage

Create a montage of still images from moving video.

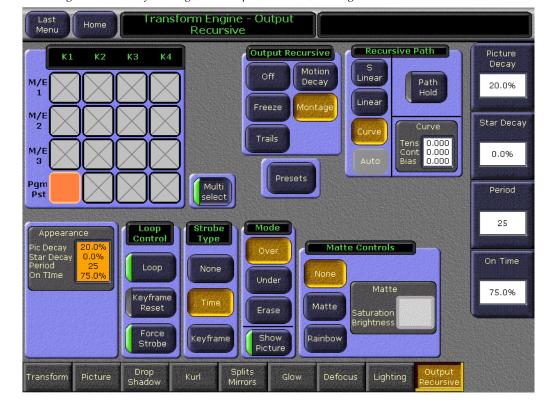

Figure 269. Transform Engines—Output Recursive, Montage

### Soft Knob Button Group

• **Picture Decay**—Causes the frozen image in the Output Recursive to fade away evenly over time (refer to Figure 269).

**Note** Additive effect with Star Decay.

- **Star Decay**—Causes random pixels of the frozen image in the Output Recursive to fade away over time.
- **Note** Additive effect with Picture Decay.

#### **Strobe Timing:**

- **Period**—Defines the number of frames in a Strobe Cycle. **Period** is only available when **Time** is selected as the Strobe Type.
- **On Time**—Sets the percentage of the period that the image is unfrozen. The default is 0.0%. **On Time** is only available when **Time** is selected as the Strobe Type.

#### **Strobe Type Button Group**

**Strobe Type** sets the type of strobe effect that will cause the automatic capture of the new image (refer to Figure 269).

- None—Turns Strobe Off
- **Time**—freezes a new image at an adjustable time interval (normal strobe)
- Keyframe—freezes a new image at each keyframe

#### Loop Control Parameter Button Group

Loop Control (refer to Figure 269)

Loop

- **ON**—starts the recursive effect
- **OFF**—stops the recursive effect and returns to live video

#### **Keyframe Reset**

**Keyframe Reset** is used to control when images are frozen. It is only available when the **Keyframe** mode button is selected as the Strobe Type (refer to Figure 269).

- **ON**—A keyframe triggers a reset, followed by a new single strobe. It resets that loop by creating a new frozen image at each keyframe that has the **Keyframe Reset** button on.
- **OFF**—does not change the frozen image at each keyframe

#### **Forced Strobe**

**Forced Strobe**: When an effect passes over or stops on a keyframe, a single strobe event is triggered. While the effect sits on a keyframe with keyframe-strobe on, no additional events are triggered. The "history" of the prior single event is discarded, and a single strobe is triggered again.

- **ON**—Accumulates a field/frame of video within the Output Recursive loop.
- **OFF**—No action is taken.

### Mode Button Group

Mode (see Figure 269 on page 381)

**Over**—Places the image over the remnant or "montage"

**Under**—Places the image under the remnant or "montage"

Erase—Erases the image and remnant or "montage"

#### **Show Picture Parameter**

- **ON**—(default) displays the live video image in addition to the still montage.
- **OFF**—displays only the montage without the live video image.

### **Matte Controls Button Group**

Matte Controls (see Figure 269 on page 381)

None—No matte

**Matte**—Allows you to create a matte fill for the montage and activates the Hue, Saturation, and Brightness soft knobs for modifying the matte.

**Rainbow**—Allows you to create an alternating RGB rainbow matte fill for the montage and activates the Hue Speed, Saturation, and Brightness soft knobs for modifying the matte.

**Matte** Parameter—Activates the soft knobs for Hue (or Hue Speed for Rainbow Matte), Saturation, and Brightness and displays those values.

# **M/E Menus**

## M/E Mode Menu

The M/E Mode menu can be used to select different M/E operating modes, including programmable clean feeds. The menu is accessed by touching M/ **E**, Mode (Figure 270).

Figure 270. M/E Mode Menu

| Last<br>Menu Home  | M/E Mode                                 |              |              |              |              |
|--------------------|------------------------------------------|--------------|--------------|--------------|--------------|
| M/E 1              | Mode                                     | [Prin        | nary] M/I    | 1 [Secon     | ndary]       |
|                    | Normal Split                             | Pgm<br>Out A | Pgm<br>Out C | Pgm<br>Out B | Pgm<br>Out D |
| Mode Split         | Prog CF                                  | K1           | К1           | K1           | K1           |
| M/E 2              | Layered                                  | К2           | K2           | K2           | K2           |
| Mode Norm          | Pri Sec                                  | КЗ           | КЗ           | КЗ           | КЗ           |
| M/E 3              | Secondary                                | К4           | К4           | К4           | К4           |
| Mode Norm          | Assign<br>K1 C1                          |              |              |              |              |
| Pgm-Pst            | K2 C2                                    |              |              |              |              |
| Mode Norm          | K3<br>K4                                 |              |              |              |              |
| Mode Video<br>Proc | Transition Source Effects<br>Select Send |              |              |              |              |

In **Normal** operating mode an M/E provides a main program output, a preview output, and a totally clean feed output (no keys).

In **Prog CF** operating mode an M/E can provide four different outputs (A, B, C, and D), as well as preview. Each of these outputs can include different keyers. In Figure 270 PGM PST has been delegated for control. Its A program output contains all four keyers, while the D program output has none (a standard clean feed). However, program output B contains only Key 1 and Key 2, and program output C contains only Key 3 and Key 4. This creates one main and three different subfeeds all output simultaneously from the same M/E. Programmable clean feed is useful for branding two or more feeds with different keyed logs.

In **Split** operating mode, available with the DoubleTake option, an M/E is divided into a primary and secondary partition. Each Split Mode M/E par-

tition can be assigned resources (keyers and wipe generators) of that M/E. Each partition can be setup and controlled from the Main panel using the **Pri** and **Sec** delegation buttons, and each partition has its own E-MEM level, permitting precise independent control of M/E partition effects.

Lamina Video Compositing, or Layered mode, is also available in Split operating mode. Layered mode can be used to create a composite of up to four keys on a single video/key pair. Layered mode is independently activated for the Primary partition, the Secondary partition, or both, using the buttons in the Layered pane of this menu.

See the separate *Kalypso User Manual* for more information about Double-Take option operation.

### Video Processing Menu

Video processing (Proc Amp, Pseudocolor, Quantizer, and Pixelator) controls are available for all keyer fill, background, and utility bus sources. Each bus has its own video processor. Video processing settings are stored for each source on each bus in source memory. When source memory is on, the specific video processing settings for each source are applied when that source is selected on a bus. Video processing settings can be saved to E-MEM keyframes. Continuously variable video processing parameter values interpolate between keyframes. Video processing is controlled with the Video Processing menu, accessed by touching **M/E**, **Video Proc** (Figure 271).

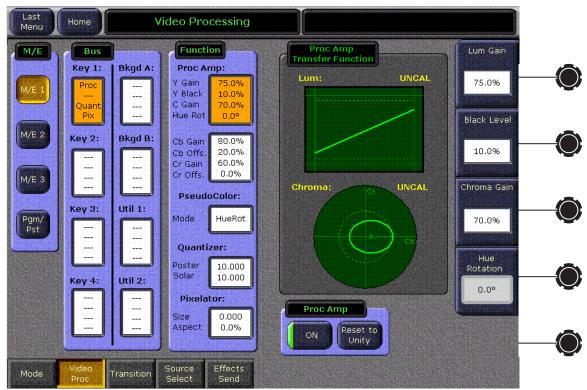

Figure 271. Video Processing Menu – Luminance Proc Amp Controls

Menu delegation panes (M/E, Bus) on the left permit selecting which bank and bus the menu's video processing controls will be delegated to control. A central Function pane selects the video processing function. Controls for the selected function appear on the right. Soft knobs are available for continuously variable parameters, and touching a soft knob data pad permits entry of exact values.

The data box for each of the delegation selectors in the Bus pane indicates which video processing functions (**Proc**, **Pseud**, **Quant**, **Pix**) are turned on for that bus and source. If a function is turned off -- appears in place of the function name. Data boxes in the Function pane display the current parameter values for each active function.

#### **Proc Amp Controls**

Proc Amp Luma and Chroma controls are available. Touching the upper Proc Amp data box in the Function pane displays Luma controls (Figure 271 on page 386). Touching the lower Proc Amp data box displays Chroma controls (Figure 272).

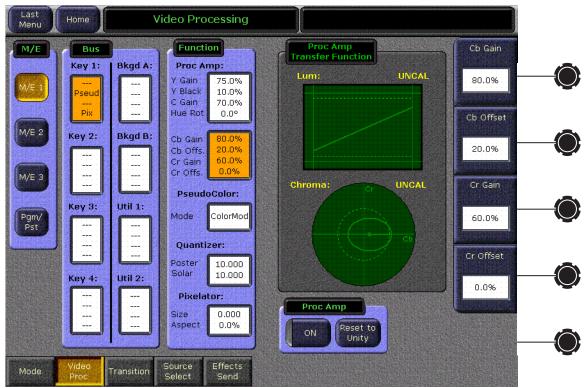

Figure 272. Chroma Proc Amp Controls

**CAUTION** When adjusting Proc Amp controls, illegal colors could be generated. Illegal colors have equivalent red, green, and blue color components that take on negative values. Illegal colors can cause problems in picture monitors and other equipment downstream of the switcher. The amount of adjustment that can cause this problem depends on the original picture content. This problem does not occur for typical small adjustments.

Proc Amp Transfer Function graphics appear on both the Proc Amp Luma and Proc Amp Chroma menus. Two oscilloscope-like figures symbolize the input to output characteristics of the video processing. The rectangular figure shows Luma, and the round figure shows Chroma. These are only representations. The figures do not show actual video. See *Proc Amp Lum Graphic Detailed Description on page 388* for details.

The Proc Amp **ON** button below the graphics turns Proc Amp processing for both Luma and Chroma on and off (except Hue Rotation, which is controlled by PseudoColor). When on, the Proc Amp graphic traces are colored bright green and, if settings are not at nominal values, an **UNCAL** indicator is displayed announcing uncalibrated video (Figure 271). When off, no processing is applied regardless of the values displayed, and the Proc Amp graphic traces dim (Figure 272). Parameter values are maintained even when the function is off to permit convenient A/B comparison between processed and unprocessed video.

The **Reset to Unity** button returns only the settings for the currently displayed Luma or Chroma controls to their factory default values.

The Proc Amp Luma parameter group can modify the gain and offset for luminance, the overall gain for chrominance, and hue rotation. The range, nominal values, and units for these controls are shown in Table 10.

Table 10. Proc Amp Luma Parameters

| Control                   | Minimum | Maximum | Nominal | Units   |
|---------------------------|---------|---------|---------|---------|
| Luma Gain                 | 0       | 200     | 100     |         |
| Luma Offset               | -100    | +100    | 0       | %       |
| Chroma Gain               | 0       | 200     | 100     |         |
| Hue Rotation <sup>a</sup> | -179    | +180    | 0       | degrees |

<sup>a</sup> Hue Rotation is turned on and off by PseudoColor.

The Proc Amp Chroma parameter group can modify the gain and offset for individual chroma components Cb and Cr. The range, nominal values, and units for these controls are shown in Table 11:

Table 11. Proc Amp Chroma Parameters

| Control   | Minimum | Maximum | Nominal | Units |  |
|-----------|---------|---------|---------|-------|--|
| Cb Gain   | 0       | 200     | 100     | %     |  |
| Cb Offset | -100    | 100     | 0       |       |  |
| Cr Gain   | 0       | 200     | 100     |       |  |
| Cr Offset | -100    | 100     | 0       |       |  |

Two sets of gain controls exist for chroma. One is an overall gain, found on the Proc Amp Luma menu, and the other set is the individual Cb and Cr gain controls found on the Proc Amp Chroma menu. The overall gain is the average of the Cb and Cr gain. When the overall chroma gain is adjusted, the Cb and Cr values both change by the incremental amount of the overall gain change.

### **Proc Amp Lum Graphic Detailed Description**

The Luma figure is modeled after a waveform monitor that displays a luminance ramp signal that has been modified by the proc amp. The horizontal scale of the graph corresponds to the input luminance level to the proc amp, and the vertical scale corresponds to the output level from the proc amp. The scope trace starts at the black level in the lower left and ramps linearly to the white level at upper right. The dotted graticule lines signify the nominal black to white range. The solid graticule lines mark the absolute limits of the graph. The vertical scale is such that zero is at the black dotted line, 100 IRE is at the white dotted line. Luminance gain is represented by the slope of the trace. At gain zero, the line is flat and level. Increasing the gain changes the angle of the trace. If the gain is adjusted high enough for the trace to exceed the absolute vertical limits, the line goes horizontal to represent clipping by the limiters in the proc amp.

Luminance offset (black level) moves the trace up and down without changing its slope.

#### **Proc Amp Chroma Graphic Detailed Description**

The Chroma figure has a round screen modeled after a vectorscope. The oval trace displays what would appear if the vectorscope were fed a chroma key test signal with continuous hue changes and constant saturation that has been modified by the proc amp. The vertical axis of the oval corresponds to Cr gain, and the horizontal axis represents Cb gain. The position of the center of the oval signifies offset in the Cb and Cr directions. For example, an increase in Cb offset moves the entire oval to the right. Labeled cross-hair graticules identify the Cb and Cr graph axes. A unity gain circle graticule is shown as a dotted line.

Hue rotation is indicated with a straight radial line from the center of the oval. The angle of this line is the hue rotation angle, and it is referenced to the horizontal right zero angle.

Increasing the hue angle rotates the radial trace counterclockwise. A dot at the end of the hue rotation radial line provides a visual reference to the Cb and Cr offset. When offset is added, the center of the oval goes off center, which can be easily seen when comparing the dot to the Cb and Cr axes.

Cr and Cb offsets can be used to correct black level color balance errors of a camera.

#### PseudoColor Controls

Touching **PseudoColor** in the Function panel displays the Pseudo Color control menu (Figure 273). The PseudoColor functions available are Color Modulation, Hue Modulation, and Hue Rotation. Touching the labeled Mode button brings up controls for that function. The PseudoColor menu

also has **On** and **Reset to Unity** buttons that operate like those on the Proc Amp menu.

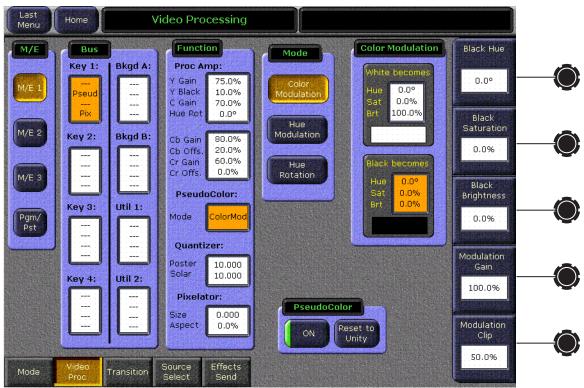

Figure 273. PseudoColor –Color Modulation Controls

**Color Modulation** uses the luminance component of the processed video signal to mix between two color mattes. Clip (**Modulation Clip**) and gain (**Modulation Gain**) parameters can then be used to control a matte wash between the two color mattes, which are set up similarly to the Base Matte and Wash Matte on the matte generator menu (see *Matte Menus on page 339*). When the luminance of the modulating video approaches white, the Color Modulator mixes the modulated video toward the matte labelled **White becomes**. When the luminance approaches black, the Color Modulator mixes toward the matte labelled **Black becomes**. A typical application would be to convert color video to sepia tone.

**Note** Incoming levels above clip hi and below clip low will not affect the output color, making large areas of the screen a fixed color. These controls should remain set to defaults unless the operator wants to restrict the range of incoming luminance levels that affect the output.

The data boxes in the Color Modulation pane delegate the three soft knobs at right to adjust **Hue**, **Saturation**, and **Brightness** for the selected color matte. These values appear in the data boxes in the Color Modulation pane. In addition, a color swatch indicates (to a close approximation) the chosen color.

The **Reset to Unity** button sets the Mattes to white and black, set s Modulation Clip to 50%, and set Modulation Gain to 100%.

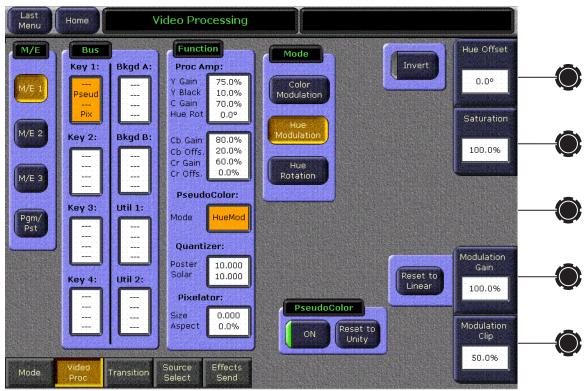

*Figure 274. PseudoColor – Hue Modulation Controls* 

**Hue Modulation** (Figure 274) operates like Color Modulation, but instead of mixing between two color mattes, the modulating signal maps incoming luminance to matte hue. As the instantaneous luminance value of the incoming video changes from black to white, the instantaneous hue of the processed picture changes in hue angle. As the luminance increases, the hue value increases toward magenta, red, etc., counterclockwise on the vectorscope.

The direction of the lookup table is reversed by pressing the **Invert** button. When Invert is active, increasing luminance decreases the hue angle, clockwise toward cyan and green.

The **Hue Offset** control sets the hue angle derived from a black input. A Hue Offset of zero means that black would produce a matte with hue angle of zero, or approximately dark blue. As the Hue Offset is increased, the hue angle for a black input also increases. The range for the Hue Offset control is 0 to 359 degrees, and it wraps at 360 degrees and 0. The hue angle derived from a white input is approximately 180 degrees from that for the black input.

The **Saturation** control can be adjusted from 0 to 100%. 100% means the chroma levels are the same as 100% SMPTE bars. 0% means black and

white. The luminance values pass through the Hue Modulation processor unaffected.

The **Modulation Gain** and **Modulation Clip** operate similar to standard Clip and Gain controls. Modulation Gain affects how far the hue will shift with a black to white luminance change. Modulation Clip and Hue Offset interact to control the starting and ending hues (black and white hues).

**Note** Incoming levels above clip hi and below clip low will not affect the output color, making large areas of the screen a fixed color. These controls should remain set to defaults unless the operator wants to restrict the range of incoming luminance levels that affect the output.

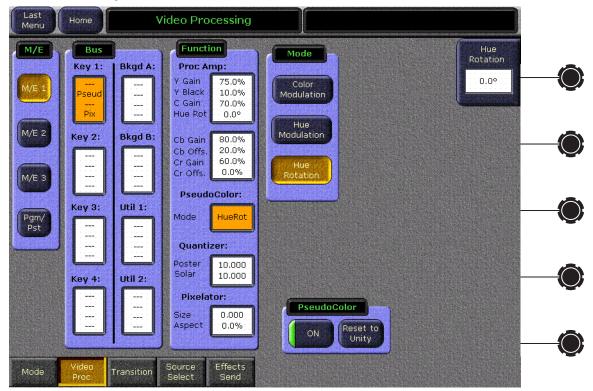

Figure 275. PseudoColor – Hue Rotation Controls

**Hue Rotation** (Figure 275) adjusts the hue angle in degrees ranging from -179 to +180. Clockwise rotation of the soft knob decreases the value. This soft knob control also appears on the Proc Amp menu, but is only active in either location when Hue Rotation is turned on from this menu. Though Hue Rotation is conceptually a Proc Amp control, the Kalypso system actually uses Pseudocolor circuitry to perform Hue Rotation. The Pseudocolor Hue Rotation circuitry must be turned on before the feature can be used in either menu.

Hue Rotation is turned on and off only from this menu, using the **ON** button.

### **Quantizer Controls**

Touching **Quantizer** in the Function panel displays the Quantizer menu (Figure 276), which controls posterization and solarization. Posterization breaks smoothly changing luminance values into quantized levels. Solarization creates quantized chrominance levels.

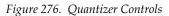

| Last<br>Menu | Home                            | V          | 'ideo Processing                                           |                                |                         |          |
|--------------|---------------------------------|------------|------------------------------------------------------------|--------------------------------|-------------------------|----------|
| M/E          | Bus<br>Key 1:                   | Bkgd A:    | Function<br>Proc Amp:<br>Y Gain 75.0%<br>Y Black 10.0%     | Quantizer Mode<br>Posterize    | Posterization<br>Levels | -0       |
| M/E 2        | Pseud<br>Quant<br>Pix<br>Key 2: | Bkgd B:    | C Gain 70.0%<br>Hue Rot 0.0°<br>Cb Gain 80.0%              | Solarize                       | Solarization<br>Levels  |          |
| M/E 3        |                                 |            | Cb Offs. 20.0%<br>Cr Gain<br>Cr Offs. 0.0%<br>PseudoColor: |                                | 5.000                   | <b>Q</b> |
| Pgm/<br>Pst  | Key 3:                          |            | Mode HueRot                                                |                                | -                       |          |
|              | Key 4:                          | Util 2:    | Poster 10.000<br>Solar 5,000                               |                                | -                       |          |
|              |                                 |            | Size 0.000<br>Aspect 0.0%                                  | Quantizer<br>Reset to<br>Unity | _                       |          |
| Mode         | Video<br>Proc                   | Transition | Source Effects<br>Select Send                              |                                |                         | -        |

Separate on/off controls for **Solarize** and **Posterize** in the Quantizer Mode pane allow activation of any combination of the two features.

The **Quantization Levels** and **Solarization Levels** soft knob controls adjust the number of quantization levels. The values displayed range from 1 to 10, corresponding to the number of bits used to quantize the signal. For example, a value of 4 bits results in 16 levels, and a value of 5 bits results in 32 levels, etc. A value of 10 represents full 10 bit resolution, which results in no quantization effect. The actual number levels generated range from 1 to 1024, but the controls are logarithmic to better match human perception of quantizing.

The **Reset to Unity** button sets the quantization levels to 10 (no visible effect).

### **Pixelator Controls**

Touching **Pixelator** in the Function panel displays the Pixelator menu (Figure 277). The Pixelator produces a mosaic appearance. A representa-

tion of the resulting mosaic effect is shown in the Pixelator Transfer Function display.

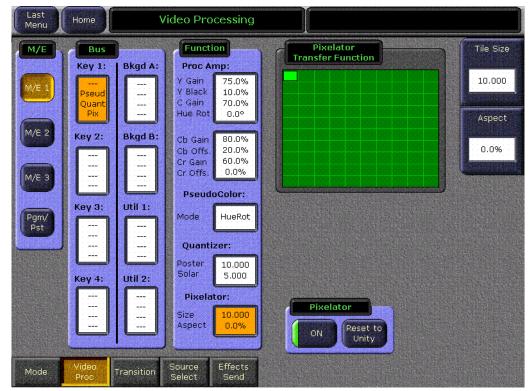

Figure 277. Pixelator Controls

The **Tile Size** soft knob adjusts size of the tiles, in pixels. (The reading is actually overly accurate, to accommodate interpolation. The actual width in pixels of a tile is rounded upward to the nearest multiple of 4).

The **Aspect** soft knob controls the tile aspect ratio. The range is -1.00 to +1.00.

The Reset to Unity button sets both values to zero, resulting in no mosaic.

## **User Transition Menu**

New with Version 15.1, NAM (Non-Additive Mix) and FAM (Full Additive Mix) have been added to the User Transition menu.

Mix Through Video transitions are available. A Mix Through Video transition incorporates a third intermediate video source, similar to Preset Black. This type of transition can mix from one video source, through a matte or Utility bus video source, to the final video source, all as one transition.

User transitions are defined using the User Transition menu and the Mattes menu. Controls on these menus adjust the appearance and timing of the Mix Through Video transition. User transitions are selected during production with the **User 1**, **User 2**, and **User 3** Next Transition buttons in each bank's

M/E Transition subpanel. These buttons DPOP to the User Transition menu. User transition settings can be saved to E-MEM keyframes.

Touch M/E, User Transition to access the User Transition menu (Figure 278).

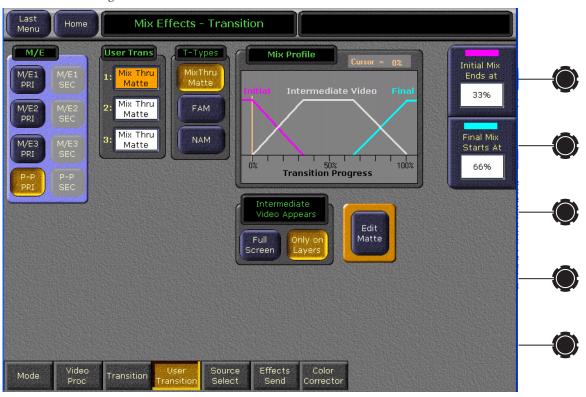

Figure 278. M/E – User Transition Menu

The M/E pane on the left delegates the rest of the menu to that M/E. The User Trans pane below that represents the **User 1**, **User 2**, or **User 3** User Transition buttons on the selected M/E's Transition subpanel. Selections in both of these panes are required to delegate the menu controls for a specific User Transition. The three Transition subpanel User buttons DPOP to the User Transition menu properly delegated to that button.

### Non-Additive Mix, Full Additive Mix

Non Additive Mix (NAM) and Full Additive Mix (FAM) are special mix transitions that the Kalypso system now supports with the release of Kalyapso 15.1, besides normal crossfade transitions. Picture elements in NAM and FAM transitions are composited differently through the time of the transition, as shown in Figure 279.

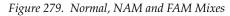

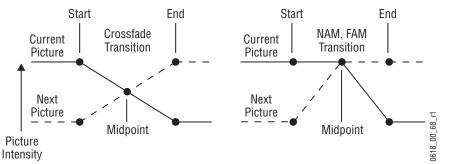

NAM transitions pass only the brightest regions of each picture to the output. During the first half of a NAM transition the original picture retains its original intensity while the next picture mixes to full intensity. Brighter areas in the new picture replace any corresponding darker areas of the previous picture. During the second half of a NAM transition the previous picture mixes out of the darker areas of the new picture. FAM transitions also first fade a new picture to full intensity and then fade the old picture out, but both full intensity pictures are mixed together to the output during the transition. The resulting signal is clipped at white level to prevent generating illegal video.

Ramping characteristics can be adjusted which allows the full mix point to be achieved at a preselected point in the transition. This can be useful when dissolving to and from animated transitions which have high luminance values.

You can experiment with various different programmed values to vary the appearance and timing of the effect.

#### NAM and FAM Menus

From the **Home** menu, select **M/E**, **User Transitions**. Select the **FAM** or **NAM** menu button, as shown in Figure 280 and Figure 281.

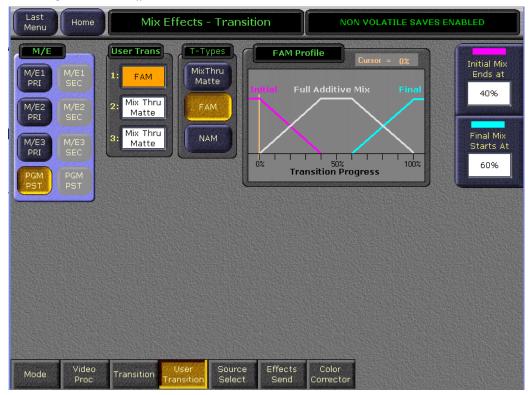

Figure 280. Mix Effects Transitions—Full Additive Mix

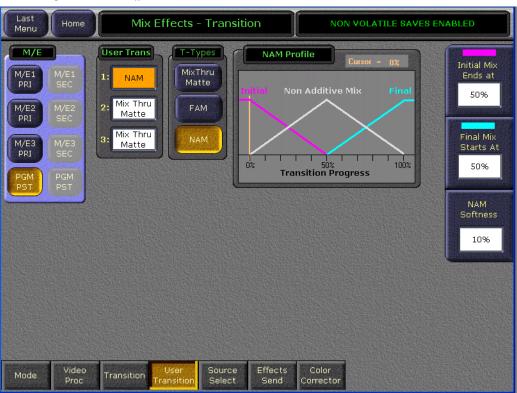

Figure 281. Mix Effects Transitions—Non-Additive Mix

#### Mix Profile Display and Soft Knob Controls

The Mix Profile display shows the mix ratio percentage currently selected for the transition. Each component of the mix (the initial, intermediate, and final video) is represented by a different color to make the profile of the mix easy to see. The ratio of initial, intermediate, and final video can be changed using the soft knobs controls on the right of the screen, or by touching the data pad and entering a value with the popup keypad.

The **Initial Mix Ends at** control determines at what point the initial video becomes completely invisible and the intermediate video is completely opaque.

The **Final Mix Starts at** determines where the final video begins to be visible and intermediate video begins its transition to being invisible.

The results of changes to these controls are reported in real-time in the Mix Profile display. The two controls interact to ensure the transition from the initial video to the intermediate video always completes before the onset of the transition to the final video.

The values displayed on each control gives the percentage of progress of the video transition, with 100% being a completed transition and 0% being the start of the transition.

A vertical orange cursor indicates the progress of the transition. The cursor resets to 0% at the end of a transition.

#### **Intermediate Video Settings**

The Intermediate Video Appears pane provides additional control over the appearance of the transition.

The **Full Screen** button causes full raster of intermediate video to appear during the mix transition. That is, all keys currently on air and the A background video will be completely replaced by the intermediate video, then the new composite will begin to appear

The **Only On Layers That Change** button restricts the intermediate video to appear only in layers that change during the mix transition.

#### Access to the Matte Menu

The **Edit Matte** button in the Intermediate Video Source pane links to the M/ E Mattes menu, where the intermediate video source can be selected as Matte or Utility video, and if Matte is selected its color can be adjusted. The Matte menu will automatically be delegated to the correct M/E.

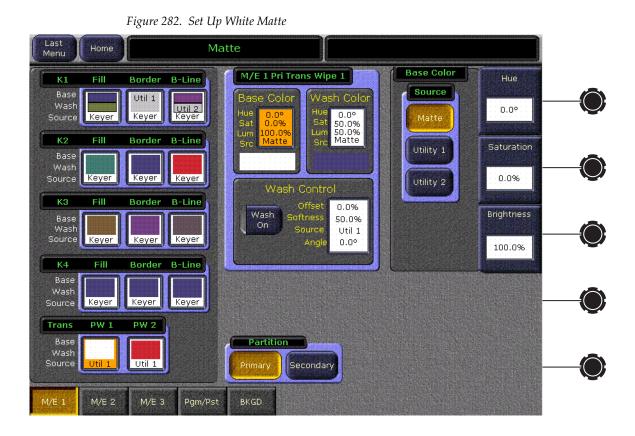

# Matte Menu and Mix Through Video Transitions

To use a matte as intermediate video, select the **Matte** button in the Base Color – Source pane on the right of the menu. Use the matte controls to set the desired matte settings for the intermediate video.

**Note** Intermediate video is always that defined for the primary or secondary partition Trans Wipe 1 border.

To use Utility bus video, select the **Utility 1** or **Utility 2** button. Then select the desired Utility video source either on the Main panel with the **Alt Buses** source select modifier button, or use the M/E Source Select menu.

## **Source Select Menu**

A Source Select menu is accessible from the M/E and Keyer menus. The Source Select menu is used to change sources in real-time from the Menu panel. This menu makes it possible to select sources that are not mapped to any source select buttons. Infrequently used sources (like Black or a CG logo) may not be mapped on a bus, to free up buttons for use with other more important sources.

Two different Source Select menu layouts are available, depending on whether Key Layers (Figure 283) or Bkdg Layers (Figure 284) have been selected. The menus report Split Keys and indicate buses with sources that are On Air.

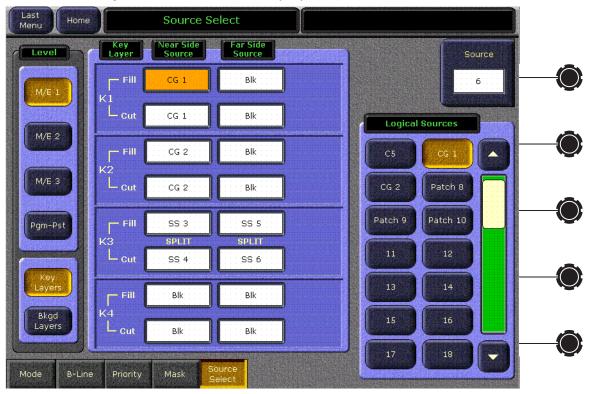

Figure 283. Source Select Menu, Key Layers Selected

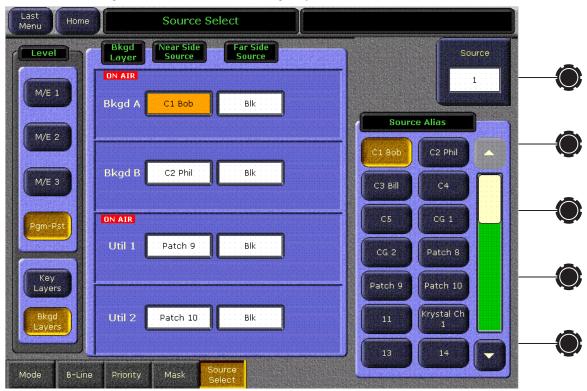

Figure 284. Source Select Menu, Bkgd Layers Selected

Sources are changed by choosing either the Key Layers or the Bkgd Layers, delegating the desired item (for example, M/E 1, Keyer 1 Fill, Near Side Source), and then selecting the source from the scrolling list on the right. You can tap the green area of the slider to display the next group of sources, and you can drag your finger on the slider handle to quickly scroll the list. Sources can also be selected with the Source soft knob.

Unlike source selections on the Main panel, which switches both near and far side sources unless a modifier button is used, menu source selections for near and far side sources are always independent.

The Source Select menu can be used to select a source, and then an E-MEM register can be learned. Subsequent recall of that E-MEM register will recall the source even if it is not mapped to a button.

## **Effects Send Menu**

The Effects Send menu is used to assign Transform Engines and DPMs to Keyers, and to turn keyer Effects Send on and off. The menu is accessed by touching **M/E**, **Effects Send** (Figure 285). The Transform Engine menu also has a button that provides access to this menu.

**Note** Kalypso Classic Systems have both internal Effects Send (for Transform Engines) and external Effects Send (for external DPMs). Kalypso HD and Duo Systems have only internal Effects Send.

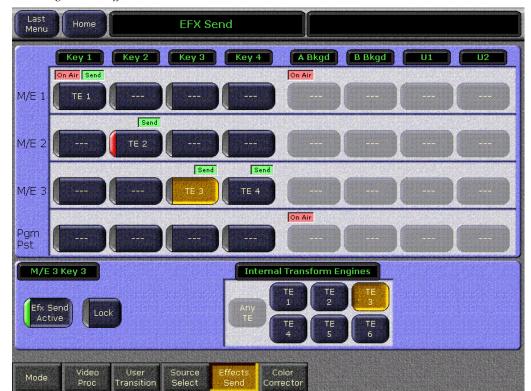

Figure 285. Effects Send Menu

#### **Effect Send Delegation**

The matrix of 16 buttons on the upper left delegates an individual keyer for Effects Send menu control. The delegated keyer will be yellow. With a keyer delegated, touching one of the Internal Transform Engines buttons (**TE 1** - **TE 6**) at the lower part of the screen activates Effects Send for that keyer using that Transform Engine channel. Since all Transform Engines operate identically, it does not matter which one is used each time. Touching one of the External Loops buttons on the lower right will assign an external Effects Send path for the delegated keyer. Buttons grayed out are inactive. In Figure 285 two Transform Engines are installed, and an External DPM is not configured for use with Effects Send.

Touching the **Efx Send Active** button will toggle Effects Send on or off for the delegated keyer. When toggled off, the Transform Engine or DPM Effect Send path channel becomes available for assignment to another keyer.

Touching the **Lock** button locks the assignment of that Transform Engine or DPM to that keyer, and it will not be released when Effects Send is toggled off. Locked keyer touch buttons display a red indicator.

The Kalypso system uses a special mechanism to assign and use Effects Send loops. When the system is first turned on, no TEs or external DPM channels are associated with any of the keyers. Turning Effects Send on without specifying a TE or DPM, automatically assigns an unused TE to that keyer. Turning off an Effects Send loop does not disturb an existing relationship between TE/DPM and a keyer. Turning the loop back on will reuse the same TE/DPM. TEs which are associated with a keyer are not available for use by another keyer if that Effects Send loop is active. For example, if M/E 1 Key 1 has Effects Send active and TE 1 is assigned, M/E3 Key 2 would not be able to access TE 1. Turning it on makes the Kalypso system attempt to acquire a different TE. Eventually, all TEs will be associated with a keyer. In this case, turning on another keyer Effects Send makes the system attempt to reassign a TE. If a TE is found that belongs to a keyer that is not in Effects Send, that TE can be reassigned to a different keyer. To prevent this reassignment, the Effects Send loop can be left on or the TE can be locked to the keyer.

#### **Effects Send Status**

Two status indicators can be displayed above each delegation button. When Effects Send is on, **Send** appears. **On Air** appears when that keyer is being output by PGM PST. Note that the Pgm Pst A bus is always considered on air.

#### Effects Send Key On Delay

A Transform Engine or DVE device requires time to process video. The time needed is equivalent to two video fields (two frames if progressive). This means video fed to the input of the device (through Effects Send, for example) comes out of the device two fields later. A change to the source video sent to the device does not immediately appear on its output. For two fields the device continues to output video from the previous source. If the source video is changed and the device is simultaneously keyed on-air, two fields of undesired video will be shown. The Kalypso system prevents this from occurring by keeping a key off air for two fields when it is likely the wrong video would be displayed.

Table 12 shows when the Kalypso system delays bringing an Effects Send key on air.

Table 12. Key On Delay Conditions

| Condition         Source or Key Type Change         Yes         No         Yes | 0ff -> 0n                 | Off -> On |    |     |     |
|--------------------------------------------------------------------------------|---------------------------|-----------|----|-----|-----|
|                                                                                | Source or Key Type Change | Yes       | No | Yes | No  |
| Result                                                                         | Delay Turning Key On      | Yes       | No | Yes | Yes |

#### **Color Corrector Menu**

RGB Color Correction is a software enabled option available on Kalypso HD and Duo systems. This feature converts the video signal on a particular video bus from color difference format to RGB (red, green, blue) color component format, applies separate offset, gain, and gamma to each RGB component, then converts from RGB back to color difference (Y, Cb, Cr) format. The color correction is applied on a source by source basis. The parameters are applied on the basis of a source and bus intersection and stored as part of source memory. A different source on the same bus or the same source on a different bus can have different color correction.

The Color Corrector menu is used to adjust RGB color on a selected bus and source. Touch **M/E**, **Color Corrector** to access the menu (Figure 286).

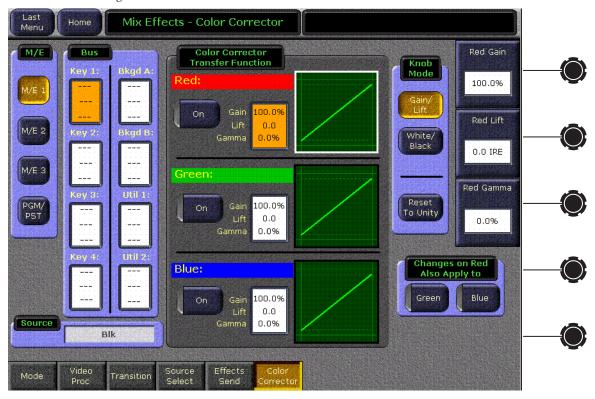

Figure 286. Color Corrector Menu

The M/E pane button group selects the M/E. The Bus data box group selects the bus layer within the M/E. The data boxes for the Bus delegation contain **Red**, **Green**, **Blue**, or ---. A color component in the data box indicates that color correction is being applied to the component(s). For components not enabled, the --- is shown as a place holder.

The Source pane is a non-editable text box that shows the Name of the source currently selected on the crosspoints of the M/E and bus delegated above. It is to this source and only on the delegated M/E and Bus that the color correction will be applied.

The Color Corrector Transfer Function pane contains three data boxes which serve as delegators. Each of these data boxes contains the Gain, Lift, and Gamma values. The three oscilloscopes show the input to output transfer characteristics of each color component's processor. They do not show actual video.

The Knob Mode pane has three buttons, the first two, **Gain/Lift** and **White/Black**, determine the mode for the knobs and the text boxes in the Color Corrector Transfer Function pane. When the third button, **Reset to Unity**, is touched it resets all values for the selected component to the Nominal values shown in Table 13.

If Gain/Lift is selected the knobs and boxes will appear as in Figure 286.

If **White/Black** is selected (see Figure 287), the following changes occur in the menu:

- The gain and offset are expressed in the oscilloscope in terms of the two end points of the transfer function without regard to where the scope trace would clip,
- Gain is changed to White,
- Lift is changed to Black, and
- Text boxes show the values for White and Black.

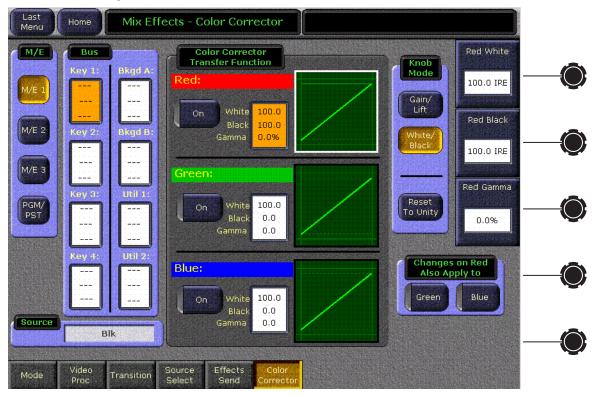

Figure 287. Color Corrector Menu in White/Black Mode

The value ranges are shown in Table 13.

| Control | Minimum | Maximum | Nominal | Units |
|---------|---------|---------|---------|-------|
| Gain    | 0       | 200     | 100     | %     |
| Lift    | -40     | +100    | 0       | IRE   |
| Gamma   | -100    | +100    | 0       | %     |
| Black   | -40     | +100    | 0       | IRE   |
| White   | -40     | +300    | 100     | IRE   |

| Table 13. | Color Corrector | Value Ranges |  |
|-----------|-----------------|--------------|--|
|-----------|-----------------|--------------|--|

When one of the **Red**, **Green**, or **Blue** color component's data box is selected, the knobs for **Gain**, **Lift**, and **Gamma** are delegated and re-labeled for the specific component. In Figure 288, the Blue data box has been selected, so the knobs are labeled **Blue Gain**, **Blue Lift**, and **Blue Gamma**, and they control those values. If the Green data box had been selected, the knobs would be labeled **Green Gain**, **Green Lift**, and **Green Gamma** and would control the green channel's values, and similarly for Red. The border color for the oscilloscope for the selected component is changed from black to white.

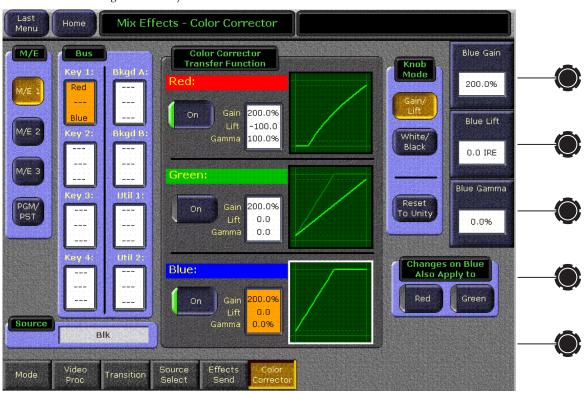

Figure 288. Adjustments

The three color components have individual **On** buttons, which are LED push on/push off type buttons. As shown in Figure 288, the Red and Blue components have been enabled but the Green component has not. If a component is not turned on, it is still possible to adjust its color correction values, but they are not applied to the video. When a component is not turned on, the scope trace for the component is made a darker shade of green to further indicate that the transfer function is not being applied to the video. To show that the color corrector for a component is turned off and passing signals at unity gain, a unity trace will appear over the top of a darker scope trace. In Figure 288, the Green component is not turned on, so it is showing two traces, a dark green and a unity trace; the Red and Blue components are on showing a single trace. The scope traces change shape to show the transfer function that would be applied if the component's color correction processor were turned on.

The oscilloscope for each color component is modeled after a waveform monitor into which a black to white video luminance ramp is fed after being subjected to the color corrector modifications. The waveform monitor is set up to show red, green, and blue components. In a more abstract sense, the horizontal scale of the graph corresponds to the input color component intensity level to the color corrector, and the vertical scale corresponds to the output level from the color corrector. Nominally, the diagonal line in the figure is the unity trace, and it starts at the black level in the lower left and it ramps linearly to the white level at upper right. The dotted graticule lines signify nominal black to white range. The solid graticule lines mark the absolute limits of the graph.

The slope of the diagonal line is proportional to the component's gain. At gain zero, the line is flat and level. If the gain is adjusted high enough so that the trace would exceed the absolute vertical limits of the graph, the trace is modified to look as it would if the ramp signal were clipped by the limiters in the actual color corrector.

Component Lift (black level) is signified by moving the trace up and down without changing its slope. Component lift is the y-intercept, the b in y = mx + b, if the diagonal line were not limited as described above. The vertical scale is such that zero is at the black dotted line, 100 IRE is at the white dotted line.

Component Gamma is represented as curvature in the line. Gamma is an exponential function applied to the input such that the concavity of the curve is downward for positive gamma and upward for negative. At zero gamma, the trace is a straight line.

The **Changes on (Red/Green/Blue) Also Apply to** pane has two on/off buttons. The pane title and the button labels are dependent on the selection of the color component in the Color Corrector Transfer Function pane. If the user selects Blue as the color to be adjusted, as is shown in Figure 288, the title of the pane is, **Changes on Blue Also Apply to**, and the two buttons are **Red** and **Green**. When these buttons are active, the adjustments applied to the originally selected color component is also applied to the one(s) selected in the pane. For example, if the user chooses to adjust Blue and selects Red in the Changes on Blue Also Apply to pane, then any adjustments to Blue's Gamma value will be applied to Red's Gamma value. The Red oscillo-scope's border will turn white to show that Red is attached to Blue. Changing from Blue to either Green or Red in the Color Corrector Transfer Function pane will cancel the attachment.

Touching the **Reset to Unity** button will reset all attached components.

# **Keyer Menus**

Keyer menu controls are organized into several subcategories., each with a different menu. These menus are accessed with the **Keyer** button, then the category is chosen from the buttons at the bottom of the menu.

### Mode Menu

The Keyer Mode menu is used to control basic keying operations. Touching the **Mode** subcategory button takes you to this menu (Figure 289).

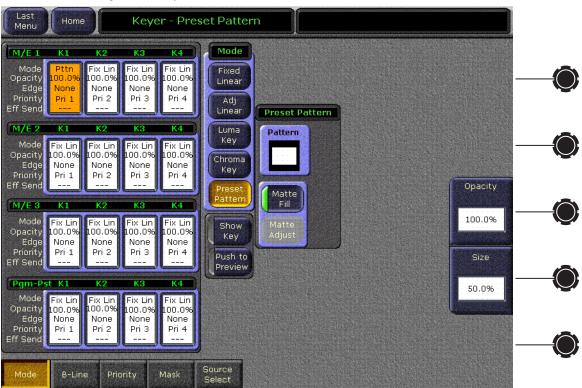

Figure 289. Keyer Mode Menu

The  $4 \times 4$  grid of data pads on the left are used to delegate one of the 16 keyers (four M/Es, each with four keyers) for control by the menu. The selected keyer is colored gold.

The **Show Key** button displays the processed black and white keyer cut signal on the preview monitor. This is useful for evaluating the quality of the key.

The **Push to Preview** button displays the key on the preview output over the program signal. This can be used to check the quality of the key before taking it on-air.

The Mode pane controls the type of key (Fixed Linear, Adjustable Linear, Luminance, Chroma Key, and Preset Pattern). Different controls appear on the right side of the menu, depending on what key has been selected. Figure 289 shows the controls available for Preset Pattern. Selecting Chroma Key for a keyer brings up different controls (Figure 290).

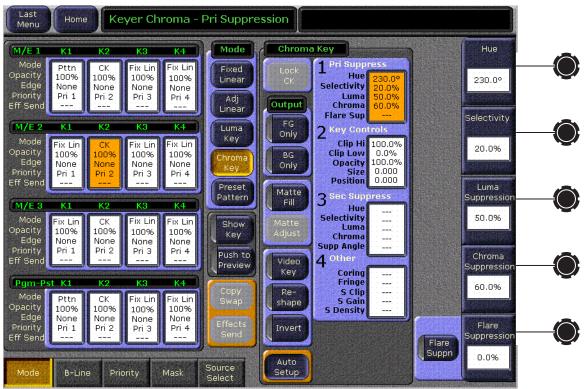

Figure 290. Keyer Chroma Key Menu

All Chroma Key parameter values are displayed at the same time on this menu. The parameter groups are numbered indicating the order the adjustments should normally be made. See *Chroma Key Operating Notes* in the *Kalypso User Manual* for specific operating instructions.

## **Borderline Menu**

The Keyer Borderline menu is used for controlling Borderline. This menu subcategory is accessed by touching **B-Line** (Figure 291).

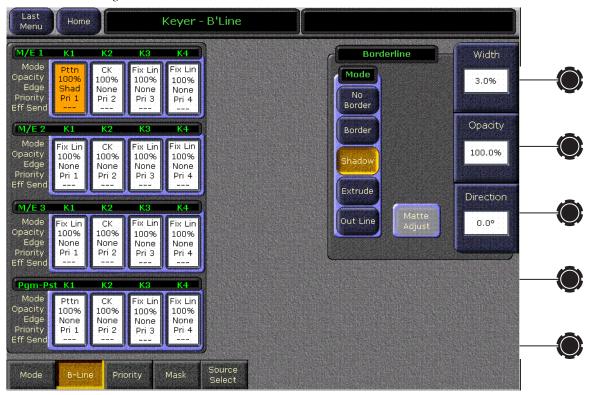

Figure 291. Borderline Menu

The 4 x 4 grid of data pads on the left are used to delegate one of the 16 keyers. The Borderline controls displayed for the delegated keyer on the right side match the button and knob controls on the Main panel.

### **Keyer Priority Menu**

Touching the **Priority** subcategory button takes you to the Keyer Priority menu (Figure 292). Notice that delegations remain the same when you move from one menu to another with the Subcategory touch buttons. In the figures, M/E 1 Keyer 1 is delegated in all the Keyers menus, and remains so unless changed with a delegation touch pad or from the Main menu.

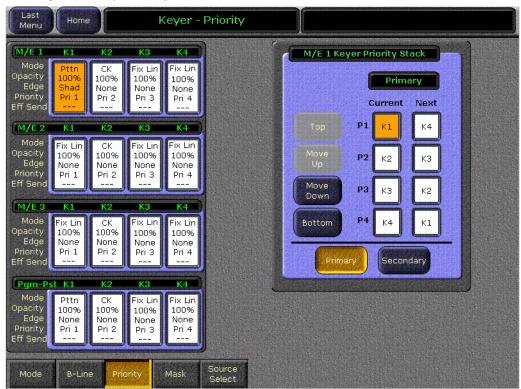

Figure 292. Keyer Priority Menu

The Priority menu is used to change the stacking order of an M/E's keys. The parameter control area on the right has two columns, labeled Current and Next. The stacking order of the selected item in a column is controlled with the **Top**, **Move Up**, **Move Down**, and **Bottom** touch buttons. Changing the top to bottom order in the Current column will cause an immediate change in that keyers stacking order. The order in the Next column controls the order the keys will have after the next key priority transition.

#### Keyer Priority Menu, Partition Delegation

The **Primary** and **Secondary** delegation buttons are active when the Double-Take option is installed. When the Keyer Priority Stack pane is delegated to one of a split M/E's partitions, only the keyers in that partition can be

selected for stack reordering. However, all the keyers of that M/E are displayed in priority order in the pane (Figure 293).

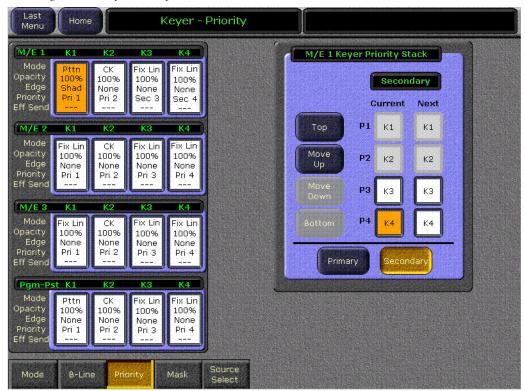

Figure 293. Keyer Priority Menu

Keyers not assigned to a partition will not be visible on that partition's output, so their locations on the stack do not affect the priority order of the remaining visible keys. The P1-P4 priority indicated in this pane can be considered priority slots, the order of which is maintained regardless of whether the keyers are included in a partition's composite. This approach always keeps the relative keyer priorities the same, even if the mode of the M/E changes or if keyers are assigned to different partitions.

For example, if Keyers 3 and 4 are assigned to the secondary partition and the keyers are in 1-4 priority order, moving Keyer 4 to the top takes it to the highest priority slot and bumps the others down. Keyer 1 (assigned to the Primary partition and inaccessible to the Secondary) moves to slot 2, Keyer 2 moves to slot 3, and keyer 3 moves to slot 4 (Figure 294). This change does not affect the relative stacking in the other partition, however. While Keyer 4 has moved above Keyer 3 in the Secondary partition, Keyer 1 remains on top of Keyer 2. in the Primary partition.

| Last<br>Menu Home                                               | Keyer -                                                                                                    | Priority         |             |                                  |    |  |
|-----------------------------------------------------------------|----------------------------------------------------------------------------------------------------|------------------|-------------|----------------------------------|----|--|
|                                                                 | K2         K3         K4           CK         Fix Lin         Fix Lin           100%         100%         None           None         Sec 4         Sec 1             Sec 4 |                  | M/E 1 Keyer | Priority St<br>Second<br>Current |    |  |
| M/E 2 K1                                                        | K2 K3 K4                                                                                                    |                  | Тор         | 1 K4                             | К1 |  |
| Mode<br>Opacity 100%<br>Edge None<br>Priority Pri 1<br>Eff Send | CK         Fix Lin         Fix Lin           100%         100%         100%           None         None         None           Pri 2         Pri 3         Pri 4            |                  | Up          | 2 K1                             | к2 |  |
| M/E 3 K1                                                        | K2 K3 K4                                                                                                    |                  | Down P      | 3 K2                             | КЗ |  |
| Mode Fix Lin                                                    | CK         Fix Lin         Fix Lin           100%         100%         100%           None         None         None           Pri 2         Pri 3         Pri 4            |                  | Bottom P    | 4 K3<br>K3<br>Secon              | K4 |  |
| Pam-Pst K1                                                      | K2 K3 K4                                                                                                    |                  |             |                                  |    |  |
| Mode Pttn                                                       | CK<br>100%<br>None<br>Pri 2<br>                                                                                                    |                  |             |                                  |    |  |
| Mode B-Line                                                     | Priority Mask                                                                                                    | Source<br>Select |             |                                  |    |  |

Figure 294. Keyer Priority Menu, Current Priorities Changed

See the separate *Kalypso User Manual* for more information about Double-Take split Mode M/E partitions.

#### **Keyer Mask Menu**

Touching the **Keyer** button on the Home menu, then touching the **Mask** subcategory button takes you to the Keyer Mask Point of Use menu. The Mask menu allows selection and control of the keyer mask(s). Key masking defines areas that are protected from keying (Inhibit) or always key (Force). The shape of the mask can originate from a wipe pattern generator or by a selected mask signal (typically a key fill signal delivered via the Utility bus).

The M/E and keyer delegation is made at the top left of the screen. Once a keyer has been delegated, choose the type of mask (Force or Inhibit, or both) from the data pad in the lower left corner. The example in Figure 295 shows a Box Inhibit mask on M/E 1 Key 1.

| Last<br>Menu Home Keyer Mask Point of Use                    |                            |               |
|--------------------------------------------------------------|----------------------------|---------------|
| M/E 1 K1 K2 K3 K4                                            | M/E 1 K1 Inhibit Mask      | Horz Position |
| Force Box                                                    | Inhibit<br>Source          |               |
| M/E 2 K1 K2 K3 K4                                            | Box Size /<br>Position     |               |
| Inhibit                                                      | Keyer<br>Wipe Sep<br>Edges | Vert Position |
| M/E 3 K1 K2 K3 K4<br>Force                                   | Complex<br>Wipe 1          |               |
| Pgm-Pst K1 K2 K3 K4                                          | Complex<br>Wipe 2          | Size          |
| Force<br>Inhibit                                             | Utility<br>Bus 1           |               |
| M/E 1 K1 - Src Box Generator                                 | Utility<br>Bus 2           | Softness      |
| Force Inhibit Ptn Mix<br>Ratio                               | Softness                   | 10.0%         |
| Source Box<br>Invert False Pos Lock<br>Size 8.3% Rotate Wave |                            | Opacity       |
| Soft 10.0%<br>Opacity 100.0%<br>Aspect Freq                  | Mask On                    |               |
| Mode B-Line Priority Mask Source Select                      | Mask<br>Invert             |               |

Figure 295. Keyer Mask Point of Use Menu

#### **Mask Sources**

For either type of selected mask (Force or Inhibit) six different mask sources are available and will appear in the data pad on the right of the screen. Only one mask source can be selected at a time.

- **Box** When **Box** is selected as the mask source, the **Adjust** pane will appear with two selections: **Size/Position** or **Sep Edges** as shown in Figure 295.
- Size/Position Allows adjustment of the position of the mask with the Horiz Position and Vert Position soft knobs. The size of the mask can be adjusted with the Size knob. An **Opacity** knob is also available, and when Softness is on the Softness knob adjusts edge softness.
- **Softness** Softness is turned Off by default. The Mask Softness knob works only when the Softness button is turned On.
- Sep Edges Allows independent adjustment of the Top, Right, Left, and Bottom edges of the mask with the labeled soft knobs. The Size knob is also available, which adjusts all four edges simultaneously.

**Keyer Wipe** – A Keyer Wipe mask source allows selection of a wipe pattern from the dedicated pattern generator for the keyer. Touch the **Ptn** data pad in the Keyer Generator pane to bring up the wipe pattern selections available (Figure 296). Select a pattern from the display. The selected pattern will appear in the **Ptn** data pad window.

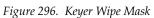

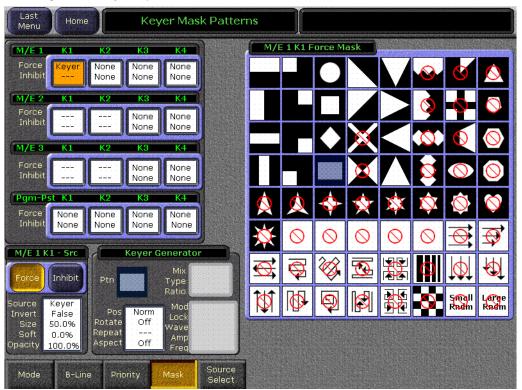

- Select the **Pos**, **Rotate**, **Repeat**, **Aspect** data pad below the **Ptn** data pad to bring up the pattern modifiers available for the keyer wipes. These include pattern positioner, rotate, H and V multiply, and aspect controls, similar to the controls in the separate Wipe Menu. Modifiers are controlled by the soft knobs on the right of the screen.
- **Note** Keyer and complex wipe masks must share the wipe generators with other functions with wipe capability in the switcher. This resource sharing must be considered when delegating one of the wipe generators to a mask.

**Complex Wipe 1 and 2** – A mask can be generated from a complex wipe source. There are two complex wipe generators available, **Complex Wipe 1** and **2**. The pattern for the complex wipe is chosen in the same manner as the keyer wipe mask. Complex Wipes have additional patterns available.

• The complex mask wipe can also be modified for position, rotation, H and V multiplication and aspect. In addition, wipes can be mixed and modulated. These additional controls become available by touching the data pads in the lower center of the screen. For example, Figure 297 shows the modulation controls available.

| Last Home Keyer Mask Modulation                                                                               |                        |           |
|----------------------------------------------------------------------------------------------------|------------------------|-----------|
| M/E 1 K1 K2 K3 K4                                                                                             | M/E 1 K1 Modulation    | Amplitude |
| Force<br>Inhibit C1                                                                                           | Waveform               | 0.500     |
| M/E 2 K1 K2 K3 K4<br>Force<br>Inhibit                                                                         | Enable Square Sawtooth | Frequency |
| M/E 3 K1 K2 K3 K4                                                                                             | Lock Sine Triangle     | 1.000     |
| Force<br>Inhibit                                                                                              |                        | Amplitude |
| Pgm-Pst K1 K2 K3 K4<br>Force<br>Inhibit                                                                       | Horizontal             | 0.250     |
| M/E 1 K1 - Src C1 Generator                                                                                   | Enable Square Sawtooth | Frequency |
| Force Inhibit Ptn Type Ratio                                                                                  |                        | 10.000    |
| Source C1<br>Invert False Pos Auto Lock<br>Size 50.0% Rotate Off Wave Sine/Tri<br>Soft 10.0% Repeat Wave 5.02 |                        |           |
| Deacity 100.0% Aspect Off Freq 1.0/10.0                                                                       |                        |           |
| Mode B-Line Priority Mask Source Select                                                                       |                        |           |

Figure 297. Keyer Mask Modulation Menu

**Utility Bus** – The Utility Bus mask sources originate from the utility bus in the chosen M/E. Typically these are used to bring in garbage masks from a Still Store or some external device. **Clip** and **Gain** controls are available with this type of mask.

#### **Mask On Button**

The Mask may be turned on or off by selecting the Mask On button.

#### **Mask Invert Button**

The Mask Invert button inverts the sense of the delegated mask. When on, areas formerly masked will be visible, and previously visible areas will be masked. Masks are normally active on the outside of the pattern. An inverted mask is active on the inside of the pattern.

## **Source Select Menu**

A Source Select menu is accessible from the M/E and Keyer menus. The Source Select menu is used to change sources in real-time from the Menu panel (see *Source Select Menu on page 401*).

# **Wipe Menus**

The Wipe menus like the Keyer menus, have a delegation area at upper left, which in this case contains pattern touch pads for every wipe pattern generator point of use. The currently selected shape is displayed on these touch pads.

## **Point of Use Menu**

The Wipe Point of Use menu in Figure 298 has been delegated to control Pgm Pst PW1 (corresponding to the Pgm Pst primary partition **Wipe 1** Transition subpanel button). The lower left Pgm Pst PW 1 touch pad has also been selected (it is colored gold). This displays a Point of Use parameter area on the right. A point of use is the location where a wipe pattern will be used, corresponding to one of the keyers or background transitions. The controls in the Point of use pane affect each point of use of that wipe pattern separately. This allows applying different settings to the same pattern used at different places in the system. The controls in the other panes in this menu affect the pattern generator itself. Pattern generator adjustments will affect all points of use employing that generator's pattern. The upper left delegation area identifies the generator connected to each point of use in gold text as well as the pattern selected on that generator.

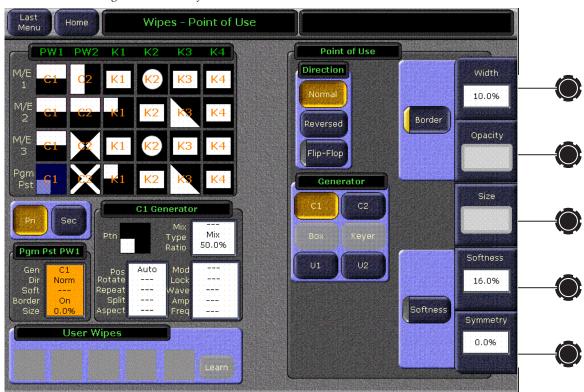

Figure 298. Point of Use Menu

In this menu you can pick the wipe pattern generator that will be used by a point of use, pick the direction of the transition wipe pattern, specify its border and softness, etc. For operating simplicity, you may decide to use the Complex wipe generators (C1 and C2) for main transitions, and the simpler Box and Keyer wipe pattern generators for the keyers. However, the Kalypso system gives you the flexibility to use complex wipe generators with either main transitions or for keying and masking, and also the ability to use Utility bus video as the wipe pattern shape.

Wipe resources and points of use are diagramed in Figure 299.

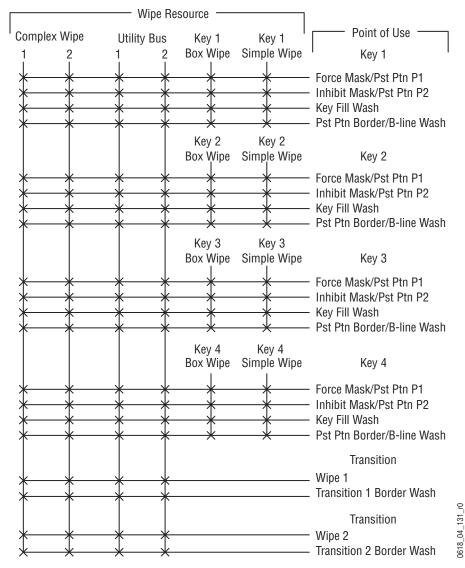

Figure 299. Typical M/E Wipe Switching Matrix and Point of Use

#### **Primary and Secondary Partition Delegation**

**Pri** and **Sec** buttons allow menu delegation for transition wipe point of use attributes of an M/E split mode partition (available with the DoubleTake

option). The **Pri** and **Sec** button delegations only affect the transition wipe columns in the delegation matrix. The labels for these columns change (**PW1**, **PW2**, or **SW1**, **SW2**) when the delegation changes.

A Complex Wipe generator assigned to one partition can be used as the wipe generator for a point of use in the other partition, but control of that generator comes from the partition to which it is assigned. An E-MEM recall on that partition may change the generator parameters (pattern, position, rotation, aspect, etc.) and affect the look of the wipe in the other patition.

#### Wipe Patterns and Split Mode M/Es

If the same wipe generator is assigned to both the Primary and Secondary M/E partition, the size of three of the wipe patterns (Clock 6, Dual Clock 16, and Slitscan 46) cannot be controlled independently in each partition. For these three patterns the shape of the wipe solid must be changed to alter the size of the wipe. Because a wipe generator can make only one wipe solid at time, only one size of these wipes can be created by the same wipe generator. Assign a different wipe generator to each partition for independent size control.

See the separate *Kalypso User Manual* for more information about Double-Take split Mode M/E partitions.

# **Pattern Selection Menu**

Touching the **Ptn** touch pad in the C1 Generator window (the white area of the pattern will go blue) brings up the palette of wipe shapes available (Figure 300).

Last Menu Wipes - Pattern Home C1 Pattern PW2 K1 K2 K3 K4 PW1 M/E K4 K3 M/E **K**4 2 M/E **K**4 Pgm **K**4 Pst C1 Generator Mix 50.0% Type Ratio Pgm Pst PW1 Ŵ ₽ •• ₽€ C1 Norm Gen Dir Pos Rotate Repeat Split Aspect Auto Mod • --------Vave Amp \_\_\_\_ ---Border Size **□** ₽ Large Rndm On Small Rndm 0.0% \_\_\_\_ Freq User Wipes

Figure 300. Pattern Selection Menu

# **Pattern Modifiers Menus**

The other touchpads in the C1 Generator window bring up other wipe pattern modifiers (Figure 301).

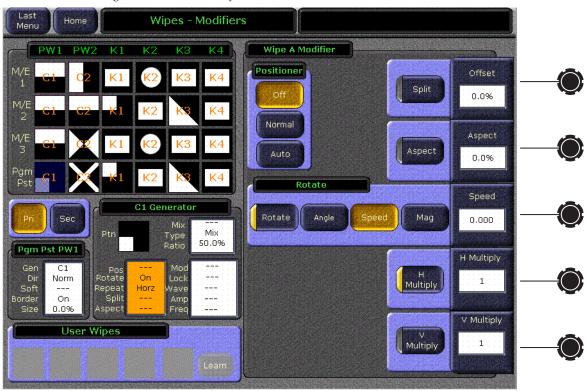

Figure 301. Pattern Modifiers Menu,

# Wipe Pattern Number Guide

The following wipe patterns are specified by number for Kalypso system external editor control and for pattern selection on the 1-M/E Main panel.

| 0  | Vertical   | 15 PENTAGON       | 30 H SPLIT           | 45 8 PT STAR – Small |
|----|------------|-------------------|----------------------|----------------------|
| 1  | T/L Corner | 16 DUAL CLOCK     | 31 B/L CORNER        | 46 SLITSCAN          |
| 2  | POINT DN   | 17 DIAGONAL CROSS | 32 POINT UP          | 47 V ZIG ZAG         |
| 3  | CIRCLE     | 18 OCTAGON        | 33 DIAMOND           | 48 V SCAN            |
| 4  | DIAG LT    | 19 H ZIG ZAG      | 34 DUAL DIAGONAL     | 49 H X-CROSS         |
| 5  | TRIANGLE   | 20 V SPLIT        | 35 DOUBLE H SAWTOOTH | 50 V X-CROSS         |
| 6  | CLOCK      | 21 B/R CORNER     | 36 DOUBLE V SAWTOOTH | 51 V SNOWFALL        |
| 7  | ARROW      | 22 POINT LT       | 37 4 X 3 RECTANGLE   | 52 H SNOWFALL        |
| 8  | HEXAGON    | 23 SQUARE         | 38 SMALL RANDOM      | 53 V QUAD SPIRAL     |
| 9  | SPIRAL     | 24 CROSS          | 39 LARGER RANDOM     | 54 DIAG ZIG ZAG      |
| 10 | HORIZONTAL | 25 V SAWTOOTH     | 40 3 PT STAR         | 55 H QUAD SPIRAL     |
| 11 | T/R CORNER | 26 H SAWTOOTH     | 41 4 PT STAR         | 56 T/B ZIG ZAG       |
| 12 | POINT RT   | 27 5 PT STAR      | 42 6 PT STAR – Small | 57 L/R ZIG ZAG       |
| 13 | ELLIPSE    | 28 HEART          | 43 6 PT STAR – Large | 58 CHECKERBOARD      |
| 14 | DIAG RT    | 29 H SCAN         | 44 8 PT STAR – Large |                      |
|    |            | ·                 | I                    |                      |

Table 14. Wipe Pattern Number and Name

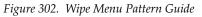

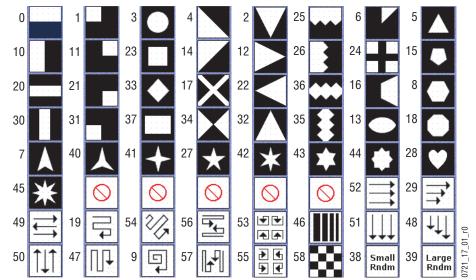

# **Other Menus**

As the Kalypso software is enhanced, additional menus, subcategories, and controls will become available (see the *Kalypso Release Notes* for the latest menu additions and changes). Once you understand the principles of Kalypso system menu organization and operation, you will be able to quickly learn these new menus and use them effectively for your work.

Section 3 — Menus

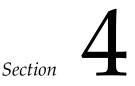

# 1-M/E Panel Built In Menu

# Introduction

The Kalypso 1-M/E Main panel has a built-in menu system, permitting operation without a separate Menu panel. This menu system uses an alphanumeric text display, five soft knobs, five soft buttons, and dedicated category and navigation buttons that permit adjustment of various operational parameters.

## **1-M/E Built-In Menu Features**

Almost all the capabilities of a standard Kalypso Menu panel can be performed with the built-in menu. Kalypso system functions not supported with this built-in menu system include:

- Still Store operation,
- Transform Engine Kurl option programming,
- Kalypso system configuration,
- Resource acquisition,
- Machine Control,
- User Transition setup, and
- File save and load operations.

Use a separate Menu panel or a PC running the Kalypso menu application to perform these functions.

## **DPOP with Separate Menu Panel**

If a separate Menu panel is used, the **Ext Menu** button on the 1-M/E Main panel activates double press open (DPOP) functionality. The 1-M/E Main panel must be configured with the IP address of the separate Menu panel. When the **Ext Menu** button is illuminated, double pressing various delegation buttons on the 1-M/E Main panel will open the corresponding menu on the separate Menu panel.

# **Menu/Joystick Delegate Subpanel**

The Menu/Joystick Delegate subpanel (Figure 303) has a menu system and joystick that can be delegated to various control functions. The menu system and joystick is also used to adjust Source Name Display contrast.

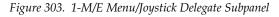

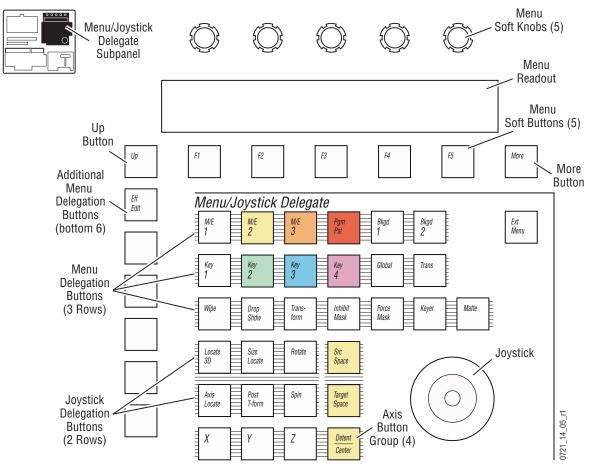

## **Built-In Menu Delegation and Navigation**

For ease of use, the built-in menu employs a context sensitive menu system. A tree type menu system would have required several nested levels to access the many features of the Kalypso system. To use this context sensitive menu you delegate the display to the desired feature using adjacent menu delegation buttons. These buttons control what menu appears and which point of use is controlled. Refer to Figure 303.

The top two menu delegation button rows delegate the menu to a point of use (e.g., M/E 1, Key 2), while the third row specifies a set of controls (Wipe, Transform Engine, etc.). The menu initially displayed is the top level for that set of controls for the selected point of use.

One selection in each of the top two rows is typically required to specify a specific point of use. For example, to delegate the menu to one of the 16 keyers, the operator specifies an M/E and a keyer (e.g., M/E 1, Key 2). However, there are cases where the delegation is completely identified by the top row alone. For example, Bkgd 1 does not require a keyer selection.

Multiple delegation selections in each row are allowed. The standard mechanism to make multiple delegations is used in each group (hold at least one button down in the group and make additional selections). Buttons light to indicate all active delegations. When multiple delegations exist in both groups, all indicated points of use are delegated. For example if M/E 1 and M/E 2 are delegated along with Key 1 and Key 2, then M/E 1 Key 2, M/E 2 Keyer 2, M/E 2 Keyer 1 and M/E 2 Keyer 2 will all be controlled if any menu changes are made. The menu displays the state of the left most delegation (M/E 1 Keyer 1 in the above example) when multiple delegations are active.

Additional menu delegation buttons on the left access functionality not dependent on point of use delegations using the top two rows of delegations buttons on the right. Only the **Eff Edit** additional delegation button is active.

#### Valid Menu Delegation Combinations

Not all combinations of delegations are valid. If a delegation selection is not valid, that delegation button will dim tally. The menu will also display an **Invalid Delegation** message until a valid combination is entered. Table 15 shows which menu buttons work for specific delegations.

| Delegation          |            | Menu Category               |                 |             |                         |       |                                                                           |          |
|---------------------|------------|-----------------------------|-----------------|-------------|-------------------------|-------|---------------------------------------------------------------------------|----------|
|                     |            | Wipe                        | Drop Shadow     | Transform   | Inh Mask,<br>Force Mask | Keyer | Matte                                                                     | Eff Edit |
| M/E 1-3,<br>Pgm-Pst | Key 1-4    | Pst-Pat                     | Yes             | Yes         | Yes                     | Yes   | One of:<br>Matte fill,<br>B'Line, or<br>P-P Brdr<br>via menu<br>selection | Yes      |
|                     | Global     | Inv                         | lid Yes Invalid |             |                         |       |                                                                           |          |
|                     | Transition | Trans Wipe1<br>Trans Wipe 2 | Invalid         |             |                         |       | Current Trans<br>Wipe Border                                              | na       |
| Bkgd 1,2            | n/a        |                             |                 | Invalid Yes |                         |       |                                                                           |          |

Table 15. Permitted Menu Delegations

For example, pressing **Transform** while **M/E 1** and **Trans** are selected will not delegate the menu until all necessary selections are valid. This table also indicates which delegation buttons bright and dim tally for each delegation combination. For example, pressing **Global** while **Keyer** is the current menu category will dim tally the Global button as the current selection, indicating it is not currently valid.

#### **Active Joystick Delegations**

The joystick delegation interacts with the menu delegation buttons. The main delegations described above for the built-in menu, combined with the menu category buttons provide the basis for joystick point of use delegation. In addition, another set of buttons determines what specific set of parameters the joystick adjusts. Refer to Figure 303 on page 428.

The Locate 3D, Size Locate, Rotate, Axis Locate, Post Transform, and Spin joystick delegation buttons are an interlocked group that selects that type of transform. Only one can be active at a time.

**Source** and **Target** are a second interlocked pair, specifying the control methodology.

These buttons historically apply to transformation parameters. However, to provide easier access to other functions on the 1 M/E panel the joystick can be delegated to other parameters as well. Table 16 indicates active joystick functions for each delegation/menu category combination.

| Delegation          |            | Menu Category                                                                                             |                                                                          |           |                                                                     |          |                                             |          |
|---------------------|------------|----------------------------------------------------------------------------------------------------|--------------------------------------------------------------------------|-----------|---------------------------------------------------------------------|----------|---------------------------------------------|----------|
|                     |            | Wipe                                                                                                    | Drop Shadow                                                              | Transform | Inh Mask,<br>Force Mask                                             | Keyer    | Matte                                       | Eff Edit |
| M/E 1-3,<br>Pgm-Pst | Key 1-4    | Size Locate<br>controls wipe posi-<br>tion and size,<br>Rotate controls<br>wipe rotation<br>(Z axis only) | Size Locate<br>controls<br>shadow<br>position and<br>size Future:<br>TBD | All       | Same as keyer<br>wipe unless<br>Sep Sides is<br>active, then<br>TBD | Inactive | Same as<br>keyer wipe for<br>delegated wash | n/a      |
|                     | Global     | Inacti                                                                                                    | e Inactive                                                               |           |                                                                     |          | , u                                         |          |
|                     | Transition | Same as Keyer<br>(above)                                                                                  | Inactive                                                                 |           |                                                                     |          | Same as                                     |          |
| Bkgd 1,2            | n/a        |                                                                                                    | Inactive keyer matte                                                     |           |                                                                     |          |                                             |          |

Table 16. Active Joystick Delegations

#### **Built-In Menu Layout and Generic Behavior**

The menu system consists of five soft knobs, a two line 40 character alphanumeric readout display, five soft function buttons (labeled **F1 - F5**), and dedicated **Up** and **More** buttons (Figure 304).

Figure 304. Built-In Menu System

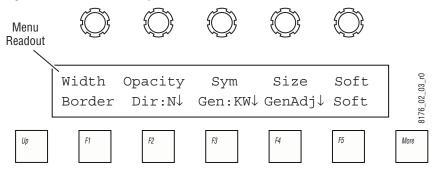

The readout display labels the functions of the soft knobs above and the soft buttons below. Seven characters of the display are used for each knob and button.

The **More** button on the right cycles through pages when one menu is not sufficient to present all selections at the same time. It dim tallies when additional pages to a menu exist. Pressing the **Up** button on the left displays the parent menu (if any). **Up** dim tallies if a parent for the current menu exists.

**Note** You can use the **Up** button to leave a child menu without making any changes.

The actions performed by the soft buttons change depending on the delegation and point of use selected. Soft buttons operate in one of four modes:

- Toggle an on/off parameter's state. In this case the button lights to indicate the function is on.
- Select one of some number of enumerated states for a parameter (a radio button). In this case, the button lights to indicate that the parameter's state matches that enumeration.
- Leads to a child menu. In this case the button does not light. These buttons include a down arrow in the label.
- Provides further delegation for other menu buttons and knobs. In this case, the lit function button indicates the current delegation.

Soft knobs typically adjust a parameter's value. The same knob scaling used for the larger main panels or the menu system apply to the parameter when adjusted by the built-in menu. In some cases, a soft knob will make an enumerated selection. This mechanism is also the same as used on the menu system. In a few cases, the soft knob or function button label displays a parameter's value in addition to the parameter name. In these cases, the legend is of the form **label : value**.

In most cases, no delegation information is displayed in the menu. The user should refer to the delegation and menu category buttons below the menu to determine the current delegation of the menu. A few menus display specific delegation information where confusion may occur. In these cases, if multiple points of use are delegated for control, the delegation text will read **multiple delegations** rather than indicate a specific point of use.

#### **Current Parameter Value Display**

Some soft knobs, when first turned, make the menu show the current value of that parameter, in place of its knob legend. The current value remains displayed for five seconds, then the parameter legend returns. This first knob turn will not change the parameter's value. With this feature you can see the current parameter value without altering it. After the first knob rotation ends, turning the knob again within five seconds will actively change the parameter's value, and the changes are reported on the readout display.

In cases where multiple delegations are active, the menu displays the status for the left most delegation and changes will affect all selections.

Not all parameter knobs use this logic since some knob legends already report the parameter's value.

# **Menu Organization**

#### Wipe Menus

This menu controls wipe point of use parameters and leads to menus that adjust wipe generator parameters. Press the **Wipe** delegation button to access these menus. The wipe points of use are: Trans wipe 1 & 2, Keyer 1-4 Pst Pat, Keyer 1-4 Matte fill wash, Keyer 1-4 B'Line/Pst-Pat wash.

Wash points of use are accessed via the mattes menu tree **Wash Adj** and lead directly to the generator adjust menu. All other points of use treat the wipe top menu as the top of the tree. The point of use associated with entry into this menu tree applies to all submenus.

#### Wipe Top Menu

This menu adjusts wipe point of use parameters. It takes two forms depending on the generator selected.

Figure 305 shows the menu for a Box, KeyWipe, or Complex wipe generator.

Figure 305.

| Width  | Opacity | Sym     | Size    | Soft |
|--------|---------|---------|---------|------|
| Border | Dir:N↓  | Gen:KW↓ | GenAdj↓ | Soft |

The five soft knobs for this menu adjust wipe point of use parameters.

The **Border** and **Soft** buttons turn the border and softness wipe point of use functions on and off.

The **Dir**: button leads to a menu that selects the wipe direction. The current state is indicated in the button. This is the combination of the normal-reverse boolean and the N/R boolean. When N/R is active, the direction will reverse at the end of a transition wipe (not valid for keyer preset patterns, washes or masks). When N/R is active, this button will indicate **Dir:NR**. Otherwise it will indicate the state of the direction boolean: **Dir:N** or **Dir:R**.

The **Gen**: button leads to the generator selection menu. The selected generator is indicated in the button label. The generators available depend on the point of use. For keyer points of use: KW (keyer wipe generator), Box (keyer box generator), C1 and C2 (complex generators 1 and 2) and U1 and U2 (utility buses 1 and 2) are valid. For transition wipes, C1, C2, U1, and U2 are valid.

When a box generator is selected, the **Soft** and **Size** knobs are redirected to the generator parameter controls and adjust all edges equally. The Size knob does not appear for transition points of use.

The **GenAdj** button leads to the wipe generator adjust menu. Different generators have different options, described below.

If the selected generator is a utility bus the menu layout is shown in Figure 306.

Figure 306.

| Wipe   | Opacity | Sym     | Clip | Gain |
|--------|---------|---------|------|------|
| Border | Dir:N↓  | Gen:U1↓ |      | Soft |

The Size knob label changes to **Clip** and the Soft knob label changes to **Gain**. There is no generator adjustment menu for utility buses.

## Wipe Direction Menu

This menu sets the direction of the wipe. Press the **Dir**:  $\downarrow$  button to access this menu.

```
Figure 307.
```

```
M/E 1 Transition Wipe 1 direction
Normal Reverse
```

**Norm** and **Rev** are a radio group. The top line of this menu indicates the point of use being affected. Making a selection changes the source and leads back to the parent menu.

#### Generator Select Menu

This menu selects the generator used as the source for a wipe, mask or wash point of use. Press the **Gen**:  $\downarrow$  button to access this menu. Different generator selections are possible for different points of use, so the menu layout varies accordingly.

Figure 308.

| M/E 1 Ke  | ey 2 Pa | st Pat | Border | Wash |    |
|-----------|---------|--------|--------|------|----|
| Box       | KeyW    | ipe    | C1     | C2   | U1 |
| Figure 30 | 9.      |        |        |      |    |
| M/E 1 Ke  | ey 2 Pa | st Pat | Border | Wash |    |
| KeyWipe   | C       | 1      | C2     | U1   | U2 |

For all keyer points of use (preset pattern, matte wash, border/borderline wash) the menus in Figure 308 and Figure 309 are displayed. **More** goes to the next menu page, changing the selections displayed. The middle four selections are available in both pages. All buttons displayed on this two page menu are a radio group. The top line of this menu indicates the point of use being affected. If more than one point of use is delegated for control, this line reads **Multiple Delegations**. Making a selection changes the source and leads back to the parent menu.

For transition wipe and transition wipe border wash points of use, the menu is similar to that above except that there are only four selections and therefore a second page does not exist (Figure 310).

Figure 310.

| M/E 3 | Transition | Wipe 1 |    |  |
|-------|------------|--------|----|--|
| C1    | C2         | U1     | U2 |  |

## **Complex Wipe Generator Adjust Menus**

This set of menus adjusts the complex wipe generator (C1 or C2). Press the **GenAdj:**↓ button to access this menu. Pressing the **More** button accesses each menu page in turn.

| Figure 311. |                      |         |        |        |
|-------------|----------------------|---------|--------|--------|
| BasePat     | Rot Ang              | Aspect  | H Mult | V Mult |
| Pos:Off↓    | Rot:Off $\downarrow$ | Aspect  | H Mult | V Mult |
| Figure 312. |                      |         |        |        |
| H Freq      | H Amp                | V Freq  | V Amp  | Split  |
| H:Off↓      | H Lock               | V:Off↓  | V Lock | Split  |
| Figure 313. |                      |         |        |        |
| Mix Pat     | Ratio                | Cmb:Mix |        |        |
|             | Pat Mix              |         |        |        |

**BasePat** selects the pattern for the selected generator. The enumerated list wraps at both ends of the list. See *Wipe Pattern Number Guide on page* 424.

**Mix Pat** selects the pattern for the complex generator 2 if the selected generator is C1, or visa-versa and Pattern Mix is active. Otherwise, this knob is disabled and the label does not appear.

The second knob in the first page adjusts pattern rotation angle, speed or magnitude. The rotation mode determines which value is adjusted. The label for the knob changes to indicate which parameter is being adjusted (**Rot Ang, Rot Spd, Rot Mag**).

**Pos:** leads to the positioner mode menu. The current mode is indicated in the button legend **Off**, **Nor** (normal), **Aut** (auto).

**Rot:** leads to the rotation mode menu. The current mode is indicated in the button legend: **Off**, **Ang** (angle), **Spd** (speed), **Mag** (magnitude). The selection is actually a combination of two parameters (rotation on/off and the rotation mode). Rotation off takes priority of the mode.

The **Aspect** knob adjusts the aspect of the generator. The **Aspect** button turns the aspect modification on and off.

**H** Mult and **V** Mult knobs adjust the number of pattern repeats horizontally and vertically. The value does not wrap at either end. The **H** Mult and **V** Mult buttons turn pattern repeats on and off.

Pressing **Up** from this menu leads back to the point of use menu (either the Wipe top menu or the Matte top menu).

The **Split** knob adjusts the magnitude of the pattern split. The **Split** button turns pattern split on and off.

**H** Freq, **H** Amp, **V** Freq, and **V** Amp adjust the frequency and amplitude of the horizontal and vertical modulation, respectively.

**H:Off** and **V:Off** lead to the modulation waveform selection menu. These buttons indicate the current selection: **Enable**, **Tri** (triangle), **Sq** (square), **Sine** (sine wave), **Saw** (sawtooth). These are actually combinations of two parameters (an on/off and a waveform selection. The modulation off states take priority over the waveform.

**H** Lock and **V** Lock turn the waveform synchronization to line/field rate on and off.

The last page controls the pattern mix for the complex wipe generators.

The **Ratio** knobs adjust the percentage of the texture or "other" wipe pattern in the composite.

The third knob selects the mixing mode for texture and pattern, respectively. The knob labels include the currently selected mode. The values are: **Mix**, **NA+** (NAM +) and **NA-** (NAM -).

## Wipe Positioner Mode Menu

This menu selects the mode for the pattern positioner. Press the **Pos**:  $\downarrow$  button to access this menu.

Figure 314.

| M/E | 1  | Кеу | 1  | Wipe  | positioner | mode |
|-----|----|-----|----|-------|------------|------|
| 0   | ff |     | No | ormal | Auto       |      |

All selections are a single radio button group. The top line of this menu indicates the generator being affected. Making a selection returns to the parent menu.

## Wipe Rotation Mode Menu

This menu selects the mode for the pattern rotation. Press the **Rot**:  $\downarrow$  button to access this menu.

Figure 315.

| M/E | 1 C1 | 1 H | rotati | on | mode  |     |  |  |
|-----|------|-----|--------|----|-------|-----|--|--|
| Rot | ate  | -   | Angle  |    | Speed | Mag |  |  |

Logic for this group of buttons includes two parameters: an on/off for the rotation and a mode selection. Pressing **Rotate** turns the rotation off or on. Pressing any other button sets the mode parameter. Making a selection returns to the parent menu.

## Wipe Modulation Waveform Menu

This menu selects the mode for pattern modulation. With the **Trans** delegation selected, press either  $H: \downarrow$  or  $V: \downarrow$  to access this menu.

Figure 316.

| M/E | 1   | C1 | modulation | wavef | form |     |
|-----|-----|----|------------|-------|------|-----|
| Ena | abI | le | Tri        | Sq    | Sine | Saw |

Logic for this group of buttons has two parameters: an on/off for the modulation, and a waveform selection. Pressing **On** turns the modulation on if it was off, and off if it was on. After turning it on, pressing any other button sets the waveform parameter. Making a pattern selection returns to the parent menu. Directly pressing a modulation button turns the modulation on if it was off and sets the waveform parameter. If modulation is turned off, the selected waveform shape selection is retained (but not active), for use later if modulation is turned back on.

#### **Keyer Wipe Generator Adjust Menus**

This set of menus adjusts the keyer wipe generator. Keyer wipe generators are a subset of the complex wipe generators and those controls present in this menu are equivalent to those described for the complex generator. With a KeyWipe generator type selected, press **GenAdj** to access this menu.

Figure 317.

| Pat      | Rot Ang | Aspect |
|----------|---------|--------|
| Pos:Off↓ | Rot:An↓ | Aspect |

## **Keyer Box Generator Adjust Menus**

With a Box generator type selected, press **GenAdj**:  $\downarrow$  to access this menu.

Figure 318.

| Left | Right | Тор | Bottom | Soft |
|------|-------|-----|--------|------|
|      |       |     |        |      |

**Left**, **Right**, **Top**, and **Bottom** adjust the box generator's left, right, top and bottom edge positions, respectively.

Soft adjusts the softness of all four edges equally.

The joystick adjusts position and size when delegated to the point of use.

Making a selection returns to the parent menu.

## **Drop Shadow Menus**

#### **Drop Shadow Top Menu**

Press the **Drop Shdw** button to access the Drop Shadow menus.

**Pos** and **Color** are a local radio group that assign parameters to the first three soft knobs. Figure 320 below shows the appearance when **Pos** is selected. Figure 319 illustrates the appearance when Color is selected.

| Figure 319. |         |         |       |         |
|-------------|---------|---------|-------|---------|
| Size        | XOffset | YOffset |       | Opacity |
| Shadow      |         | Pos     | Color | Crop ↓  |
| Figure 320. |         |         |       |         |
| Hue         | Sat     | Bright  |       | Opacity |
| Shadow      |         | Pos     | Color | Crop ↓  |

The joystick adjusts the drop shadow size, X and Y offsets.

Hue, Sat, and Bright adjust the shadow's color.

**Opacity** adjusts the shadow's opacity.

**Crop** leads to the shadow crop menu.

#### Drop Shadow Crop Menu

This menu adjusts the mode and crop parameters for the drop shadow. Press **Crop**  $\downarrow$  to access this menu.

Figure 321.

| Left   | Right | Тор | Bottom  |         |
|--------|-------|-----|---------|---------|
| Follow | Ind   |     | CropEdg | CropSft |

**Follow** and **Ind** are a radio group that set the drop shadow crop mode. When Follow is selected, the shadow crop follows the crop defined for the main

image. With Independent selected, the drop shadow crop can be adjusted independently from the controls in this menu.

**CropEdg** and **CropSft** are a local radio group that assign parameters to the soft knobs. When **CropEdg** is selected, the soft knobs adjust the left, right, top and bottom edge position of the drop shadow crop, respectively. When **CropSft** is selected, the left, right, top and bottom crop edge softness is adjusted.

## **Mask Menus**

#### Mask Top Menu

These menus are used for inhibit and force masks. Press the **Inh Mask** or **Force Mask** delegation button to access these menus. Which mask's parameters are controlled depends on the top level menu button used. These menus are similar to the wipe point of use menus and use the same submenus for generator selection and adjustment.

If the selected generator is a utility bus, the menu in Figure 322 appears.

Figure 322.

|      | Opacity |         | Clip | Gain |
|------|---------|---------|------|------|
| Mask | Invert  | Gen:U1↓ |      |      |

For wipe generators, the menu in Figure 323 appears

Figure 323.

|      | Opacity |         | Size    | Soft |
|------|---------|---------|---------|------|
| Mask | Invert  | Gen:KW↓ | GenAdj↓ |      |

Mask turns masking on and off. When on the button is illuminated.

**Invert** inverts the polarity of the mask. (This is similar to the pattern direction for wipe.)

To adjust individual edges of a box mask, press **GenAdj** to access generator specific controls.

**Opacity** adjusts the opacity of the mask.

In all versions of this menu, the joystick controls position, size and rotation of the generator.

## **Keyer Menus**

Press the Keyer delegation button to access these menus.

## **Keyer Top Menus**

The Keyer top menu has three pages. More cycles between them.

| Figure 324.                                    |                      |               |         |         |
|------------------------------------------------|----------------------|---------------|---------|---------|
| Clip                                           | Gain                 | Pos           | Size    | Opacity |
| Тур:СК↓                                        | CK Adj↓              | B'Line↓       | AutoSet | ShowKey |
| Figure 325.                                    | Alternate menu after | pressing More |         |         |
| Clip                                           | Gain                 | Pos           | Size    | Opacity |
| EffSend                                        | ES Sel↓              | CurPri↓       | NxtPri↓ | ShowKey |
| Figure 326. Alternate menu after pressing More |                      |               |         |         |
| Clip                                           | Gain                 | Pos           | Size    | Opacity |
| Mat Fil                                        | Vid Key              | Invert        | FrcShap | ShowKey |

## Key Type Menu

Press the **Typ**:  $\downarrow$  button to access the Key Type menu. The current keyer type is included in the label (**FL** = Fixed Linear, **AL** = Adjustable Linear, **Lum** = Luminance key, **CK** = Chroma key, **PP** = preset pattern).

Figure 327.

Fix Lin Adj Lin Lum Key Chr Key Pst Pat

The buttons in this menu are a radio group for the key type parameter. Pressing any button changes the key type and leads back to the key top menu.

#### **Keyer Controls**

After the keyer type is selected additional controls appropriate for the selected keyer are available.

**Mat Fill**, **Vid Key**, **Invert**, and **FrcShap** are on/off controls for the indicated parameter.

**Clip** and **Gain** adjust the associated parameters for the delegated keyer. These knobs appear in both pages of this menu. The Clip and Gain control labels

change to **Clip Hi** and **Clip Low** if the delegated keyer type uses that control methodology.

**Pos**, **Size**, and **Opacity** adjust the associated parameters for the delegated keyer. These knobs appear in both pages of this menu.

**CK Adj** leads to the Chroma Key Adjust menus. **B'Line** leads to the borderline menu, **ES Sel** leads to the Effect Send Select menu.

**AutoSet** is only active if the key type is set to chroma key. Pressing it activates chroma key auto setup, and the button lights while it is active. The joystick becomes delegated to locating the color pick cursor on the switched preview monitor, and pressing the button on top takes the sample. Pressing **AutoSet** before a sample is taken cancels the autosetup leaving the chroma key unaffected.

Pressing **Cur Pri** will lead to the Key Priority menu in such a way that the current priority stack is adjusted. **NxtPri** leads to the same (or similar menu) in such a way that the next priority stack is adjusted.

**EffSend** is an on/off button for the Effects Send loop. This button by default selects an internal transform engine.

**ShowKey** is an on/off button for the show keyer (on preview output) function.

#### **Chroma Key Adjust Menus**

Press the **Ck Adj** $\downarrow$  button to access the Chroma Key Adjust menu. This menu has four pages. Pressing **More** cycles through them.

| Figure 328. |
|-------------|
|-------------|

| 1 igure 020. |          |         |         |         |
|--------------|----------|---------|---------|---------|
| Pri Hue      | Pri Sel  | PriCsup | PriLsup |         |
| Sec Sup      | ReShape  | ShowKey | FG Only | AutoSet |
| Figure 329.  |          |         |         |         |
| Clip Hi      | Clip Low | Pos     | Size    | Opacity |
| Sec Sup      | ReShape  | ShowKey | FG Only | AutoSet |
| Figure 330.  |          |         |         |         |
| Sec Hue      | Sec Sel  | SecCsup | SecLsup | Sec Ang |
| Sec Sup      | ReShape  | ShowKey | FG Only | AutoSet |

| Figure 331. |       |         |         |         |
|-------------|-------|---------|---------|---------|
| Fringe      | Flare | Sdw Den | SdwClip | SdwGain |
| Fringe      | Flare | Shadow  |         | AutoSet |

**Clip Hi**, **Clip Lo**, **Pos**, **Size**, and **Opacity** knobs adjust the associated keyer parameters.

**Pri Hue**, **Pri Sel** (selectivity) and **PriCsup**, **PriLsup** (color and luma suppression) knobs all adjust the associated primary suppression parameters. Similar controls on the third page adjust the parameters for secondary suppression.

The **Sec Ang** knob adjusts the secondary suppression angle.

**Sec Sup** is the on/off button for secondary suppression.

**Reshape** is the on/off for the reshape mode.

**ShowKey** functions as described in the key top menu.

**FG Only** is an on/off button for the chroma keyer to display only the foreground portion of the composite.

AutoSet activates auto setup as described in the keyer menu.

The knobs in the fourth page adjust the fringe suppression, flare suppression and shadow of the chroma keyer. The first three function buttons are on/off controls for the associated parameters.

## **Effect Send Select Menu**

This menu selects the device to be placed in the Effects Send loop. Press the **ES Sel**  $\downarrow$  button to access this menu.

| Figure 332. |         |         |         |         |
|-------------|---------|---------|---------|---------|
|             |         |         |         |         |
| Ext 1       | Ext 2   | Ext 3   | Ext 4   | Int TE1 |
| Figure 333. |         |         |         |         |
|             |         |         |         |         |
| Int TE2     | Int TE3 | Int TE4 | Int TE5 | Int TE6 |

The ten buttons are a radio button group to select a specific DPM channel. Pressing any button makes the selection then returns to the key top menu.

Kalypso HD and Duo systems do not support External Effects send.

#### **Borderline Menu**

Press the **B**'Line  $\downarrow$  button to access the Borderline Menu.

| Figure 334. |
|-------------|
|-------------|

| Width | Dir    |        |         | Opacity |
|-------|--------|--------|---------|---------|
| Off   | Border | Shadow | Extrude | Outline |

The soft knobs in this menu adjust the border line width, direction (8 steps) and opacity parameters. The five function buttons are a true radio group that sets the border line mode.

#### **Current, Next Priority Menus**

Press the **CurPri** $\downarrow$  or **NxtPri** $\downarrow$  button to access the Keyer Priority menu.

| F    | <i>1gure 335.</i> |         |          |         |         |
|------|-------------------|---------|----------|---------|---------|
| Cur  | Pri:              | 1-3-4-2 | Press in | desired | order   |
| Кеу  | <i>r</i> 1        | Key 2   | Кеу З    | Key 4   | Restart |
| F    | igure 336.        |         |          |         |         |
| Next | Pri:              | 1-3-4-2 | Press in | desired | order   |
| Кеу  | / 1               | Key 2   | Кеу З    | Key 4   | Restart |

Because keyer priority can be confusing, this menu displays the existing keyer priorities for the current or next priority stacks on the top left of the menu. The first part of this string indicates which stack is being adjusted (**Cur Pri** = current stack, **NextPri** = next stack). The remainder of the string is an indication of the top to bottom priority of the keyers. In the above example, keyer 1 is on top, keyer 3 is next, followed by keyer 4. Keyer 2 is on the bottom. The right half of the top line is static text of instruction.

Pressing the **Key n** function buttons rearranges the keyer priorities. The first button pressed moves that keyer to the top of the priority stack. All other keyers remain in relative order. For example, in the above example, if **Key 3** is pressed first, the priority would become **3-1-4-2**. The second button moves a keyer into the second priority slot, etc. For example, if **Key 2** was pressed next the resultant priority would be **3-2-1-4**.

It is not necessary to press all four keyer buttons to change priority. The operator can stop at any time. If more than four buttons are pressed, the reordering process begins again. That is, the fifth button press sets the top most priority again. Priority changes are made immediately and displayed on the top left of the menu.

Function buttons dim tally if they have not been specified. At the start, all buttons dim tally. They go out once they have been pressed to indicate they are no longer available (you can't press the same keyer button a second time). Once four keyer buttons have been pressed, all four key function buttons will again dim tally because the sequence is automatically reset to accept another set of priority changes.

**Restart** allows the operator to manually begin setting priorities with the top most priority.

## **Matte Menus**

Press the **Matte** delegation button to access these menus, used to adjust mattes.

## Matte Top Menu

The Matte Top menu has two pages. More cycles between them.

| Figure 337. |          |         |                    |         |
|-------------|----------|---------|--------------------|---------|
| BaseHue     | BaseSat  | BaseBri | Size               | Soft    |
| Pou:Fil↓    | Bas:Mat↓ | Wash    | $Gen:C1\downarrow$ | GenAdj↓ |
| Figure 228  |          |         |                    |         |
| Figure 338. |          |         |                    |         |
| WashHue     | WashSat  | WashBri | Size               | Soft    |

This menu is used for all matte generators in the system. Keyers have three separate matte generators, transition wipe borders have four and background generators have only one. The first function button leads to a point of use delegation menu. Its label indicates the current point of use: Fil (Matte Fill), PP (preset pattern border), and BL (borderline). When an ME has been split, PW1 (primary transition wipe 1), PW2, SW1 (secondary transition wipe 1), and SW2 indicators appear. For background generators, the Pou: button does not appear and is disabled.

The **Bas**: or **Wsh**: button leads to a video fill selection menu for the base and wash sides of the matte, respectively.

The Wash button turns a wash on or off. The button illuminates when on.

**BaseHue**, **BaseSa**t, and **BaseBr**i, and **WashHue**, **WashSat**, and **WashBr**i adjust the color of the matte (fill or base). These controls appear if the base or wash video selection is U1 or U2

The **Offset** and **Size** knobs controls the position or size of the wash. It is labeled **Offset** when the wash being adjusted is associated with a wipe border (keyer preset pattern or transition wipe) and the generator chosen for the wash is the same as that chosen for the wipe itself. In this case the parameter controls the position relative to the center of the border allowing the wash to track the pattern size. The label for this control changes to **Size** if any of the above are not true to indicate size of the wash will not track a pattern size.

Soft controls the softness of the wash.

When the generator is a utility bus, these knobs change to **Clip** and **Gain**, respectively as an indication the wash is derived by slicing a video signal.

The Gen: button leads to the generator selection menu.

**GenAdj** leads to menus that adjust the wash generator's parameters. These are the same as the wipe generator adjust menus with the exception of the background generator points of use, as described below.

## Matte Point Of Use Delegation Menu

These menus select the point of use to be adjusted in the matte menu. Press **Pou:**  $\downarrow$  to access these menus.

When a keyer is delegated the menu in Figure 339 appears.

Figure 339.

| Mat | Fil | PstPat | B'Line |
|-----|-----|--------|--------|

**Note** To see changes made to matte fill you must also select **Mat Fill** in the Keyer Type menu.

When a transition wipe is delegated the menu in Figure 340 appears.

Figure 340.

| Pri 1 | Pri 2 | Sec 1 | Sec 2 |  |
|-------|-------|-------|-------|--|

These buttons in each of these menus are a local radio group. Pressing a button changes the delegation and returns to the Matte top menu.

## Wash Generator Select Menu

This menu selects the generator used as the source for a wash point of use. Press the **Gen**:  $\downarrow$  button to access this menu. It is similar to the generator

selection menus for mattes and wipes. The only difference is that Flat selection has been added that turns off the wash. The same point of use restrictions exist (Box and KeyWipe only available for keyer points of use, only one page for other POUs).

|             | Figu | re 341. |   |        |         |        |      |
|-------------|------|---------|---|--------|---------|--------|------|
| M/E         | 1    | Кеу     | 1 | Preset | Pattern | Border | wash |
| F           | lat  | 2       |   | Box    | KeyWipe | C1     | C2   |
| Figure 342. |      |         |   |        |         |        |      |
|             |      |         |   |        |         |        |      |
| M/E         | 1    | Кеу     | 1 | Preset | Pattern | Border | wash |

## **Background Wash Adjust Menu**

When background 1 or 2 are delegated, press the **GenAdj** button to access the Background Wash Adjust menu.

Figure 343.

| Texture | Rotate | Offset | Soft |
|---------|--------|--------|------|
| Texture | Rotate |        |      |

This menu adjusts the matte wash parameters for background generators which have their own simple pattern generator.

Texture adjusts the amount of texture mixed in with the wash pattern.

**Rotate** adjusts the rotation of the selected generator. Note this is really a generator parameter, not a point of use parameter, except when a background is being adjusted.

**Pos** controls the position of the wash.

**Soft** controls the softness of the wash.

# **Effect Edit Menus**

The Effect Edit menus are accessed by pressing the **Eff Edit** category button. Functions in these menus interact with the E-MEM subpanel. Effect editing operations are applied to delegated E-MEM levels which are set using the Master E-MEM enable buttons.

When the 1 M/E panel is delegated to Pgm-Pst, the E-MEM subpanel will be in Master mode and the enable buttons function normally to enable levels and delegate them for effect editing.

When the 1 M/E panel is delegated to one of the M/Es instead of Pgm-Pst, the E-MEM panel no longer controls Master E-MEM. Because this panel may be used in conjunction with others in the same suite, there could be conflicts with that other panel if we made enable and delegate changes automatically in this mode. Therefore, when the 1 M/E panel is delegated to an M/E, effect editing is disabled. Figure 344 shows the menu for a 1 M/E panel controlling an M/E (editing disabled)

Figure 344.

```
Editing disabled - controlling only M/E
```

## Effect Edit Top Menu

Figure 345, Figure 346, and Figure 347 show the Effect Edit menu, available when the 1 M/E panel is controlling Pgm-Pst (editing enabled). The three pages of the Effect Edit menu are cycled via the **More** button.

Figure 345.

| -           |         |       |         |         |
|-------------|---------|-------|---------|---------|
| Modif       | y All   |       | KF      | Run Cur |
| Rel         | Abs     | Mod   | Ins Bef | Ins Aft |
| Figure 346. |         |       |         |         |
|             |         |       | KF      | Run Cur |
| Rest WB     | ClearWB |       | CnstDur | EditCur |
| Figure 347. |         |       |         |         |
|             |         |       | KF      | EditCur |
| Cut         | Сору    | Paste | Delete  | CnstDur |

The first two buttons in the first page perform modify all operations either as a Relative modification or as an Absolute modification. The soft knobs above these buttons have no function and their label space is used to help label the buttons.

**Mod**, **Ins Bef**, **Ins Aft**, **Rest WB**, and **ClearWB** all perform the same operations and tally using the same rules as the 4 M/E panel buttons.

The menu in Figure 347 accesses the effect edit clipboard functions. **Cut**, **Copy**, **Paste**, and **Delete** perform the same operations and tally using the same rules as the 4 M/E panel buttons.

ConstDur toggles the constant duration editing mode on and off.

The **KF** knob acts as a next/previous key frame mechanism. Turning the knob counter clockwise repeatedly performs a previous key frame. Turning the knob clockwise repeatedly performs a next key frame.

The last knob slides the cursor back and forth along the time line. If the run cursor is active, the effect is jogged by this action. The knob label identifies the active cursor: **Run Cur** or **EditCur**. The last button in the second page selects which cursor is active. When **EditCur** button is active, the edit cursor is active. When it is off, the run cursor is active and the edit cursor follows it.

**Note** Many Effect editing functions can be recorded as macros, which can be especially helpful when building effects on a 1-M/E Main panel. Refer to the *Kalypso User Manual* for information about creating and using macros.

# Index

## **Symbols**

+/- button 118

## Numerics

1-M/E Main panel 38, 155, 427 and Resource Sharing 151 Bank Delegate subpanel 152 DPOP 158, 427 Drop Shadow menus 438 Effect Edit menus 447 E-MEM subpanel 153 joystick delegation 430 Keyer menus 440 Macros subpanel 158 Mask menus 439 Matte menus 444 menu controls layout 431 menu delegation 428 menu navigation 428 menu system 427 Menu/Joystick Delegate subpanel 155, 428 parameter display on menu 432 reset 157 Transition subpanel 156 Wipe menus 432 24-Crosspoint Remote Aux panel 41 2-M/E Kalypso Classic system options 21 standard features 21 2-M/E Kalypso HD system options 24 standard features 23 2-M/E Kalypso system control 56 2-M/E Main panel 145, 146 Bank Delegate subpanel 146 Keyers subpanel 148 Local Aux subpanel 150 Macros subpanel 149 Masks subpanel 148 Master E-MEM subpanel 148

2-M/E Main panel models 35
300 Mode 115, 176
32-Crosspoint Remote Aux panel 40
4-M/E Kalypso Classic system options 20 standard features 19
4-M/E Kalypso HD system options 23 standard features 22
4-M/E Kalypso system control 55
4-M/E Main panel 70

## A

accessing Main panel components 28, 29, 36 acquire component 205 acquire desired components 206 acquire one component 206 Acquire Resources menu 203 Advanced Effects option 340, 364 All Files menu 237 alphanumeric keypad on Menu panel 166 Alt buses button 76 alternate action button behavior 64 AMP Serial feature 214 Angle Kurl Menu 357 append macro contents 230 append macro using Macro menu 230 Aspect button 133 aspect ratio 180 assignment M/E modules 47 Attach Enable button 137 attach Macro 136 Auto Deleg button

impact on Keyers and Masks subpanels 90 Auto Load button Still Store 313 Auto Recall R-MEM 262 Auto Recall button 121 Auto Run button 112, 122 Auto Setup button 92 Auto Start button 141 Automatic subpanel delegation 67 Aux bus current source displays on panel 145 Aux Bus menu 273 Aux Deleg Mapping menu 196 Axes Buttons 133

# B

Bank and Register Selection from Menu panel 282 bank delegation 1-M/E Main panel 152 2-M/E Main panel 146 bank selection buttons Master E-MEM 118 Base Fill delegation button 99 base/wash fill button group 99 blanking M/E output 180 Blur feature 347 border edges and Borderline buttons 92 Borderline button 93 Borderline menu 412 Brightness control knob 99 Browse to path for selected images button 333 built-in menu features of 1-M/E Main panel 427 built-in menu features 427 bus delegating Local Aux panel 143 delegation 87, 143 source selection 144 bus hold 73 Bus Linking menu 190

button +/- 118 Alt Buses source select modifier 76 alternate action behavior 64 Aspect 133 Attach Enable 137 Auto Deleg on Keyers subpanel 90 Auto Recall 121 Auto Run 112, 122 Auto Setup 92 Auto Start 141 Base Fill 99 behavior 63 Borderline 93 C1-2 Wipe 100 Cancel (Save/Load Menu) 308 Cancel Output 312 Capture 320 Capture Setup 320 Choose Load 240 Chr 91 Clean Aperture 316 Clear All Reserved 312 Clear Cur Reg 282 Clear Entry 117 Clear Image 320 Clear Reg (.) 295 Clear Reserved Images 325 Clear Wk Bfr 123 Clip Details 323 Clip Time 322 Continuous Record 321 Copy (Save/Load Menu) 308 Create Show 240 Cue/Load 140 Cur Reg + Enter 295 Current Prior 92 Cut 125 Delegates 116 Delete 125 Delete (Macro) 136 Delete (Save/Load Menu) 308 Deselect All 327 Dest Pane 239 dialog behavior 66 direct bank 107 direct bank selection 118 double press behavior 65 Edit Crsr 124 Edit Properties 311, 327

E-E 322 Eff Dur on Main panel 118 Eff Send 93 Effect Dis 110 Effect Dissolve 283 Effect Dur on Timeline menu 280 E-MEM numeric entry 106 Enter 110 Exit Menu 169 Extrude 93 File Name (Save/Load Menu) 308 Fixed Lin 90 Force Mask 94 Freeze Mode 323 Get (effect) 119 Go To 313, 327 Go To KF 120 Go To Time 120 Grab Still 320 Grab SW Diag Data 241 hold down modifier behavior 64 Hold Inputs 128 Home 163 Ind Run 122 Inhibit Mask 94 Insert After 126 Insert Before 126 Insert Delay 135 interlocked group behavior 64 Joystick 131 Keep Image 320 Key Invert 92 Key Offset 322 Key Split source select modifier 76 Key Type group 90 Keyer delegation 85,86 Keyer delegation for bus 87 Kever Wipe 132 keypad prefix 107 KF Dur 120 KF Dur on Timeline menu 280 KF Time 120 Knob Set 118 Last Deleg on Keyers subpanel 90 Last Menu 163 Learn 283 Learn Modify 283 Learn Seq 284 Legends & Options 328 Level Start Time 120

Lever Enable 129 Load (Save/Load Menu) 308 Load Show 240 Loc 3D 133 Locate Axis 133 Lock 313 Lock Selected 329 Lock/Learn 108 Log Time 322 Loop Sel 93 Lum 91 M/E 1-3 132 M/E Copy 103 M/E Swap 103 Macro Deleg 134 Mark 140 Mask Invert 94, 418 Mask On 418 mask source 94, 416 Master E-MEM Enable 115 Master E-MEM prefix group 118 Matte Fill 91, 99 Mattes subpanel base/wash fill group 99 Mattes subpanel delegation 98 Mattes subpanel wash geometry buttons 99 Menu selection 31 Menu Selection (Menu panel) 160 Minimize Menu 169 Mod/MdAll 126 More 431 Multi-Select (Image Manager) 327 New Seq 284 Next Empty (.) 295 Next Event 140 No Border 93 Off-Air Adv 140 Open (Save/Load Menu) 307 Outline 93 Paste 125 Paste (Save/Load Menu) 308 Persp 133 Pgm/Pst 132 Post Attach 136 Post T-form 133 Pre Attach 136 Preset Black 82 Prev Event 140 Pri (primary) 73 Production Aperture 316 Pst Ptn 91

Put (effect) 119 PVW Pri on Preview subpanel 142 Rec (Macro) 135 Recall 282 Record Clip 320 Refresh Work Dir 312 Replace Attach 136 Rest-WrkBfr 123 Rev 129 Rew 129 Rot 133 Router Asgn 74 Run 112, 129 Save (Create Edit Menu) 323 Save (Save/Load Menu) 308 Save Meta 323 Sec (secondary) 73 see also touch button Select All 327 Select All Levels 115 Seq 109 Set Deleg 141 Shadw 93 Shift source select modifier 76 Show Buffer 322 Show Details 323 Show Key 92 Show Macro 135 Shutdown OS 169 single press behavior 63 Size Loc 133 Skew 133 Sort Filter 328 Sort Type 328 source Hold 73 source select modifier 75 Spin 133 Src Space 132 Start at KF 313 Still Store 142 Stop Grab 320 Stop Next 129 tally 65 Target Space 132 Time Crsr 124 toggle behavior 64 Top (Save/Load Menu) 307 Trans PVW 83 Trans Rate 110, 118 Trim 117

Undo (Copy/Swap) 104 Undo/• 111 Unload Output 313 Unshift source select modifier 76 Up (Save/Load Menu) 307 Up Arrow Bank prefix 107 Update Show 240 Util 1 99 Util 2 99 Var Play Speed 252 Video Key 91 Video Key Pair 314 View Style 328 Wash Fill 99 Wipe C 1-2 132 X, Y, Z Axes 133 button Browse to path for selected images 333 button Cancel Selected 336 button Clear Reserved 336 button Done (Conflicts) 333 button From Image Server 331 button Load Selected 331 Button Mapping menu 194 button Meta Data Only 335 button Multi-Select (Image Server) 337 button No Invalid Vid Ref 328 button Output 332 button Refresh (Conflicts) 333 button Save Selected 336 button Select Images (Conflicts) 333 button Server Setup 334 button Set as working dir 337 button Show Cached 332 button Show Conflicts 333 button Show Locked 330 button Show Pending 337 button Show Prev In Cache 331 button Show Reserved 336 button Show Uncached 332 button Show Unlocked 329 button Show Unsaved 336 button Unload Selected 332 button Unlock Selected 330 button Unsaved Image 332 button User Locked 332

button Working Directory 337 buttons inactive 113

# C

C1-2 Wipe wash control 100 Cancel button (Save/Load Menu) 308 Cancel Output button 312 Cancel Selected button 336 Capture button 320 Capture Setup button 320 **CD-ROM** Menu panel 30 CD-ROM drive 34, 145 center of screen overlay 172 Choose Load button 240 Chr button 91 Chroma Key menu 411 Clean Aperture button 316 clean feed 384 programmable 384 Clear All Reserved button 312 Clear button on Menu panel 295 Clear Cur Reg button 282 Clear Entry button 117 Clear Image button 320 Clear Reg (.) button 295 clear register 119 Clear Reserved button 336 Clear Reserved Images button 325 Clear Seq button on Menu panel 295 Clear Wk Bfr button 123 clip controlling with External Device menu 252 cue event using External Device menu 250 load event using External Device menu 250 play event using External Device menu 250 stop event using External Device menu 251 Clip Details button 323 Clip Hi-Lo Prefs menu 199 clip playback controls 314 clip selection 253

Clip Time button 322 clipboard operations cut, copy, paste 125 color correction RGB 405 Color Corrector menu 405 color modulation 390 command processing 181 component access Main panel 28, 29, 36 Conflict Resolution menu 334 connections Local Aux panel 34 Main panel 27 Menu panel 31 Continuous Record button 321 control keyer transition 84 transition 81 control interactions other transitions 85 control panel 1-M/E Main 151 2-M/E Main 34 4-M/E Main 27 button behavior 63 Local Aux 32 Menu 30 options 40 see also control surface control surface overview 63 user preferences 193 control surface assignment of node 220 controlling devices with playback capability 140 with still recall 140 controls mask 94 cooling Video Processor 48 cooling Video Processor 43, 45 copy and swap buttons M/E Copy 103 M/E Swap 103 Copy button (Save/Load Menu) 308

copy M/E procedure 104 Copy/Swap re-entry restriction 104 subpanel 103 Transform Engine acquisition 104 Copy/Swap menu 297 Create Edit Capture Button Menu (Still Store) 322 Create Edit Capture Data Menu (Still Store) 321 Create Edit Menu (Still Store) 319 Create Edit Show Details Menu (Still Store) 323 Create Show button 240 crop default Transform Engine 180 crop Still Store image 314 cue clip event using External Device menu 250 Cue/Load button 140 Cur Reg + Enter button 295 Current Prior button 92 cursors on Timeline menu 277 Cut button 125

# D

Daily Setups menus 170 data pad explained 162 Default Keyframe menu 173 Defocus menu 367 Delay data pad 283 Delegates button 116 delegation Auto Deleg and Last Deleg buttons 90 automatic subpanel 67 data group in Menu panel 164 Double Press Open (DPOP) button 67 explained 66 Force Mask button 94 Inhibit Mask button 94 Joystick 131 Joystick to keyer wipe generator 132 Key 1-4 on Keyers and Masks subpanels 90 Keyer and Masks subpanel 89 keyer bus 87

Keyer buttons 85 Local Aux panel 143 M/E Keyer manual 67 M/E source select bus 67 Machine Control subpanel 139 Mask Invert button 94, 418 Mattes subpanel buttons 98 modifier subpanel(s) 86 momentary 67,87 Single Press Open (SPOP) button 67 subpanel buttons 67 usage in Main panel 67 Delegation Control button group Mattes subpanel 99 Delete (Macro) button 136 Delete button 125 Delete button (Save/Load Menu) 308 delete keyframe 125 delete Macro 136 delete macro using Macro menu 230 Deselect All button 327 desired component 204, 205 Dest Pane button 239 device status on source name display 139 device definition 213 dialog button behavior 66 direct bank buttons 107 direct bank selection buttons Master E-MEM 118 display current source on Aux bus 145 E-MEM readout 113 M/E Status overview 77 source name 74 display information M/E Status 78 documentation Kalypso system 17 documentation online 4 Done button (Conflicts) 333 double press button behavior 65 Double Press Prefs menu 200 DoubleTake option 73 DPOP

1-M/E Main panel 158, 427 DPOP (Double Press Open) delegation button 67 drives removable media 34, 145 Drop Shadow menus 1-M/E Main panel 438 Drop Shadow Softness feature Transform Engine Drop Shadow Softness 350 duration forced 118 natural 118

# E

Edit Crsr button 124 Edit Properties button 311, 327 E-E button 322 Eff Dur button on Main panel 118 Eff Send button 93 effect forced duration 118 natural duration 118 recall 106 Effect Dis button 110 Effect Dissolve delay 283 Effect Dissolve button 283 Effect Dissolve indicator 281 Effect Dur button on Timeline menu 280 Effect Edit menus 1-M/E Main panel 447 effect editing delegating levels for 116 Effects Edit subpanel 122 Effects Memory see also E-MEM Effects Run subpanel 128 Effects Send key on delay 404 menu 403 signal routing 58 EIC log in procedure 201

EIC Login menu 201 E-MEM 300 Mode 115, 176 Clear Current Register 282 clearing register 119 default level assignments 175 Effect Dissolve indicator 281 event 249 filled keyframe memory 241 forced duration 118 including a macro 232 keypad 106 Learn with Menu panel 281 level assignments 116 lock register 108 Locked indicator 281 Master readout 121 Master subpanel 114 natural duration 118 operating modes 115, 176 readout display 113 Recall with Menu panel 281 Run with Menu panel 281 sequence 109 subpanel 105 E-MEM Prefs menu 174 E-MEM subpanel 1-M/E Main panel 153 Emerg Bypass menu 223 Enable buttons Master E-MEM 115 on Menu panel 295 enabling all levels 115 Eng Setups menus 208 Enhanced Menu panel 35, 160 operation with early model Main panels 30 Enhanced Menu panel connections to 4-M/E Main panel 29 Enter button 110 event defined 249 event list automation 258 editing 256 example of studio configuration 54 Exit Menu button described 169

external device clip selection 253 time code 248 variable speed playback 252 External Device Control menu 251 External Device Enables menu 242 External Device Event List menu 255 External Device Links menu 259 External Device Newton menu 260 external device status source name display 139 external interfaces interfaces supported 24 Extrude button 93

# F

facility configuration example 54 FAM (Full Additive Mix) explained and illustrated 395 FAQ database 4 field dominance any field 181 even field 181 odd field 181 File Name button (Save/Load Menu) 308 File Operations All Files menu 237 File Operations Show Save Load menu 240 Fixed Lin button 90 floppy disk drive 34 flow of video signal 58 Force Mask button 94 forced duration 118 frame 2-M/E Kalypso Classic 45 4-M/E Kalypso Classic 43 frame slots numbering in frame 44 freeze controls 323 Freeze Mode button 323 frequently asked questions 4 From Image Server button 331 Full Additive Mix (FAM) explained and illustrated 395

## G

Gang Roll Machine Control subpanel 141 Get (effect) button 119 Get button on Menu panel 294 Glow menu 365 Go To button Still Store 313, 327 Go To KF button 120 Go To Time button 120 GPI programming 178 GPI In menu 178 GPI Out deterministic trigger 271 GPI Out Enable menu 272 GPI Out menu 270 Grab Still button 320 Grab SW Diag Data button 241 Grass Valley web site 4

## Η

hard disk drives 145 HD Transform Engine difference from Classic 340 hold bus 73 Hold button 73 hold down modifier button behavior 64 Hold Inputs button 128 Hold to Preview 90 via Keyer delegation button 87 Home button 163 Home menu 168 hot swapping modules 44, 49 hue modulation 391 hue rotation 392

## 

illegal colors 387 Image Manager 325

scolling list 326 Image Manager Menu (Still Store) 326 Image Server Menu 338 Image Servers View/Add Menu (Still Store) 335 inactive buttons 113 Ind Run button 122 indicator E-MEM Sequence 282 Inhibit Mask button 94 Input Freeze feature Transform Engine ImputFreeze 346 input number connectors 210 Insert After button 126 Insert Before button 126 insert delay using Macro menu 230 Insert Delay button 135 Install Options menu 225 installation Local Aux panel 33 Main panel 30 Menu panel 30 interfaces supported external interfaces 24 interlocked group button behavior 64 intermediate video 394 Interpolation Paths menu 285 IP address Kalypso system nodes 220 Still Store 220 Video Processor frame 219

## J

Joystick 130 button 131 delegation 131 joystick delegation 1-M/E Main panel 430

## K

Kalypso Classic system 19 Kalypso Classic Video Processor described and illustrated 43,45

Kalypso Duo optional features 24 standard features 24 Kalypso HD system 19 Kalypso system documentation 17 general description 19 Kalypso system types Classic and HD 19 Keep Image button 320 Key 1-4 buttons 89 Key 1-4 delegation button Keyers subpanel 90 Masks subpanel 90 key delay with Effects Send 404 Key Drop menu 189 Key Invert button 92 Key Offset button 322 key split cancelling 76 Key Split source select modifier button 76 Key Type button group 90 Chr button 91 Fixed Lin button 90 Lum button 91 Pst Ptn button 91 keyer bus delegation 87 keyer delegation multiple keyers 86 Keyer Delegation button 85 Keyer delegation button 86 bus delegation 87 Hold to Preview 87 momentary delegation 87 Keyer Mask menu 416 Kever menus 1-M/E Main panel 440 Keyer Mode menu 162, 410 Kever priority partition delegation 413 Keyer Priority button Current Prior 92 Keyer Priority menu 413 Keyer status M/E 78 keyer transition control 84

Keyer Wipe button 132 Keyers subpanel 88 2-M/E Main panel 148 delegation 89 Key 1-4 buttons 89 Keyers subpanel delegation buttons 89 keyframe delete 125 modify 126 modify all absolute 278 modify all relative 126 on Timeline menu 276 keying controls masking 415 keypad E-MEM 106 Master E-MEM 116 Menu panel alphanumeric 166 Menu panel numeric 165 keypad prefix buttons 107 KF Dur button 120 on Timeline menu 280 KF Time button 120 knob behavior 66 Knob Set button 118 knob soft 161 Kurl Menu Angle 357 Offset 357 Radius 357 Kurl option 340

# L

Lamina Video Compositing 385 Last Deleg button impact on Keyers and Masks subpanels 90 Last Menu button 163 layered mode M/E 385 Learn button 283 Learn Modify how to 127 Learn Modify button 283 Learn Seq button 284 learns and recalls

PBus Keyframeable Recalls 266 Legends & Options button Still Store 328 Legends & Options Menu (Still Store) 328 Level Start Time button 120 levels delegating for editing 116 enabling 116 enabling all 115 Lever Arm out of sync 82 Run 129 Transition 82 transition progress bar 79 Lever Enable button 129 Lighting menu 369 linked device 258 Load button (Save/Load Menu) 308 load clip event using External Device menu 250 Load Selected button 331 Load Show button 240 Loc 3D button 133 Local Aux panel 143 connections 34 described and illustrated 32 installation 33 power 28, 34 source selection 143 source selection buses 144 Local Aux subpanel 2-M/E Main panel 150 Locate Axis button 133 lock register 108 Lock button and scrolling lists 166 on Menu panel 295 Still Store 313 Lock Selected button 329 Lock/Learn button 108 Locked E-MEM indicator 281 Log Time button 322 Loop Sel button 93 Lum button 91

## M

M/E buttons for source selection 71 Keyer delegation button 86 Keyer delegation buttons 85, 86 Keyer manual delegation buttons 67 Keyer status information 78 Keyers subpanel 88 layered mode 385 Lever Arm progress bar 79 modifier subpanel(s) delegation 86 Modifiers area 88 module assignment 47 performing transitions 82 Preset Black transition button 82 source select bus delegation 67 source selection buttons 71 split mode 384 Status display information 78 Status display overview 77 Trans PVW button 83 transferring settings using Copy/Swap 103 transition control elements 81 transition control types 81 transition status 78 M/E 1-3 buttons 132 M/E Copy button 103 M/E copy procedure 104 M/E Mode menu 384 M/E output blanking 180 M/E Swap button 103 M/E swap procedure 104 Machine Control subpanel 138 controlling Still Store 138 delegation 139 readout display 139 macro adding to an E-MEM 232 append macro contents 230 append using menu 230 delete using menu 230 insert delay using menu 230 record using menu 230 stop using menu 230 Macro alternate buttons 137 Macro attach 136 Macro Attach menu 234

Macro Catalogmenu 229 Macro Copy/Swap menu 233 Macro Deleg button 134 Macro delete 136 Macro record 135 Macro Save-Load menu 228 Macros subpanel 134 1-M/E Main panel 158 2-M/E Main panel 149 Main Panel 1-M/E menu system 427 Main panel 1-M/E described and illustrated 38, 151 2-M/E described and illustrated 34 4-M/E described and illustrated 27 component access 28, 29, 36 connections 27 delegation use 67 installation 30 reset button 28 main transition control elements 81 Preset Black button 82 Trans PVW button 83 types 81 main transition controls M/E 81 Mark button 140 mask controls 94 Mask Invert button 94, 418 Mask menus 1-M/E Main panel 439 Mask On button 418 mask source buttons 94, 416 mask sources 416 masking key control 415 Masks subpanel 93 2-M/E Main panel 148 Masks subpanel delegation buttons 89 Master E-MEM keypad 116 readout 121 subpanel 114 Master E-MEM prefix button group 118 Master E-MEM subpanel

2-M/E Main panel 148 Enable buttons 115 master timeline on Timeline menu 276 Matte Background menu 340 Matte Fill button 91, 99 matte limiting 179 Matte M/E menu 339 Matte menus 1-M/E Main panel 444 Mattes subpanel 97 base/wash fill button group 99 delegation buttons 98 Delegation Control button group 99 wash geometry button group 99 memory usage bar graph 241 menu Acquire Resources 203 Aux Bus 273 Aux Deleg mapping 196 Borderline 412 Bus Linking 190 Button Mapping 194 Chroma Key 411 Clip Hi-Lo Prefs 199 Color Corrector 405 Conflict Resolution 334 Copy/Swap 297 Create Edit (Still Store) 319 Create Edit Capture Button (Still Store) 322 Create Edit Capture Data (Still Store) 321 Create Edit Show Details (Still Store) 323 Daily Setups 170 Default Keyframe 173 Defocus 367 Double Press Prefs 200 Effects Send 403 EIC Login 201 E-MEM Prefs 174 **Emerg Bypass** 223 Eng Setups 208 External Device Control 251 External Device Enables 242 External Device Event List 255 External Device Links 259 External Device Newton 260 File Operations All Files 237 File Operations Show 240

Pattern Selection 422 PBus GPI Out Enables 272 PBus Triggers 264 Playback Crop Control (Still Store) 316 Playback Position Control (Still Store) 315 Point of Use 419 Port & Device Definition 213 Preview Prefs 171 **Re-Entry Prefs** 177 Register Ops 294 Remote Aux Panel Setup 221, 222 Router Interface Setup 218 Router Select 263 Save Load (Still Store) 307 Save-Load (Daily Setups) 170 Save-Load (E-MEM) 288 Save-Load (Eng Setups) 208 Save-Load (R-MEM) 261 Security Account Setup 221 Shift Preferences 197 Source Definition 210 Source Display 198 Source Memory 188 Source Patch 182 Kalypso — Reference Manual

Glow 365

GPI In 178 GPI Out 270

Home 168

GPI Out Enable 272

Image Server 338

Install Options 225

Key Drop 189

Lighting 369

M/E Mode 384

Matte M/E 339

**R-MEM 262** 

Macro Attach 234

Macro Catalog 229

Macro Copy/Swap 233

Macro Save-Load 228

Matte Background 340

Pattern Modifiers 423

Output Assignments 211

Keyer Mask 416 Keyer Mode 162, 410

Kever Priority 413

Interpolation Paths 285

Image Manager (Still Store) 326

Legends & Options (Still Store) 328

Image Servers View/Add (Still Store) 335

Source Select 401, 402 Suite Definition 219 Suite Preferences 171 Sync/Timing 223 System 219 Tally Calculation Definition 216 Tally Relay Assignments 217 Test Patterns 226 Timeline – Adjust Time 280 Timeline – Recall Run 281 Learn 283 Learn Sequence 284 Timeline Edit 276 Timeline Events 249 Transform Engine 342 Transform Engine Interpolation 346, 348 User Transition 395 Versions 241 Video Processing 386 Video Settings 179 Wipe Pattern Modifiers 423 Wipe Pattern Selection 422 Wipe Point of Use 419 Menu Access touch button 165 menu category selection 164 Menu panel alphanumeric keypad 166 bank and register selection 282 capabilities 159 CD-ROM 30 connections 31 delegation group 164 described and illustrated 30 E-MEM Learn 281 E-MEM Recall 281 E-MEM Run 281 Enhanced 160 installation and orientation 30 Menu Access touch button 165 menu category selection 164 menu screen 161 Menu Selection buttons 160 Mode Selection touch buttons 164 numeric keypad 165 original 31, 160 Parameter Control area 164 power 28 power supply 32 soft knob 161

touch screen 160, 161 Menu panel touch screen 55 menu screen components and organization 161 data pad 162 Menu panel 161 top line 163 touch button 163 Menu Selection buttons 31, 160 menu system 1-M/E Main panel 427 Menu/Joystick Delegate subpanel 1-M/E Main panel 155, 428 Meta Data Only button 335 Minimize Menu button described 169 mix Full Additive (FAM) 395 Non Additive (NAM) 395 mix through video transition 394 intermediate video 394 matte intermediate video 400 Mod/MdAll button 126 Mode menu Keyer 162 Mode Selection touch buttons 164 modified 4-M/E Main panel connectors 29 modifier subpanel(s) delegation 86 modifiers M/E subpanels 88 source select 144 modify all keyframes absolute 278 all keyframes relative 126 Modify All 126 Modify All Absolute 278 modify keyframe 126 module hot swapping 44, 49 momentary delegation 67,87 monitor 55 More button 431 Multi-Select button Image Manager 327 Image Server 337 Transform Engine 342 multi-suite operating mode 220

multi-suite PBus patching Aquire Menu 186

# Ν

NAM (Non Additive Mix) explained and illustrated 395 NAM and FAM transition 395 natural duration 118 New Seq button 284 Newton External Device menu 260 Next Empty (.) button 295 Next Event button 140 No Border button 93 No Invalid Vid Ref button 328 node contorl surface assignment 220 suite assignment 220 nodes of Kalypso system 220 Non Additive Mix (NAM) explained and illustrated 395 numbering slots in frame 44 numeric entry buttons E-MEM keypad 106 numeric keypad on Menu panel 165

# 0

Off-Air Adv button 140 Offset Kurl Menu 357 online documentation 4 Opacity knob 91 Open button (Save/Load Menu) 307 optional features Kalypso Duo 24 options 2-M/E Classic system 21 2-M/E HD system 24 4-M/E Classic system 20 4-M/E HD system 23 control panel 40 ore 307 original Menu panel 31, 160

Outline button 93 Output Assignments menu 211 output blanking 180 Output button 332 overlays on preview 172 overview 40

## Ρ

panel 1-M/E Main 151 2-M/E Main 34, 145 4-M/E Main 27, 70 Enhanced Menu 160 Local Aux 32, 143 Menu 30 original Menu 160 panel options 40 Parameter Control area 164 parameter display on 1-M/E Main panel menu 432 Paste button 125 Paste button (Save/Load Menu) 308 path control operation 345 Pattern Modifiers menu 423 Pattern Selection menu 422 PBus GPI Out Enables menu 272 PBus Keyframeable Recall using learns and recalls 266 PBus Patch menu 185 PBus Triggers menu 264 Persp button 133 Pgm/Pst button 132 pixelator controls 393 play clip event using External Device menu 250 playback capability controlling devices with 140 Playback Crop Control Menu (Still Store) 316 Playback Position Control Menu (Still Store) 315 Point of Use menu 419 Port & Device Definition menu 213 position Still Store image 314

Post Attach button 136 Post T-form button 133 power Local Aux panel 28, 34 Main panel 28, 29, 36 Menu panel 28 power supply Menu panel 32 Video Processor 50 Power Supply, Remote Aux panel 42 Pre Attach button 136 prefix button group Master E-MEM 118 prefix buttons on keypad 107 Preset Black button 82 Prev Event button 140 Preview **R-MEM 262** preview overlays 172 Preview Prefs menu 171 preview signal selection 142 Preview subpanel 141 Pri (primary) button 73 primary device 258 primary signal selection 142 proc amp general description 385 proc amp controls 386 Processor frame 2-M/E Kalypso Classic 45 4-M/E Kalypso Classic 43 Production Aperture button 316 programmable clean feed 384 progress bar Run Lever Arm 129 pseudocolor controls 389 Pst Ptn button 91 Put (effect) button 119 Put button on Menu panel 295 PVW Pri button Preview subpanel 142

# Q

quantizer controls 393

## R

Radius Kurl Menu 357 rate transition 84 readout Master E-MEM 121 readout display E-MEM 113 Machine Control subpanel 139 Rec (Macro) button 135 Recall button 282 recalling effect in same bank 106 record Macro 135 Record Clip button 320 record macro using Macro menu 230 re-entry M/E copy restriction 104 Re-Entry Prefs menu 177 Refresh button (Conflicts) 333 Refresh Work Dir button 312 register clearing 119 Lock 108 recalling in same bank 106 Register Ops menu 294 register sequence 109 release all components 207 release component 205 release one component 206 release undesired components 206 Remote Aux Panel control surface assignment 222 Remote Aux panel 40 connections 40 suite assignment 222 Remote Aux panel (24-Crosspoint) 41 Remote Aux panel (32-Crosspoint) 40 Remote Aux Panel Setup menu 221, 222

removable media drives 34 Replace Attach button 136 reset 1-M/E Main panel 157 reset button Main panel 28 **Resource Sharing** acquire component 205 acquire desired components 206 acquire one component 206 and 1-M/E panel operation 151 component status 204 desired component 204, 205 nodes 220 release all components 207 release component 205 release one component 206 release undesired components 206 Remote Aux panel assignment 222 Rest WrkBfr button 123 Rev button 129 Rew button 129 RGB color correction 405 **R-MEM** Auto Recall 262 Preview 262 R-MEM menu 262 Rot button 133 Router Asgn button 74 Router Interface Setup menu 218 Router Select menu 263 routing of signals Effects Send 58 Run button 112, 129 Run Lever Arm 129

# S

safe action overlay 172 safe title overlay 172 same bank effect recall 106 Save 307 Save button (Create Edit Menu) 323 Save button (Save/Load Menu) 308 Save Load menu Show 240 Save Load menu (Still Store) 307 Save Meta button 323 Save Selected button 336 Save-Load menu (Daily Setups) 170 Save-Load menu (E-MEM) 288 Save-Load menu (Eng Setups) 208 Save-Load menu (R-MEM) 261 screen Menu panel touch 160 touch (Menu panel) 161 screen unit grid overlay 172 scroll lock 166 scrolling list description 166 scrolling lists Lock button 166 Sec (secondary) button 73 Security Account Setup menu 221 Select All button 327 Select All Levels button 115 Select Images button (Conflicts) 333 selecting source 70 selecting menu categories 164 selecting preview signal 142 selecting primary signal 142 Seq button 109 sequence E-MEM 109 Sequence indicator 282 Server Setup button 334 Set as working dir button 337 Set Deleg button 141 settings, transferring from one M/E to another 103Shadw button 93 shift preferences setting 197 Shift Preferences menu 197 Shift source select modifier button 76 Shot Box Option description 42 Show and Still Store files 239 Show Buffer button 322

Show Cached button 332 Show Conflicts button 333 Show Details button 323 Show Key button 92 Show Locked button 330 Show Macro button 135 Show menu 240 Show Pending button 337 Show Prev In Cache button 331 Show Reserved button 336 Show Uncached button 332 Show Unlocked button 329 Show Unsaved button 336 Shutdown OS button described 169 signal selecting preview 142 signal flow video 58 signal routing Effects Send 58 single press button behavior 63 Single Press Open (SPOP) delegation button 67 single suite operating mode 220 Size Loc button 133 Skew button 133 slot numbering 44 soft knob Menu panel 161 software download from web 4 Sort Filter button 328 Sort Type button 328 source button tally 72 Source Definition menu 210 Source Display menu 198 source displays Aux bus 145 Source Holds 293 Source Holds menu menu 293 source memory enabling and disabling 188 Source Memory menu 188 Source Memory rules 189

source name display external device status 139 tri-color 184 source name displays 74 modes 74 source override 71 Source Patch menu 182 source select button tally when opposite shift pref 72 Source Select menu 401, 402 source select modifier button 75 Alt Buses 76 Key Split 76 Shift 76 Unshift 76 source select modifiers 144 source selection 70, 146, 155 buses 144 buttons in M/E 71 Local Aux panel 143 Spin button 133 splash screen 169 split M/E keyer priority 413 wipe 420 split mode M/E 384 SPOP (Single Press Open) delegation button 67 Src Space button 132 standard features 2-M/E Classic system 21 2-M/E HD system 23 4-M/E Classic system 19 4-M/E HD system 22 Kalypso Duo 24 Start at KF button 313 Status display M/E information 78 M/E Kever 78 M/E transition 78 overview 77 status display Lever Arm progress bar 79 still and clip selection 313 still recall

controlling devices with 140 Still Store 323 Auto Load button 313 clip playback controls 314 control via Machine Control 138 Create Edit Capture Button Menu 322 Create Edit Capture Data Menu 321 Create Edit Menu 319 Create Edit Show Details Menu 323 freeze controls 323 Go To button 313, 327 Image Manager 325 Image Manager Menu 326 Image Server Menu 338 Image Servers View/Add Menu 335 Legends & Options button 328 Legends & Options Menu 328 Lock button 313 Playback Crop Control Menu 316 Playback Position Control Menu 315 position and crop 314 still and clip selection 313 video key pair 314 Still Store button 142 Still Store files independent of Show 239 stop clip event using External Device menu 251 Stop Grab button 320 stop macro using Macro menu 230 Stop Next button 129 Strobe 348 studio configuration example 54 subpanel Bank Delegate 146, 152 Copy/Swap 103 Effects Edit 122 Effects Run 128 E-MEM 105 Keyers 88 Local Aux (2-M/E) 150 M/E transition 80 Machine Control 138 Macros 134 Masks 93 Master E-MEM 114

Preview 141 Transform 129 subpanel manual delegation buttons 67 suite assignment of node 220 Suite Definition menu 219 Suite Preference menus 171 suites operating mode 220 SVGA monitor 55 swap and copy buttons M/E Copy 103 M/E Swap 103 swap M/E procedure 104 swapping modules with power on 44, 49 switches Main panel power 28 Sync Ref 223 Sync/Timing menu 223 system control overview 55 System menu 219

# T

tally button 65 function during M/E Copy/Swap 104 of opposite shift pref source select button 72 source button 72 Tally Calculation Definition menu 216 tally configuration 216 Tally Relay Assignments menu 217 Target Space button 132 temporary delegation 87 Test Patterns menu 226 time code external device 248 Time Crsr button 124 time value entry 69, 111 timeline on Timeline menu 276 Timeline Adjust Time menu 280 timeline event 249 Timeline Events menu 249

Mattes 97

timeline navigation buttons Master E-MEM subpanel 120 Timeline Recall Run menu 281 Learn 283 Learn Sequence 284 Timeline-Edit menu 276 toggle button behavior 64 Top button (Save/Load Menu) 307 top line 163 touch button explained 163 location 164 Menu Access 165 menu category selection 164 Mode Selection 164 touch screen 160, 161 touch screen display 31 Trans PVW button 83 Trans Rate button 110, 118 transferring settings from one M/E to another 103 **Transform Engine** Advanced Effects option 340, 364 Blur 347 default crop 180 HD difference from Classic 340 Kurl option 340 Multi-Select button 342 Strobe 348 Transform Engine Interpolation menu Classic 346 HD/Duo 348 Transform Engine menu 342 Transform subpanel 129 transition control elements 81 control types 81 Full Additive Mix (FAM) 395 kever control 84 M/E Status 78 M/E subpanel 80 main control 81 mix through video 394 NAM and FAM 395 Non Additive Mix (NAM) 395 other control interactions 85 performing 82

Preset Black button control 82 preset black using Transition Lever Arm 83 preview control (Trans PVW button) 83 rate 84 Transition Lever Arm 82 preset black transition 83 transition preview 83 transition preview 83 transitions 395 with Transition Lever Arm 82 Transitoin subpanel 1-M/E Main panel 156 tri-color source name display 184 Trim button 117

## U

Undo button (Copy/Swap) 104 Undo/• button 111 Unload Output button 313 Unload Selected button 332 Unlock button on Menu panel 295 Unlock Selected button 330 Unsaved Image button 332 Unshift source select modifier button 76 Up Arrow Bank prefix button 107 Up button button Up 431 Up button (Save/Load Menu) 307 Update Show button 240 USB 250 MB Zip drive 34 user lines overlay 172 User Locked button 332 user preferences 193 User Transition menu 395 Util 1 button 99 Util 2 button 99

## V

Var Play Speed button 252 variable speed playback 252 Versions menu 241 Video Key button 91 Video Key Pair button 314 video processing color modulation 390 general description 385 hue modulation 391 hue rotation 392 illegal colors 387 pixelator controls 393 proc amp controls 386 pseudocolor controls 389 quantizer controls 393 Video Processing menu 386 Video Processor cooling 43, 45, 48 described and illustrated 48 Kalypso Classic described and illustrated 43, 45 Video Processor frame 4-M/E 48 slot numbering 44 Video Processor Power Supply 50 Video Settings menu 179 video signal flow 58 View Style button 328

## W

wash control C1-2 Wipe button 100 Wash Fill delegation button 99 wash geometry button group 99 Wash Geometry knobs 100 web site documentation 4 web site FAQ database 4 web site Grass Valley 4 web site software download 4 wipe partition delegation 420 Wipe C 1-2 button 132 Wipe menus 1-M/E Main panel 432 Wipe Pattern Mask Knob parameters 95 Wipe Pattern Modifiers menu 423 wipe pattern number guide 424

Wipe Pattern Selection menu 422 wipe patterns 422 Wipe Point of Use menu 419 work buffer buttons Clear Wk Bfr 123 Working Directory button 337

# Ζ

Zip drive 145